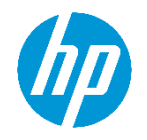

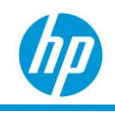

# 目次

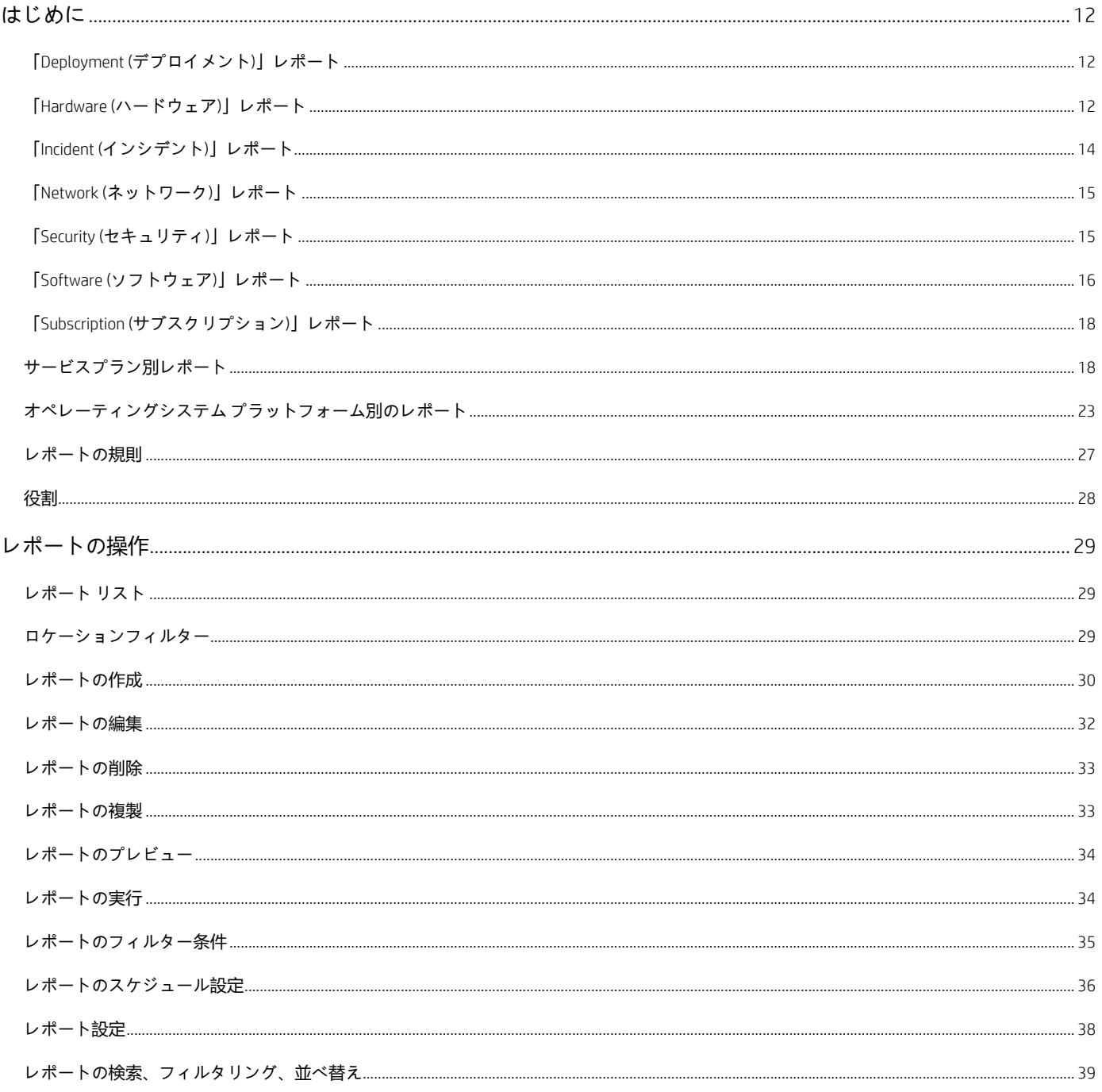

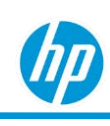

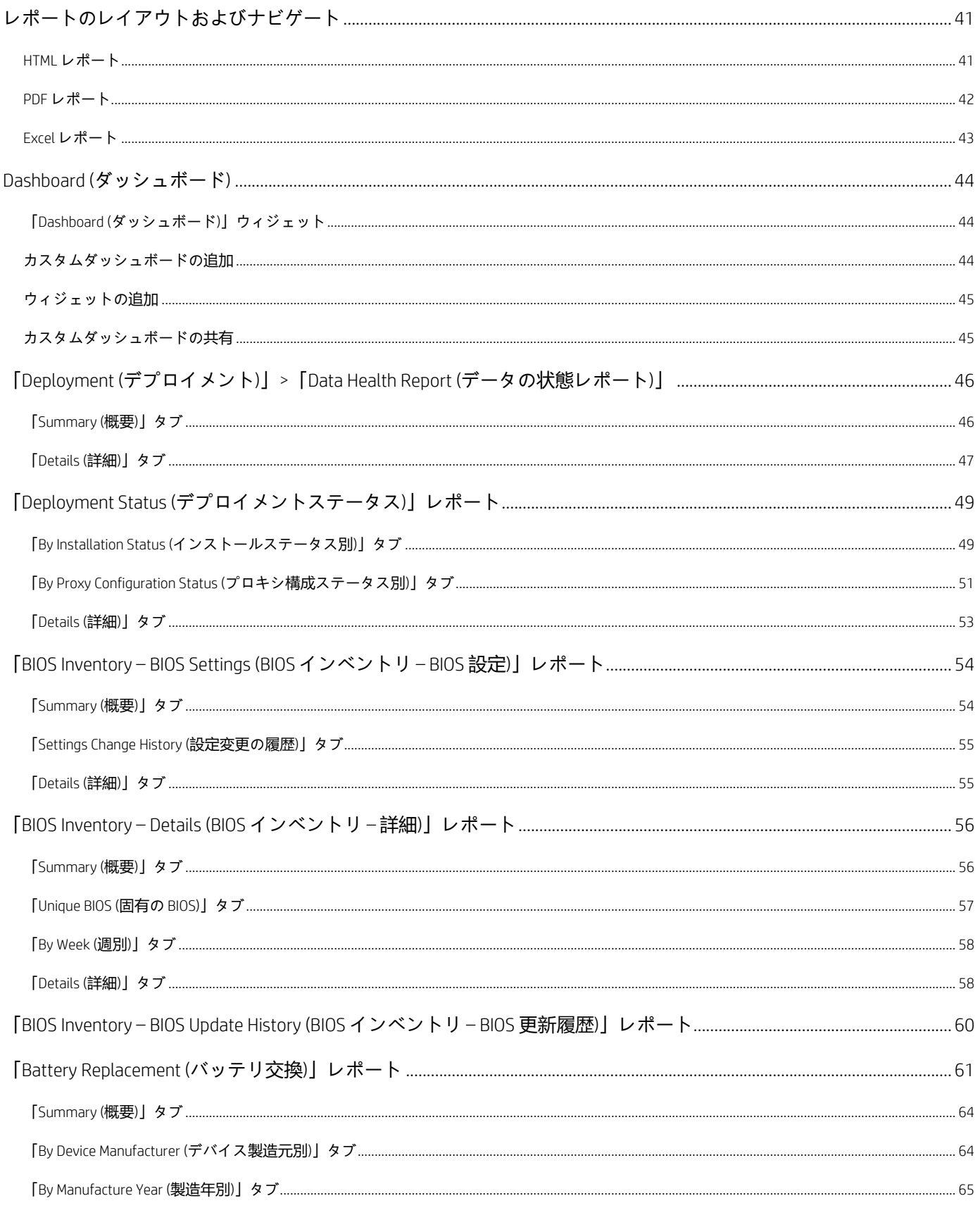

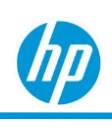

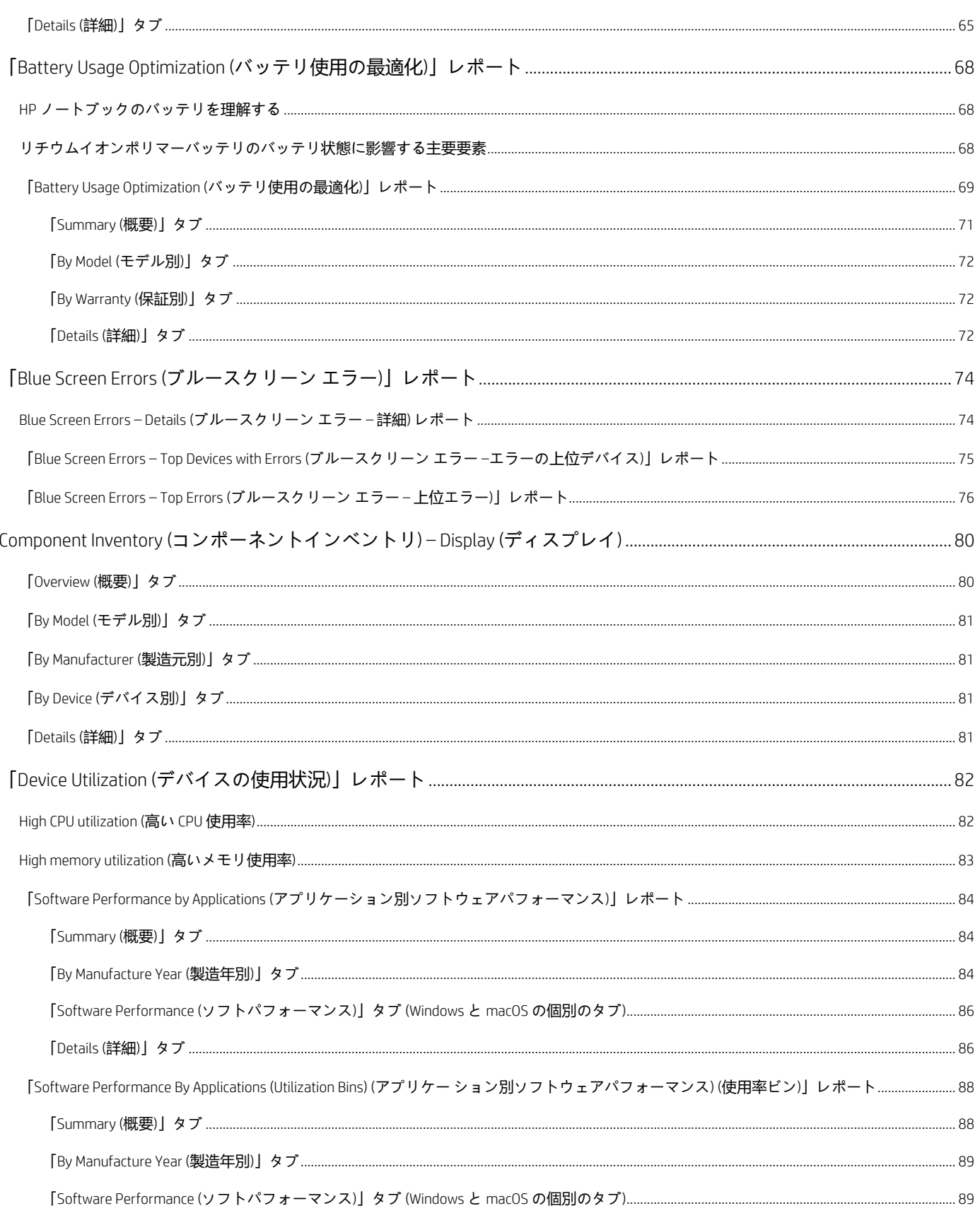

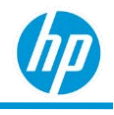

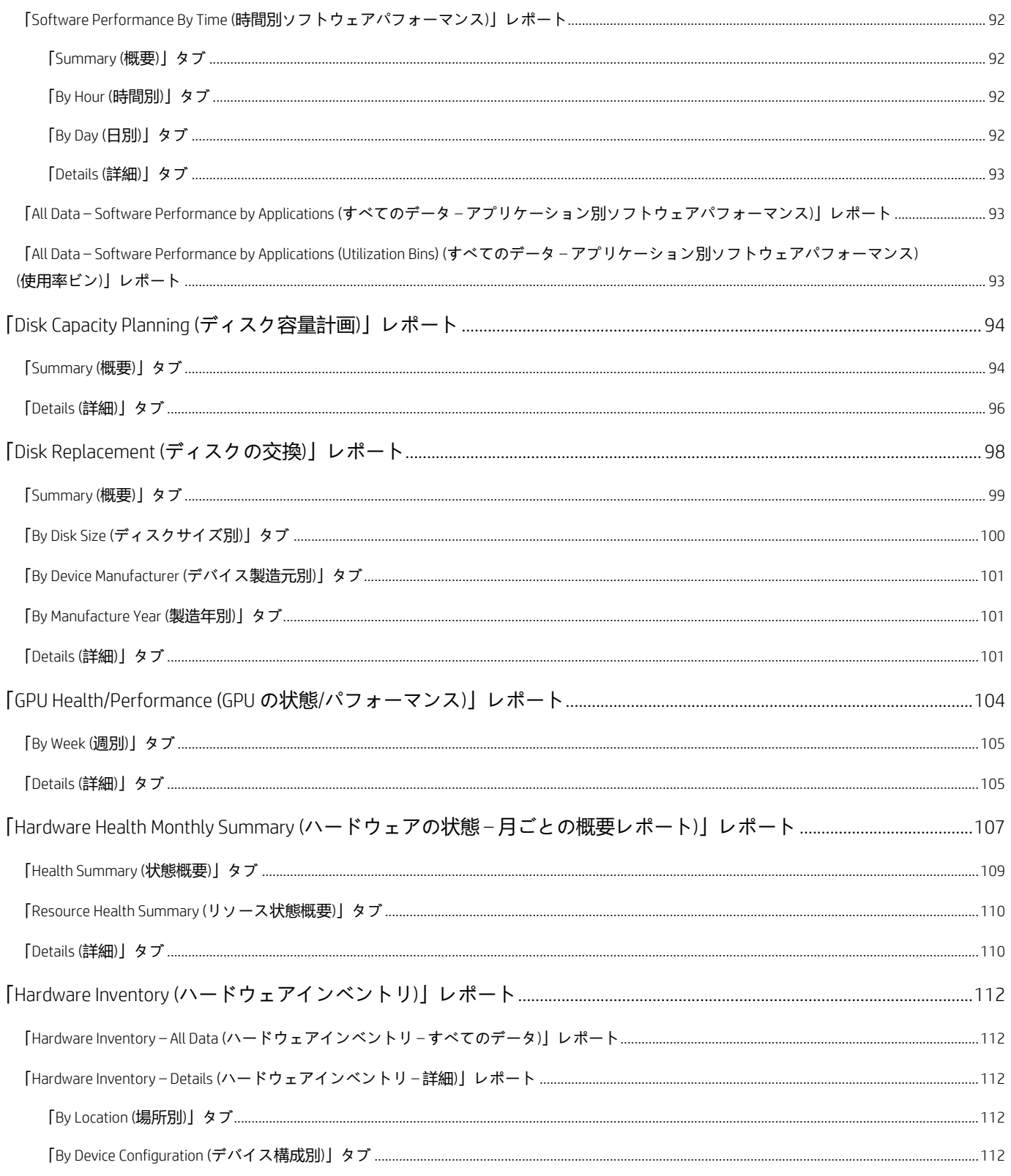

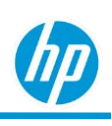

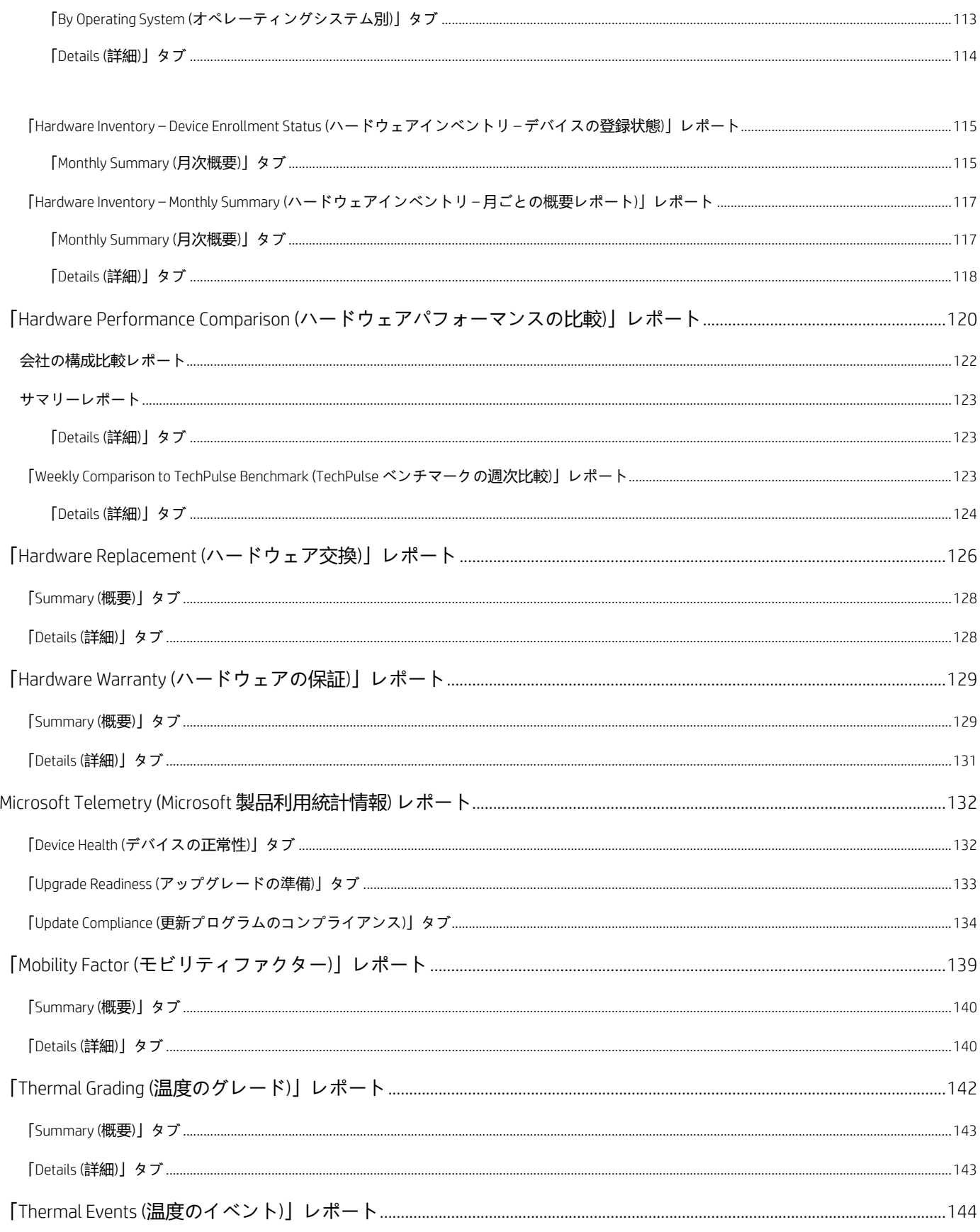

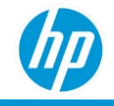

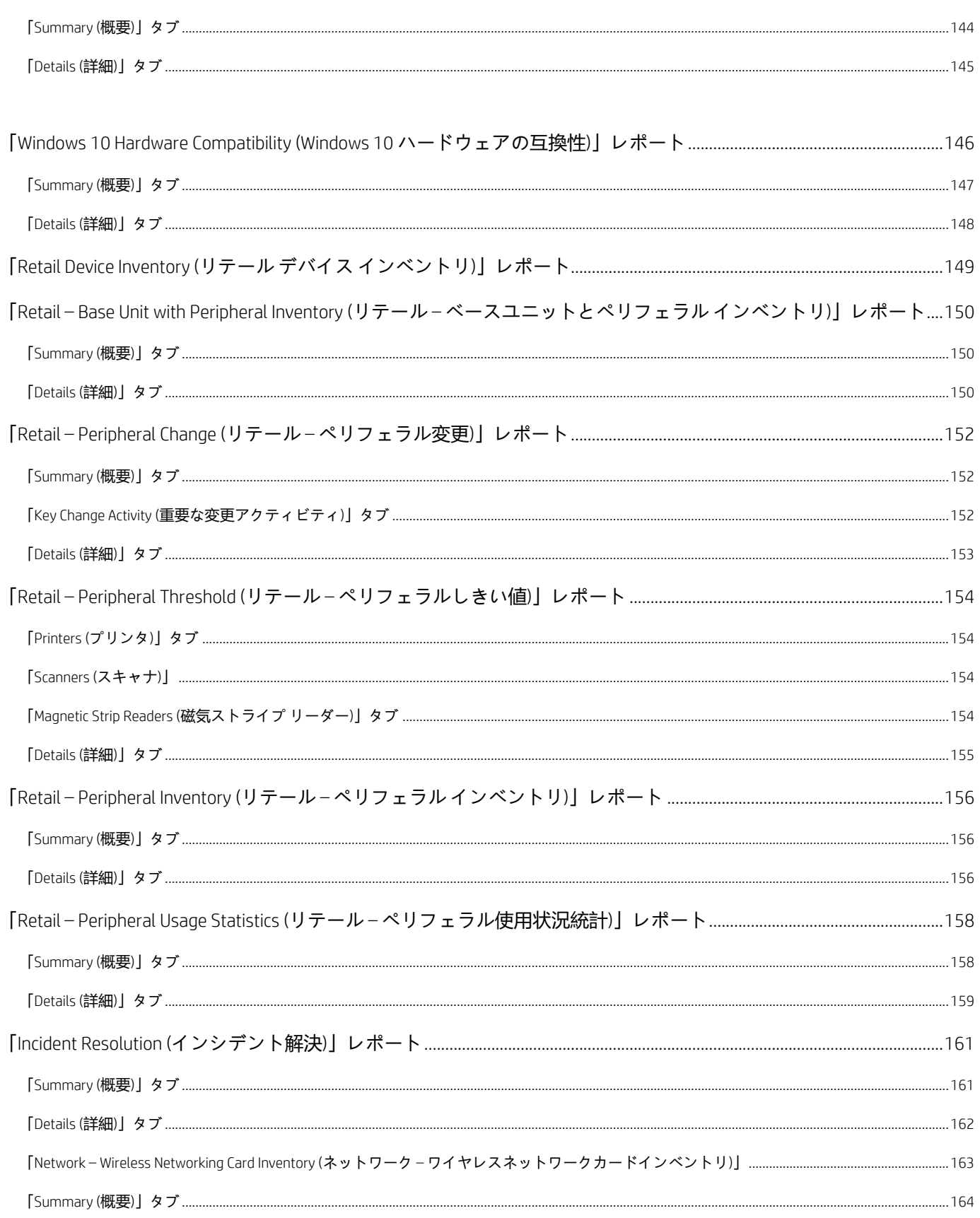

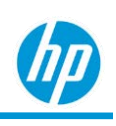

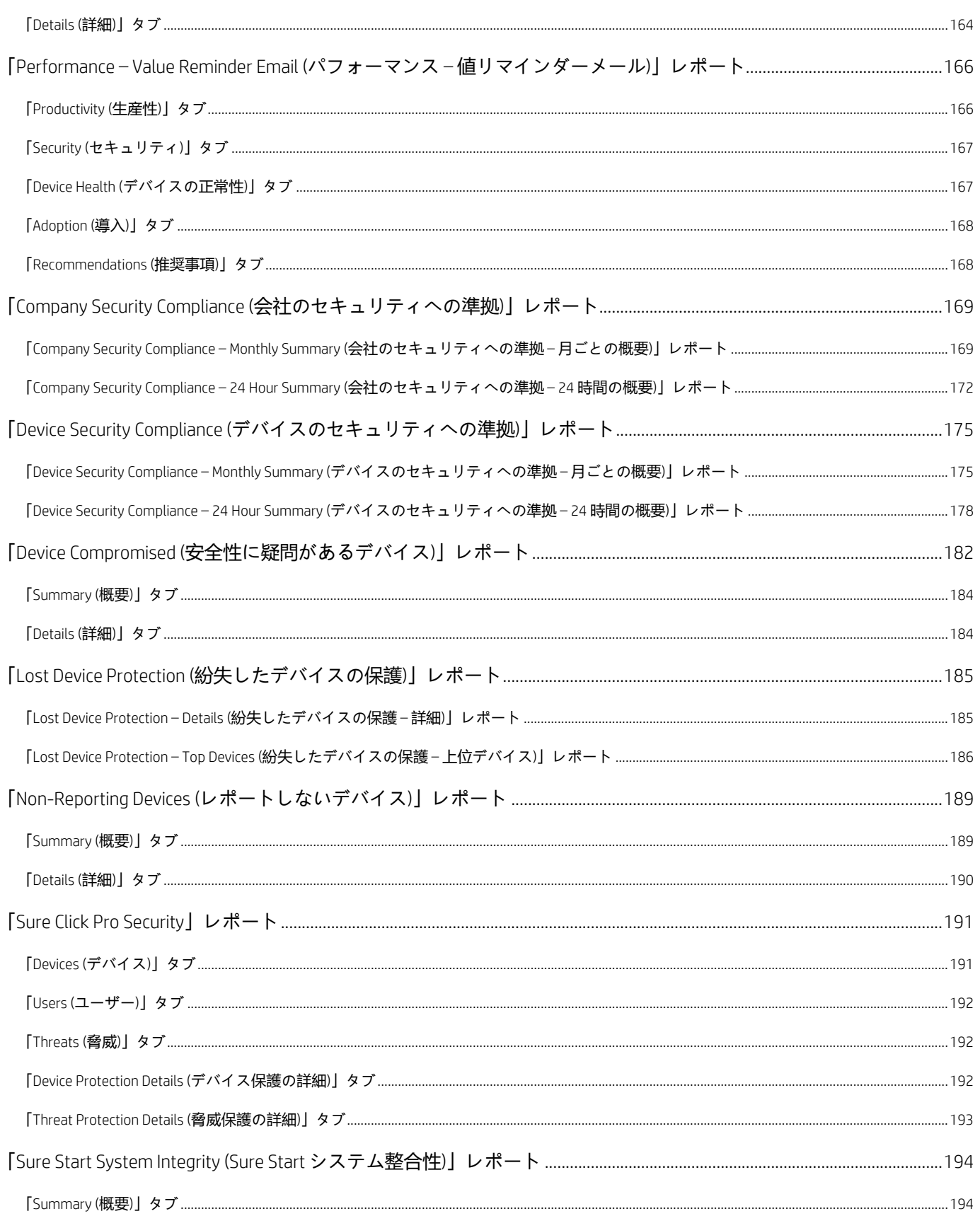

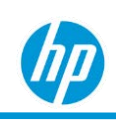

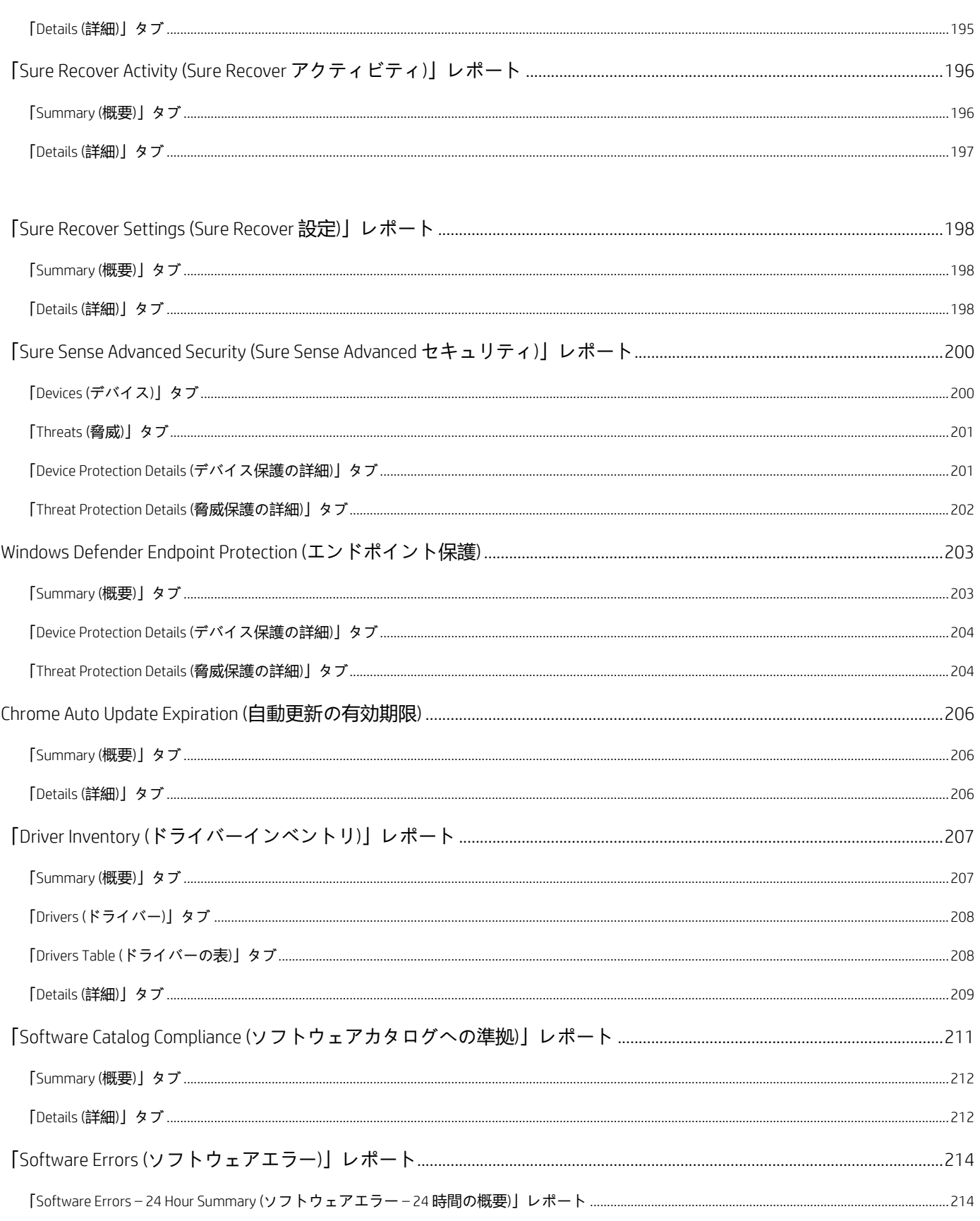

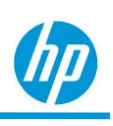

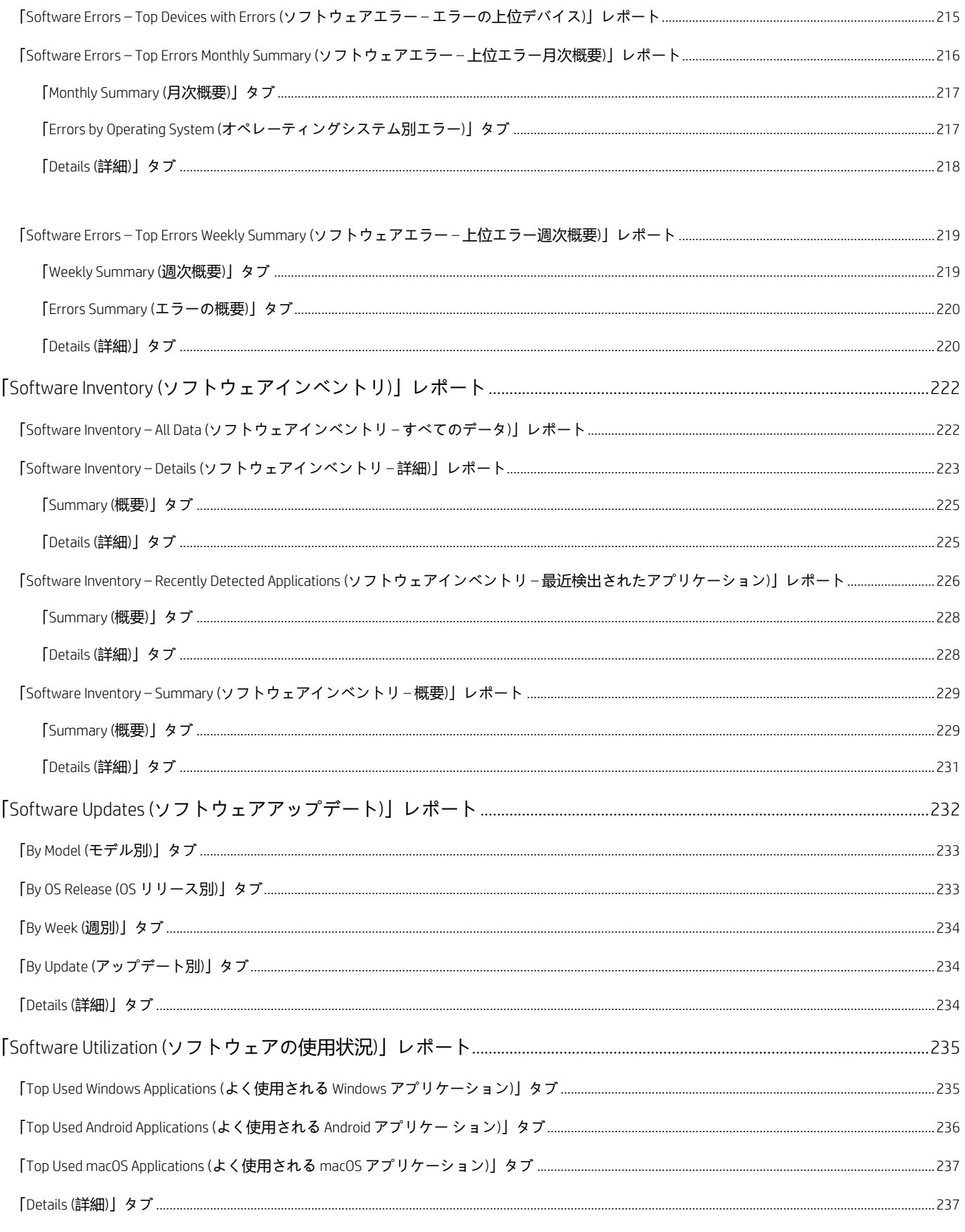

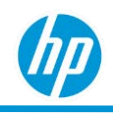

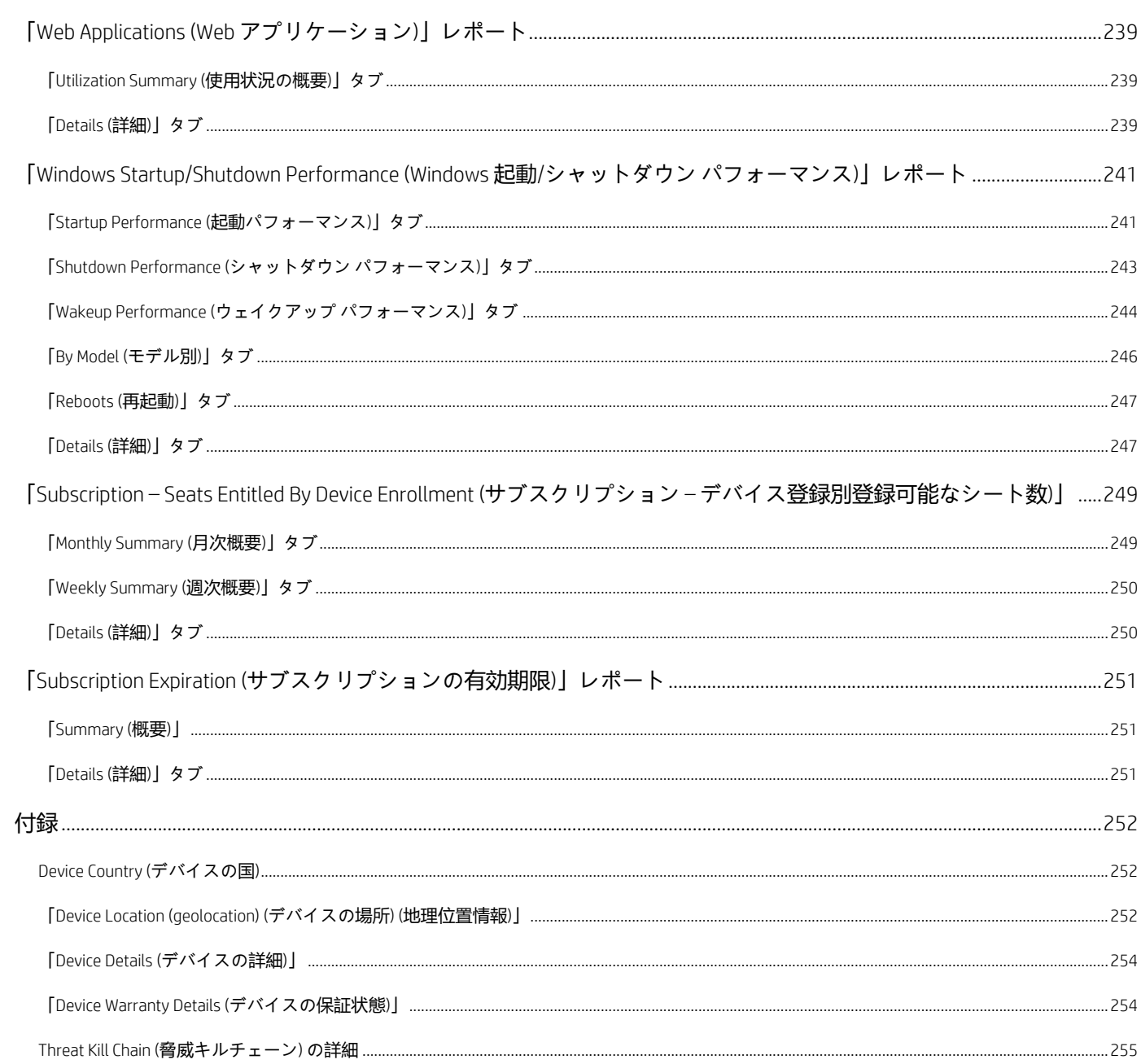

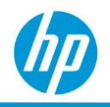

# <span id="page-11-0"></span>**はじめに**

HP TechPulse のレポートは、登録されたデバイスについて、計画とコストの最適化およびサービス管理機 能に関する洞察に富んだ分析を提供します。レポートは、次のカテゴリに分類されます: デプロイメン ト、ハードウェア、インシデント、ネットワーク、セキュリティ、ソフトウェア、サブスクリプション。

# <span id="page-11-1"></span>**「***Deployment (***デプロイメント***)***」レポート**

デプロイメントのステータスと状態に関するすべてのレポートが含まれます。以下は、デプロイメントレ ポートのリストです。

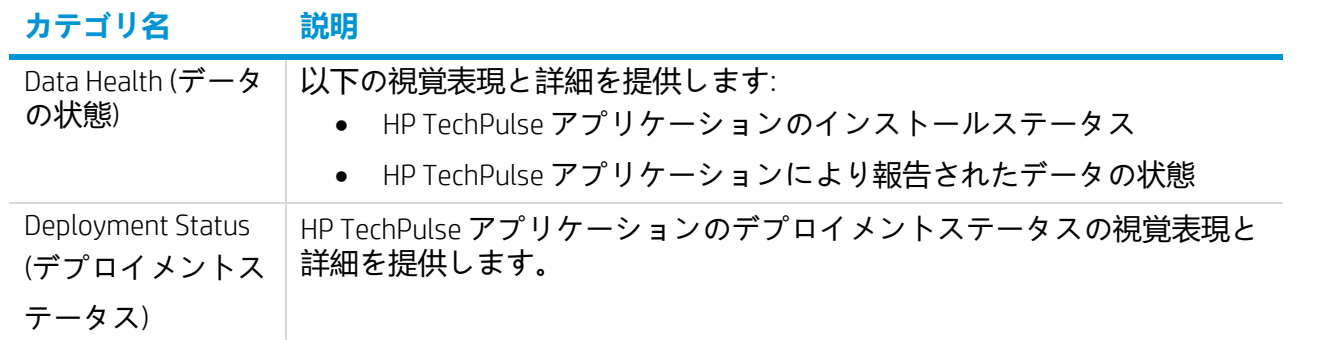

# <span id="page-11-2"></span>**「***Hardware (***ハードウェア***)***」レポート**

ハードウェアインサイトに関するすべてのレポートが含まれます。以下は、「Hardware (ハードウェア)」 レポートのリストです。

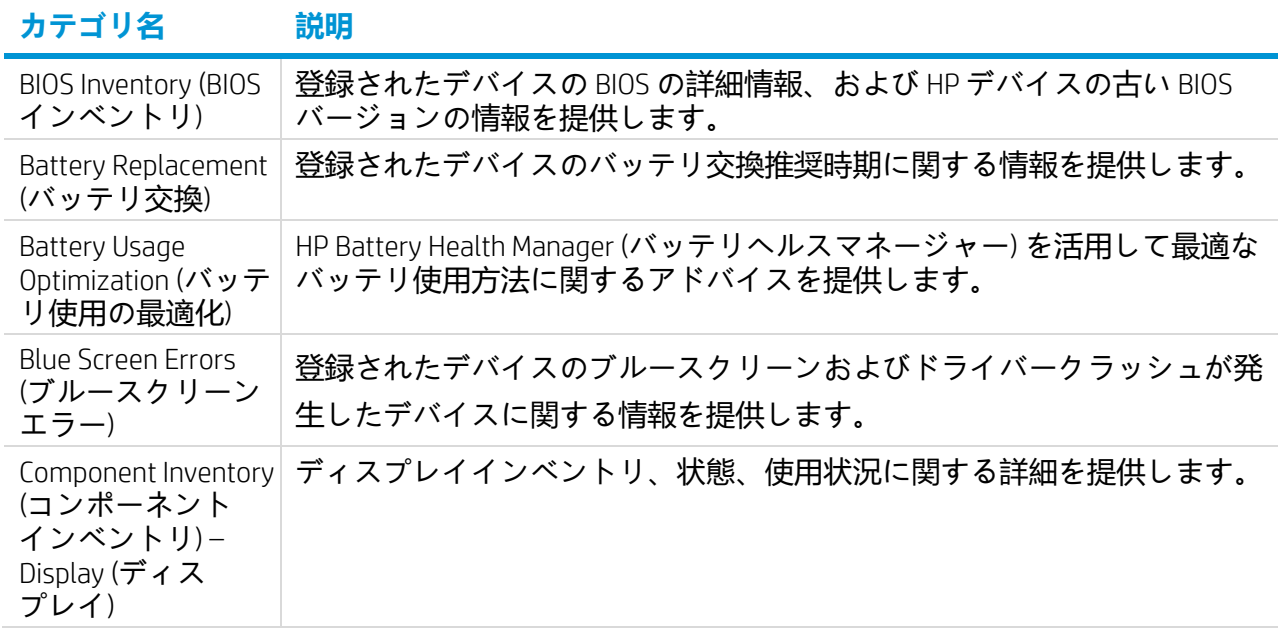

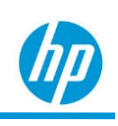

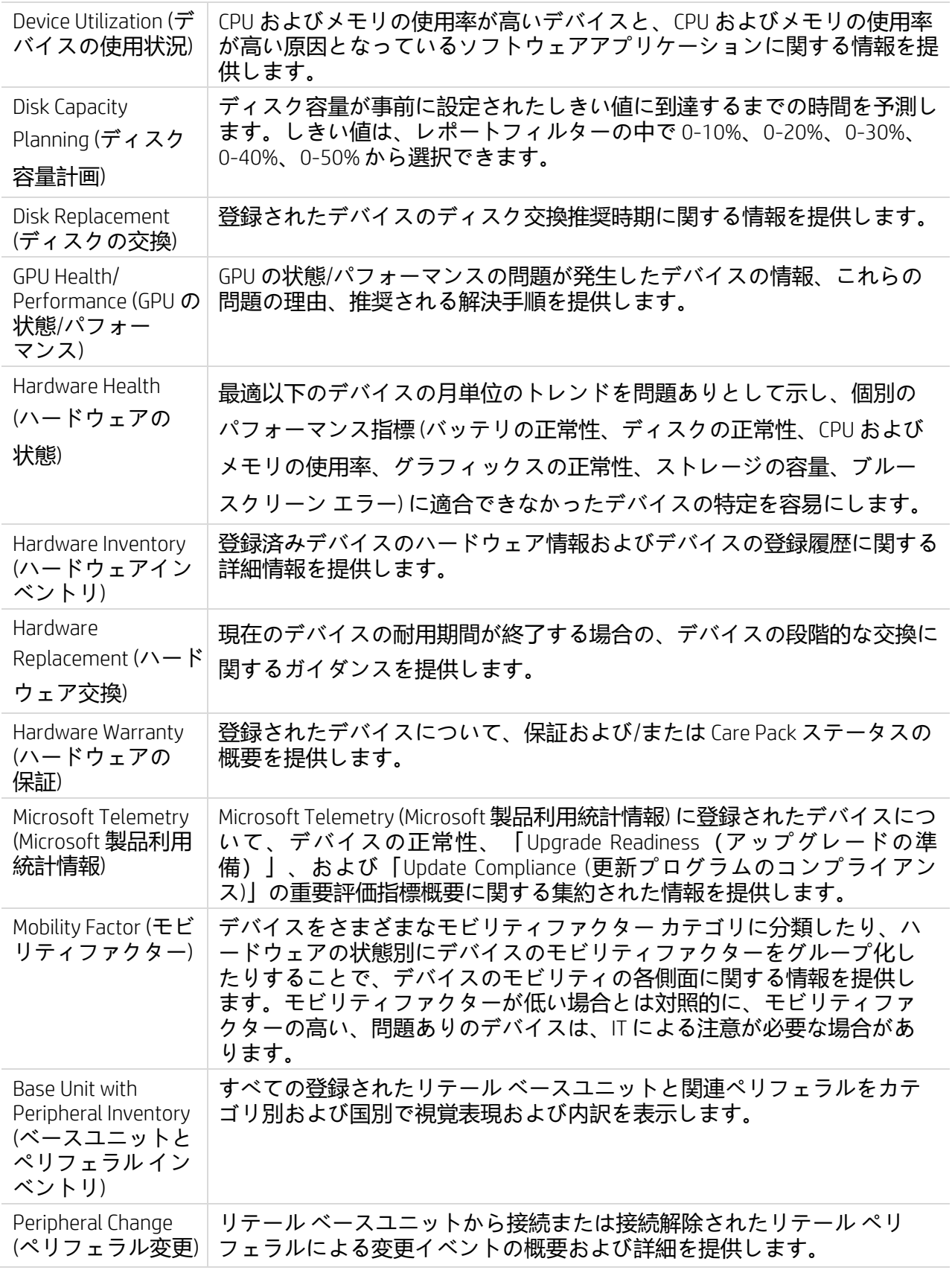

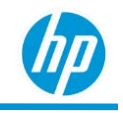

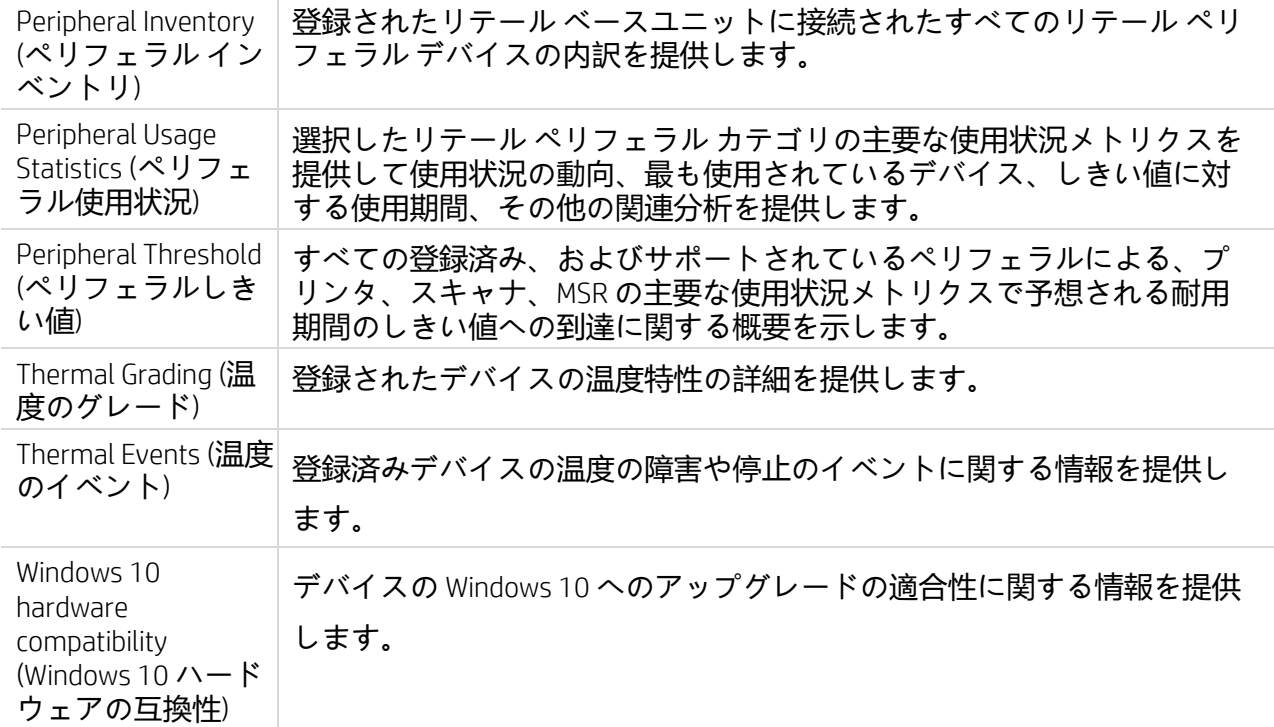

# <span id="page-13-0"></span>**「***Incident (***インシデント***)***」レポート**

インシデント管理および解決メトリクスに関するすべてのレポートが含まれます。以下は、インシデント 管理レポートのリストです。

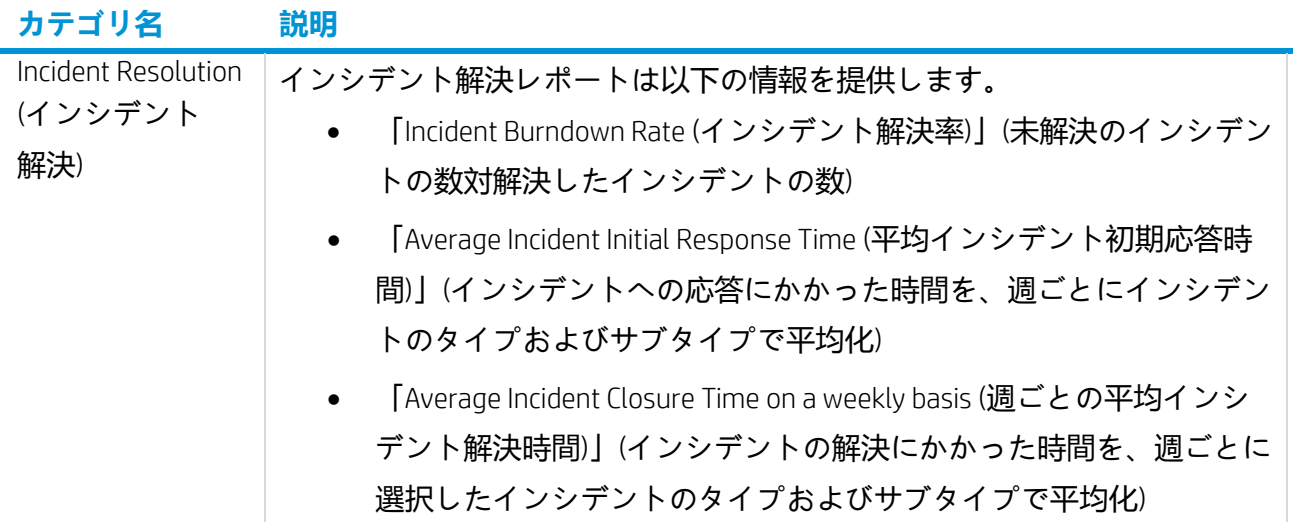

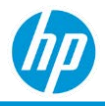

# <span id="page-14-0"></span>**「***Network (***ネットワーク***)***」レポート**

ネットワーキングに関連したレポートが含まれます。現在、このカテゴリには次のレポートのみが含まれ ます。

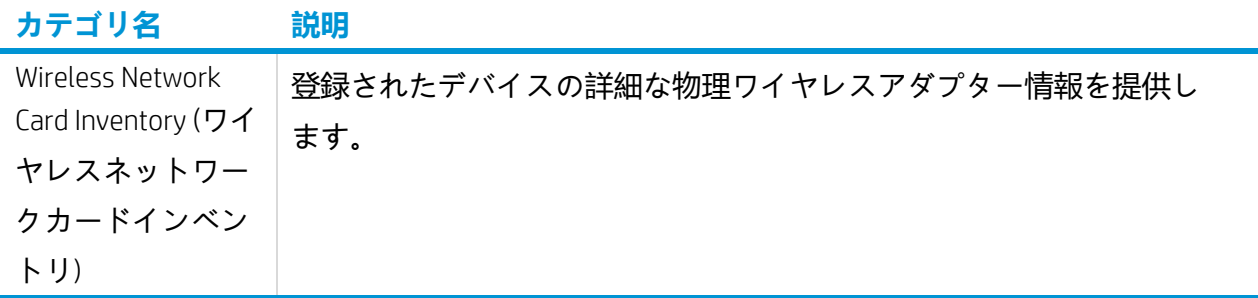

# <span id="page-14-1"></span>**「***Security (***セキュリティ***)***」レポート**

セキュリティインサイトとコンプライアンスに関するすべてのレポートが含まれます。以下は、 「Security (セキュリティ)」レポートのリストです。

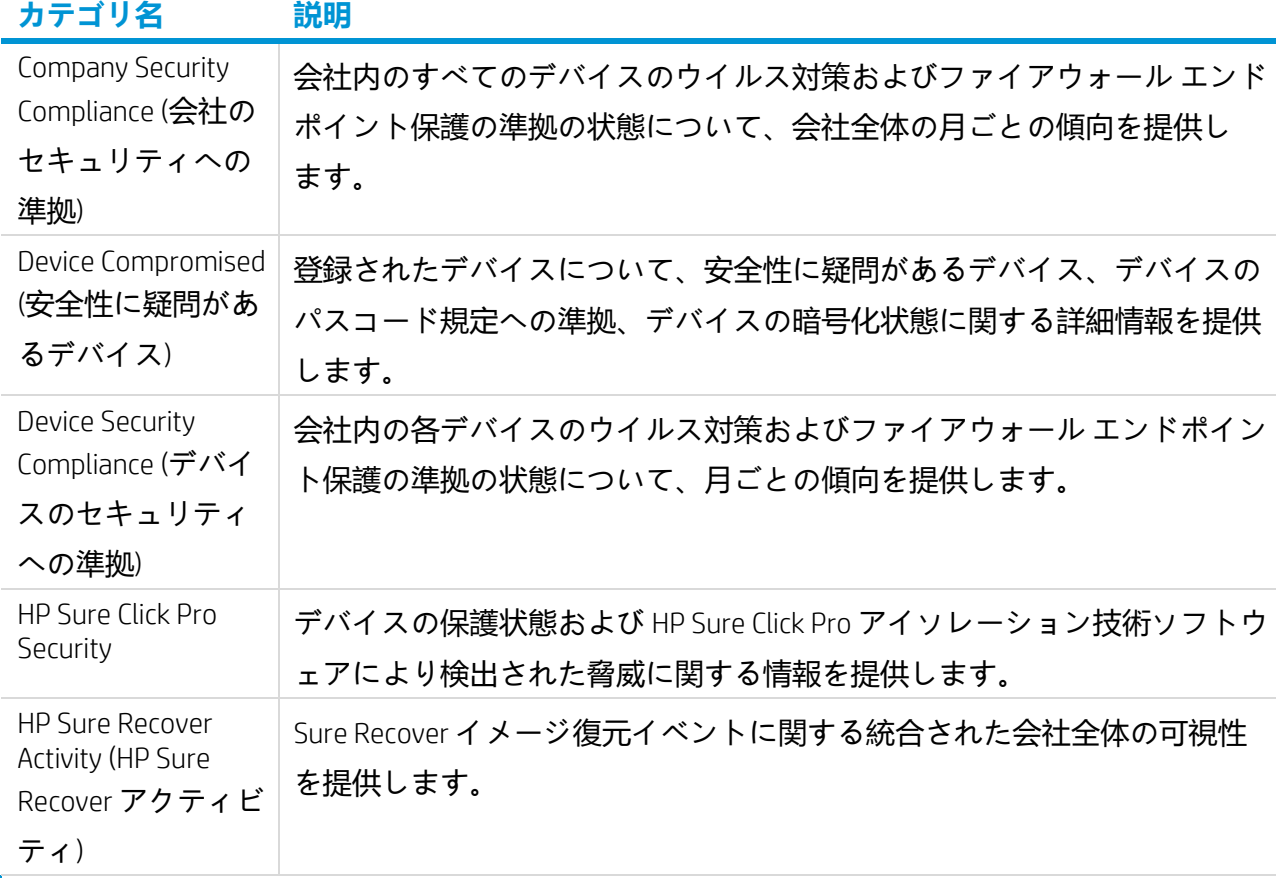

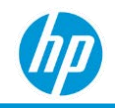

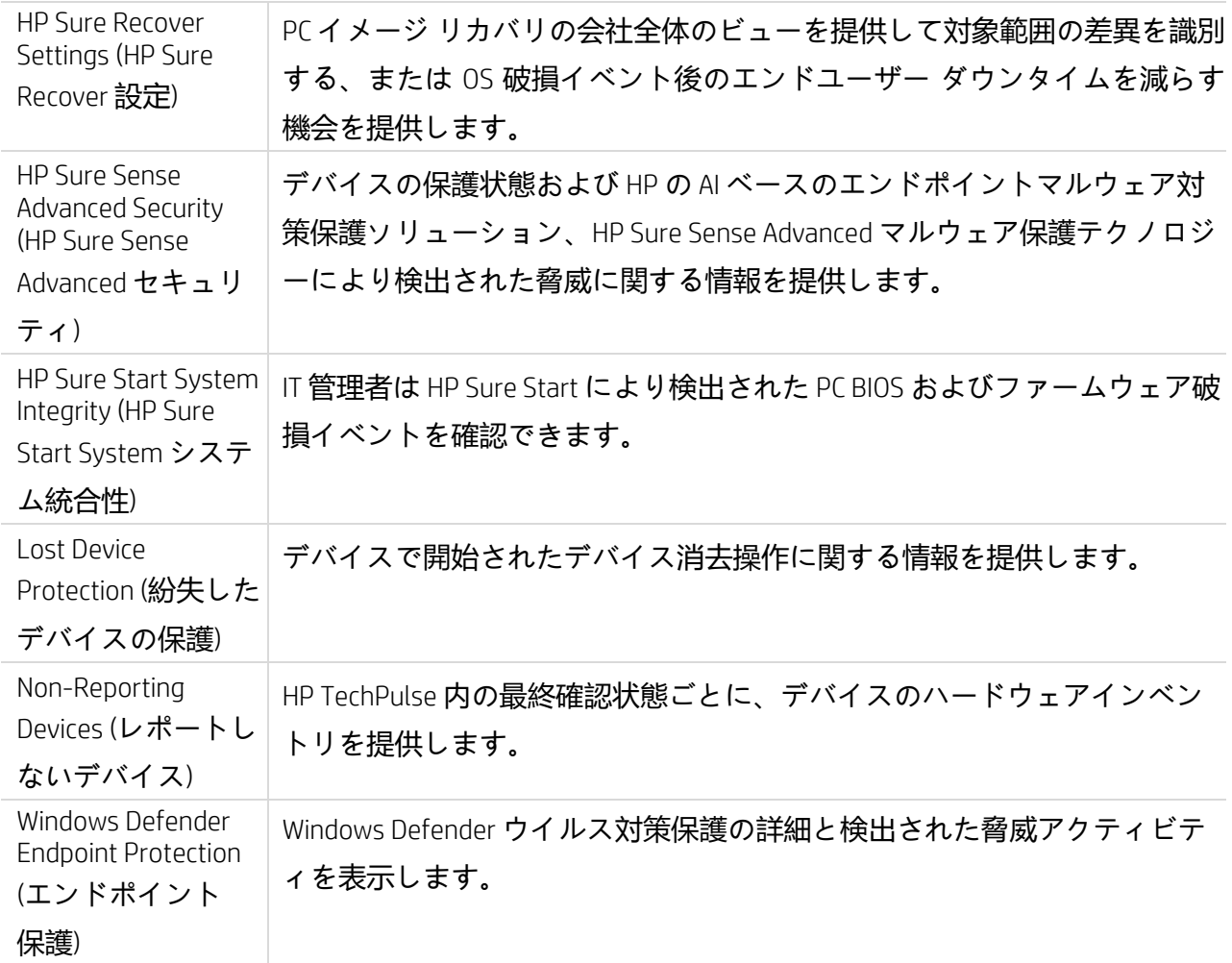

# <span id="page-15-0"></span>**「***Software (***ソフトウェア***)***」レポート**

ソフトウェアインサイトとコンプライアンスに関するすべてのレポートが含まれます。以下は、 「Software (ソフトウェア)」レポートのリストです。

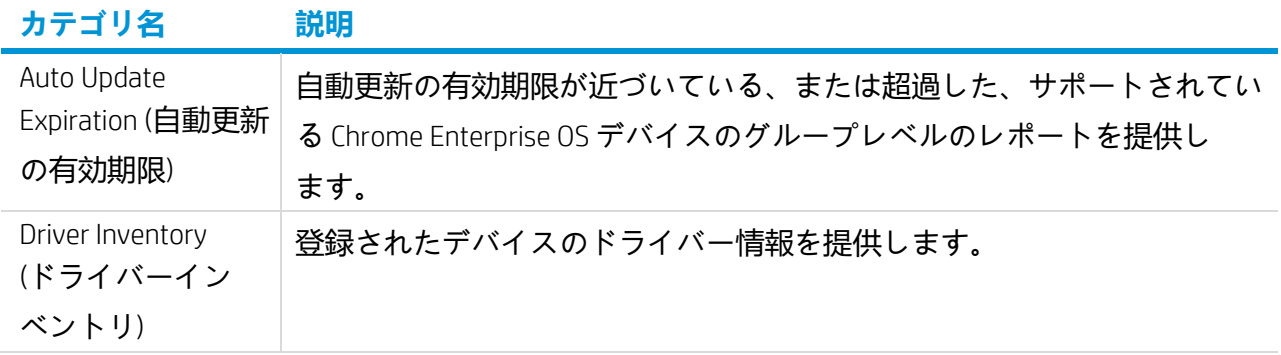

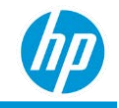

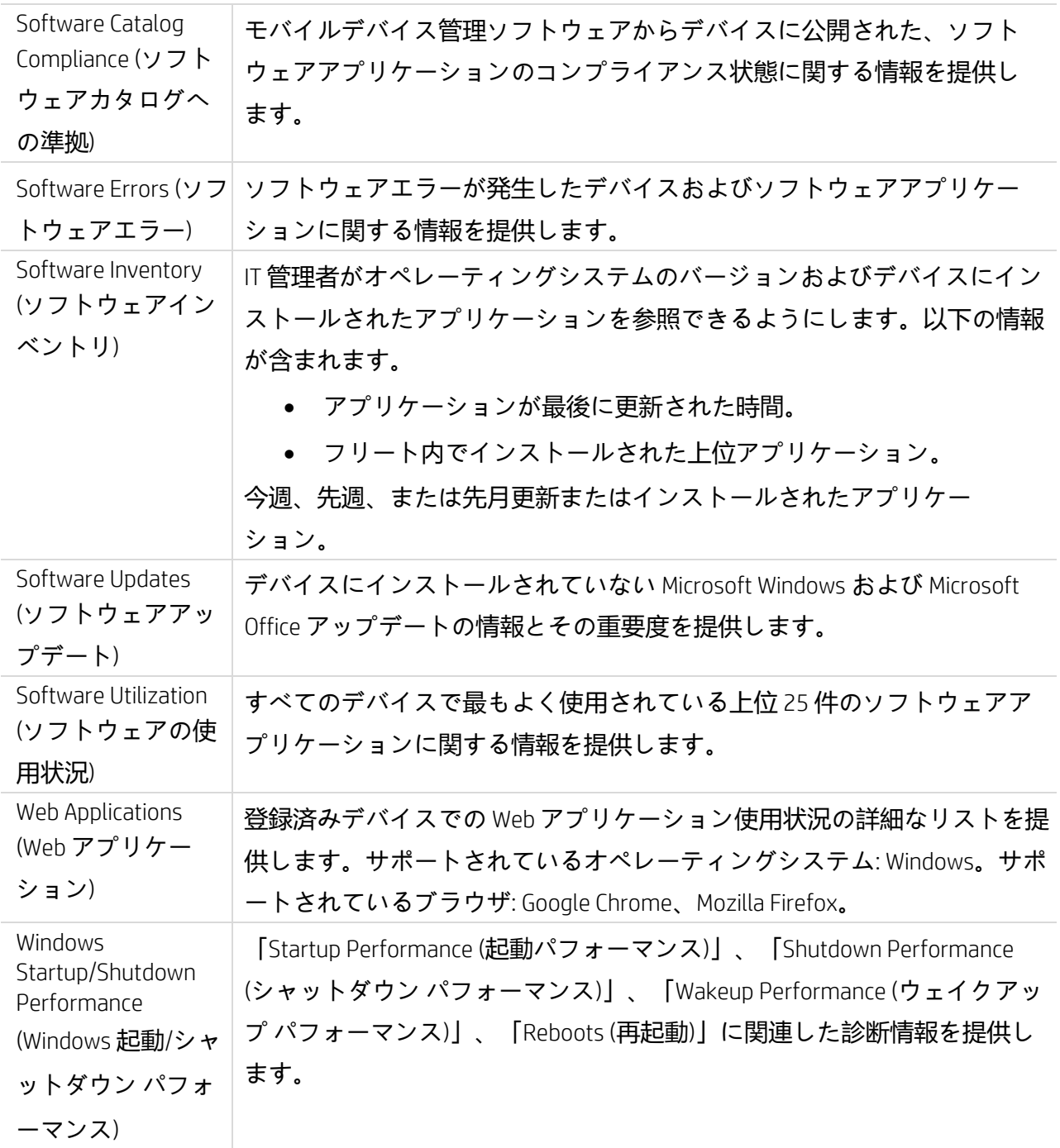

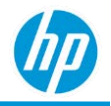

# <span id="page-17-0"></span>**「***Subscription (***サブスクリプション***)***」レポート**

以下は、「Subscription (サブスクリプション)」レポートのリストです。

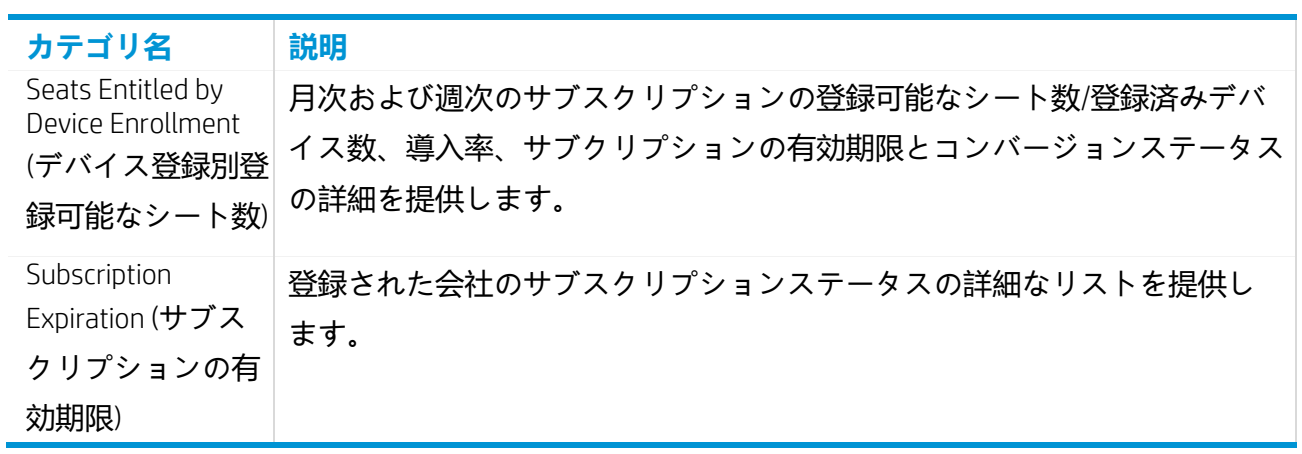

# <span id="page-17-1"></span>**サービスプラン別レポート**

以下の表は、サービスプラン別のレポートを表しています。

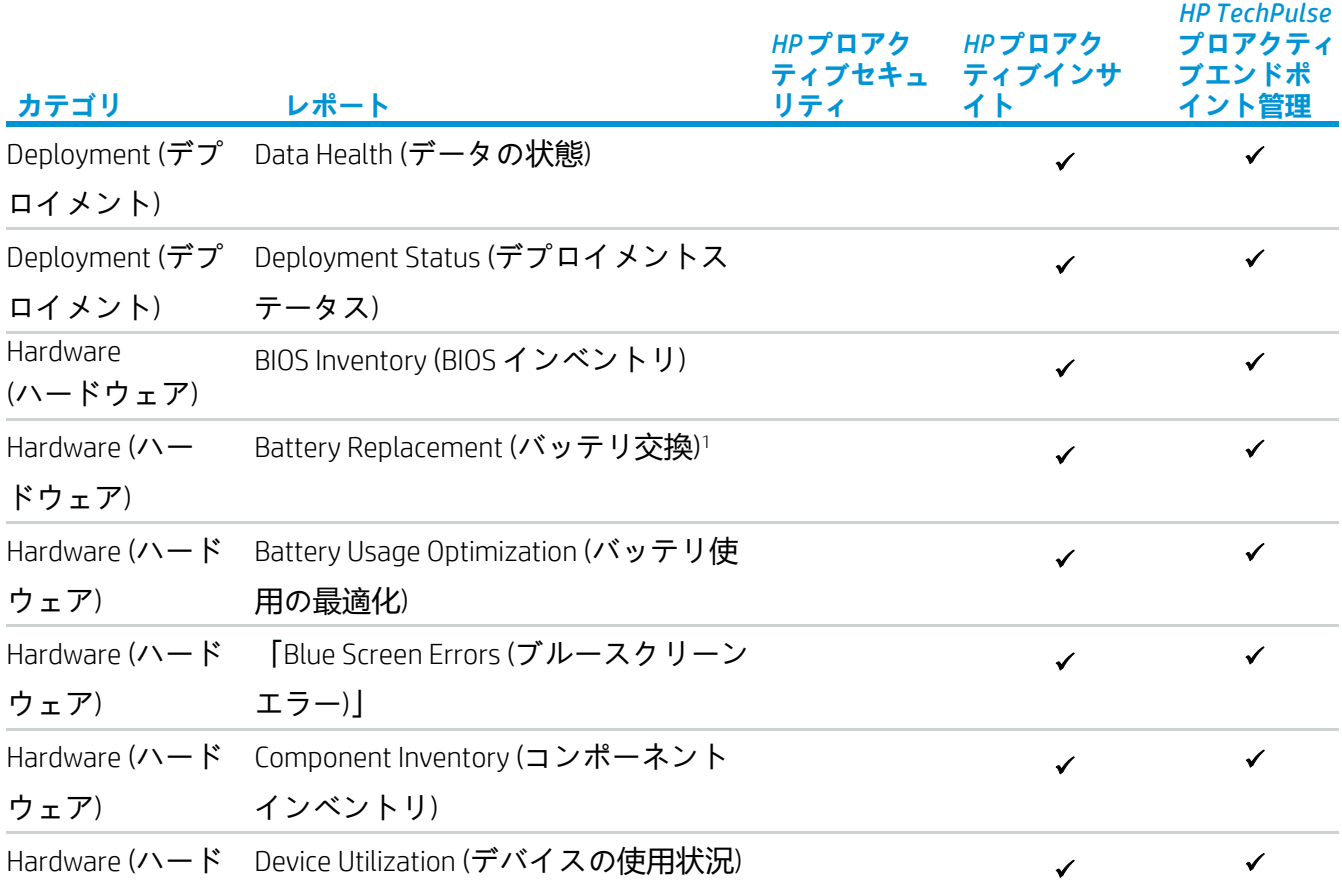

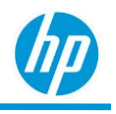

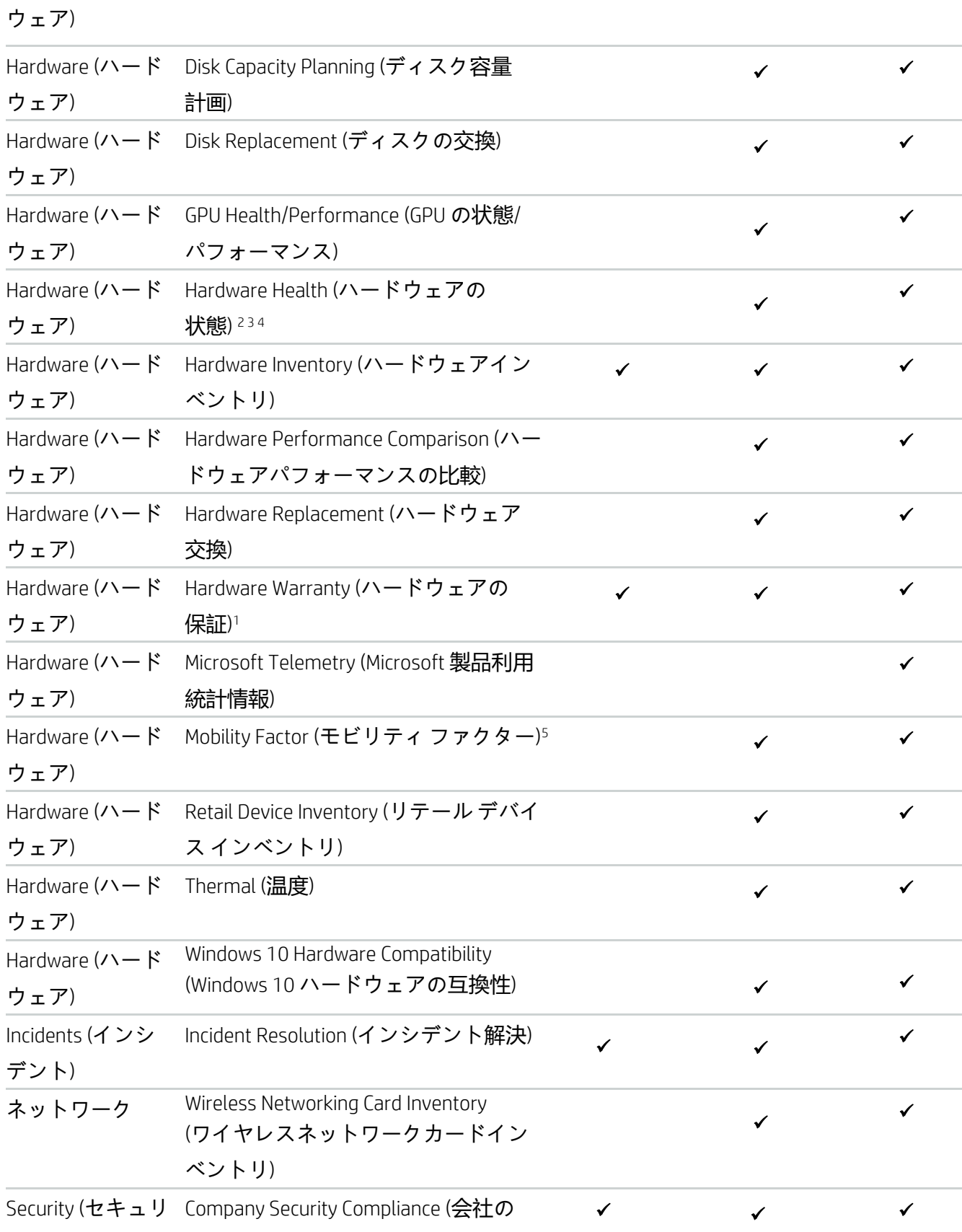

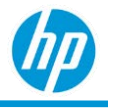

ティ) セキュリティへの準拠)

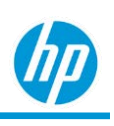

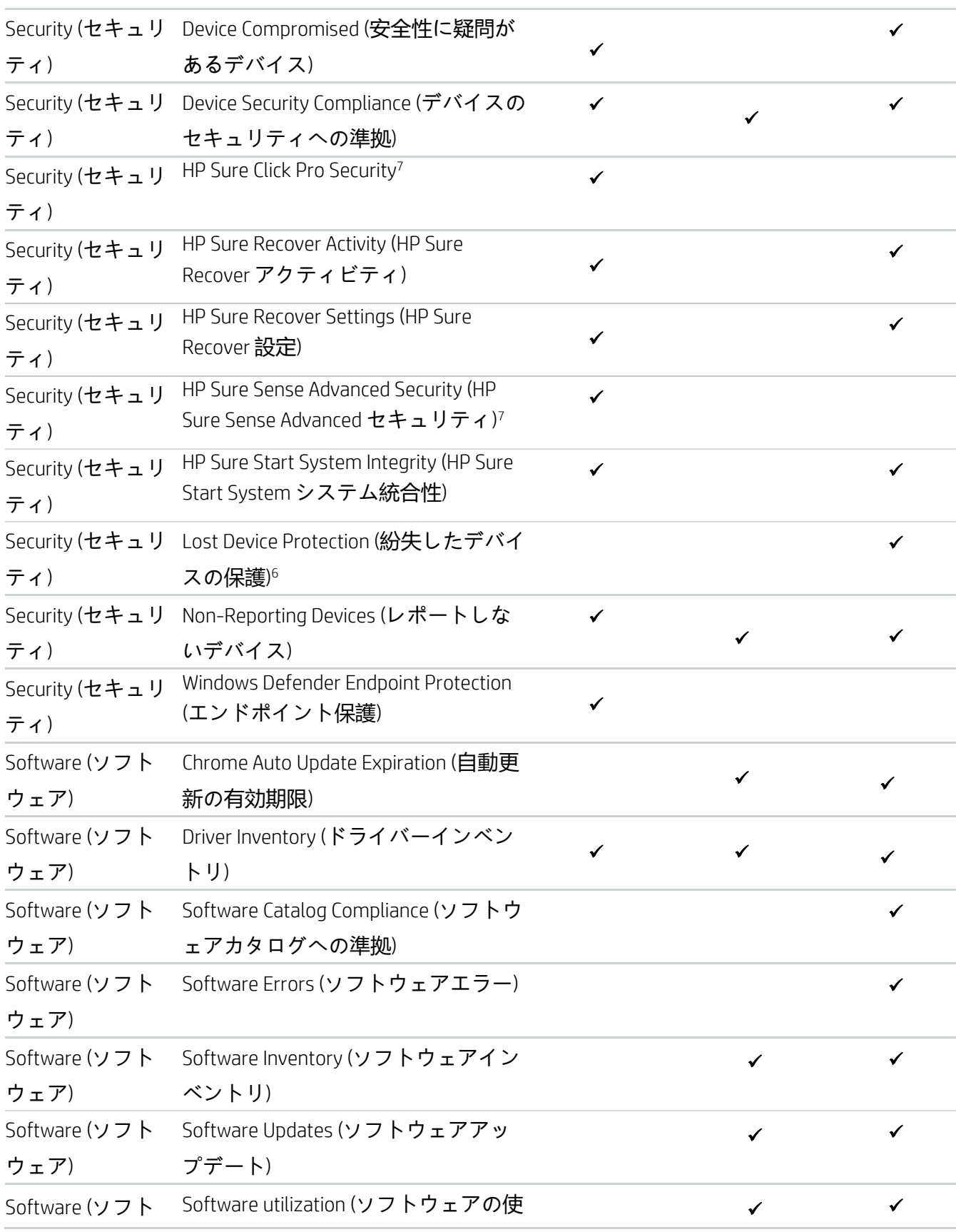

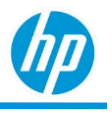

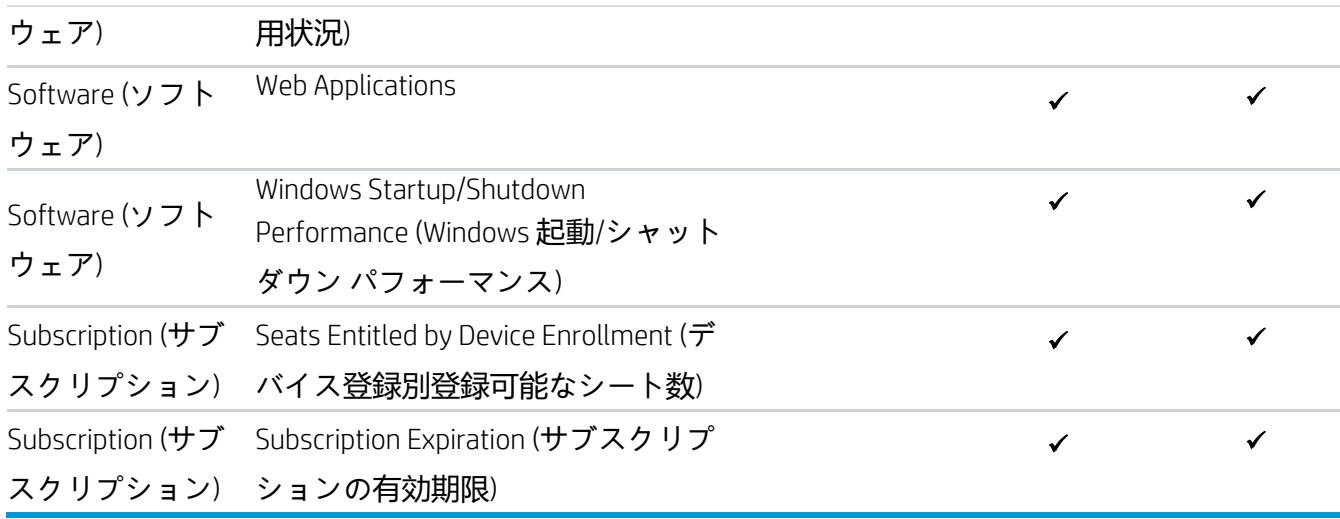

1 Microsoft Windows オペレーティングシステムの HP デバイスのみをサポートします。

2 ハードディスク容量の監視は、iOS デバイスでのみ利用できます。

<sup>3</sup> バッテリの正常性、ディスクの正常性、温度の正常性、およびハードディスク容量の監視は、MACデバイスでのみ利用できます。

<sup>4</sup> バッテリの正常性、ディスクの正常性、およびハードディスク容量の監視は、Android デバイスでのみ利用できます。

<sup>5</sup> ロケーション情報の追跡が有効になっている場合のみサポートされます。

<sup>6</sup> Microsoft Endpoint Manager ではサポートされません。

<sup>7</sup> 別途、HP プロアクティブセキュリティ サービスが必要です。HP TechPulse では、大規模な複数 OS 環境を効果的かつ安全に管理するために、 業界をリードするクラウドベースの統合エンドポイント管理 (UEM) またはエンタープライズ モビリティ管理 (EMM) ソリューションを利用してい ます。HP TechPulse で EMM を使用することで、クラウドベースのテクノロジーを利用して職場を最新化しようとする企業のために設計され、業 界の多数のセキュリティ専門家が推奨しているポリシーを展開します。\*\*

\*\* HP TechPulse は、最先端の EMM プロバイダをサポートし、お客様の環境および目標に最適な EMM テクノロジーを利用します。HP は、 HP TechPulse プロアクティブ管理のエンハンスドプランおよびプレミアムプランの一部として VMWare Workspace ONE ライセンスを含めることも、 お客様の Microsoft Endpoint Manager ライセンスを利用する (Windows 10 ライセンス契約の一部として利用可能な場合) こともできます。

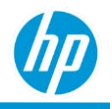

# <span id="page-22-0"></span>**オペレーティングシステム プラットフォーム別のレポート**

オペレーティングシステム (OS) プラットフォーム別のレポートは以下の通りです。

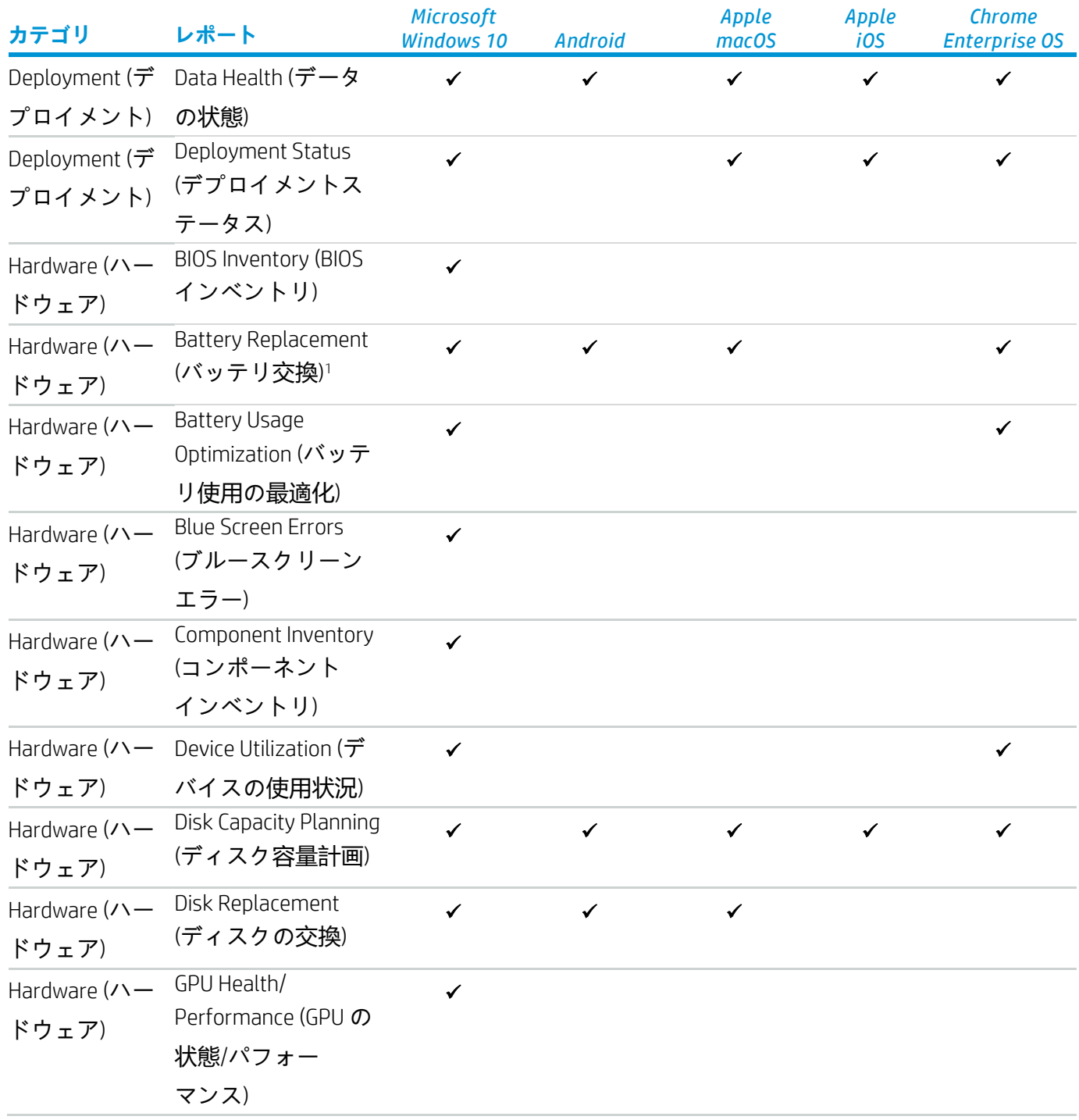

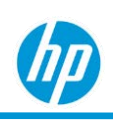

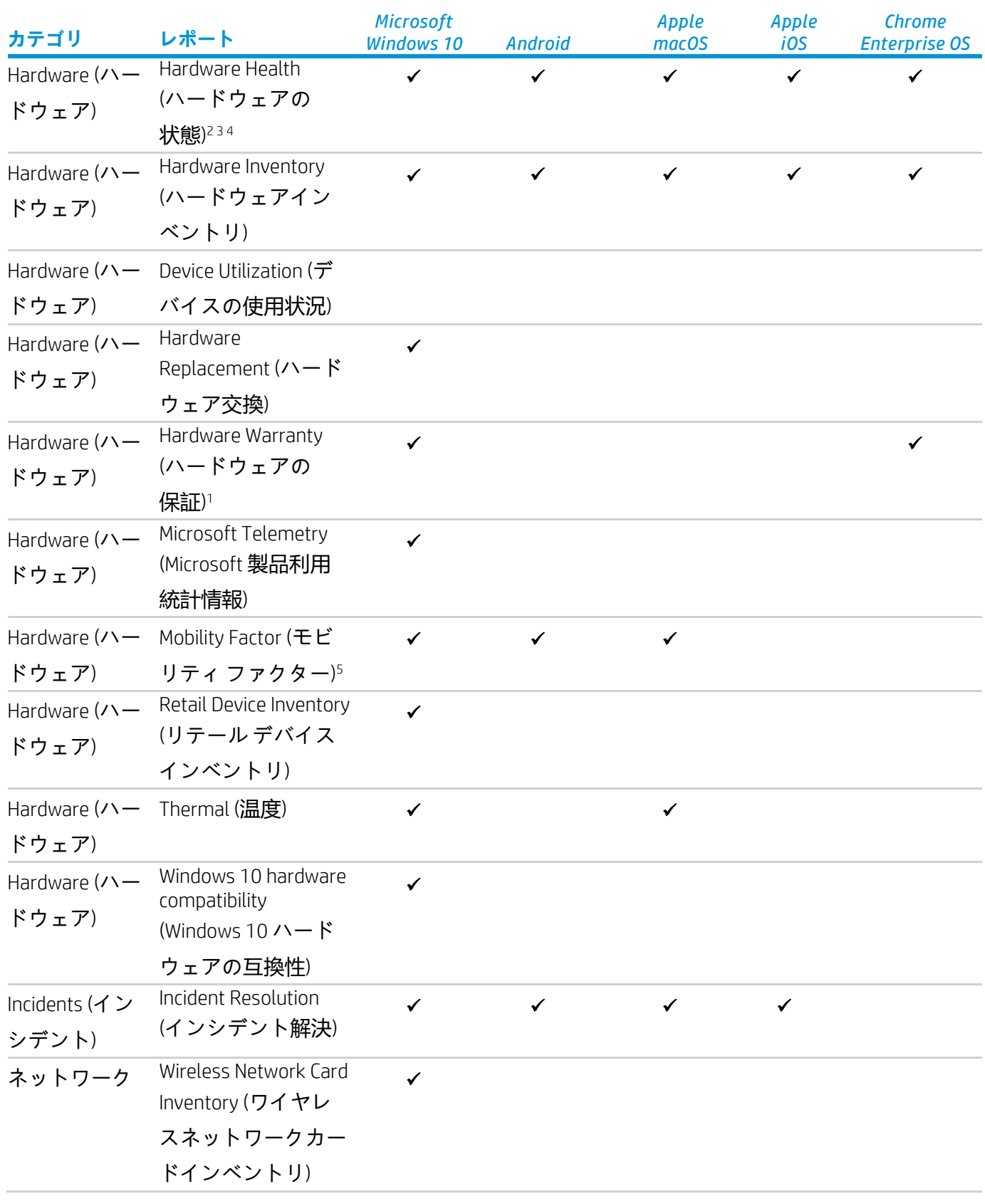

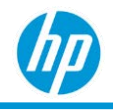

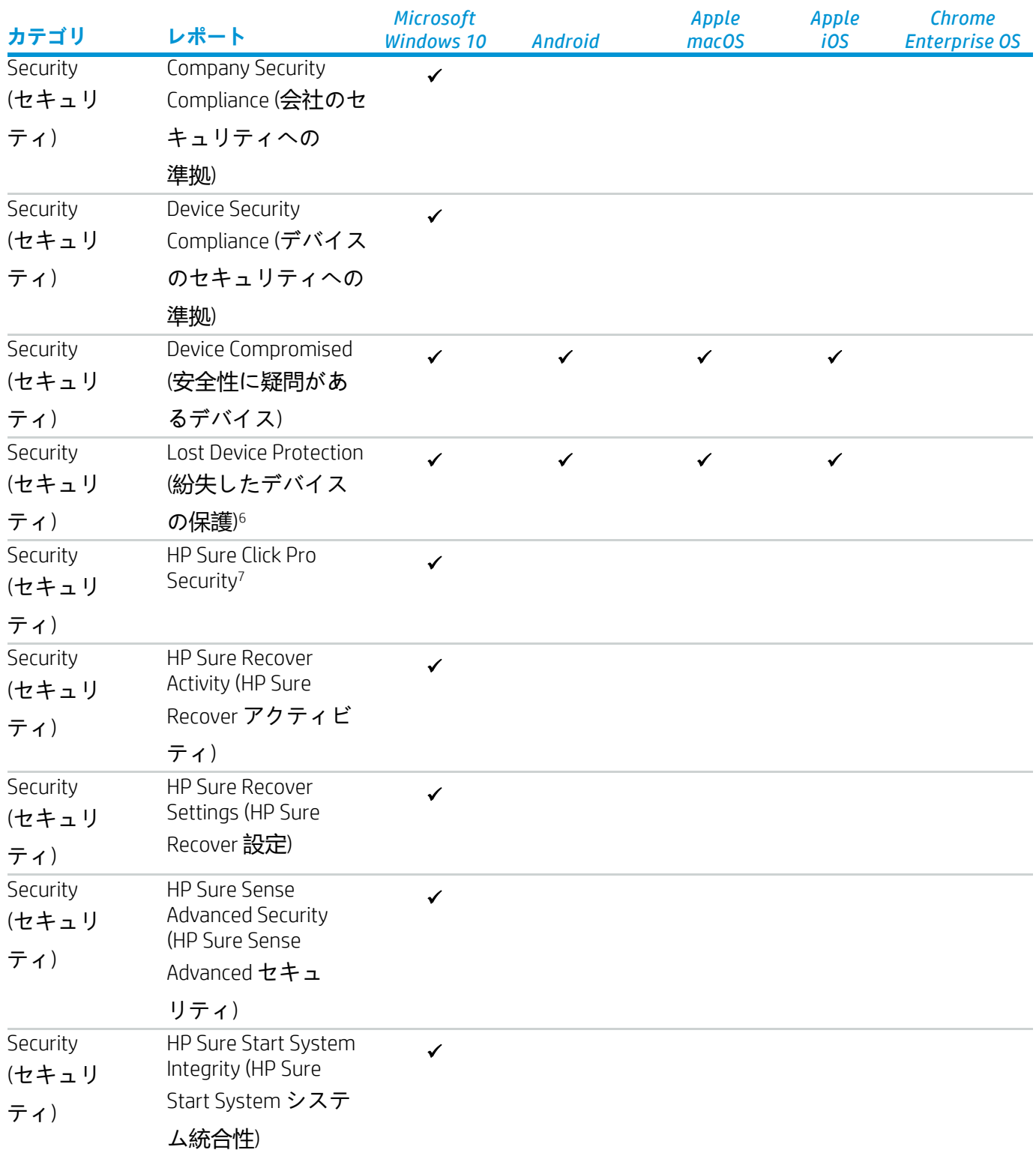

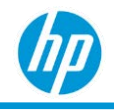

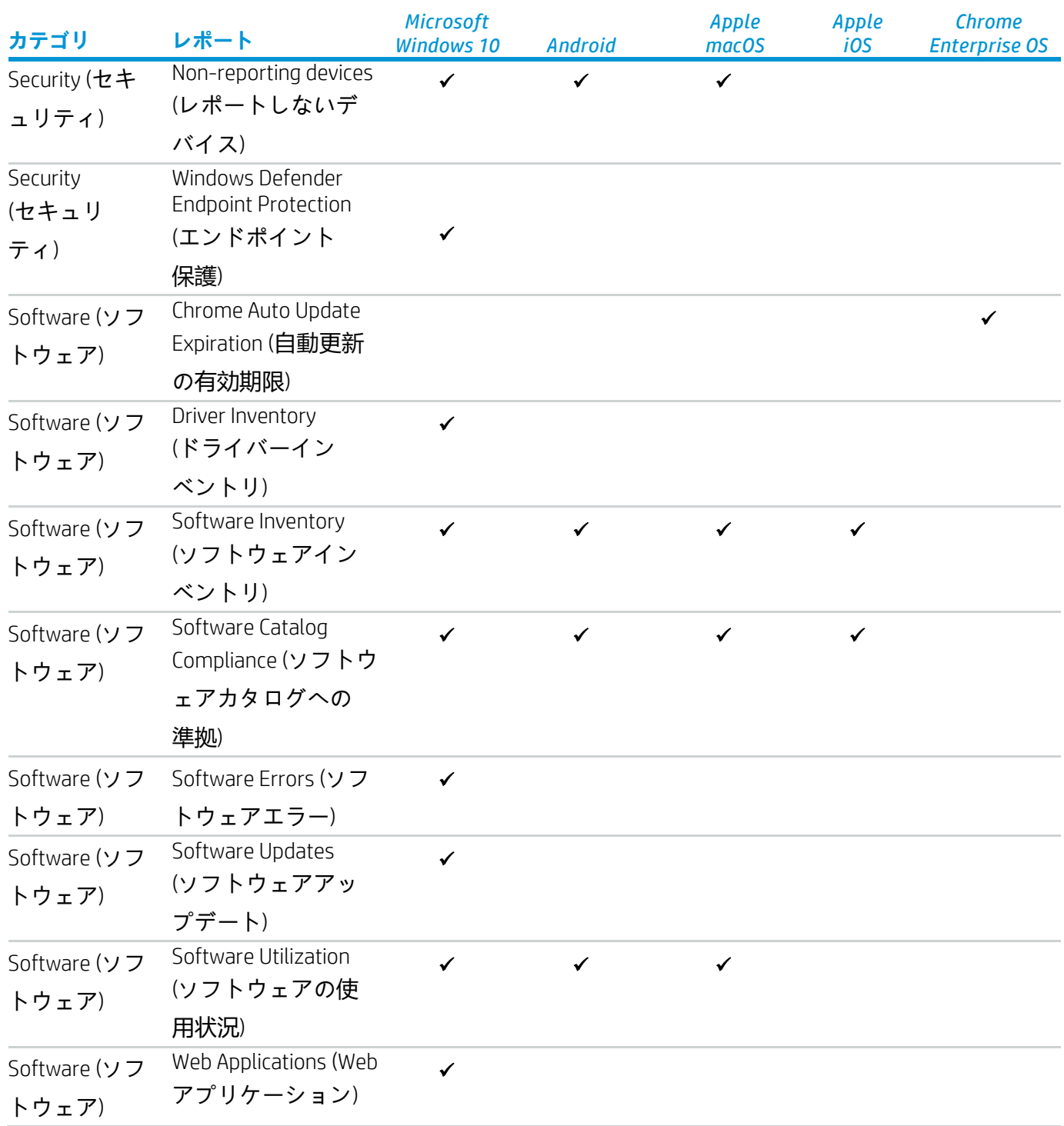

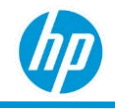

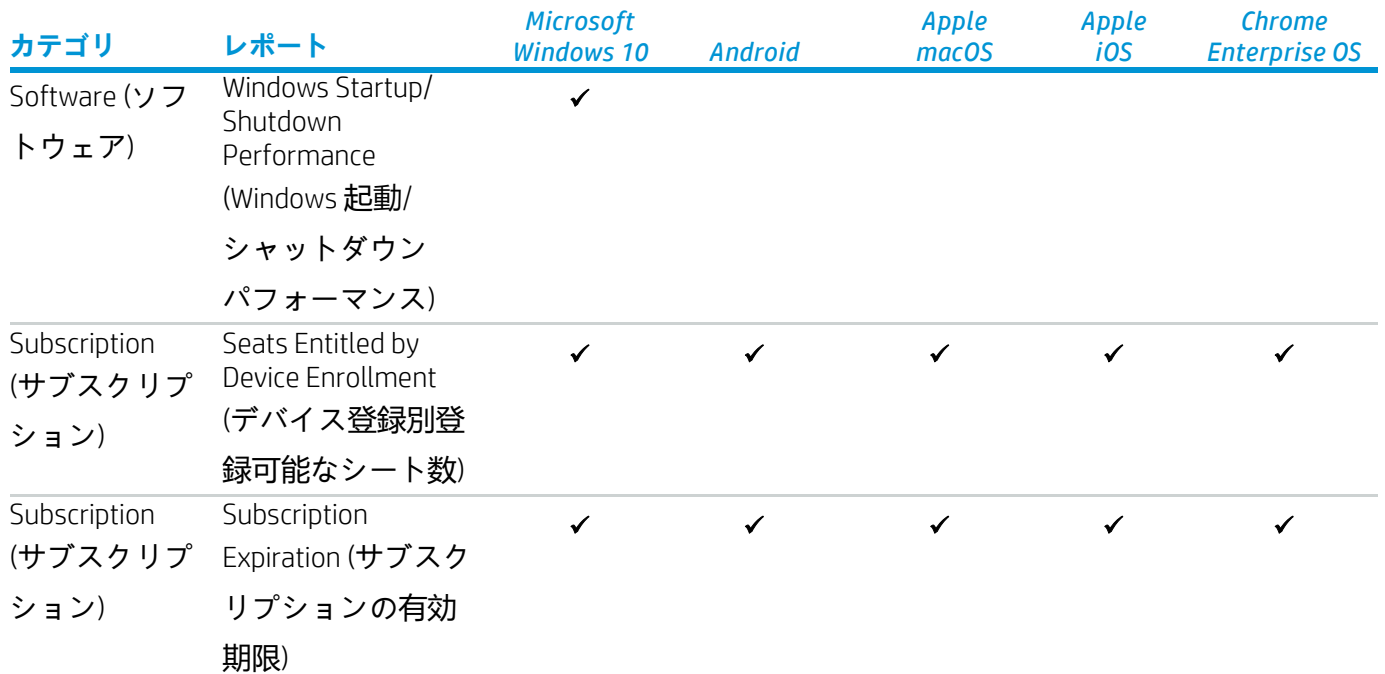

<sup>1</sup> HP デバイスのみをサポートします。

2ハードディスク容量の監視は、iOS デバイスでのみ利用できます。

<sup>3</sup> バッテリの正常性、ディスクの正常性、温度の正常性、およびハードディスク容量の監視は、MACデバイスでのみ利用できます。

<sup>4</sup> バッテリの正常性、ディスクの正常性、およびハードディスク容量の監視は、Android デバイスでのみ利用できます。

<sup>5</sup> ロケーション情報の追跡が有効になっている場合のみサポートされます。

<sup>6</sup> Microsoft Endpoint Manager ではサポートされません。

HP TechPulse では、大規模な複数 OS 環境を効果的かつ安全に管理するために、業界をリードするクラウドベースの統合エンドポイント管理 (UEM) ま たはエンタープライズ モビリティ管理 (EMM) ソリューションを利用しています。HP TechPulse で EMM を使用することで、クラウドベースのテクノロ ジーを利用して職場を最新化しようとする企業のために設計され、業界の多数のセキュリティ専門家が推奨しているポリシーを展開します。\*\*

\*\* HP TechPulse は、最先端の EMM プロバイダをサポートし、お客様の環境および目標に最適な EMM テクノロジーを利用します。HP は、HP TechPulse のエンハンスドプランおよびプレミアムプランの一部として VMWare Workspace ONE ライセンスを含めることも、お客様の Microsoft Endpoint Manager ライセンスを利用する (Windows 10 ライセンス契約の一部として利用可能な場合) こともできます。

# <span id="page-26-0"></span>**レポートの規則**

#### 以下の規則が適用されます。

- 1. HP TechPulse レポート内のデータは毎日更新されます (より頻繁に更新されるレポートもあります)。
- 2. シリアル番号が null または不正なデバイスはレポートに含まれません。
- 3. 仮想デバイスはレポートに含まれません。
- 4. 90 日を超えてシステムより認識されていないデバイスはレポートに含まれません。

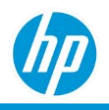

# <span id="page-27-0"></span>**役割**

レポートを利用できるのは、HP TechPulse の以下の役割です。

- 「IT Admin (IT 管理者)」。このロールはお客様に適用されます。
- 「Report Admin (レポート管理者)」。このロールはお客様に適用されます。
- 「Support Admin (サポート管理者)」。このロールは、お客様のアカウントを管理する HP 担当者に適 用されます。
- 「Support Specialist (サポートスペシャリスト)」。このロールは、お客様のアカウントを管理する HP 担当者に適用されます。
- 「Partner Admin (パートナー管理者)」。このロールは、お客様のアカウントを管理するパートナーに 適用されます。
- 「Partner Specialist (パートナースペシャリスト)」。このロールは、お客様のアカウントを管理する パートナーに適用されます。

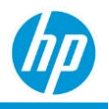

# <span id="page-28-0"></span>**レポートの操作**

# <span id="page-28-1"></span>**レポート リスト**

HP TechPulse にはレポート専用のセクションがあり、レポートに関係するすべての情報が表示されます。 レポートセクションにアクセスするには、以下の操作を実行します。

- 1. HP TechPulse ダッシュボードにログインし、「Reports (レポート)」タブに移動します。
- 2. 「Reports (レポート)」ページには以下の 3 つのタブが表示されています。
	- − 「Standard (標準)」。「Standard (標準)」タブには、標準的なレポートおよび Microsoft Windows オペレーティングシステムに該当する主なレポートが含まれています。
	- − 「Custom (カスタム)」。「Custom (カスタム)」タブには、ユーザーが作成したレポートがすべ て含まれています。新規ユーザーの場合は空です。
	- − 「History (履歴)」。「History (履歴)」タブには、過去 6 か月間に手動または自動で実行されたす べてのレポートの一覧が含まれています。

# <span id="page-28-2"></span>**ロケーションフィルター**

TechPulse ポータルにログインすると、ダッシュボード、レポート、インシデント、デバイスのページの データは、ポータルでグローバルフィルターで選択した場所に基づいてフィルタリングされます。

「Location Filter (ロケーションフィルター)」はポータルウィンドウ上部にあります。ロケーションフィル ターの選択は、HP TechPulse ポータル全体に適用されます。

マルチレベルの「Location (場所)」機能は、グローバルに展開するオフィスのある会社に便利です。登録 したデバイスを地域別にグループ化して効果的に管理できます。レポートを作成し、場所とビジネス上の 優先度に基づいて必要なアクションを実行することができます。

選択した場所に割り当てられたデバイスのみのレポートが作成されます。

デバイスのグループ化とデバイスへの場所の割り当てについては、[HP TechPulse](ftp://ftp.hp.com/pub/caps-softpaq/HP_DaaS/Documentation/Welcome_Kit/User_Guides/HP_TechPulse_Device_Management_Guide-EN.pdf) [デバイス管理ガイドを](ftp://ftp.hp.com/pub/caps-softpaq/HP_DaaS/Documentation/Welcome_Kit/User_Guides/HP_TechPulse_Device_Management_Guide-EN.pdf)ご 覧ください。

すべてのレポートは、**「**Details (**詳細**)**」**タブで場所の情報を提供します。

パートナーまたは MSP が**「**Report (**レポート**)**」**ページに移動し、会社が選択されていない場合、リストに ある最初の会社がデフォルトで選択されます。リストで異なる会社を選択できます。

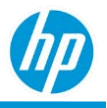

## <span id="page-29-0"></span>**レポートの作成**

HP TechPulse では新しいレポートを作成できます。

- 新しいレポートを作成するには、以下の操作を実行します。
	- 1. HP TechPulse ポータルにログインし、「Reports (レポート)」タブに移動します。
	- 2. 「Custom (カスタム)」タブをクリックします。

「Create (作成)」ボタンをクリックします。

これにより「Report Details (レポートの詳細)」ページが開きます。

- 1. 「Name (名前)」編集フィールドにレポート名を追加します。
- 2. 「Category (カテゴリ)」、「Subcategory (サブカテゴリ)」、「Option (オプション)」をそれぞれのド ロップダウンメニューから選択します。例えば、「Category (カテゴリ)」、「Subcategory (サブカテ ゴリ)」、「Option (オプション)」のドロップダウンメニューで、それぞれ「*Hardware (*ハードウェ ア*)*」、「*Hardware Inventory (*ハードウェアインベントリ*)*」、「Details (詳細)」を選択します。
- 3. 「Filter Criteria (フィルター条件)」セクションで、「+ Add Criteria (基準の追加)」ボタンをクリックし て、「Filter Criteria (フィルター条件)」に 1 つまたは複数のフィルターを追加します。 レポートのフィルター条件はオプションです。ただし、レポートによっては、HTML 形式で大量の データを参照する場合にブラウザのパフォーマンスの問題を解決するために、特定のフィルター が必須になる場合もあります。
- 4. 「Default File Type (初期設定のファイルの種類)」セクションで「Default File Type (初期設定のファイ ルの種類)」に「HTML」、「PDF」、「XLSX」のどれかを選択します。例えば、「HTML」を選択し ます。
	- − 「HTML」ファイルタイプを選択した場合は、新しいブラウザウィンドウ内にレポートが作成さ れます。
	- − 「PDF」および「XLSX」ファイルタイプを選択した場合は、それぞれ PDF ファイルおよび Excel ファイルが作成されます。
- 5. 「Preferences (基本設定)」セクションで以下の操作を行います。
	- − レポートに HP TechPulse 会社名を表示または非表示にするには「Show company details (会社の詳 細を表示)」を選択します。
	- − これをお気に入りのレポートにするには「Make this a favorite report (お気に入りのレポートにす

hμ

る)」をクリックします。

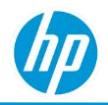

- 6. 「Report Preview (レポートのプレビュー)」セクションで「RUN REPORT (レポートの実行)」をクリッ クすると、レポートのプレビューが生成されます。デフォルトのファイルタイプを「HTML」として レポートを生成する場合、プレビューは新しいブラウザウィンドウ内に生成されます。
- 7. 「SAVE (保存)」をクリックします。 注: HP TechPulse では、「SAVE (保存)」ボタンをクリックした後は「Category (カテゴリ)」、 「Subcategory (サブカテゴリ)」、「Option (オプション)」を変更できません。

「Reports (レポート)」ページの一覧に新しいレポートが表示されます。

# <span id="page-31-0"></span>**レポートの編集**

HP TechPulse では、「Custom (カスタム)」タブで以前作成した既存のレポートを編集できます。 「Standard (標準)」タブのレポートは編集できません。

既存のレポートを編集するには、以下の操作を実行します。

- 1. HP TechPulse ポータルにログインし、「Reports (レポート)」タブに移動します。
- 2. 「Custom (カスタム)」タブをクリックします。
- 3. 編集するレポートの「Name (名前)」のハイパーリンクをクリックするか、垂直方向に 3 つのドット が並んだボタンをクリックしてドロップダウンメニューから「View Details (詳細の表示)」を選択し ます。
- 4. これにより「Report Details (レポートの詳細)」ページが開きます。 注: HP TechPulse では、同じ会社の中で、「Category (カテゴリ)」、「Subcategory (サブカテゴ リ)」、「Option (オプション)」が同じ 2 つのレポートに同じ名前を付けることはできません。
- 5. 「Name (名前)」、「Filter Criteria (フィルター条件)」、「Default File Type (初期設定のファイルの種 類)」、「Preferences (基本設定)」を変更して、「Save (保存)」をクリックします。 注: HP TechPulse では、「SAVE (保存)」ボタンをクリックした後は「Category (カテゴリ)」、 「Subcategory (サブカテゴリ)」、「Option (オプション)」を変更できません。
- 6. 「SAVE (保存)」をクリックします。

注: HP TechPulse では、「SAVE (保存)」ボタンをクリックした後は「Category (カテゴリ)」、 「Subcategory (サブカテゴリ)」、「Option (オプション)」を変更できません。

「Reports (レポート)」ページの一覧に新しいレポートが表示されます。

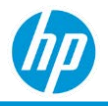

## <span id="page-32-0"></span>**レポートの削除**

HP TechPulse では、「Custom (カスタム)」タブで以前作成した既存のレポートを削除できます。 「Standard (標準)」タブのレポートは削除できません。

- 既存のレポートを削除するには、以下の操作を実行します。
	- 1. HP TechPulse ポータルにログインし、「Reports (レポート)」タブに移動します。
	- 2. 「Custom (カスタム)」タブをクリックします。
	- 3. 削除するレポートの横にある垂直方向に 3 つのドットが並んだボタンを選択し、ドロップダウン メ ニューから「Delete (削除)」を選択します。
	- 4. 「OK」ボタンをクリックしてレポートを削除します。 注: 削除されたレポートを復元する方法はありません。 注: 単一の手順で複数のレポートを削除する方法はありません。
	- 5. これにより「Report Details (レポートの詳細)」ページが開きます。
	- 6. 「Name (名前)」、「Filter Criteria (フィルター条件)」、「Default File Type (初期設定のファイルの種 類)」、「Preferences (基本設定)」を変更します。
	- 7. 「SAVE (保存)」をクリックします。

## <span id="page-32-1"></span>**レポートの複製**

HP TechPulse では、「Standard (標準)」タブおよび「Custom (カスタム)」タブで以前作成した既存のレポー トを複製できます。

#### 既存のレポートを複製するには、以下の操作を実行します。

- 1. HP TechPulse ポータルにログインし、「Reports (レポート)」タブに移動します。
- 2. 「Standard (標準)」タブまたは「Custom (カスタム)」タブをクリックします。
- 3. 削除するレポートの横にある垂直方向に3 つのドットが並んだボタンを選択し、ドロップダウン メ ニューから「Duplicate (複製)」を選択します。

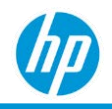

# <span id="page-33-0"></span>**レポートのプレビュー**

HP TechPulse では、「Standard (標準)」タブおよび「Custom (カスタム)」タブで以前作成した既存のレポー トをプレビューできます。既存のレポートをプレビューするには、以下の操作を実行します。

- 1. HP TechPulse ポータルにログインし、「Reports (レポート)」タブに移動します。
- 2. 「Standard (標準)」タブまたは「Custom (カスタム)」タブをクリックします。
- 3. 編集するレポートの「Name (名前)」のハイパーリンクをクリックするか、垂直方向に 3 つのドット が並んだボタンを選択してドロップダウンメニューから「View Details (詳細の表示)」を選択します。 これにより「Report Details (レポートの詳細)」ページが開きます。
- 4. 「Report Preview (レポートのプレビュー)」セクションに移動して、「RUN REPORT (レポートの実行)」 をクリックします。
	- − 「Default File Type (デフォルトのファイルの種類)」に「HTML」を選択した場合、プレビューは 新しいブラウザウィンドウで開き、利用可能なすべてのデータがレポートに表示されます。
	- − 「Default File Type (デフォルトのファイルタイプ)」に「PDF」または「XLSX」を選択した場合、 プレビューはそれぞれ PDF ファイルまたは Excel ファイルとしてダウンロードされます。ただし、 大きいファイルのプレビューを行うと HTTPS タイムアウトが発生するため、レポートは 10,000 行に制限されます。
- 5. 「SAVE (保存)」または「DISCARD (破棄)」をクリックして、「Reports (レポート)」ページに戻ります。

# <span id="page-33-1"></span>**レポートの実行**

HP TechPulse では、「Standard (標準)」タブおよび「Custom (カスタム)」タブで以前作成した既存のレポー トを実行できます。

既存のレポートを実行するには、以下の操作を実行します。

- 1. HP TechPulse ポータルにログインし、「Reports (レポート)」タブに移動します。
- 2. 「Standard (標準)」タブまたは「Custom (カスタム)」タブをクリックします。
- 3. レポートの「Name (名前)」に対して、「RUN REPORT (レポートの実行)」をクリックします。
	- − 「Default File Type (デフォルトのファイルの種類)」に「HTML」を選択した場合、レポートは新 しいブラウザウィンドウで開き、すべてのデータがレポートに表示されます。
	- − 「Default File Type (デフォルトのファイルの種類)」に「PDF」または「XLSX,」を選択した場合、 レポートは新しいブラウザウィンドウで開き、PDF または Excel ファイルですべてのデータがレ

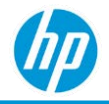

ポートに表示されます。

- 4. PDF ファイルおよび Excel ファイルの内容が大きすぎる場合は、レポートが生成されたときに電子 メールが送信されます。
	- − HP TechPulse から送信される電子メールの「Download Report (レポートのダウンロード)」ボタン をクリックします。
	- − HP TechPulse ポータルにログインしている場合は、新しいブラウザウィンドウでファイルが自 動的に開き、PDF または Excel ファイルですべてのデータがレポートに表示されます。

## <span id="page-34-0"></span>**レポートのフィルター条件**

HP TechPulse では、レポートに複数のフィルター条件を追加して特定のデータを絞り込むことができます。

新しいレポートまたは既存のレポートにフィルターを追加するには、以下の操作を実行します。

- 1. HP TechPulse ポータルにログインし、「Reports (レポート)」タブに移動します。
- 2. 「Custom (カスタム)」タブをクリックします。
- 3. 編集するレポートの「Name (名前)」のハイパーリンクをクリックするか、垂直方向に 3 つのドッ トが並んだボタンを選択してドロップダウンメニューから「View Details (詳細の表示)」を選択し ます。
- 4. これにより「Report Details (レポートの詳細)」ページが開きます。
- 5. 「Filter Criteria (フィルター条件)」セクションで、「+ Add Criteria (基準の追加)」ボタンをクリックし て、「Filter Criteria (フィルター条件)」に 1 つまたは複数のフィルターを追加します。

レポートのフィルター条件はオプションです。ただし、レポートによっては、HTML 形式で大量の データを参照する場合にブラウザのパフォーマンスの問題を解決するために、特定のフィルター が必須になる場合もあります。

各レポートには独自のフィルター条件があります。左側のドロップダウンのフィールド、中央の ドロップダウンの演算子、右側のドロップダウンの値の順に選択します。

- − 単一選択オプション: 右側のドロップダウンから複数の値を選択するには、右側のドロップダウ ンから複数の項目を 1つずつ選択します。
- − 複数選択オプション:「Software Inventory Details (ソフトウェアインベントリの詳細)」などの一 部のレポートでは、複数の項目を同時に検索および選択できます。
- 6. 「+ Add Criteria (基準の追加)」ボタンをクリックしてフィルターを追加します。 注: レポートを生成するときに複数のフィルターが追加されます。

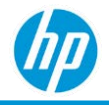

- 7. フィルターを削除するには、フィルターの横にある×印を選択します。
- 8. 「SAVE (保存)」をクリックします。

## <span id="page-35-0"></span>**レポートのスケジュール設定**

HP TechPulse では、1 日、1 週間、1 か月または四半期ごとに電子メール経由で PDF や Excel のレポートを 送信するようスケジュールを設定できます。また、レポートは、不正なアクセスを防ぐためにパスワード 保護することもできます (オプション)。

新しいレポートまたは既存のレポートのスケジュールを設定するには、以下の操作を実行します。

- 1. HP TechPulse ポータルにログインし、「Reports (レポート)」タブに移動します。
- 2. 「Custom (カスタム)」タブをクリックします。
- 3. 編集するレポートの「Name (名前)」のハイパーリンクをクリックするか、垂直方向に 3 つのドッ トが並んだボタンを選択してドロップダウンメニューから「View Details (詳細の表示)」を選択し ます。

これにより「Report Details (レポートの詳細)」ページが開きます。

- 4. 「Default File Type (初期設定のファイルの種類)」セクションで「Default File Type (初期設定のファイ ルの種類)」に「PDF」、「XLSX」のどれかを選択します。これにより「Automatic Reports (自動レ ポート)」セクションが表示されます。
- 5. 定期レポートのスケジュールを選択します。
	- − 1 日に 1 回:
		- o 「Recurrence (頻度)」を「Once a Day (1 日に 1 回)」として選択します。
		- o 「At (時間)」ドロップダウンから時間を選択します。
	- − 1 週間に 1 回:
		- o 「Recurrence (頻度)」を「Once a Week (1 週間に 1 回)」として選択します。
		- o 「On (日)」ドロップダウンから日を選択します。
		- o 「At (時間)」ドロップダウンから時間を選択します。
	- − 1 か月に 1 回:
		- o 「Recurrence (頻度)」を「Once a Month (1 か月に 1 回)」として選択します。
		- o カレンダーから「Start Date (開始日)」を選択します。
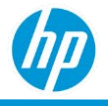

o 「At (時間)」ドロップダウンから時間を選択します。

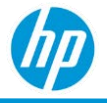

- − 四半期に 1 回:
	- o 「Recurrence (頻度)」を「Once a Quarter (四半期に 1 回)」として選択します。
	- o カレンダーから「Start Date (開始日)」を選択します。
	- o 「At (時間)」ドロップダウンから時間を選択します。
- 6. オプションとして、不正なアクセスからパスワード保護するには、「Security (セキュリティ)」セク ションで「Require password to open the document (ドキュメントを開くにはパスワードが必要)」を選 択します。
- 7. パスワードを入力します。

注: パスワード保護の規則には以下が含まれます。

- − パスワードの長さは 1 から 10 文字である必要があります。
- − パスワードに有効期限はありません。
- − 以前に生成されたレポートのパスワードは更新できません。
- 8. 「SAVE (保存)」をクリックします。

## **レポート設定**

HP TechPulse では、レポートごとに以下の設定を行えます。

- 「Show company details (会社の詳細の表示)」では、レポートの HP TechPulse 会社名を表示または非 表示にすることができます。
- 「Advance Months automatically (自動的に月を進める)」にチェックを入れた場合、レポートを最後の 月まで進めることができます。この設定はデフォルトで選択されています。以下に例を示します。
	- − 2020年4月にレポートを作成し、過去 3 か月(つまり、2020 年 4 月、3 月、および 2 月)の データを表示するように「Month (月)」フィルターを選択します。
	- − レポートは 2020 年 4 月に生成されたので、レポート生成時、レポートには 2020 年 4 月、3月、 および 2 月のデータが表示されます。
	- − 同じレポートを 2020 年 5 月に生成するときは、「Advance Months automatically (自動的に月を進 める)」がチェックされている場合、レポートには 2020 年 5 月、4 月、および 3 月のデータが表 示されます。

注:「Month (月)」フィルターが使用可能で、「Filter Criteria (フィルター条件)」セクションで選択されて いる場合のみこの設定を使用できます。

• 「Make this a favorite report (お気に入りのレポートにする)」では、レポートを「お気に入り」に設定

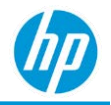

できます。

新しいレポートに設定を追加する、または既存のレポートの設定を更新するには、以下の操作を実行し ます。

- 1. HP TechPulse ポータルにログインし、「Reports (レポート)」タブに移動します。
- 2. 「Custom (カスタム)」タブをクリックします。
- 3. 編集するレポートの「Name (名前)」のハイパーリンクをクリックするか、垂直方向に 3 つのドッ トが並んだボタンを選択してドロップダウンメニューから「View Details (詳細の表示)」を選択し ます。
- 4. これにより「Report Details (レポートの詳細)」ページが開きます。

「Preferences (設定)」セクションで、「Show company details (会社の詳細の表示)」、「Advance Months automatically (自動的に月を進める)」、または「Make this a favorite report (お気に入りのレ ポートにする)」を更新します。

「SAVE (保存)」をクリックします。

### **レポートの検索、フィルタリング、並べ替え**

HP TechPulse では、さまざまなフィルタリングおよび並べ替えオプションを使用して、「Standard (標 準)」タブおよび「Custom (カスタム)」タブで以前作成したレポートをすばやく検索できます。

既存のレポートの検索またはフィルタリングを行うには、以下の操作を実行します。

- 1. HP TechPulse ポータルにログインし、「Reports (レポート)」タブに移動します。
- 2. 「Standard (標準)」タブまたは「Custom (カスタム)」タブをクリックします。
- 3. 反転した漏斗のアイコンを選択します。
	- − デフォルトでは、どのレポー トも選択されていません (すべてのレポート カテゴリおよびサブ カテゴリの選択が解除されています)。そのため、「Reports (レポート)」ページにすべてのレポ ートが表示されます。
	- − 「Reports (レポート)」ページでサブカテゴリに属するレポートを表示するには、1 つまたは複 数のレポート カテゴリまたはサブカテゴリを選択します。
	- − カテゴリまたはサブカテゴリの中にレポートが作成されていない場合、カテゴリまたはサブカ テゴリは灰色で表示されます。

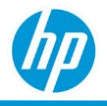

「Reports (レポート)」ページで既存のレポートを並べ替えるには、以下の操作を実行します。

- 1. HP TechPulse ポータルにログインし、「Reports (レポート)」タブに移動します。
- 2. 「Standard (標準)」タブまたは「Custom (カスタム)」タブをクリックします。
- 3. 「Sort by (並べ替え)」ドロップダウンから並べ替えオプションを選択します。
	- − 「Recent (最近)」: レポートは最後に編集された時間の降順に表示されます。
	- − 「Favorites (お気に入り)」: お気に入りのレポートが最初に表示され、その後にお気に入りでは ないレポートが表示されます。
	- − 「Format (形式)」: レポートはファイルタイプで並べ替えて表示されます。HTML レポート、PDF レポート、XLSX レポートの順に表示されます。
	- − 「Category (カテゴリ)」: レポートはカテゴリ名の昇順に表示されます。
	- − 「All (Alphabetical) (すべて (アルファベット順))」: レポートはレポート名の昇順に表示され ます。

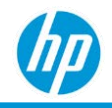

## **レポートのレイアウトおよびナビゲート**

HP TechPulse は生成されるすべてのレポートに共通の基準に従っており、「Default File Type (デフォルトの ファイルの種類)」(HTML、PDF、XLSX) のみに基づいて変わります。

*HTML* **レポート**

#### **レポート名および説明**

生成されたすべての HTML レポートには、レポート名およびレポートの説明セクションがあり、以下の内 容が表示されます。

- Report Name (レポート名)
- HP によるデフォルトのレポートの説明。

#### **レポート ヘッダー**

生成されたすべての HTML レポートには、ヘッダーセクションがあり、以下の内容が表示されます。

- Company Name (会社名)
- Category (カテゴリ)
- Subcategory (サブカテゴリ)
- Option (オプション)
- Created by (作成者)
- Created on (作成日)
- Filter Criteria (フィルター条件)

レポートのヘッダーセクションを表示するには、「MORE DETAILS (詳細情報)」をクリックします。レポー トのヘッダーセクションを非表示にするには、「LESS DETAILS (詳細を非表示)」をクリックします。

#### **視覚表現およびドリルダウン**

生成された HTML レポートには、通常、複数の視覚表現 (チャート) および 1 つの表形式があります。 生成された HTML レポートは、以下の 2 種類の方法でドリルダウンできます。

1. 「Visualization to Details (詳細の視覚表現)」。視覚表現セクション (バー、列など) をクリックすると、 「Details (詳細)」タブはクリックしたセクションに関係するデータのみを表示するように自動的にフ ィルタリングされます。

#### *HP TechPulse* **レポートガイド**

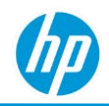

2. 「Visualization Drilldowns (視覚表現のドリルダウン)」。視覚表現セクション (バー、列など) をクリッ クすると、クリックした視覚表現が次のレベルまでドリルダウンされ、詳細な分類が表示されます。 ドリルダウンの直前のレベルをクリックすると、「Details (詳細)」タブはクリックしたセクションに 関係するデータのみを表示するように自動的にフィルタリングされます。

**視覚表現オプション**

各視覚表現には以下のオプションがあります。

- 1. Print Chart (チャートの印刷)
- 2. Print PNG image (PNG 画像の印刷)
- 3. Print JPEG image (JPEG 画像の印刷)
- 4. Print PDF document (PDF ドキュメントの印刷)
- 5. Print SVG Vector image (SVG Vector 画像の印刷)

## *PDF* **レポート**

#### **レポート名および説明**

生成されたすべての PDF レポートには、レポート名およびレポートの説明セクションがあり、以下の内容 が表示されます。

- Report Name (レポート名)
- HP によるデフォルトのレポートの説明。

#### **レポート ヘッダー**

生成されたすべての PDF レポートには、ヘッダーセクションがあり、以下の内容が表示されます。

- Company Name (会社名)
- Category (カテゴリ)
- Subcategory (サブカテゴリ)
- Option (オプション)
- Created by (作成者)
- Created on (作成日)
- Filter Criteria (フィルター条件)

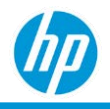

#### **視覚表現およびドリルダウン**

生成された PDF レポートには、通常、複数の視覚表現 (チャート) および 1 つの表形式があります。PDF レ ポートはドリルダウンをサポートしていません。

*Excel* **レポート**

#### **レポート名および説明**

生成されたすべての Excel レポートには、レポート名およびレポートの説明セクションがあり、以下の内 容が表示されます。

- Report Name (レポート名)
- HP によるデフォルトのレポートの説明。

#### **レポート ヘッダー**

生成されたすべての Excel レポートには、1 つ目のタブにヘッダーセクションがあり、以下の内容が表示 されます。

- Company Name (会社名)
- Category (カテゴリ)
- Subcategory (サブカテゴリ)
- Option (オプション)
- Created by (作成者)
- Created on (作成日)
- Filter Criteria (フィルター条件)

**視覚表現およびドリルダウン**

生成された Excel レポートには視覚表現 (チャート) はありません。すべてのデータは表形式で提供され ます。

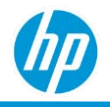

## *Dashboard (***ダッシュボード***)*

「Dashboard (ダッシュボード)」ページでは、組織内で登録したデバイスの全体の状態およびセキュリ ティステータスを視覚的に、直感的な方法で監視・管理できます。ハードウェアおよびソフトウェアの インベントリを追跡でき、また、デバイスの状態の監視、セキュリティ脅威の予測、理解、対応が可能 です。

HP TechPulse のデフォルトのダッシュボードはカスタマイズ可能で、フィルター条件の追加、削除、編集 や、ウィジェットの移動が可能です。組織の特定のニーズに応じてカスタムダッシュボードビューを作成 することもできます。

## **「***Dashboard (***ダッシュボード***)***」ウィジェット**

このウィジェットは、KPI (重要パフォーマンス評価指標) や、KPI 詳細で報告される詳細なチャートなどを 表示します。凡例マーカー付きチャートでは、凡例マーカーをクリックしてビューを変更できます。チャ ートのセクションをクリックすると、詳細ページに移動します。

「Dashboard (ダッシュボード)」ページから以下のタスクを実行できます:

- 会社の選択 (パートナーのみ)
- 期間 (最大 6 か月) の選択
- カスタムダッシュボードの追加、編集、削除、共有
- ダッシュボードのデフォルト設定へのリセット
- ウィジェットの追加、編集、削除、移動
- チャートを画像として保存
- 完全レポートの表示 (一部のウィジェットのみ)

チャートを画像として編集、削除、保存、または完全レポートを表示するには (…) をクリックします。

## **カスタムダッシュボードの追加**

- 1. HP TechPulse ポータルにログインし、**「**Dashboards (**ダッシュボード**)**」**ページに移動します。
- 2. **「**EDIT (**編集**)**」**>**「**Add Custom Dashboard (**カスタムダッシュボードの追加**)**」**。をクリックします。
- 3. ダッシュボードの名前を入力します。
- 4. **「**ADD (**追加**)**」**をクリックします。
- 5. ウィジェットを追加できます。

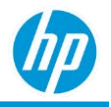

## **ウィジェットの追加**

- 1. HP TechPulse ポータルにログインし、**「**Dashboards (**ダッシュボード**)**」**ページに移動します。
- 2. ウィジェットを追加するダッシュボードを選択します。
- 3. **「**ADD WIDGET (**ウィジェットの追加**)**」**ボタンをクリックします。
- 4. **「**Category (**カテゴリ**)**」**、**「**Subcategory (**サブカテゴリ**)**」**、**「**Option (**オプション**)**」**をそれぞれのド ロップダウンメニューから選択します。例えば、「Category (カテゴリ)」、「Subcategory (サブカテゴ リ)」、「Option (オプション)」のドロップダウンメニューで、それぞれ「*Hardware (*ハードウェア*)*」、 「*Hardware Inventory (*ハードウェア インベントリ*)*」、「*Details (*詳細*)*」を選択します。
- 5. 視覚化モデルを選択します。
- 6. (オプション)「Filter Criteria (フィルター条件)」セクションで、**「**ADD CRITERIA (**基準の追加**)**」**ボタンを クリックして 1 つまたは複数のフィルターを追加します。
- 7. ウィジェットのタイトルを入力します。
- 8. **「**ADD (**追加**)**」**をクリックします。

「Dashboards (ダッシュボード)」ページに新しいウィジェットが表示されます。

#### **カスタムダッシュボードの共有**

カスタムダッシュボードを会社内の他の HP TechPulse ユーザーと共有できます。他のユーザーはダッシュ ボードを再作成する必要はありません。同じレベルの HP TechPulse セキュリティアクセスを持つユーザー とダッシュボードを共有できます。

ダッシュボードを共有するには、**「**Edit (**編集**)**」**>**「**Share With (**共有先**)**」**をクリックします。ダッシュボー ドを共有すると、ダッシュボードが正しく送信されたかどうか知らせる通知が表示されます。

ユーザーは、カスタムダッシュボードの追加または破棄を選択する通知を受け取ります。ダッシュボード の名前は変更可能です。

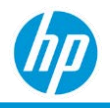

# **レポートの説明**

## **「***Deployment (***デプロイメント***)***」***>***「***Data Health Report (***データの状態レポート***)***」**

以下では、「Data Health (データの状態)」レポートについて説明します。

- 以下に関する情報を提供します。
	- o TechPulse および Touchpoint Analytics のアプリケーションのインストールステータス。
	- o TechPulse および Touchpoint Analytics により報告される状態。
- 平日にのみ収集。
- 次のタブが含まれます:「Summary (概要)」、「Details (詳細)」。

## **「***Summary (***概要***)***」タブ**

「Summary (概要)」タブでは、「Installation Status (インストールステータス)」および「Data Health (データ の状態)」の視覚表現が表示されます。

**「***Installation Status (***インストールステータス***)***」**

ドーナツの視覚表現は、すべての登録済みデバイスのデプロイメントステータスを表示します。以下の視 覚表現が含まれます。

- HP TechPulse および HP Touchpoint Analytics が正常にインストール/アップグレードされている登録済 みデバイス。
- HP TechPulse は正常にインストール/アップグレードされているが、HP Touchpoint Analytics はインス トールまたはアップグレードできなかった登録済みデバイス。
- HP TechPulse は正常にインストールまたはアップグレードできなかったが HP Touchpoint Analytics は 正常にインストール/アップグレードされている登録済みデバイス。
- HP TechPulse および HP Touchpoint Analytics がインストールまたはアップグレードできなかった登録 済みデバイス。

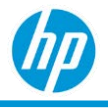

#### *Data Health (***データの状態***)*

この棒グラフの視覚表現は、さまざまな KPI のデータ状態を表示します。

- ×軸: 「Number of Devices (デバイスの数)」。
- Y軸: 「Data Collection Category (データ収集カテゴリ)」。
- 色分け:「Data Collection Health (データ収集の状態)」。

デバイスが登録された日から収集されるデータは以下のとおりです:

100%:「Excellent (最高)」。

- 75% 100%:「Very Good (優)」。
- 50% 75%:「Good (良)」。
- 25% 50%:「Fair (可)」。
- 0% 25%:「Poor (低)」。

バーの任意のセクションをクリックすると、そのデータ収集のカテゴリとデータの状態ステータスの詳細 のドリルダウンが実行できます。例:「Operating System (オペレーティングシステム)」と「Good (良)」(緑) をクリックすると、「Good (良)」である OS のすべてのデバイスがリストに表示されます。

## **「***Details (***詳細***)***」タブ**

「Details (詳細)」タブは、デバイスの追加情報およびさまざまなデバイスコンポーネントの状態ステータ スを提供します。

- 「Last Signed-In User (前回サインインしたユーザー)」。デバイスに前回ログインしたユーザー。
- 「Device Details ([デバイスの詳細](#page-253-0))」。
- 「Enrolled Date (登録日)」。
- 「Operating System Data Health (オペレーティングシステムデータの状態)」。
- 「Thermal Data Health (温度データの状態)」。
- 「Drivers Data Health (ドライバーデータの状態)」。
- 「Device Utilization Data Health (デバイス使用状況データの状態)」。
- 「Software Utilization Data Health (ソフトウェア使用状況データの状態)」。
- 「Software Performance Data Health (ソフトウェアパフォーマンスデータの状態)」。
- 「Component SN (コンポーネント SN)」。指定したコンポーネントのシリアル番号。

### *HP TechPulse* **レポートガイド**

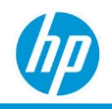

- 「Component Type (コンポーネントタイプ)」。バッテリの場合、「Component Type (コンポーネント タイプ)」は「Battery (バッテリ)」になります。ディスクドライブの場合、「Component Type (コン ポーネントタイプ)」は次のディスクドライブに分類されます: SSD (ソリッドステートドライブ)、 HDD (ハードディスクドライブ)、NVME (不揮発性メモリエクスプレスドライブ)。
- 「Battery Data Health (バッテリデータの状態)」。
- 「Disk (Basic) Data Health (ディスク (基本) データの状態)」。
- 「Disk (Basic) Data Health (ディスク (詳細) データの状態)」。
- パッケージ名
- 「Installed Version (インストールされたバージョン)」。
- 「[Location Level \(](#page-28-0)場所レベル)」。

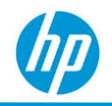

## **「***Deployment Status (***デプロイメントステータス***)***」 レポート**

「Deployment Status (デプロイメントステータス)」レポートは以下の情報を提供します。

- 1. アプリケーション別 HP TechPulse アプリケーションの「Deployment Status (デプロイメントステー タス)」。
- 2. TechPulse クラウドと通信する TechPulse アプリケーションの機能。
- 3. 次のタブが含まれます:「By Installation Status (インストールステータス別)」、「By Proxy Configuration Status (プロキシ構成ステータス別)」、「Details (詳細)」。

## **「***By Installation Status (***インストールステータス別***)***」タブ**

「By Installation Status (インストールステータス別)」タブには、「Installation Status (インストールステー タス)」、「HP TechPulse Installation Status by Version (バージョン別 HP TechPulse インストールステータ ス)」、「HP Touchpoint Analytics Installation Status by Version (バージョン別 HP Touchpoint Analytics インス トールステータス)」、「HP TechPulse Installation Top Errors (HP TechPulse インストール 上位エラー)」、 「HP Touchpoint Analytics Installation Top Errors (HP Touchpoint Analytics インストール 上位エラー)」、 「HP TechPulse Installation Compliance (HP TechPulse インストール 準拠)」、「HP Touchpoint Analytics Installation Compliance (HP Touchpoint Analytics インストール 準拠)」の視覚表現が含まれます。

**「***Installation Status (***インストールステータス***)***」**

ドーナツの視覚表現は、すべての登録済みデバイスのデプロイメントステータスを表示します。以下の視 覚表現が含まれます。

- HP TechPulse および HP Touchpoint Analytics が正常にインストール/アップグレードされている登録済 みデバイス。
- HP TechPulse は正常にインストール/アップグレードされているが、HP Touchpoint Analytics はインス トールされていない、またはアップグレードできなかった登録済みデバイス。
- HP Touchpoint Analytics は正常にインストール/アップグレードされているが、HP TechPulse はインス トールされていない、またはアップグレードできなかった登録済みデバイス。
- 色分け: 「Installation Status (インストールステータス)」。

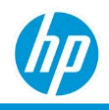

**「***HP TechPulse Installation Status by Version (***バージョン別** *HP TechPulse* **インストールステータス***)***」**

このバーの視覚表現は、HP TechPulse のバージョンへのアップグレードが成功/失敗したデバイスの数を示 し、以下の情報を表示します。

- X軸: 「TechPulse Version Number (TechPulse バージョン番号)」。
- Y軸: 「Number of Devices (デバイスの数)」。
- 色分け: 「Installation Status (インストールステータス)」。

**「***HP Touchpoint Analytics Installation Status by Version (***バージョン別** *HP Touchpoint Analytics* **インストー ルステータス***)***」**

このバーの視覚表現は、HP Touchpoint Analytics のバージョンへのアップグレードが成功/失敗したデバイ スの数を示し、以下の情報を表示します。

- ×軸: 「Touchpoint Analytics Version Number (Touchpoint Analytics バージョン番号)」。
- Y軸: 「Number of Devices (デバイスの数)」。
- 色分け: 「Installation Status (インストールステータス)」

**「***HP TechPulse Installation Top Errors (HP TechPulse* **インストール 上位エラー***)***」**

このバーの視覚表現は、HP TechPulse のインストール時に報告された上位エラーを示し、以下の情報を表 示します。

- X軸: 「Number of Errors (エラーの数)」。
- Y軸: 「TechPulse Installation Error (TechPulse インストール エラー)」。
- 以下の順で表示:「Number of Errors (エラーの数)」(降順)。

**「***HP Touchpoint Analytics Installation Top Errors (HP Touchpoint Analytics* **インストール 上位エラー***)***」**

このバーの視覚表現は、HP Touchpoint Analytics のインストール時に報告された上位エラーを示し、以下の 情報を表示します。

- X軸: 「Number of Errors (エラーの数)」。
- Y軸: 「Touchpoint Analytics Installation Error (Touchpoint Analytics インストールエラー)」。
- 以下の順で表示:「Number of Errors (エラーの数)」(降順)。

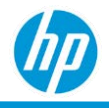

**「***HP TechPulse Installation Compliance (HP TechPulse* **インストール 準拠***)***」**

このバーの視覚表現は、HP TechPulse の自動更新が有効になっているデバイスを示し、以下の情報を表示 します。

- X 軸: 自動更新 (autoupdate) の実行日。
- Y軸: 「Number of Devices (デバイスの数)」。
- 色分け:「Compliance Status (準拠の状態)」。

**「***HP Touchpoint Analytics Installation Compliance (HP Touchpoint Analytics* **インストール 準拠***)***」**

このバーの視覚表現は、HP Touchpoint Analytics の自動更新が有効になっているデバイスを示し、以下の情 報を表示します。

- X 軸: 自動更新 (autoupdate) の実行日。
- Y軸: 「Number of Devices (デバイスの数)」。
- 色分け:「Compliance Status (準拠の状態)」。

## **「***By Proxy Configuration Status (***プロキシ構成ステータス別***)***」タブ**

「By Proxy Configuration Status (プロキシ構成ステータス別)」タブは、「Proxy Configuration Status (プロキシ 構成ステータス)」の視覚表現を表示します。

**「***Proxy Configuration Status (***プロキシ構成ステータス***)***」**

ドーナツの視覚表現は、すべての登録済みデバイスのプロキシ構成ステータスを表示します。以下の視覚 表現が含まれます。

- HP TechPulse および HP Touchpoint Analytics が正常に構成され、hpdaas.com と通信できる登録済みデ バイス。
- HP TechPulse は正常に構成され、hpdaas.com と通信できるが、HP Touchpoint Analytics は hpdaas.com と通信できない登録済みデバイス。
- HP Touchpoint Analytics は正常に構成され、hpdaas.com と通信できるが、HP TechPulse は hpdaas.com と通信できない登録済みデバイス。
- 色分け:「Proxy Configuration Status (プロキシ構成ステータス)」。

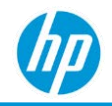

**「***HP TechPulse Proxy Configuration Status by Version (***バージョン別** *HP TechPulse* **プロキシ構成ステー タス***)***」**

このバーの視覚表現は、hpdaas.com との通信ステータスを示し、以下の情報を表示します。

- X 軸: HP TechPulse との通信に使用されるプロキシ。
	- o 「Direct (ダイレクト)」。プロキシを使用せず HP TechPulse と直接通信。
	- o 「None (なし)」。プロキシは構成されておらず、デバイスは hpdaas.com と通信できません。
- Y 軸:「Number of Devices (デバイスの数)」。
- 色分け:「Configuration Status (構成ステータス)」。

**「***HP Touchpoint Analytics Proxy Configuration Status by Version (***バージョン別** *HP Touchpoint Analytics* **プ ロキシ構成ステータス***)***」**

このバーの視覚表現は、hpdaas.com との通信ステータスを示し、以下の情報を表示します。

- X 軸: hpdaas.com との通信に使用されるプロキシ。
	- o 「Direct (ダイレクト)」。プロキシを使用せず hpdaas.com と直接通信。
	- o 「None (なし)」。プロキシは構成されておらず、デバイスは hpdaas.com と通信できません。
- Y軸: 「Number of Devices (デバイスの数)」。
- 色分け:「Configuration Status (構成ステータス)」。

**「***HP TechPulse Proxy Configuration Top Errors (HP TechPulse* **プロキシ構成 上位エラー***)***」**

このバーの視覚表現は、HP TechPulse のプロキシ構成の上位エラーを示し、以下の情報を表示します。

- ×軸: 「Number of Errors (エラーの数) | 。
- Y軸: 「HP TechPulse Proxy Configuration Error (HP TechPulse プロキシ構成 エラー) |。
- 以下の順で表示:「Number of Errors (エラーの数)」(降順)。

**「***HP Touchpoint Analytics Proxy Configuration Top Errors (HP Touchpoint Analytics* **プロキシ構成 上位エ ラー***)***」**

このバーの視覚表現は、HP Touchpoint Analytics のプロキシ構成の上位エラーを示し、以下の情報を表示し ます。

- X 軸:「Number of Errors (エラーの数)」。
- Y軸: 「HP Touchpoint Analytics Proxy Configuration Error (HP Touchpoint Analytics プロキシ構成 エラー)」。
- 以下の順で表示:「Number of Errors (エラーの数)」(降順)。

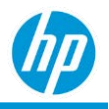

## **「***Details (***詳細***)***」タブ**

「Details (詳細)」タブでは、インシデント、インシデントの解決メトリクス、およびインシデントが発生 したデバイスに関する追加情報が提供されます。

- 「Last Signed-In User (前回サインインしたユーザー)」。
- 「Device Details ([デバイスの詳細](#page-253-0))」。
- 「Enrolled Date (登録日)」。
- パッケージ名。
- 「Deployment Policy (デプロイメントポリシー)」。

Autoupdate on (自動更新オン): クライアントは最新のリリースバージョンに自動的に更新されます。 Autoupdate off (自動更新オフ): ドメインコントローラー、グループポリシー、バッチレジストリエント リでインストールされたクライアントバージョンは、インストールされたバージョンの有効期限が切 れるまで使用できます。6 か月と猶予期間の 1 か月が過ぎるとクライアントバージョンの期限が切れ ます。

- 「Installed Version (インストールされたバージョン)」:「Unknown (不明)」。
- 「Proxy Policy (プロキシポリシー)」。
- 「Proxy (プロキシ)」。
- 「Error Code (エラーコード)」。
- 「Error Message (エラーメッセージ)」。
- 「[Location Level \(](#page-28-0)場所レベル)」。

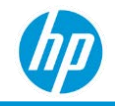

## **「***BIOS Inventory – BIOS Settings (BIOS* **インベントリ** *–*

## *BIOS* **設定***)***」レポート**

「BIOS Settings (BIOS 設定)」レポートは、グループの現在の BIOS 設定の詳細なサマリー、各デバイスの BIOS 設定の変更履歴を提供します。

以下では、「BIOS Settings (BIOS 設定)」レポートについて説明します。

- 1. 2015 年1 月 1 日以降に製造され、次の OS を実行する HP デバイスのみをサポートします。Windows 10 v1803 以降。
- 2. Microsoft Windows オペレーティングシステムのデバイスで利用できます。
- 3. 次のフィルターを提供します: BIOS バージョン、オペレーティングシステム、OS リリース。
- 4. 次のタブが含まれます:「Summary (概要)」、「Settings Change History (設定の変更履歴)」、「Details (詳細)」。

## **「***Summary (***概要***)***」タブ**

「Summary (概要)」タブは、折りたたんだり、展開したりできる各 BIOS 設定の表で構成されています。各 表は、BIOS 設定の値、デバイス数、デバイスの総数の割合 (%)、特定の BIOS 設定のデバイスのみをリスト 表示する「Details (詳細)」タブにリンクします。

**「**Unknown (**不明**)**」**の値は、サポートされている OS 要件に適合していないデバイスに対し、または、 関連情報が HP TechPulse Windows Application の古いバージョンのデバイスで利用できない場合に表示され ます。

BIOS 設定については以下の通りです。

- Runtime Power Management (実行時電源管理)
- Idle Power Savings (アイドル状態での省電力)
- ACPI S3 PS2 Mouse Wake Up (マウスウェイクアップ)
- Unique Sleep State Blink Rates (スリープ状態時のランプの点滅速度)
- S5 Maximum Power Savings (最大省電力)
- SATA Power Management (電源管理)
- Hyper-Threading (ハイパースレッディング)
- Integrated Video (内蔵ビデオ)

### *HP TechPulse* **レポートガイド**

- Turbo-boost (ターボブースト)
- Virtualization Technology (VTx) (仮想化技術)
- ME Firmware Version (ファームウェアバージョン)
- ME Management Mode (管理モード)
- BIOS Admin Password (管理者パスワード)
- Power On Admin Password (電源投入時パスワード)
- Device Guard Use Status (デバイスガードの使用ステータス)
- FastBoot
- NetPXEBoot
- Sure Start BIOS Settings Protection (設定保護)
- Enhanced HP Firmware Intrusion Prevention and Detection (エンハンスド HP ファームウェア侵入防止と 検知)
- Virtualization Technology for Directed I/O (VTd) (ダイレクト I/O 仮想化技術) (VTd)
- Fast Charge (急速充電)
- Dynamic Platform and Thermal Framework (DPTF)
- Video Memory Size, Mb (ビデオメモリサイズ)
- Battery Health Manager (バッテリヘルスマネージャー) の設定
- マルチプロセッサ

## **「***Settings Change History (***設定変更の履歴***)***」タブ**

「Settings Change History (設定変更の履歴)」タブは、BIOS 設定の詳細、BIOS 設定の値、前の構成からの変 更、変更した日付を提供します。

## **「***Details (***詳細***)***」タブ**

「Details (詳細)」タブは、デバイスおよび BIOS に関する追加の詳細情報を提供します。

- 「Last Signed-In User (前回サインインしたユーザー)」。デバイスに前回ログインしたユーザー。
- 「Device Details ([デバイスの詳細](#page-253-0))」。
- BIOS バージョン: 現在インストールされている BIOS のバージョン。
- BIOS 設定: BIOS 設定の名前。
- BIOS 設定:の値: 現在設定されている BIOS の値。

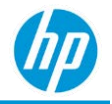

● 「[Location Level \(](#page-28-0)場所レベル)」。

## **「***BIOS Inventory – Details (BIOS* **インベントリ** *–* **詳細***)***」 レポート**

BIOS のインベントリ レポートは、登録されたデバイスについて、BIOS の詳細情報を提供します。以下で は、BIOS のインベントリ レポートについて説明します。

- 1. HP および HP 以外のデバイスで利用できます。
- 2. Microsoft Windows オペレーティングシステムのデバイスで利用できます。
- 3. HP および HP 以外のデバイスについて、BIOS のバージョン情報を提供します。
- 4. HP デバイスについてのみ、古い BIOS バージョンの情報を提供します。古い BIOS バージョン (BIOS の バージョン状態) は以下のように分類されます。
	- − 「Old BIOS Version (古い BIOS バージョン)」。HP デバイスに搭載された BIOS のバージョンは、 HP が提供する最新の BIOS バージョンよりも古いものです。
	- − 「Latest BIOS Version (最新の BIOS バージョン)」。HP デバイスに搭載された BIOS のバージョン は、HP が提供する最新の BIOS バージョンと同じです。
	- − 「Unknown BIOS Version (不明な BIOS バージョン)」。BIOS のバージョンが古いものか最新のもの かを判定できません。これは、デバイスが HP 以外のデバイスである場合、または HP TechPulse がデバイスに搭載された BIOS のバージョンおよび「Device Platform ID (デバイスのプラットフォ ーム ID)」(ベースボード ID) を判定できない場合に発生します。
- 5. 次のタブが含まれます:「Summary (概要)」、「Unique BIOS (固有の BIOS)」、「By Week (週単位)」、 「Details (詳細)」。

### **「***Summary (***概要***)***」タブ**

デバイスモデルおよび BIOS のバージョン状態別のデバイス数。これはドリルダウンの視覚表現であり、 最上位ではデバイスがデバイスモデルおよび BIOS のバージョン状態別に分類されています。視覚表現の 任意のセクションをクリックすると、BIOS のバージョン状態別に、現在インストールされている BIOS の バージョン (デバイス上で検出) までドリルダウンされます。

### *HP TechPulse* **レポートガイド**

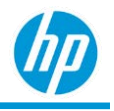

最上位の視覚表現は以下のとおりです。

- X軸: 「No. of Devices (デバイス数)」。
- Y軸: 「Device model (デバイスモデル)」。
- 色分け: 「BIOS version status (BIOS のバージョン状態) | 。

#### 視覚表現は以下の順に表示されます。

• 所定のモデルの「No. of Devices (デバイス数)」(降順)。

#### ドリルダウンした視覚表現は以下の通りです。

- ×軸: 「No. of Devices (デバイス数)」。
- Y軸: 「Installed BIOS version (インストールされている BIOS のバージョン)」(デバイス上で検出された 現在の BIOS バージョン)。
- 色分け:「BIOS version status (BIOS のバージョン状態)」。

#### 視覚表現は以下の順に表示されます。

- 所定のモデルの「No. of Devices (デバイス数)」。
- 「BIOS version status (BIOS のバージョン状態)」。

### **「***Unique BIOS (***固有の** *BIOS)***」タブ**

#### 棒グラフは、デバイスモデルの固有の BIOS バージョンの数を示します。

#### 以下の視覚表現が含まれます。

- X 軸: 固有の BIOS バージョンの数。
- Y軸: 「Device model (デバイスモデル) | 。

デバイスで実行している BIOS バージョンの情報とデバイス数のバーにマウスカーソルを合わせることが できます。

#### 視覚表現は以下の順に表示されます。

• 所定のモデルの固有の BIOS バージョンの数 (降順)。

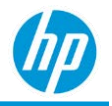

## **「***By Week (***週別***)***」タブ**

週および BIOS のバージョン状態別のデバイス数。デバイスの総数の割合で表現されます。

#### 以下の視覚表現が含まれます。

- X 軸:「Week (週)」。
- Y軸: 「Share of the total No. of Devices (%) (デバイスの総数の割合)」。
- 色分け:「BIOS version status (BIOS のバージョン状態)」。

## **「***Details (***詳細***)***」タブ**

「Details (詳細)」タブでは、デバイスおよび BIOS に関する追加の詳細情報が提供されます。

- 「Device Details ([デバイスの詳細](#page-253-0))」。
- 「Device Platform ID (デバイス プラットフォーム ID)」。デバイスの基盤となるプラットフォームのベ ースボード ID。
- 「BIOS Manufacturer (BIOS 製造元)」。インストール済み BIOS の製造元。
- 「Installed BIOS Status (インストールされた BIOS の状態)」。現在インストールされている BIOS の 状態。
- 「Installed BIOS Version (インストールされた BIOS のバージョン)」。現在インストールされている BIOS のバージョン。
- 「Installed BIOS Release Date (インストールされた BIOS のリリース日)」。現在インストールされてい る BIOS のリリース日。
- 「Latest Available BIOS Version (利用可能な最新 BIOS バージョン)」。このデバイスにインストールで きる最新の BIOS バージョン。
- 「Latest Available BIOS Release Date (利用可能な最新 BIOS バージョンのリリース日)」。このデバイス にインストールできる最新の BIOS バージョンのリリース日。
- 「Latest Available BIOS Criticality (利用可能な最新 BIOS の重要度)」。このデバイスにインストールでき る最新の BIOS バージョンの重要度。
- 「Softpaq Number (Softpaq 番号)」。デバイスで HP Battery Health Manager (バッテリヘルスマネー ジャー) を有効にするのに必要な最新の BIOS バージョンの Softpaq 番号へのリンク。
- 「Latest Critical Available BIOS Version (利用可能な最新の重要 BIOS バージョン)」。このデバイスにイン ストールできる最新の重要 BIOS バージョン。

### *HP TechPulse* **レポートガイド**

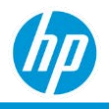

● 「[Location Level \(](#page-28-0)場所レベル)」。

「Details (詳細)」タブはデフォルトでは以下の順に表示されます。

- 1. [Installed BIOS Status (インストールされた BIOSの状態)」(古い順)。
- 2. 「Latest Available BIOS Criticality (利用可能な最新 BIOS の重要度)」(重要度の高い順)。
- 3. 「Serial Number (シリアル番号)」(昇順)。

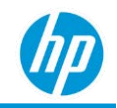

## **「***BIOS Inventory – BIOS Update History (BIOS* **インベン トリ** *– BIOS* **更新履歴***)***」レポート**

「BIOS Update History (BIOS 更新履歴)」レポートは、各 HP デバイスについて重要な BIOS 情報を提供し ます。

- 「Device Details ([デバイスの詳細](#page-253-0))」。
- 「Device Platform ID (デバイス プラットフォーム ID)」。デバイスの基盤となるプラットフォームの ベースボード ID。
- 「BIOS Manufacturer (BIOS 製造元)」。インストール済み BIOS の製造元。
- 「BIOS Status (BIOS ステータス)」。現在インストールされている BIOS の状態。
- 「BIOS Version (BIOS バージョン)」。現在インストールされている BIOS のバージョン。
- 「BIOS Release Date (BIOS リリース日)」。現在インストールされている BIOS のリリース日。
- 「BIOS Installation Date (BIOS インストール日)」。BIOS がインストールされた日。
- 「Latest Critical Available BIOS Version Release Notes (利用可能な最新の重要 BIOS バージョン リリース ノート)」。最新の重要 BIOS バージョンのリリースノートへのリンク。
- 「Softpaq Number (Softpaq 番号)」。必要な最新の BIOS バージョンの Softpaq ファイルのダウンロード リンク。

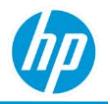

## **「***Battery Replacement (***バッテリ交換***)***」レポート**

「Battery Replacement (バッテリ交換)」レポートは、登録されたデバイスのバッテリ交換推奨時期に関す る情報を提供します。

以下では、バッテリの交換レポートについて説明します。

- 1. HP TechPulse でデバイスタイプが「Notebook (ノートブック)」と分類されているデバイスのみが表示 されます。
- 2. HP および HP 以外のデバイスで利用できます。HP デバイスの場合、バッテリ交換の推奨時期はバッ テリの交換が必要になる時期を示します。HP 以外のデバイスの場合、バッテリ交換の推時期は常に 「N/A (該当なし)」です。
- 3. Android、macOS、Chrome Enterprise OS、Microsoft Windows オペレーティングシステムのデバイスで利 用できます。
- 4. HPノートブック デバイスを対象に HP が所有権を有するバッテリ データ属性 (例: バッテリリコー ル、破損容量、不良セル、溶断ヒューズ、規格外電圧、非充電、細流過充電、温度アラーム、充電 容量レベル) および予測的モデルを使用して、バッテリの寿命を予測し、バッテリ交換の推奨時期を 示します。
- 5. Android および MAC の API を使用してバッテリの寿命を示 し、バッテリ交換の推奨時期を示します。

次のタブが含まれます:「Summary (概要)」、「By Device Manufacturer (デバイス製造元別)」、「By Manufacture Year (製造年別)」、「Details (詳細)」タブ。

<span id="page-60-0"></span>Microsoft Windows オペレーティングシステムのデバイスの場合、バッテリ交換の推奨時期 (バッテリ交換 時期) は、以下のように分類されます。

- 「Recall (リコール)」。HP より提供されているバッテリ リコール。
- 「Needs Action (操作が必要)」。バッテリは故障しているか、1 か月以内に交換が必要になると見込 まれます。
- 「Early Detection (早期検出)」。バッテリは 2~ 3 か月で交換が必要になると見込まれます。
- 「OK」。バッテリは正常に動作しており、今後 3か月以上交換の必要はありません。
- 「N/A (該当なし)」。バッテリの交換が必要かどうか判定できません。これは、バッテリが HP 以外 のノート PC のものであるか、十分なデータがないために HP TechPulse が現時点でバッテリの正常性 を判定できない場合に発生します。

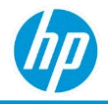

Android オペレーティングシステムのデバイスの場合、バッテリ交換の推奨時期 (バッテリ交換時期) は、 (Android API によれば) 以下のように分類されます。

- 「Needs Action (操作が必要)」。バッテリは電池切れまたは寿命を迎えているか、特定できない障害 があります。
- 「Early Detection (早期検出)」。バッテリは低温または過熱状態であるか、バッテリの電圧が設計仕 様を超えています。
- 「OK」。バッテリは良好で、交換の必要はありません。
- 「N/A (該当なし)」。バッテリの交換が必要かどうか判定できません。これは、データがないために HP TechPulse がバッテリの正常性を判定できない場合に発生します。

macOS オペレーティングシステムのデバイスの場合、バッテリ交換の推奨時期 (バッテリ交換時期) は、以 下のように分類されます。

- 「Needs Action (操作が必要)」。macOS API の報告によれば、バッテリの状態は「Service Battery (バッ テリの交換修理)」または「Replace Now (今すぐ交換)」です。
	- − 「Service Battery (バッテリの交換修理)」。macOS によれば、バッテリは正常に機能していま せん[。適正な電源アダプターに](https://support.apple.com/HT201700)接続している間は問題なく Mac を使用できますが、なるべく早 く HP DaaS for macOS 契約の一部として Care Pack の延長を購入している場合は HP にお問い合わ せいただくか、macOS の正規サービス プロバイダにお問い合わせください。
	- − 「Replace Now (今すぐ交換)」。macOS によれば、バッテリは正常に機能していますが、蓄電能 力が新品時と比較して大幅に低下しています。コンピューターを使い続けても安全面に支障は ありませんが、充電能力の低下のせいで作業効率が悪くなるようであれば、できるだけ早く HP にお問い合わせいただくか (HP DaaS for macOS 契約の一部として Care Pack の延長を購入してい る場合)、macOS の正規サービス プロバイダに問い合わせてください。
- 「Early Detection (早期検出)」。macOS API の報告によれば、バッテリの状態は「Replace Soon (まもな く交換)」です。
	- − 「Replace Soon (まもなく交換)」。macOS によれば、バッテリは正常に機能していますが、蓄電 能力が新品時と比較して低下しています。バッテリ状態のメニューを定期的に確認して、バッ テリの正常性を監視してください。
- 「OK」。macOS によれば、バッテリの状態は「Normal (正常)」で、バッテリは正常に機能にしてい ます。
- 「N/A (該当なし)」。バッテリの交換が必要かどうか判定できません。これは、データがないために

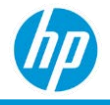

HP TechPulse がバッテリの正常性を判定できない場合に発生します。

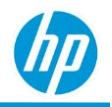

## **「***Summary (***概要***)***」タブ**

「Summary (概要)」タブには、「Battery Replacement Summary (バッテリ交換の概要)」および「Battery Replacement Summary by Warranty (保証別のバッテリ交換の概要)| の視覚表現が表示されます。

**「***Battery Replacement Summary (***バッテリ交換の概要***)***」**

バッテリ交換の時期別のデバイス数。

**「***Battery Replacement Summary by Warranty (***保証別のバッテリ交換の概要***)***」**

バッテリ交換の時期およびデバイスの保証状態別のデバイス数。デバイスの保証状態は、デバイスのすべ ての保証および/または Care Pack の総合的なステータスを単一の値で示したもので、以下のように分類さ れます。

- 「In warranty (保証期間中)」。デバイスには有効な保証および/または Care Pack があります。
- 「Out of warranty (保証期間外)」。デバイスには有効な保証も Care Pack もありません。
- 「Not applicable (該当なし)」。デバイスは HP 製のデバイスではありません。
- 「Unknown (不明)」。HP デバイスに保証および/または Care Pack があるかどうかを判定できません。

注: デバイスの保証および Care Pack のステータスは、HP 製のデバイスでのみ利用できます。

#### 以下の視覚表現が含まれます。

- X 軸:「Battery Replacement Timeframe (バッテリ交換の時期)」。
- Y 軸:「No. of Devices (デバイス数)」。
- 色分け:「Device Warranty Status (デバイスの保証状態)」。

## **「***By Device Manufacturer (***デバイス製造元別***)***」タブ**

各種バッテリ交換カテゴリおよびデバイス製造元別のデバイス数。以下の視覚表現が含まれます。

- X軸:「Battery Replacement Timeframe (バッテリ交換の時期)」。
- Y軸: 「No. of Devices (デバイス数)」。
- 色分け:「Device Manufacturer (デバイス製造元)」。

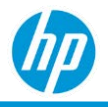

## **「***By Manufacture Year (***製造年別***)***」タブ**

各種バッテリ交換時期およびデバイス製造年別のデバイス数。デバイス製造年は、HP デバイスでのみ利 用できます。

#### 以下の視覚表現が含まれます。

- X軸: 「Device Manufacture Year (デバイス製造年) | 。
- Y軸: 「No. of Devices (デバイス数)」。
- 色分け:「Battery Replacement Timeframe (バッテリ交換の時期)」。

視覚表現はデバイス製造年の昇順に表示されます。

## **「***Details (***詳細***)***」タブ**

「Details (詳細)」タブでは、バッテリの正常性および推奨交換時期に関する追加のデータ属性が提供され ます。

- 「[Battery Replacement Timeframe \(](#page-60-0)バッテリ交換の時期)」。「Battery Replacement Timeframe (バッテリ [交換の時期](#page-60-0))」をご覧ください。
- 「Current Battery Health (現在のバッテリ状態)」。バッテリの正常性の現在の状態。
	- − Microsoft Windows オペレーティングシステムの HP デバイスの場合、正常性は以下のように分類 されます。
		- o 「Fail (故障)」。温度アラーム、溶断ヒューズ、規格外電圧、細流過充電、不良設計電圧、 破損容量、不良セル、非充電のどれかの状態のために、バッテリが故障しています。
		- o 「Very Weak Battery (バッテリ残量が非常に低下)」。過放電の問題が発生したためにバッテ リが激しく消耗しています。
		- o 「Weak Battery (バッテリ残量が低下)」。過放電の問題が発生したためにバッテリが消耗し ています。
		- o 「Calibrate Battery (バッテリの校正)」。バッテリの校正が必要です。
		- o 「Pass (正常)」。バッテリは現在正常に機能している状態であり、バッテリ交換のタイミン グがバッテリの今後の状態を示す正確な指標となります。
		- o 「N/A (該当なし)」。バッテリの交換が必要かどうか判定できません。これは、十分なデー タがないために HP TechPulse がバッテリの正常性を判定できない場合に発生します。

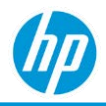

- − Android オペレーティングシステムのデバイスの場合、正常性は、(Android API によれば) 以下の ように分類されます。
	- o 「Dead (電池切れ)」。バッテリは電池切れです。
	- o 「Unspecified Failure (特定できない障害)」。バッテリで特定できない障害が 1 つ以上発生し ています。
	- o 「Cold (低温)」。バッテリが低温状態です。
	- o 「Overheat (過熱)」。バッテリが過熱状態です。
	- o 「Over Voltage (電圧超過)」。バッテリの電圧が設計仕様を超えています。
	- o 「Good (良好)」。バッテリは正常に機能しています。
	- o 「N/A (該当なし)」。バッテリの交換が必要かどうか判定できません。これは、十分なデー タがないために HP TechPulse がバッテリの正常性を判定できない場合に発生します。
- − macOS オペレーティングシステムのデバイスの場合、正常性は以下のように分類されます。
	- o 「Service Battery (バッテリの交換修理)」。macOS によれば、バッテリは正常に機能していま せん[。適正な電源アダプターに](https://support.apple.com/HT201700)接続している間は問題なく Mac を使用できますが、できるだ け早く macOS ストアまたは macOS の正規サービスプロバイダにお持ちください。
	- o 「Replace Now (今すぐ交換)」。macOS によれば、バッテリは正常に機能していますが、蓄電 能力が新品時と比較して大幅に低下しています。コンピューターを使い続けても安全面に 支障はありませんが、充電能力の低下のせいで作業効率が悪くなるようであれば、できる だけ早く macOS ストアまたは macOS の正規サービスプロバイダにお持ちください。
	- o 「Replace Soon (まもなく交換)」。macOS によれば、バッテリは正常に機能していますが、 蓄電能力が新品時と比較して低下しています。バッテリ状態のメニューを定期的に確認し て、バッテリの正常性を監視してください。
	- o 「Normal (通常)」。macOS によれば、バッテリは正常に機能しています。
	- o 「N/A (該当なし)」。バッテリの交換が必要かどうか判定できません。これは、十分なデー タがないために HP TechPulse がバッテリの正常性を判定できない場合に発生します。
- 「Battery Replacement Reason (バッテリ交換の理由)」。
- 「Device Details (デバイスの詳細)」。
- 「Battery Serial Number (バッテリのシリアル番号)」。バッテリのシリアル番号。
- 「Country (国)」。地域および言語の設定に基づいてデバイスに割り当てられている国。

### *HP TechPulse* **レポートガイド**

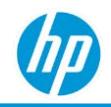

- 「Battery Warranty Status (バッテリの保証状態)」。デバイスの保証とは異なるバッテリの保証。バッ テリの保証状態は、バッテリの製造日およびバッテリの保証サイクル (6 か月、1 年、2 年、3 年な ど) に基づいて計算されます。「Battery Warranty Status (バッテリの保証状態)」は、HP 製のデバイス でのみ利用できます。
- 「CT Number (CT 番号)」。バッテリの CT 番号。HP のデバイス/バッテリでのみ利用できます。
- 「Device Warranty Details (デバイスの保証状態)」。
- 「[Location Level \(](#page-28-0)場所レベル)」。

「Details (詳細)」タブはデフォルトでは以下の順に表示されます。

- 1. 「Battery Replacement Timeframe (バッテリ交換の時期)」。
- 2. 「Device Name (デバイス名)」(昇順)。

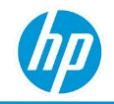

## **「***Battery Usage Optimization (***バッテリ使用の最適化***)***」 レポート**

## *HP* **ノートブックのバッテリを理解する**

HP ノートブックのバッテリは主に 3 つの種類に分類されます。

- **円筒型電池**: 大型の形状で一般的に使用されている従来の技術。
- **プリズム型リチウムイオン電池**: 薄型・軽量が求められていない標準システムで使用されている金属 ケースのプリズム型セル。
- **リチウムイオンポリマーバッテリ**: サイズと重量の利点から、薄型・軽量の形状で使用されているポ リマーケースのセル。PC 業界は、サイズと重量の面でメリットがあることからリチウムイオンポリ マーバッテリ: に移行しています。

## **リチウムイオンポリマーバッテリのバッテリ状態に影響する主要要素**

#### **温度暴露**

高温にさらされるとバッテリの全体的な状態に影響する可能性があります。

- ノートブックとバッテリを長時間高温にさらさないでください。
- 常にノートブックの適切な通気性を確保し、妨げるものがないことを確認してください。
- 長期間保管しておく場合は、バッテリを 80%~90% 充電した状態でノートブックを 20°C~25°C (68°F~77°F) の環境で保管してください。

#### **バッテリの充電状態**

ノートブックを常に高充電状態にしておくことはバッテリの全体的な状態に影響する場合があります。

- 90%~100% 充電されている場合バッテリは高充電状態にあります。
- 常にコンセント接続されているノートブックの場合、低充電の状態でバッテリを維持することによ り最適なバッテリの状態を確保できます。
- バッテリを低充電状態に維持するために、お客様は、「HP battery health management (HP バッテリの 状態管理)」の「Settings (設定)」を使用して、主にシステムがどのように使用されているかに基づい てバッテリパフォーマンスを最適化できます (これは多くの2016~2019年モデルの市販ノートブッ クでのみ利用可能です)。

バッテリの状態や駆動時間を最適化する方法に関する詳細については、こちらにアクセスしてください: <https://support.hp.com/jp-ja/document/c01297640>

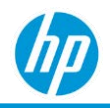

## **「***Battery Usage Optimization (***バッテリ使用の最適化***)***」レポート**

「Battery Usage Optimization (バッテリ使用の最適化)」レポートは、以下の技術を活用してバッテリを使用 するために最適化されたアプローチでお客様にサポートを提供するアプローチです。

• HP Battery Health Manager (HP **バッテリヘルスマネージャー**) の活用。HP は、HP バッテリの状態最適 化のために、一部のプラットフォーム (またはデバイスモデル) で H[P Battery Health Manager \(](https://support.hp.com/jp-ja/document/c06465959)[バッテリ](https://support.hp.com/jp-ja/document/c06465959) [ヘルスマネージャー](https://support.hp.com/jp-ja/document/c06465959)) ユーティリティを刷新しています。HP Battery Health Manager (HP バッテリヘル スマネージャー) は、BIOS アップデートに基づいてインストールおよび構成されます。BIOS アップデ ートのバージョン要件の完全リストはこちらで確認できます[: https://support.hp.com/jp](https://support.hp.com/jp-ja/document/c06179452)[ja/document/c06179452](https://support.hp.com/jp-ja/document/c06179452) (必要な BIOS については、最新の BHM – 最小 BIOS の列をご覧ください)。

#### **最適なバッテリ状態の推奨事項**

最適なバッテリ状態のために、お客様は、HP Battery Health Manager (HP バッテリヘルスマネージャー) で 使用状況と目的に応じて適切な設定を有効にする必要があります。HP Battery Health Manager (HP バッテリ ヘルスマネージャー) は以下の通りです。

- 使用モデルや暴露温度に合わせて充電を最適に調整できるインテリジェンスを提供します。
- 新しい HP プラットフォームのデフォルトの設定により、充電は管理され、お客様による推測的作業 はなくなります。
- 2016 年以降の HP デバイスでのみ利用可能。
- サポートされている HP プラットフォーム、最小 BIOS 要件、この設定へのアクセスについては、 <https://support.hp.com/jp-ja/document/c06465959> にアクセスしてください。

<span id="page-68-0"></span>*HP Battery Health Manager (HP* **バッテリヘルスマネージャー***)* **の設定**

HP Battery Health Manager (HP バッテリヘルスマネージャー) は、バッテリ状態の最大化と最適化のために 次の設定を提供します。

- **「**Let HP Manage My Battery Charging (HP **による充電管理**)**」。**この設定を使用すると、システムは、使 用状況と経時的温度に応じて充電方法を動的に変更することができます。これは、バッテリ状態の 最大化と最適化のために推奨される設定です。
- **「**Maximize My Battery Health (**バッテリ状態の最大化**)**」**。お客様のノートブックが常に AC アダプター に接続されている場合にこの設定を使用します。充電は 80% に抑えられ、バッテリの状態を最適化 します。

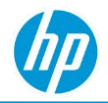

- **「**Maximize My Battery Duration (**バッテリ駆動時間の最大化**)**」。**お客様が充電するまでにできるだけ 長くバッテリを使用する必要がある場合にこの設定を使用します。100% 充電されると停止します。
- **「**Not Enabled (**無効**)**」**。Battery Health Manager (バッテリヘルスマネージャー) の設定は BIOS で有効に なっています。

HP Battery Health Manager (HP バッテリヘルスマネージャー) のカテゴリは以下の通りです。

- **「**BIOS Up to Date (BIOS **は最新です**)**」**。これは以下を意味します。
	- − デバイスモデルは HP Battery Health Manager (HP バッテリヘルスマネージャー) をサポートして おり、BIOS が <https://support.hp.com/jp-ja/document/c06179452> に記載された BIOS の最低バー ジョンにアップグレードされています。
- **「**BIOS Update Needed (BIOS **の更新が必要**)**」**。これは以下を意味します。
	- − デバイスモデルで BIOS が <https://support.hp.com/jp-ja/document/c06179452> に記載された BIOS バージョン以上にアップグレードされると HP Battery Health Manager (HP バッテリヘルスマネー ジャー) を使用できます。
- **「**Disabled Not Activated (**無効 アクティブではありません**)**」。**これは、コンシューマーハードウェ ア プラットフォームで以下を意味します。
	- − HP Battery Health Manager (HP バッテリヘルスマネージャー) をサポートする BIOS バージョンが最 新ですが (BIOS 更新の必要なし)、有効になっていません。
- **「**Enabled Activated (**有効 アクティブ**)**」。**これは、コンシューマーハードウェア プラットフォー ムで以下を意味します。
	- − HP Battery Health Manager (HP バッテリヘルスマネージャー) をサポートする BIOS バージョンが最 新ですが (BIOS 更新の必要なし)、Battery Health Manager (バッテリヘルスマネージャー) ロジック が開始していません。この値はエンドユーザーにより設定されません。最適化が実行されるに は、バッテリは一定の条件を満たす必要があります。
- **「**Enabled Not Activated (**有効 アクティブではありません**)**」。**これは、コンシューマーハードウェ ア プラットフォームで以下を意味します。
	- − HP Battery Health Manager (HP バッテリヘルスマネージャー) をサポートする BIOS バージョンが最 新ですが (BIOS 更新の必要なし)、Battery Health Manager (バッテリヘルスマネージャー) 最適化ロ ジックが開始していません。設定が「Enabled (有効)」に設定されていても、最適化が開始して いるわけではないことに注意してください。この値はエンドユーザーにより設定されません。 最適化が実行されるには、バッテリは一定の条件を満たす必要があります。

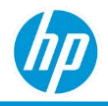

- **「**N/A (**該当なし**)**」。**これは以下を意味します。
	- − デバイスモデルは HP Battery Health Manager (HP バッテリヘルスマネージャー) をサポートしてい ません。HP Battery Health Manager (HP バッテリヘルスマネージャー) をサポートするデバイスモ デルの完全リストはこちらで確認できます: <https://support.hp.com/jp-ja/document/c06179452>

「Battery Usage Optimization (バッテリ使用の最適化)」レポート:

- HP TechPulse でデバイスタイプが「Notebook (ノートブック)」と分類されているデバイスのみが表示 されます。
- HP のデバイスでのみ利用できます。
- Microsoft Windows オペレーティングシステムのデバイスで利用できます。
- HP 専有のバッテリデータ属性と Battery Health Manager (バッテリヘルスマネージャー、BHM) の設定 を使用してバッテリの状態、駆動時間、パフォーマンスの向上に役立てます。
- 次のタブが含まれます:「Summary (概要)」、「By Model (モデル別)」、「By Warranty (保証別)」、 「Details (詳細)」。

#### **「***Summary (***概要***)***」タブ**

#### **「***Devices by BHM (BHM* **別デバイス***)***」**

HP Battery Health Manager (HP バッテリヘルスマネージャー) カテゴリ別のデバイス数。

以下の視覚表現が含まれます。

- X軸: 「HP Battery Health Manager Categories (HP バッテリヘルスマネージャーのカテゴリ)」。
- Y軸: 「No. of Devices (デバイス数)」。
- 色分け: 「HP Battery Health Manager (HP バッテリヘルスマネージャー)」。

**「***BIOS Up to Date (BIOS* **は最新です***)***」**

このドーナツチャートは、「Devices by BHM (BHM 別デバイス)」チャートの「BIOS Up to Date (BIOS は最新で す)」(緑) のみのデータを表示します。

各設定の詳細については、「Battery Manager Settings ([バッテリマネージャーの設定](#page-68-0))」セクションを参照し てください。

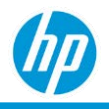

#### **「***By Model (***モデル別***)***」タブ**

**「***Devices by BHM (BHM* **別デバイス***)***」**

```
デバイスモデル別 HP Battery Health Manager (HP バッテリヘルスマネージャー) カテゴリ別のデバイス数。
以下の視覚表現が含まれます。
```
- X軸: 「Device Model (デバイスモデル)」。
- Y軸: 「No. of Devices (デバイス数)」。
- 色分け: 「HP Battery Health Manager (HP バッテリヘルスマネージャー)」。

視覚表現は、デバイスモデル別に、デバイス数の多いものから昇順に分類されます。

#### **「***BIOS Up to Date (BIOS* **は最新です***)***」**

デバイスモデル別に「BHM Settings (BHM 設定)」別のデバイス数を表示します。各設定の詳細について は、「Battery Manager Settings ([バッテリマネージャーの設定](#page-68-0))」セクションを参照してください。

#### **「***By Warranty (***保証別***)***」タブ**

#### **「***Devices by BHM (BHM* **別デバイス***)***」**

デバイスの保証別 HP Battery Health Manager (HP バッテリヘルスマネージャー) カテゴリ別のデバイス数。

#### 以下の視覚表現が含まれます。

- a. X軸: 「Battery Warranty (バッテリの保証)」。
- b. Y 軸:「No. of Devices (デバイス数)」。

色分け:「HP Battery Health Manager (HP バッテリヘルスマネージャー)」。

**「***BIOS Up to Date (BIOS* **は最新です***)***」**

デバイス保証別に「BHM Settings (BHM 設定)」別のデバイス数を表示します。各設定の詳細については、 「Battery Manager Settings (バッテリマネージャーの設定)」セクションを参照してください。

#### **「***Details (***詳細***)***」タブ**

「Details (詳細)」タブでは、デバイス、HP Battery Health Manager (HP バッテリヘルスマネージャー)、BIOS 設定に関する追加のデータ属性が提供されます。

- 「Device Name (デバイス名)」。デバイスの名前。デバイス名のハイパーリンクをクリックすると、 デバイスの詳細ページに移動できます。
- 「Serial Number (シリアル番号)」。デバイスのシリアル番号。シリアル番号のハイパーリンクをクリ ックすると、デバイスの詳細ページに移動できます。
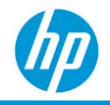

- 「Device Model (デバイスモデル)」。デバイスのモデル。
- 「Platform ID (プラットフォーム ID)」。デバイスモデルに関連付けられたプラットフォーム ID。
- 「Manufacture Year (製造年)」。デバイスの製造年。デバイス製造日は、HP デバイスでのみ利用でき ます。
- 「Last Seen (最終表示)」。デバイスの最終オンライン日付。
- 「Battery Serial Number (バッテリのシリアル番号)」。バッテリのシリアル番号。
- 「CT Number (CT 番号)」。バッテリの CT 番号。HP のデバイス/バッテリでのみ利用できます。
- BHM。HP Battery Health Manager (HP バッテリヘルスマネージャー) のカテゴリ。
- 「[BHM Settings \(BHM](#page-68-0) 設定)」。HP Battery Health Manager (HP バッテリヘルスマネージャー) の設定。
- 「Installed BIOS Version (インストールされた BIOS のバージョン)」。デバイスにインストールされた BIOS のバージョン。
- 「Latest BIOS Version (最新の BIOS バージョン)」。デバイスで HP Battery Health Manager (HP バッテリ ヘルスマネージャー) を有効にするのに必要な最新の BIOS バージョン。
- 「Softpag Number (Softpag 番号)」。デバイスで HP Battery Health Manager (バッテリヘルスマネー ジャー) を有効にするのに必要な最新の BIOS バージョンの Softpaq 番号。
- 「Device Warranty Details (デバイスの保証状態)」。
- 「Battery Warranty Status (バッテリの保証状態)」。デバイスの保証とは異なるバッテリの保証。バッ テリの保証状態は、バッテリの製造日およびバッテリの保証サイクル (6 か月、1 年、2 年、3 年な ど) に基づいて計算されます。「Battery Warranty Status (バッテリの保証状態)」は、HP 製のデバイス でのみ利用できます。
- 「Lcation Description (場所の説明)」。デバイスのアセット場所。
- 「Country (国)」(非表示)。デバイスに関連付けられた国。
- 「[Location Level \(](#page-28-0)場所レベル)」。

#### **「***BHM BIOS Updates (BHM BIOS* **更新***)***」タブ**

「BHM BIOS Updates (BHM BIOS 更新)」タブは、各デバイスモデルについて以下の情報を提供します。

- 「Softpaq Number (Softpaq 番号)」。デバイスで HP Battery Health Manager (HP バッテリヘルスマネー ジャー) を有効にするのに必要な最新の BIOS バージョンへの参照。
- 「Softpaq Release Notes (Softpaq リリースノート)」。このデバイスにインストールできる最新の BIOS バージョンのリリースノートへの参照。

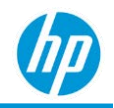

# **「***Blue Screen Errors (***ブルースクリーン エラー***)***」 レポート**

「Blue Screen Errors (ブルースクリーン エラー)」レポートは、登録されたデバイスのブルースクリーンお よびドライバークラッシュが発生したデバイスに関する情報を提供します。ブルースクリーン エ ラーに ついては、「Details (詳細)」、「Top Devices with Errors (エラーの多い上位デバイス)」、「Top Errors (上位 エラー)」の 3 つのレポートがあります。

### *Blue Screen Errors – Details (***ブルースクリーン エラー** *–* **詳細***)* **レポート**

以下では、「Blue Screen Errors – Details (ブルースクリーン エラー – 詳細)」レポートについて説明します。

- ブルースクリーン エラーが発生したデバイスに関する詳細情報 (ブルースクリーン エラー コード、 説明、Microsoft サポート技術情報、ブルースクリーン エラーの原因になったドライバーおよびドラ イバーのバージョン (存在する場合)) が表形式で提供されます。
- HP および HP 以外のデバイスで利用できます。
- Microsoft Windows オペレーティングシステムで利用できます。次のタブが含まれます:「Details (詳 細)」タブ。

#### **「***Details (***詳細***)***」タブ**

「Details (詳細)」タブは、デバイスおよびブルースクリーン エラーに関する詳細情報が表形式で提供され ます。

- 「Date Occurred (発生日)」。デバイスでブルースクリーン エラーが発生した日付。
- 「Device Details (デバイスの詳細)」。
- 「Operating System (オペレーティングシステム)」。ブルー スクリーン エラーの発生時のオペレーテ ィング システムおよびオペレーティング システムのリリース バージョン。
- 「Last Seen (最終表示)」。デバイスの最終オンライン日付。
- 「Bug Check Code (バグ確認コード)」。ブルースクリーン エラーのバグ確認コード。バグ確認コード のハイパーリンクをクリックすると、Microsoft サポート技術情報に移動できます。
- 「Bug Check Description (バグ確認の説明)」。Microsoft から提供されるバグ確認コードのわかりやすい 名前。

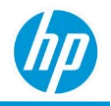

- 「Driver (ドライバー)」。ブルースクリーン エラーの原因になったドライバー。
- 「Driver Version (ドライバー バージョン:)」。ドライバーのバージョン。
- 「Country (国)」。地域および言語の設定に基づいてデバイスに割り当てられている国。

「Details (詳細)」タブは以下の順に表示されます。

- 1. 「Date Occurred (発生日)」(降順)。
- 2. 「Device Name (デバイス名)| (昇順)。

## **「***Blue Screen Errors – Top Devices with Errors (***ブルースクリーン エラー** *–* **エラーの上位デバイス***)***」レポート**

以下では、「Blue Screen Errors – Top Devices with Errors (ブルースクリーン エラー – エラーの上位デバイ ス)」レポートについて説明します。

- ブルースクリーン エラーが発生した上位デバイスの月ごとの内訳を提供します。
- ブルースクリーン エラー コード、説明、Microsoft サポート技術情報、ブルースクリーン エラーの原 因になったドライバー (存在する場合) に関する情報が提供されます。
- HP および HP 以外のデバイスで利用できます。
- Microsoft Windows オペレーティングシステムで利用できます。
- 次のタブが含まれます:「Summary (概要)」、「Details (詳細)」。

#### **「***Summary (***概要***)***」タブ**

「Summary (概要)」タブの視覚表現には、ブルースクリーン エラーが発生した上位デバイスの月ごとの内 訳が表示されます。以下の視覚表現が含まれます。

- ×軸: 「Device Name (デバイス名) | 。
- Y軸: 「Number of Blue Screen Errors (ブルースクリーン エラーの数)」。
- 色分け:「Month (月)」。

視覚表現は、発生したブルースクリーン エラーの数が最大のデバイスに基づいて並べ替えられます。

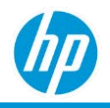

#### **「***Details (***詳細***)***」タブ**

「Details (詳細)」タブでは、ブルースクリーン エラーが発生したデバイスに関する情報が表形式で提供さ れます。

- 「Device Details (デバイスの詳細)」。
- $[Month (H)]$
- 「Bug Check Code (バグ確認コード)」。ブルースクリーン エラーのバグ確認コード。バグ確認コード のハイパーリンクをクリックすると、Microsoft サポート技術情報に移動できます。
- 「Bug Check Description (バグ確認の説明)」。
- 「Driver (ドライバー)」。ブルースクリーン エラーの原因になったドライバー。「Number of Blue Screen Errors (ブルースクリーン エラーの数)」。

## **「***Blue Screen Errors – Top Errors (***ブルースクリーン エラー** *–* **上位エラー***)***」 レポート**

以下では、「Blue Screen Errors – Top Errors (ブルースクリーン エラー – 上位エラー)」レポートについて説 明します。

- ブルースクリーン エラーの数およびブルースクリーン エラーが発生した重複しないデバイスの数の 月ごとの内訳を提供します。
- ブルースクリーン エラー コード、説明、サポート技術情報のリンク、ブルースクリーン エラーの原 因になったドライバー (存在する場合) に関する情報が提供されます。
- HP および HP 以外のデバイスで利用できます。
- Microsoft Windows オペレーティングシステムで利用できます。
- 次のタブが含まれます:「Monthly Summary (月次概要)」、「Weekly Summary (週次概要)」、「Errors Summary (エラーの概要)」、「Details (詳細)」。

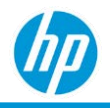

#### **「***Monthly Summary (***月次概要***)***」タブ**

「Monthly Summary (月次概要)」タブの視覚表現には、ブルースクリーン エラーの数およびブルースク リーン エラーが発生したデバイスの数の月ごとの内訳が表示されます。

#### 以下の視覚表現が含まれます。

- X 軸:「Month (月)」。
- Y 軸:「Number of Blue Screen Errors (ブルースクリーン エラーの数)」および「No. of Devices (デバイ ス数)」。
- 色分け:「Number of Blue Screen Errors (ブルースクリーン エラーの数)」および「No. of Devices (デバイ ス数)」。

視覚表現は、(左から右に) 最初の月から最後の月の順に表示されます。

**「***Weekly Summary (***週次概要***)***」タブ**

「Weekly Summary (週次概要)」タブの視覚表現には、ブルースクリーン エラーの数およびブルースク リーン エラーが発生したデバイスの数の週ごとの内訳が表示され、さらに週ごとのエラーの一覧が週ご との経時的なエラー数の動向とともに表示されます。

週ごとの「Errors Over Time (経時的なエラー)」には以下の視覚表現が含まれます。

- $\times$ 軸:  $[Week(\underline{33})]$  .
- Y軸: 「Number of Blue Screen Errors (ブルースクリーン エラーの数)」。
- 色分け:「Number of Blue Screen Errors (ブルースクリーン エラーの数)」および「No. of Devices (デバイ ス数)」。

視覚表現は、(左から右に) 最初の週から最後の週の順に表示されます。「Errors by Week (週ごとのエ ラー)」には以下の視覚表現が含まれます。

- 「Blue Screen Errors (ブルー スクリーン エラー)」のリストと、先週発生したブルースクリーン エラ ーの数。
- エラー別の週ごとのエラー数の変化を示すミニチャート。

この表は、エラー名のアルファベット順に表示されます。

**「***Errors Summary (***エラーの概要***)***」タブ**

「Errors Summary (エラーの概要)」タブの視覚表現には、上位のブルースクリーン エラーの説明 (バグ確認 の説明) の月ごとの内訳が表示されます。

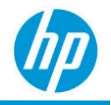

#### **「***Number of Blue Screen Errors (***ブルースクリーン エラーの数***)***」。**

「Number of Blue Screen Errors (ブルースクリーン エラーの数)」の視覚表現には、上位のブルースクリーン エラーの説明 (バグ確認の説明) 別にブルースクリーン エラーの数の月ごとの内訳が表示されます。

#### 以下の視覚表現が含まれます。

- X軸: 「Number of Blue Screen Errors (ブルースクリーン エラーの数)」。
- Y軸: 「Bug Check Description (バグ確認の説明)」。
- 色分け:「Month (月)」。

#### **「***No. of Devices (***デバイス数***)***」**

「No. of Devices (デバイス数)」の視覚表現には、上位のブルースクリーン エラーの説明 (バグ確認の説明) 別にデバイス数の月ごとの内訳が表示されます。

#### 以下の視覚表現が含まれます。

- ×軸: 「No. of Devices (デバイス数)」。
- Y軸: 「Bug Check Description (バグ確認の説明)」。
- 色分け:「Month (月)」。

#### **「***Drivers Summary (***ドライバーの概要***)***」タブ**

「Drivers Summary (ドライバーの概要)」タブの視覚表現には、ブルースクリーン エラーの原因になった上 位ドライバーの月ごとの内訳が表示されます。

**「***Number of Blue Screen Errors (***ブルースクリーン エラーの数***)***」。**

「Number of Blue Screen Errors (ブルースクリーン エラーの数)」の視覚表現には、ブルースクリーン エ ラーの原因になった上位ドライバー別にブルースクリーン エラーの数の月ごとの内訳が表示されます。

#### 以下の視覚表現が含まれます。

- X軸: 「Number of Blue Screen Errors (ブルースクリーン エラーの数)」。
- Y軸: 「Driver (ドライバー)」。
- 色分け:「Month (月)」。

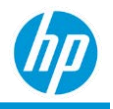

#### **「***No. of Devices (***デバイス数***)***」**

「No. of Devices (デバイス数)」の視覚表現には、ブルースクリーン エラーの原因になった上位ドライバー 別にデバイス数の月ごとの内訳が表示されます。

#### 以下の視覚表現が含まれます。

- ×軸: 「No. of Devices (デバイス数)」。
- Y軸: 「Driver (ドライバー)」。
- 色分け:「Month (月)」。

#### **「***Details (***詳細***)***」タブ**

「Details (詳細)」タブでは、ブルースクリーン エラーが発生したデバイスに関する情報が表形式で提供さ れます。

- 「Bug Check Code (バグ確認コード)」。ブルースクリーン エラーのバグ確認コード。バグ確認コード のハイパーリンクをクリックすると、Microsoft サポート技術情報に移動できます。
- 「Bug Check Description (バグ確認の説明)」。
- 「Month (月)」。
- 「Driver (ドライバー)」。ブルースクリーン エラーの原因になったドライバー。
- 「Operating System (オペレーティングシステム)」。主要オペレーティングシステムおよびバー ジョン情報。Microsoft Windows 10 オペレーティングシステムの場合、オペレーティングシステムの 機能リリース情報が表示されます。
- 「Serial Number (シリアル番号)」。デバイスのシリアル番号。デバイス名のハイパーリンクをクリッ クすると、デバイスの詳細ページに移動できます。
- 「No. of Errors (エラーの数)」。
- 「[Location Level \(](#page-28-0)場所レベル)」。

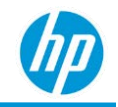

# *Component Inventory (***コンポーネントインベントリ***) – Display (***ディスプレイ***)*

以下では、「Display (ディスプレイ)」レポートについて説明します。

- ディスプレイインベントリ、状態、使用状況に関する情報を提供します。
- 毎月検出されたディスプレイの数と比較してデバイス数の使用状況の傾向を提供します。
- ディスプレイごとに検出された日数を提供します。
- HP および HP 以外のデバイスで利用できます。
- すべての役割で利用できます。
- 次のタブが含まれます:「Overview (概要)」、「By Model (モデル別)」、「By Manufacturer (メーカー 別)」、「By Type (タイプ別)」、「Details (詳細)」。

## **「***Overview (***概要***)***」タブ**

#### **「***Display Inventory (***ディスプレイインベントリ***)***」**

円グラフは、各デバイス製造元について、検出されたディスプレイの数と比較したデバイス数を表示し ます。

円グラフの任意のセクションをクリックすると、表グリッドビューが表示されます。

*Single and Multiple Display Usage (***単一および複数のディスプレイ使用状況***)*

円グラフは、過去 6 か月の検出されたディスプレイの特定の数を使用するデバイス数の割合を表示し ます。

円グラフの任意のセクションをクリックすると、表グリッドビューが表示されます。

*Current Device and Display Inventory (***現在のデバイスとディスプレイインベントリ***)*

チャートは、デバイスの各タイプ (ノート PC およびデスクトップ) について、検出されたディスプレイの 数と比較したデバイス数の現在の状況を示します。

**「***Monthly Summary (***月次概要***)***」**

チャートは、過去 6 か月の月別に、検出されたディスプレイの数と比較したデバイス数の傾向を示します。 以下の視覚表現が含まれます。

- X 軸:「Month (月)」
- Y 軸: 検出されたディスプレイの数と比較したデバイス数。

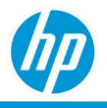

● 色分け: デバイス数と検出されたディスプレイの数。

## **「***By Model (***モデル別***)***」タブ**

グリッドビューは、各ディスプレイモデルについて、検出されたディスプレイの数と比較したデバイス数 を表示します。

### **「***By Manufacturer (***製造元別***)***」タブ**

グリッドビューは、各デバイス製造元について、検出されたディスプレイの数と比較したデバイス数を表 示します。

### **「***By Device (***デバイス別***)***」タブ**

グリッドビューは、各デバイスモデルについて、検出されたディスプレイの数と比較したデバイス数を表 示します。

## **「***Details (***詳細***)***」タブ**

「Details (詳細)」タブは、デバイスとディスプレイに関する追加情報を提供します。

- 「Last Signed-In User (前回サインインしたユーザー)」。デバイスに前回ログインしたユーザー。
- 「Device Details ([デバイスの詳細](#page-253-0))」。
- 「Component (Display) (コンポーネント (ディスプレイ))」。
- 「Detected Status (検出ステータス)」。ディスプレイの直近の接続ステータス。
- 「Display Manufacturer (ディスプレイ製造元)」。ディスプレイ製造元の名前。
- 「Display Serial Number (ディスプレイのシリアル番号)」。
- 「Display Model Name (ディスプレイのモデル名)」。ディスプレイの実際の名前。
- 「Display Status (ディスプレイステータス)」。ディスプレイの状態ステータス。
- 「Month (月)」。ディスプレイが前回検出された月。
- 「[Location Level \(](#page-28-0)場所レベル)」。

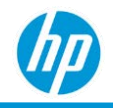

## **「***Device Utilization (***デバイスの使用状況***)***」レポート**

以下では、「Device Utilization (デバイスの使用状況)」レポートについて説明します。

- CPU およびメモリの使用率が高いデバイスに関する情報を提供します。
- CPU およびメモリの使用率が高い原因となっているソフトウェアアプリケーションに関する情報を 提供します。
- HP および HP 以外のデバイスで利用できます。
- Microsoft Windows および macOS オペレーティングシステムのデバイスで利用できます。

#### *High CPU utilization (***高い** *CPU* **使用率***)*

各プロセッサおよびプロセッサ パラメータには、独自の特性およびしきい値があるため、ユーザーがこ れらの各パラメータに自身のしきい値を設定できるようにすることはサポートしていません。

簡素化するために、HP TechPulse では、CPU 時間を活用してデバイスを「overutilized (過剰使用)」、 「underutilized (低使用)」、「normal (通常)」、「unknown (不明)」に分類するものとします。CPU 時間と は、コンピューター プログラムまたはオペレーティングシステムの命令を処理するために CPU が使用さ れた時間です。CPU 時間は、クロック ティック数または秒数で測定されます。ただし、CPU 時間を CPU の 容量の割合 (CPU 使用率と呼ばれます) として測定したり、表示したりする方が有効な場合もあります。

CPU 時間および CPU 使用率には、主な用途が 2 つあります。1 つ目の用途は、デバイスの全体的なビジー 状態を数値化することです。CPU 使用率が一定のしきい値を超えると、タイムラグが発生することがあり ます。このような高い CPU 使用率は、処理能力が不十分であることを示し、CPU をアップグレードする必 要があり、アップグレードされない場合はユーザーの生産性が低下します。2 つ目の用途は、デバイスで 実行されているアプリケーション間でプロセッサの共有状況を数値化することです。1 つのアプリケー ションによる高い CPU 使用率が確認された場合、処理能力への要求が非常に高い、または正常に機能して いない可能性がある場合があります。

デバイスの CPU 時間を適切に確認するために、HP TechPulse で多くのプロセッサ パラメータを対象にデー タ サンプルを毎秒収集する必要があります。ただし、デバイスの主な用途は、データのサンプリングで はないため、これは現実的なものではなく、ユーザーが生産性を損なうことなく業務を続行しながら、デ バイスを「overutilized (過剰使用)」、「underutilized (低使用)」、「normal (通常)」、「unknown (不明)」に 分類するために十分なデータ サンプルを収集できるようにするものです。HP TechPulse は、データを毎分 収集し、平均値、中央値などの簡単な統計的手法に基づいて 1 時間に集約します。24 時間中にデバイス がオンになっていた時間に応じて、特定の日に最大 24 の集約されたサンプルを収集できます。

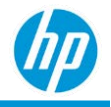

HP TechPulse はデバイスを以下のように分類します。

- 「Overutilized (過剰使用)」= 1 時間に平均 CPU 使用率が 50% を超えた場合。
	- a. デバイスが過剰使用の範囲にあり、その日の合計オンライン時間が 25% 以上の場合はその日に 対し「Overutilized (過剰使用)」です。
	- b. デバイスが過剰使用の範囲にあり、その月の合計オンライン時間が 25% 以上の場合はその月に 対し「Overutilized (過剰使用)」です。
- 「Normal (通常)」= 1 時間に平均 CPU 使用率が 20 ~ 50% で、他のすべてのアグリゲーション期間が 低使用状況だった場合。
	- a. デバイスが通常使用の範囲にあり、その日の合計オンライン時間が 25% 以上で、他のすべてが 低使用状況の場合はその日に対し「Normal (通常)」です。
	- b. デバイスが通常使用の範囲にあり、その月の合計オンライン時間が 25% 以上で、他のすべてが 低使用状況の場合はその月に対し「Normal (通常)」です。
- 「underutilized (低使用)」: ある 1 日に、すべてのアグリゲーション期間の平均 CPU 使用率が 0 ~ 20 %である場合。
- 「unknown (不明)」: ある 1 日に、すべてのアグリゲーション期間のデータがない場合。

#### *High memory utilization (***高いメモリ使用率***)*

HP TechPulse では、多数のメモリ パラメータを対象にデータを相関させることで、数日間にわたるメモリ 使用状況に基づいてデバイスを「overutilized (過剰使用)」、「underutilized (低使用)」、「normal (通 常)」、「unknown (不明)」に分類します。各メモリ タイプおよびメモリ パラメータには、独自の特性お よびしきい値があるため、ユーザーがこれらの各パラメータに自身のしきい値を設定できるようにするこ とはサポートしていません。

簡素化するために、HP TechPulse では、メモリ使用率を活用してデバイスを「overutilized (過剰使用)」、 「underutilized (低使用)」、「normal (通常)」、「unknown (不明)」に分類するものとします。

HP TechPulse はデバイスを以下のように分類します。

- 「overutilized (過剰使用)」: ある 1 日に、1 つ以上のアグリゲーション期間の平均メモリ使用率が 85 % を超えた場合。
- 「normal (通常)」: ある 1 日に、1 つ以上のアグリゲーション期間の平均メモリ使用率が 50 ~ 85 % で、他のすべてのアグリゲーション期間が低使用状況だった場合。
- 「underutilized (低使用)」: ある 1 日に、すべてのアグリゲーション期間の平均メモリ使用率が 0 ~ 50 %である場合。

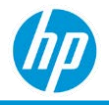

• 「unknown (不明)」: ある 1 日に、すべてのアグリゲーション期間のデータがない場合。

## **「***Software Performance by Applications (***アプリケーション別ソフトウェ アパフォーマンス***)***」レポート**

このレポートには次のタブが含まれます:「Summary (概要)」、「By Manufacturer Year (製造年別)」、 「Windows Software Performance (Windows ソフトウェアパフォーマンス)」、「Mac OS (ソフトウェアパ フォーマンス)」、「Details (詳細)」。

#### **「***Summary (***概要***)***」タブ**

「Summary (概要)」タブには、「CPU Utilization Summary (CPU使用率の概要)」および「Memory Utilization Summary (メモリ使用率の概要)」の視覚表現が表示されます。

#### **「***CPU Utilization Summary (CPU* **使用率の概要***)***」**

• CPU 使用別のデバイス数。

#### **「***Memory Utilization Summary (***メモリ使用率の概要***)***」**

• メモリ使用率別のデバイス数。

#### **「***By Manufacture Year (***製造年別***)***」タブ**

「By Manufacture Year (製造年別)」タブには、デバイス製造年別の CPU 使用率およびメモリ使用率ごとの デバイス数の視覚表現が表示されます。デバイス製造年は、HP デバイスでのみ利用できます。

#### **「***CPU Utilization by Device Manufacture Year (***デバイス製造年別の** *CPU* **使用率***)***」**

以下の視覚表現が含まれます。

- X軸: 「Device Manufacture Year (デバイス製造年)」。
- Y軸: 「No. of Devices (デバイス数)」。
- 色分け:「CPU Utilization (CPU 使用率)」。

視覚表現はデバイス製造年の昇順に表示されます。

#### **「***Memory Utilization by Device Manufacture Year (***デバイス製造年別のメモリ使用率***)***」**

#### 以下の視覚表現が含まれます。

- ×軸: 「Device Manufacture Year (デバイス製造年)」。
- Y軸: 「No. of Devices (デバイス数)」。
- 色分け:「Memory Utilization (メモリ使用率)」。

#### 視覚表現はデバイス製造年の昇順に表示されます。

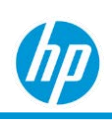

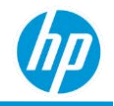

#### **「***Software Performance (***ソフトパフォーマンス***)***」タブ** *(Windows* **と** *macOS* **の個別のタブ***)*

「Software Performance (ソフトウェアのパフォーマンス)」タブには、過剰使用されているデバイスについ て、CPU 使用率およびメモリ使用率が高い上位 25 件のソフトウェアアプリケーションの視覚表現が表示 されます。

#### **「***Applications Causing CPU Overutilization (CPU* **の使用率を上げているアプリケーション***)***」**

#### 以下の視覚表現が含まれます。

- ×軸: 「Application Name (アプリケーション名)」。
- Y 軸: ソフトウェアアプリケーションのせいで CPU の過剰使用が発生しているデバイスの割合。

視覚表現は、原因となるソフトウェアアプリケーション別に、デバイスの CPU の過剰利用の割合が最高の ものから最低のものの順に表示されます。

#### **「***Applications Casing Memory Overutilization (***メモリ****の使用率を上げているアプリケーション***)***」**

#### 以下の視覚表現が含まれます。

- ×軸: 「Application Name (アプリケーション名)」。
- Y 軸: ソフトウェアアプリケーションのせいでメモリの過剰使用が発生しているデバイスの割合。

視覚表現は、原因となるソフトウェアアプリケーション別に、デバイスのメモリの過剰利用の割合が最高 のものから最低のものの順に表示されます。

#### **「***Details (***詳細***)***」タブ**

「Details (詳細)」タブでは、デバイスの情報が CPU 使用率およびメモリ使用率に関する詳細情報とともに 表形式で提供されます。

- 「Device Details ([デバイスの詳細](#page-253-0))」。
- 「Processor (プロセッサ)」。デバイスで検出されたプロセッサ。
- 「Memory (メモリ)」。デバイスで検出されたメモリ。
- 「Maximum Allowable Memory Capacity. (利用可能なメモリの最大容量)」。デバイスの最大許容メモ リ。デバイスで検出されたメモリを「Maximum Allowable Memory Capacity (利用可能なメモリの最大容 量)」と比較することで、メモリが過剰使用されているデバイスのメモリを増やすことができます。 例えば、デバイスのメモリ使用率が高いときに、デバイス上のメモリが 8 GB で「Maximum Allowable Memory Capacity (利用可能なメモリの最大容量)」が 32 GB の場合、デバイス上のメモリをあと 16 GB だけ増やすことができます。
- 「CPU Utilization (CPU 使用率)」。CPU 使用率に関するデバイスの分類。「Overutilized (過剰使用)」、 「Normal (通常)」、「Underutilized (低使用)」、「Unknown (不明)」に分類されます。

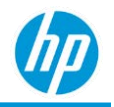

- 「Memory Utilization (メモリ使用率)」。CPU 使用率に関するデバイスの分類。「Overutilized (過剰使 用)」、「Normal (通常)」、「Underutilized (低使用)」、「Unknown (不明)」に分類されます。
- 「No. of Hours (時間)」。
- 「Month (月)」。CPU とメモリの使用率が報告された月。
- 「No. of Overutilized Hours (CPU) (過剰使用の時間)」。
- 「No. of Overutilized Hours (Memory) (メモリの過剰使用の時間)」。
- 「Apps causing High CPU Usage (CPU の使用率を上げているアプリ)」。CPU の使用率を上げている上位 5件のソフトウェアアプリケーションの名前。

注:「Applications Causing CPU Overutilization (CPU の使用率を上げているアプリケーション)」の視覚表 現に示されている上位 25 件のアプリケーションに含まれていないソフトウェアアプリケーションも 表示されます。

• 「Apps causing High CPU Usage (メモリの使用率を上げているアプリ)」。メモリの使用率を上げている 上位 5 件のソフトウェアアプリケーションの名前。

注:「Applications Causing Memory Overutilization (メモリの使用率を上げているアプリケーション)」の 視覚表現に示されている上位 25 件のアプリケーションに含まれていないソフトウェアアプリケー ションも表示されます。

- 「No. of Normal Hours (CPU) (通常使用の時間)」。
- 「No. of Underutilized Hours (CPU) (低使用の時間)」。
- 「No. of Normal Hours (Memory) (メモリの通常使用の時間)」。
- 「No. of Underutilized Hours (Memory) (メモリの低使用の時間)」。
- 「[Location Level \(](#page-28-0)場所レベル)」。

「Details (詳細)」タブはデフォルトでは以下の順に表示されます。

- 1. 「CPU Utilization (CPU 使用率)」、「Memory Utilization (メモリ使用率」。
- 2. CPU およびメモリの両方が過剰使用されているデバイスが最初に表示されます。
- 3. CPU が過剰使用されているデバイス。
- 4. CPU が過剰使用されているデバイス。
- 5. CPU およびメモリの両方の使用率が標準のデバイス。
- 6. CPU およびメモリの使用率が標準のデバイスなど。
- 7. 「Device Name (デバイス名)」(昇順)。

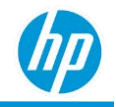

## **「***Software Performance By Applications (Utilization Bins) (***アプリケー ション別ソフトウェアパフォーマンス***) (***使用率ビン***)***」レポート**

CPU とメモリの使用状況は、次のように詳細な方法で表示されます。

CPU とメモリの使用率ビンを表示するために、デバイスの平均 CPU とメモリ使用状況が計算され、以下の ようにビンに分類されます。

- $-0-10$
- $10-20$
- 20-30
- 30-40
- $40-50$
- 50-60
- 60-70
- 70-80
- 80-90
- 90-100
- Unknown (不明)

このレポートには次のタブが含まれます:「Summary (概要)」、「By Manufacturer Year (製造年別)」、 「Windows Software Performance (Windows ソフトウェアパフォーマンス)」、「Mac OS (ソフトウェアパ フォーマンス)」、「Details (詳細)」。

#### **「***Summary (***概要***)***」タブ**

「Summary (概要)」タブには、「CPU Utilization Summary (CPU使用率の概要)」および「Memory Utilization Summary (メモリ使用率の概要)」の視覚表現が表示されます。

#### **「***CPU Utilization Summary (CPU* **使用率の概要***)***」**

CPU 使用率ビン別のデバイス数。

#### **「***Memory Utilization Summary (***メモリ使用率の概要***)***」**

メモリ使用率ビン別のデバイス数。

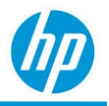

#### **「***By Manufacture Year (***製造年別***)***」タブ**

「By Manufacture Year (製造年別)」タブには、デバイス製造年別の CPU 使用率ビンおよびメモリ使用率 ビン別のデバイス数の視覚表現が表示されます。デバイス製造年は、HP デバイスでのみ利用できます。

#### **「***CPU Utilization by Device Manufacture Year (***デバイス製造年別の** *CPU* **使用率***)***」**

#### 以下の視覚表現が含まれます。

- X軸: 「Device Manufacture Year (デバイス製造年)」。
- Y軸: 「No. of Devices (デバイス数)」。
- 色分け: CPU 使用率ビン。

視覚表現はデバイス製造年の昇順に表示されます。

#### **「***Memory Utilization by Device Manufacture Year (***デバイス製造年別のメモリ使用率***)***」**

#### 以下の視覚表現が含まれます。

- X 軸:「Device Manufacture Year (デバイス製造年)」。
- Y軸: 「No. of Devices (デバイス数)」。
- 色分け: メモリ使用率ビン。

視覚表現はデバイス製造年の昇順に表示されます。

#### **「***Software Performance (***ソフトパフォーマンス***)***」タブ** *(Windows* **と** *macOS* **の個別のタブ***)*

「Software Performance (ソフトウェアのパフォーマンス)」タブには、すべてのデバイスについて、CPU 使 用率およびメモリ使用率が高い上位 25 件のソフトウェアアプリケーションの視覚表現が表示されます。

#### **「***Applications Causing High CPU Usage (CPU* **の使用率を上げているアプリケーション」**

#### 以下の視覚表現が含まれます。

- X軸: 「Application Name (アプリケーション名)」。
- Y 軸: ソフトウェアアプリケーションのせいで CPU の使用率を上げているデバイスの割合。

視覚表現は、原因となるソフトウェアアプリケーション別に、デバイスの CPU の使用率が最も高いものか ら最も低いものの順に表示されます。

#### **「***Applications Casing High Memory Usage (***メモリの使用率を上げているアプリケーション」**

#### 以下の視覚表現が含まれます。

- X 軸:「Application Name (アプリケーション名)」。
- Y 軸: ソフトウェアアプリケーションのせいでメモリの使用率を上げているデバイスの割合。

#### 視覚表現は、原因となるソフトウェアアプリケーション別に、デバイスのメモリの使用率が最も高いもの

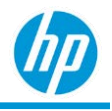

から最も低いものの順に表示されます。

**「***Details (***詳細***)***」タブ**

「Details (詳細)」タブでは、デバイスの情報が CPU 使用率およびメモリ使用率に関する詳細情報とともに 表形式で提供されます。

- 「Device Details ([デバイスの詳細](#page-253-0))」。
- 「Processor (プロセッサ)」。デバイスで検出されたプロセッサ。
- 「Memory (メモリ)」。デバイスで検出されたメモリ。
- 「Maximum Allowable Memory Capacity (利用可能なメモリの最大容量)」。デバイスの最大許容メモ リ。デバイスで検出されたメモリを「Maximum Allowable Memory Capacity (利用可能なメモリの最大容 量)」と比較することで、メモリが過剰使用されているデバイスのメモリを増やすことができます。 例えば、デバイスのメモリ使用率が高いときに、デバイス上のメモリが 8 GB で「Maximum Allowable Memory Capacity (利用可能なメモリの最大容量)」が 32 GB の場合、デバイス上のメモリをあと 16 GB だけ増やすことができます。
- 「Avg CPU Utilization (平均 CPU 使用率)」。CPU 使用率に関するデバイスの分類。「Overutilized (過剰使 用)」、「Normal (通常)」、「Underutilized (低使用)」、「Unknown (不明)」に分類されます。
- 「Avg CPU Utilization Bin (平均 CPU 使用率ビン)」。
- 「Avg Memory Utilization (平均メモリ使用率)」。CPU 使用率に関するデバイスの分類。「Overutilized (過剰使用)」、「Normal (通常)」、「Underutilized (低使用)」、「Unknown (不明)」に分類されます。
- 「Avg Memory Utilization Bin (平均メモリ使用率ビン)」。
- 「Month (月)」。CPU とメモリの平均使用率が報告された月。
- 「Apps causing High CPU Usage (CPU の使用率を上げているアプリ)」。CPU の使用率を上げている上位 5件のソフトウェアアプリケーションの名前。

注:「Applications Causing CPU Overutilization (CPU の使用率を上げているアプリケーション)」の視覚表 現に示されている上位 25 件のアプリケーションに含まれていないソフトウェアアプリケーションも 表示されます。

• 「Apps causing High CPU Usage (メモリの使用率を上げているアプリ)」。メモリの使用率を上げている 上位 5 件のソフトウェアアプリケーションの名前。

注:「Applications Causing Memory Overutilization (メモリの使用率を上げているアプリケーション)」の 視覚表現に示されている上位 25 件のアプリケーションに含まれていないソフトウェアアプリケーシ ョンも表示されます。

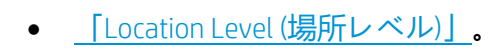

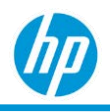

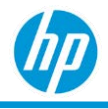

「Details (詳細)」タブはデフォルトでは以下の順に表示されます。

- 1. 「Avg CPU Utilization Bin (平均 CPU 使用率ビン)」(降順)。
- 2. 「Avg Memory Utilization Bin (平均メモリ使用率ビン)」(降順)。
- 3. 「Device Name (デバイス名)」(昇順)。

## **「***Software Performance By Time (***時間別ソフトウェアパフォーマンス***)***」 レポート**

このレポートには次のタブが含まれます:「Summary (概要)」、「By Hour (時間別)」、「By Day (日別)」、 「Details (詳細)」。

#### **「***Summary (***概要***)***」タブ**

「Summary (概要)」タブには、月別の「CPU Utilization Summary (CPU使用率の概要)」および「Memory Utilization Summary (メモリ使用率の概要)」の視覚表現が表示されます。

#### **「***CPU Utilization Summary (CPU* **使用率の概要***)***」**

• CPU 使用率別の時間。

#### **「***Memory Utilization Summary (***メモリ使用率の概要***)***」**

• メモリ使用率別の時間。

#### **「***By Hour (***時間別***)***」タブ**

「By Hour (時間別)」タブには、時間別の「CPU Utilization (CPU使用率)」および「Memory Utilization (メモリ 使用率)」の視覚表現が表示されます。

#### **「***CPU Utilization Summary (CPU* **使用率の概要***)***」**

• CPU 使用率別の時間。

#### **「***Memory Utilization Summary (***メモリ使用率の概要***)***」**

• メモリ使用率別の時間。

#### **「***By Day (***日別***)***」タブ**

「By Day (日別)」タブには、曜日別の「CPU Utilization (CPU使用率)」および「Memory Utilization (メモリ使用 率)」の視覚表現が表示されます。

#### **「***CPU Utilization Summary (CPU* **使用率の概要***)***」**

• CPU 使用の時間。

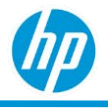

#### **「***Memory Utilization Summary (***メモリ使用率の概要***)***」**

• メモリ使用の時間。

#### **「***Details (***詳細***)***」タブ**

「Software Performance by Applications (アプリケーション別ソフトウェアパフォーマンス)」レポートと同 じです。

## **「***All Data – Software Performance by Applications (***すべてのデータ** *–* **アプ リケーション別ソフトウェアパフォーマンス***)***」レポート**

レポートオプションには、「Software Performance by Applications (アプリケーション別ソフトウェアパフォ ーマンス)」レポートの「Details (詳細)」タブが含まれます。

## **「***All Data – Software Performance by Applications (Utilization Bins) (***すべ てのデータ** *–* **アプリケーション別ソフトウェアパフォーマンス***) (***使用率 ビン***)***」レポート**

レポートオプションには、「Software Performance by Applications (アプリケーション別ソフトウェアパ フォーマンス)」レポートの「Details (詳細)」タブが含まれます。

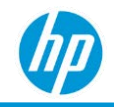

## **「***Disk Capacity Planning (***ディスク容量計画***)***」レポート**

以下では、「Disk Capacity Planning (ディスク容量計画)」レポートについて説明します。

- ディスク容量が事前に設定されたしきい値に到達するまでの時間を予測します。しきい値は、レ ポートフィルターの中で 0-10%、0-20%、0-30%、0-40%、0-50% から選択できます。
- 過去 3 ~ 6か月のデータを使用して、ディスク容量がレポートフィルターで設定されたしきい値に 到達するまでの時間を判定します。「Disk Space Status (ディスク領域の状態)」の最上位は以下のよ うに分類されます。
	- a. 「Immediate (即時)」。ディスクの空き容量はしきい値に到達しています。
	- b. 「Within 1 month (1 か月以内)」。ディスクの空き容量は 1 か月以内にしきい値に到達します。
	- c. 「Within 2 month (2 か月以内)」。ディスクの空き容量は 2 か月以内にしきい値に到達します。
	- d. 「Within 3 month (3 か月以内)」。ディスクの空き容量は 3 か月以内にしきい値に到達します。
	- e. 「OK」。ディスクの空き領域は、「Additional Status (その他の状態)」列の情報に応じて、少な くとも次の 1 か月、2 か月、または 3 か月の間は問題ないと予測されます。
	- f. 「N/A (該当なし)」。今のところディスク容量に問題はありません。ただし、ディスク容量が しきい値に到達するまでの時間を予測するための十分なデータがありません。
- HP および HP 以外のデバイスで利用できます。
- Android、macOS、Microsoft Windows オペレーティングシステムのデバイスで利用できます。 注: macOS は、プロアクティブエンドポイント管理プランでのみ利用できます。

### **「***Summary (***概要***)***」タブ**

ディスク容量ステータス別のディスクの数。

**「***By Disk Size (***ディスクサイズ別***)***」**

ディスクサイズおよびディスク容量ステータス別のディスクの数。ディスクサイズは以下のように分類さ れます。

- 2 GB 0~2 GB のディスクサイズ。
- 4GB-2~4GBのディスクサイズ。
- 8 GB-4~8 GB のディスクサイズ。
- 16 GB 8~16 GB のディスクサイズ。

- 32 GB 16~32 GB のディスクサイズ。
- 64 GB 32~64 GB のディスクサイズ。
- 128 GB 64~128 GB のディスクサイズ。
- 256 GB 128~256 GB のディスクサイズ。
- 500 GB 256~512 GB のディスクサイズ。
- 1 TB 512~1024 GB のディスクサイズ。
- 2 TB 1024~2048 GB のディスクサイズ。
- 4 TB 2048~4096 GB のディスクサイズ。
- 8 TB 4096~8192 GB のディスクサイズ。
- 12 TB 8192~12,228 GB のディスクサイズ。
- 12 TB 超-12,228 GB を超えるディスクサイズ。

#### 以下の視覚表現が含まれます。

- ×軸: 「Disk Size (ディスクサイズ)」。
- Y軸: 「No. of Devices (デバイス数)」。
- 色分け: 「Disk Capacity Status (ディスク容量ステータス)」。

#### **「***By Disk Model (***ディスクモデル別***)***」**

「By Disk Model (ディスクモデル別)」タブでは、以下のような、ディスクモデル別のディスク容量ステー タスなどの情報が提供されます。

- 「Disk Space Status (ディスク容量ステータス)」。
- 「Additional Status (その他の状態)」。
- 「Disk Capacity (ディスク容量)」。
- 「Disk Model (ディスクモデル)」。ディスクのモデル。「Number of Disks (ディスク数)」。

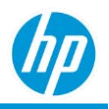

## **「***Details (***詳細***)***」タブ**

「Details (詳細)」タブでは、デバイス、ディスク パラメータ、およびディスク容量ステータスに関する追 加情報が提供されます。

- 「Disk Space Status (ディスク容量ステータス)」。
- 「Additional Status (その他の状態)」。
- 「Disk Capacity (ディスク容量)」。ディスクサイズのカテゴリ。
- 「Device Details (デバイスの詳細)」。
- 「Disk Serial Number (ディスクのシリアル番号)」。ディスクのシリアル番号。
- 「Disk Model (ディスクモデル)」。ディスクのモデル。
- 「Disk Capacity (GB) (ディスク容量)」。ディスクの未処理の容量。
- 「Disk Used (GB) (使用されているディスク)」。ディスクの使用済み容量。
- 「Free Space (GB) (空き領域)」。未処理の空きディスク容量。
- 「Free Space (空き領域)」。以下のように分類される未処理の空きディスク容量。
	- − 2 GB 未満
	- − 2 ~ 4 GB
	- $-4 \sim 8$  GB
	- − 8 ~ 16 GB
	- − 16 ~ 32 GB
	- − 32 ~ 64 GB
	- − 64 ~ 128 GB
	- − 128 ~ 256 GB
	- − 256 ~ 500 GB
	- − 500 GB ~ TB
	- $-1 \sim 2$  TB
	- − 2 ~ 4 GB
	- $-4 \sim 8$  GB

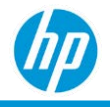

- − 8 ~ 12 TB
- 12 TB 超「Disk Firmware Version (ディスク ファームウェア バージョン)」。
- 「[Location Level \(](#page-28-0)場所レベル)」。

「Details (詳細)」タブはデフォルトでは以下の順に表示されます。

- 1. 「Disk Space Status (ディスク容量ステータス)」(昇順)。
- 2. 「Disk Capacity (ディスク容量)」(降順)。
- 3. [Device Name (デバイス名)] (昇順)。

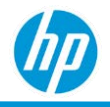

## **「***Disk Replacement (***ディスクの交換***)***」レポート**

「Disk Replacement (ディスクの交換)」レポートは、登録されたデバイスのディスク交換推奨時期に関する 情報を提供します。

以下では、ディスクの交換レポートについて説明します。

- HP TechPulse で「Desktop (デスクトップ)」および「Notebook (ノートブック)」と分類されているデバ イスのみが含まれ、HP および HP 以外のデバイスで利用できます。
- Android、macOS、Microsoft Windows オペレーティングシステムのデバイスで利用できます。
- Microsoft Windows オペレーティングシステムでのハードドライブ (HDD) およびソリッドステート ド ライブ (SSD) のディスク交換の推奨時期のみを示します。
- Microsoft Windows オペレーティングシステムのデバイスを対象に、多数の S.M.A.R.T パラメータおよ び予測的モデルを利用してディスクの寿命を予測し、ディスク交換の推奨時期を示します。
- Android および macOS の API を使用してディスクの正常性を示し、ディスク交換の推奨時期を示し ます。
- 次のタブが含まれます: 「Summary (概要)」、「By Disk Size (ディスクサイズ別)」、「By Device Manufacturer (デバイス製造元別)」、「By Manufacture Year (製造年別)」、「Details (詳細)」。

Microsoft Windows オペレーティングシステムのデバイスの場合、ディスク交換の推奨時期は以下のように 分類されます。

- 「Needs Action (操作が必要)」。ディスクは交換が必要です。
- 「Early Detection (早期検出)」。ディスクは 1 か月で交換が必要です。
- 「Firmware Update Needed (ファームウェアの更新が必要)」。ディスクはファームウェアの更新が必 要です。
- 「OK」。ディスクは今後 1 か月は交換が必要でないと見込まれます。
- 「N/A (該当なし)」。ディスクの交換が必要かどうか判定できません。これは、データがないために HP TechPulse がディスクの正常性を判定できない場合に発生します。

Android オペレーティングシステムのデバイスの場合、ディスク交換の推奨時期は以下のように分類され ます。

• 「Needs Action (操作が必要)」。ストレージメディアは存在するがマウントできない場合、またはス トレージメディアは存在するが、空であるか、サポートされていないファイルシステムを使用して いる場合。

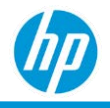

- 「OK」。ディスクは正常に機能しています。
- 「N/A (該当なし)」。ディスクの交換が必要かどうか判定できません。これは、データがないために 現時点で HP TechPulse がディスクの正常性を判定できない場合に発生します。

macOS オペレーティングシステムのデバイスの場合、ディスク交換の推奨時期は以下のように分類され ます。

- 「Needs Action (操作が必要)」。S.M.A.R.T 属性に基づいて、ディスクは「About to fail (障害が発生する 可能が高い)」状態です。
- 「OK」。ディスクは正常に機能しています。
- 「N/A (該当なし)」。ディスクの交換が必要かどうか判定できません。これは、十分なデータがない か、ディスクがサポートされていないために現時点で HP TechPulse がディスクの正常性を判定でき ない場合に発生します。

### **「***Summary (***概要***)***」タブ**

「Summary (概要)」タブには、「Disk Replacement Summary (ディスク交換の概要)」および「Disk Replacement Summary by Warranty (保証別のディスク交換の概要)」の視覚表現が表示されます。

**「***Disk Replacement Summary (***ディスク交換の概要***)***」**

#### ディスク交換の時期カテゴリ別のデバイス数。

**「***Disk Replacement Summary by Warranty (***保証別のディスク交換の概要***)***」**

各種ディスク交換時期カテゴリおよびデバイス保証状態カテゴリ別のデバイス数。デバイスの保証状態 は、デバイスのすべての保証および/または Care Pack の総合的なステータスを単一の値で示したもので、 以下のように分類されます。

- 「In warranty (保証期間中)」。デバイスには有効な保証および/または Care Pack があります。
- 「Out of warranty (保証期間外)」。デバイスには有効な保証も Care Pack もありません。
- 「Not applicable (該当なし)」。デバイスは HP 製のデバイスではありません。
- 「Unknown (不明)」。HP デバイスに保証および/または Care Pack があるかどうかを判定できません。

注: デバイスの保証および Care Pack の情報は、HP 製のデバイスでのみ利用できます。

#### 以下の視覚表現が含まれます。

- X軸: 「Disk Replacement Timeframe (ディスク交換の時期) | 。
- Y軸: 「No. of Devices (デバイス数)」。
- 色分け:「Device Warranty Status (デバイスの保証状態)」。

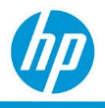

## **「***By Disk Size (***ディスクサイズ別***)***」タブ**

「By Disk Size (ディスクサイズ別)」タブには、「Devices by Disk Size (ディスクサイズ別のデバイス)」およ び「Disk Replacement Summary by Disk Size (ディスクサイズ別のディスク交換の概要)」のチャートが表示さ れます。

**「***Devices by Disk Size (***ディスクサイズ別のデバイス***)***」。**

ディスクサイズの分類別のデバイス数。ディスクは以下のように分類されます。

- 2GB-0~2GBのディスクサイズ。
- 4GB-2~4GBのディスクサイズ。
- 8 GB 4~8 GB のディスクサイズ。
- 16 GB-8~16 GB のディスクサイズ。
- 32 GB 16~32 GB のディスクサイズ。
- 64 GB-32~64 GB のディスクサイズ。
- 128 GB 64~128 GB のディスクサイズ。
- 256 GB 128~256 GB のディスクサイズ。
- 500 GB 256~512 GB のディスクサイズ。
- 1 TB 512~1024 GB のディスクサイズ。
- 2 TB 1024~2048 GB のディスクサイズ。
- 4 TB 2048~4096 GB のディスクサイズ。
- 8 TB 4096~8192 GB のディスクサイズ。
- 12 TB 8192~12,228 GB のディスクサイズ。
- 12 TB 超 12,228 GB を超えるディスクサイズ。

以下の視覚表現が含まれます。

- X 軸:「Disk Size (ディスクサイズ)」。
- Y軸: 「No. of Devices (デバイス数)」。

**「***Disk Replacement Summary by Disk Size (***ディスクサイズ別のディスク交換の概要***)***」**

ディスクサイズおよびディスク交換の時期別のデバイス数。

#### 以下の視覚表現が含まれます。

- X 軸:「Disk Size (ディスクサイズ)」。
- Y軸: 「No. of Devices (デバイス数)」。

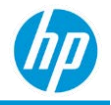

• 色分け:「Disk Replacement Timeframe (ディスク交換の時期)」。

## **「***By Device Manufacturer (***デバイス製造元別***)***」タブ**

各種ディスク交換時期カテゴリおよびデバイス製造元別のデバイス数。以下の視覚表現が含まれます。

- X軸: 「Disk Replacement Timeframe (ディスク交換の時期)」。
- Y軸: 「No. of Devices (デバイス数)」。
- 色分け:「Device Manufacturer (デバイス製造元)」。

### **「***By Manufacture Year (***製造年別***)***」タブ**

各種ディスク交換分類およびデバイス製造年別のデバイス数。デバイス製造年は、HP デバイスでのみ利 用できます。

以下の視覚表現が含まれます。

- X 軸:「Device Manufacture Year (デバイス製造年)」。
- Y軸: 「No. of Devices (デバイス数)」。
- 色分け:「Disk Replacement Timeframe (ディスク交換の時期)」。

視覚表現はデバイス製造年の昇順に表示されます。

## **「***Details (***詳細***)***」タブ**

「Details (詳細)」タブでは、デバイス、ディスクのパラメータおよび推奨交換時期に関する追加のデータ 属性が提供されます。

- 「Disk Replacement Timeframe (ディスク交換の時期)」。
- 「Device Details ([デバイスの詳細](#page-253-0))」。
- 「Disk Serial Number (ディスクのシリアル番号)」。ディスクのシリアル番号。
- 「Drive Type (ドライブの種類)」。ドライブの種類。
- 「Disk Model (ディスクモデル)」。ディスクのモデル。
- 「Disk Size (ディスクサイズ)」。ディスクの未処理の容量。
- 「Disk Capacity (GB) (ディスク容量)」。1 TB、256 GB、512 MB などに分類されたディスクの容量。
- 「Disk Firmware Version (ディスク ファームウェア バージョン)」。

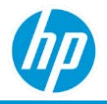

- 「Current Disk Status (現在のディスクの状態)」。ディスクの正常性の現在の状態。 Microsoft Windows オペレーティングシステムの HP デバイスの場合、正常性は以下のように分類され ます。
	- − 「Low Disk Space (低ディスク容量)」。ローカルディスクの容量が不足しています。
	- − 「Mounted (マウント済み)」。ストレージメディアは存在し、マウント ポイントにマウントされて います。
	- − 「Normal (通常)」。ディスクは現在正常に機能している状態です。
	- − 「Predicted Failure (障害の兆候)」。ディスクはまもなく障害が発生し、バックアップして交換する 必要があります。
	- − 「Unknown (不明)」。ディスクの正常性を判定できません。これは、十分なデータがないために HP TechPulse がディスクの正常性を判定できない場合に発生します。
	- − 「Unmountable (マウント不可)」。Android オペレーティングシステムのストレージメディアの場 合、正常性は、(Android API によれば) 以下のように分類されます。
		- − 存在しますが、マウントできません。
		- − 「NOFS」。ストレージメディアは存在しますが、空であるか、サポートされていない (または 空白の) ファイル システムを使用しています。
		- − 「Removed (取り外し済み)」。ストレージメディアは取り外されています。
		- − 「Unmounted (マウントされていない)」ストレージメディアは存在しますが、マウント ポイン トにマウントされていません。
		- − 「Checking (チェック中)」。ストレージメディアは存在しますが、ディスクのチェック中です。
		- − 「Mounted (マウント済み)」。ストレージメディアは存在し、マウント ポイントにマウントされ ています。
		- − 「Shared (共有済み)」。ストレージメディアは、USB 大容量ストレージ経由で共有されているた め、マウントされていません。
		- − 「Bad Removal (不正な取り外し)」。外部メディアが SD カード スロットから取り外されました が、マウント ポイントが解除されませんでした。

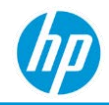

- − 「Eject (取り外し)」。ユーザーが外部ストレージメディアの取り外しを要求しました。アプリ ケーションは、この要求を受け取ると、マウント ポイント内で開いているファイルをすべて閉 じる必要があります。
- − 「N/A (該当なし)」。ディスクの正常性を判定できません。これは、十分なデータがないために HP TechPulse がバッテリの正常性を判定できない場合に発生します。

macOS オペレーティングシステムのデバイスの場合、正常性は以下のように分類されます。

- − 「About to fail (障害が発生する可能が高い)」。macOS によれば、macOS デバイスの S.M.A.R.T. ス テータスは、「Failing (障害発生)」であり、直ちにドライブをバックアップして交換する必要が あります。ディスクに致命的なハードウェア エラーまたは問題があることを示すメッセージが 表示された場合、ドライブはまもなく障害が発生し、可能な限り早くバックアップして交換す る必要があります。
- − 「Verified (確認済み)」。macOS によれば、macOS デバイスの SMART ステータスは「Verified (確認 済み)」であり、ドライブは良好な状態にあり、適切に機能しています。
- − 「Not supported (サポートされていません)」。macOS によれば、ディスクはサポートされてい ません。
- − 「N/A (該当なし)」。バッテリの交換が必要かどうか判定できません。これは、十分なデータが ないために HP TechPulse がバッテリの正常性を判定できない場合に発生します。
- 「Disk Replacement Reason (ディスク交換の理由)」。
- 「Country (国)。地域および言語の設定に基づいてデバイスに割り当てられている国。
- 「[Device Warranty Details \(](#page-253-1)デバイスの保証の詳細)」。
- 「[Location Level \(](#page-28-0)場所レベル)」。

「Details (詳細)」タブはデフォルトでは以下の順に表示されます。

- 「Disk Replacement Timeframe (ディスク交換の時期)」。
- 「Device Name (デバイス名)」(昇順)。

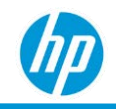

# **「***GPU Health/Performance (GPU* **の状態***/***パフォーマンス***)***」 レポート**

以下では、レポートについて説明します。

- グラフィックドライバーの更新が必要な GPU の状態とパフォーマンスの問題が発生しているデバイ スの情報を提供します。
- こうした問題の理由と推奨される解決手順を提供します。
- 各デバイスの状態カテゴリを提供し、問題解決の優先順位を付けることができます。
- すべての役割で利用できます。
- 次のタブが含まれます:「By Week (週別)」、「Details (詳細)」。

#### <span id="page-103-0"></span>**「***Device Health (***デバイスの状態***)***」カテゴリ**

• **「**Immediate attention required (**直ちに注意が必要**)**」**。1 つの重大な問題、または 2 つの比較的小さい 問題が同時に発生しています。

デバイスグループを正常に維持し、生産性に影響しうるパフォーマンス問題を最小化するために、 提案に基づいたアクションを実行することが推奨されます。

• **「**Consider resolving detected issues (**検出された問題の解決を推奨**)。なんらかの問題が発生してい ます。

デバイスにグラフィックス関連のパフォーマンス問題が検出された場合、提案に基づいたアク ションを実行することが推奨されます。

• **「**No actions required (**アクションは必要ありません**)**」**。問題はありません。

**注**: デバイス上の問題を解決した場合 (ドライバーの更新など)、デバイスの状態データをレポートと同期 するのに最大 10 日かかる場合があります。

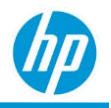

## **「***By Week (***週別***)***」タブ**

**「***Devices by Health Category (***状態カテゴリ別デバイス***)***」***(***面グラフ***)*

デバイスの状態カテゴリに対する週別のデバイス数 (過去 12 週間)。

#### 以下の視覚表現が含まれます。

- X 軸: 週 (過去 12 週間)。
- Y軸: 「Number of Devices (デバイスの数)」。
- 色分け: 「[Health Category \(](#page-103-0)状態カテゴリ) | 。

グラフの任意の「Health Category (状態カテゴリ)」セクションをクリックすると、最近の週のみについ て、選択した状態カテゴリからすべてのデバイスモデルを含むドリルダウンが実行できます。

#### **棒グラフ**

選択した「Health Category (状態カテゴリ)」で各デバイスモデルについてデバイス数で分類された棒グ ラフ。

棒グラフの任意のデバイスモデルセクションをクリックすると、選択した「Health Category (状態カテゴ リ)」のそのモデルのみを含むようフィルタリングされた「Details (詳細)」タブが表示されます。

### **「***Details (***詳細***)***」タブ**

「Details (詳細)」タブは、直近の 1 週間におけるデバイスの詳細情報を提供します。

- 「Device Details ([デバイスの詳細](#page-253-0))」。
- 「Operating System (オペレーティングシステム)」
- 「Last Seen (最終表示)」。デバイスの最終オンライン日付。
- デバイスの OS
- デバイスの OS リリース
- デバイスの OS バージョン
- インストールされているグラフィックカード
- 「Last Time Card was Replaced (カードの前回交換)」。デバイスの最近 3 週間の利用可能なデータにお いて、カードが交換またはアップグレードされた日、変更されたカードを表示します。カードが複 数回交換またはアップグレードされた場合、複数の値が表示される場合があります。

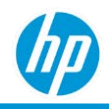

- 「N/A (該当なし)」。デバイスの最近 3 週間の利用可能なデータにおいて、カードが交換されていな い場合。
- 「Week (週)」
- 「Device Health Category ([デバイスの状態カテゴリ](#page-103-0))」
- 「Problems Detected (検出された問題)」
- 「Suggested Solutions (推奨されるソリューション)」
- 「[Location Level \(](#page-28-0)場所レベル)」

「Details (詳細)」タブは以下の順に表示されます。

- 1. 「Device Health (デバイスの状態)」カテゴリ
- 2. 「Device Name (デバイス名)」(昇順)。

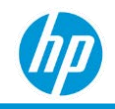

## **「***Hardware Health Monthly Summary (***ハードウェアの**

## **状態** *–* **月ごとの概要レポート***)***」レポート**

「Hardware Health (ハードウェアの状態)」レポートには、最適な状態ではないデバイスの月ごとの傾向が 「unhealthy (問題あり)」と表示され、詳細に調べて個々のパフォーマンス メトリクスを満たしていないデ バイスを特定するために役立ちます。

問題のあるデバイスは、特定の月のパフォーマンス メトリクスに関して、以下の規則によって分類され ます。

#### **パフォーマンス メトリクス 問題のあるデバイス基準**

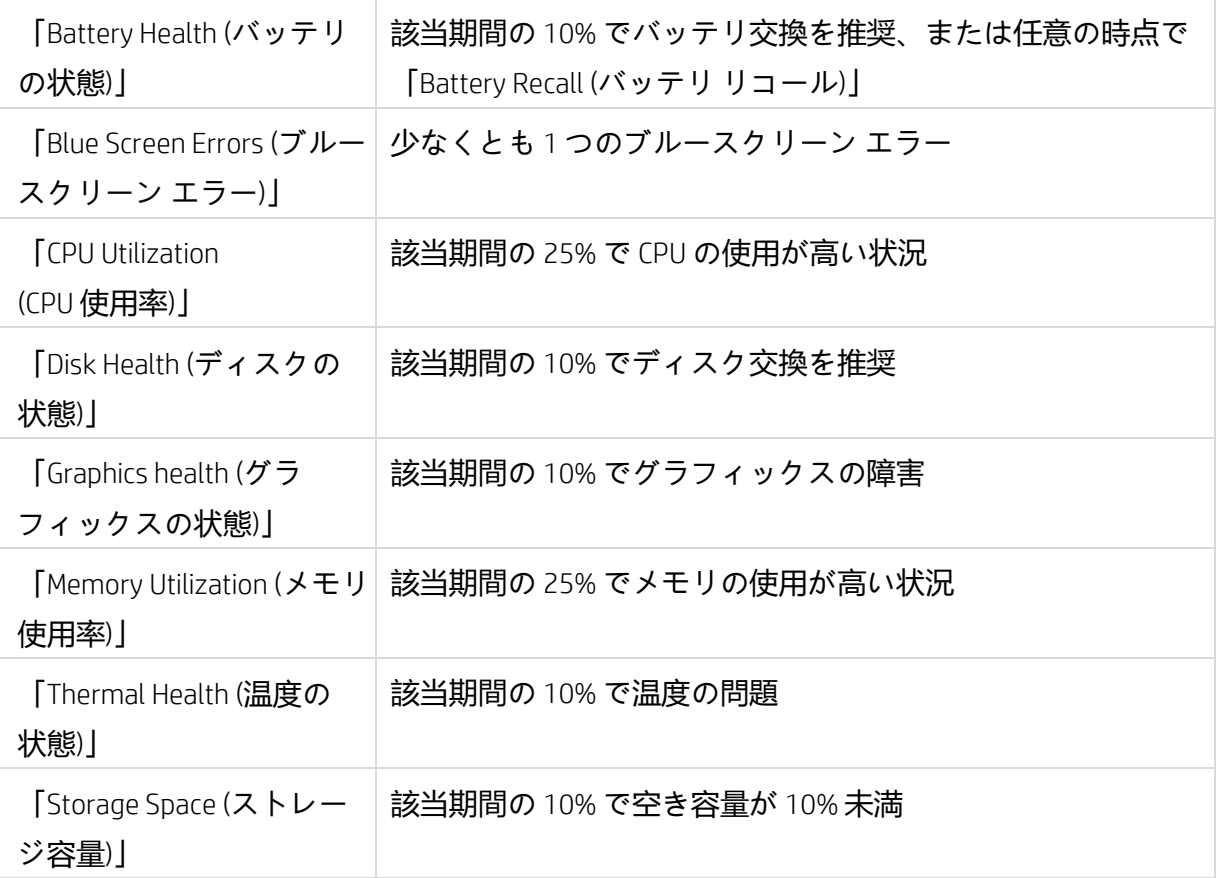

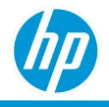

デバイスの総合的な状態の概要は以下のように分類されます。

- 「Healthy (問題なし)」。デバイスのすべてのパフォーマンス メトリクスが「Healthy (問題なし)」と 分類されている場合です。
- 「Unhealthy (問題あり)」。デバイスのパフォーマンス メトリクスのどれかが「Unhealthy (問題あ り)」と分類されている場合です。
- 「Unknown (不明)」。デバイスの正常性を判定できません。

以下では、「Hardware Health Monthly Summary (ハードウェアの状態 – 月ごとの概要レポート)」レポートに ついて説明します。

- 特定の月におけるデバイスの総合的な状態の概要を提供します。
- HP および HP 以外のデバイスで利用できます。
- Android、macOS、Microsoft Windows オペレーティングシステムで利用できます。 注: macOS は、プロアクティブエンドポイント管理プランでのみ利用できます。
- 次のタブが含まれます: 「Health Summary (状態の概要)、「Resource User Guide (リソース ユーザー ガ イド)」、「Details (詳細)」。
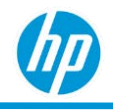

以下の表は、さまざまなオペレーティングシステムにおいてさまざまなパフォーマンス メトリクスの適 用可能性を示したものです。

#### **パフォーマンス メトリ**

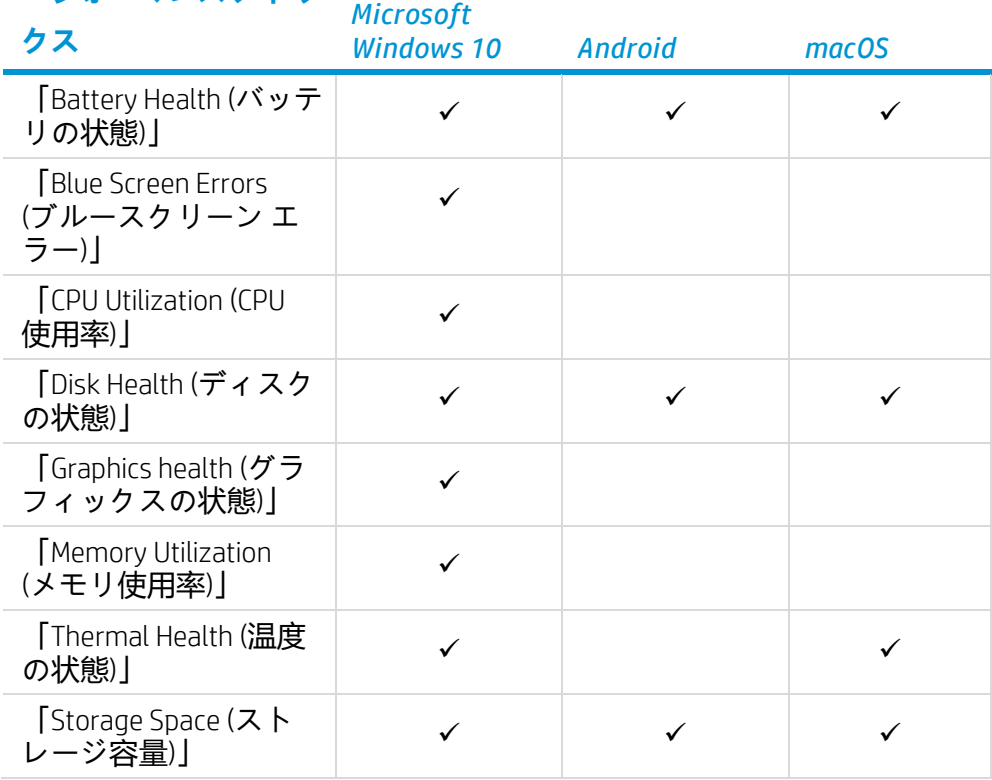

### **「***Health Summary (***状態概要***)***」タブ**

総合的な状態の概要および月別のデバイス数。

以下の視覚表現が含まれます。

- X 軸:「Month (月)」。
- Y軸: 「No. of Devices (デバイス数)」。
- 色分け:「Health Summary (状態の概要)」。

チャートは月別に分類されます (昇順)。

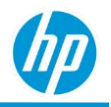

### **「***Resource Health Summary (***リソース状態概要***)***」タブ**

「Resource Health Summary (リソース状態概要)」タブには、各パフォーマンス メトリクスに対し視覚表現 が含まれます。以下の視覚表現が含まれます。

- X 軸:「Month (月)」。
- Y軸: 「No. of Devices (デバイス数)」。
- 色分け:「Health (状態)」(各パフォーマンス メトリクスの状態)。視覚表現は月別に分類されます (昇順)。

### **「***Details (***詳細***)***」タブ**

「Details (詳細)」タブでは、正常性の問題が発生したデバイスの詳細情報が提供されます。

- 「Device Name (デバイス名)」。デバイスの名前。デバイス名のハイパーリンクをクリックすると、 デバイスの詳細ページに移動できます。
- 「Serial Number (シリアル番号)」。デバイスのシリアル番号。
- 「Month (月)」。
- 「Health Summary (状態の概要)」。特定の月におけるデバイスの総合的な状態の概要。
- 「Performance Metrics (パフォーマンス メトリクス)」。影響を受けたパフォーマンス メトリクスのリ スト。複数の値がカンマ区切りで表示されます。
- 「Resource Health Details (リソース状態の詳細)」。影響を受けたパフォーマンス メトリクスに関する 詳細。「Performance Metrics (パフォーマンス メトリクス)」列は以下を示す場合があります。
	- − 「Battery Health (バッテリの状態)」。列はバッテリ交換時期、バッテリのシリアル番号を表示 します。
	- − 「Blue Screen Errors (ブルースクリーン エラー)」。列は、ブルースクリーン エラーの数を表示 します。
	- − 「CPU Utilization (CPU 使用率)」。列は、プロセッサ情報を表示します。
	- − 「Disk Health (ディスクの状態)」。列は、ディスク交換時期、ディスクのシリアル番号、ディス クの合計容量および空き容量を表示します。
	- − 「Graphics Health (グラフィックスの状態)」。列は、グラフィックス情報を表示します。
	- − 「Memory Utilization (メモリ使用率)」。列は、現在のメモリ、利用可能なメモリの最大容量の情

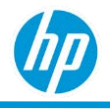

#### 報を表示します。

- − 「Thermal Health (温度の状態)」。列は、温度の状態を表示します。
- − 「Storage Space (ストレージ容量)」。列は、ディスクのシリアル番号、ディスクの合計容量およ び空き容量を表示します。
- 「Device Details (デバイスの詳細)」。
- 「Device Warranty Details (デバイスの保証状態)」。
- 「[Location Level \(](#page-28-0)場所レベル)」。

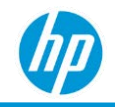

# **「***Hardware Inventory (***ハードウェアインベントリ***)***」 レポート**

「Hardware Inventory (ハードウェアインベントリ)」レポートは、登録済みデバイスのハードウェア情報に 関する詳細情報を提供し、次のレポートを含みます:「All Data (すべてのデータ)」、「Details (詳細)」、 「Device Enrolment Summary (デバイス登録概要)」、「Monthly Summary (月次概要)」。

# **「***Hardware Inventory – All Data (***ハードウェアインベントリ** *–* **すべてのデ ータ***)***」レポート**

以下では、「Hardware Inventory – All Data (ハードウェアインベントリ – すべてのデータ)」レポートについ て説明します。

- すべての利用可能なハードウェア インベントリ フィールドをフィルタリングできます。
- 次のタブが含まれます:「Details (詳細)」タブ。

# **「***Hardware Inventory – Details (***ハードウェアインベントリ** *–* **詳細***)***」 レポート**

以下では、「Hardware Inventory – Details (ハードウェアインベントリ – 詳細)」レポートについて説明し ます。

- すべてのデバイス製造元のデバイスおよびオペレーティングシステムが含まれます。
- 次のタブが含まれます: 「By Location (場所別)」、「By Device Configuration (デバイス構成別)」、 「By Operating System (オペレーティングシステム別)」、「Details (詳細)」。

#### **「***By Location (***場所別***)***」タブ**

デバイスの国 (地域および言語の設定に基づいてデバイスに割り当てられている国) 別のデバイス数が世界 地図上に表示されます。世界地図はヒートマップ形式で、多くのデバイスがある国は暗い色、デバイスが 少ない国は明るい色で示されます。

#### **「***By Device Configuration (***デバイス構成別***)***」タブ**

「By Device Configuration (デバイス構成別)」タブは、「By Device Type (デバイスタイプ別)」、「By Device Manufacturer (デバイス製造元別)」、「By Manufacture Year (製造年別)」の視覚表現を表示します。

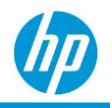

#### **「***By Device Type (***デバイスタイプ別***)***」**

さまざまなデバイスタイプ別のデバイス数 (ノートブック、デスクトップ、タブレット、スマートフォン など)。

**「***By Device Manufacturer (***デバイス製造元別***)***」**

さまざまなデバイス製造元別のデバイス数。視覚表現は、デバイス数が最大のデバイス製造元から最小の デバイス数の順で表示されます。

#### 以下の視覚表現が含まれます。

- X軸: 「Device Manufacturer (デバイス製造元)」。
- Y軸: 「No. of Devices (デバイス数)」。
- 色分け:「Device Manufacturer (デバイス製造元)」。

**「***By Manufacture Year (***製造年別***)***」**

デバイスの製造年別デバイス数。デバイス製造年は、HP デバイスでのみ利用できます。視覚表現は、デ バイスの製造年の最初の年から最後の年の順で表示されます。

#### 以下の視覚表現が含まれます。

- X軸: 「Device Manufacture Year (デバイス製造年)」。
- Y軸: 「No. of Devices (デバイス数)」。

#### **「***By Operating System (***オペレーティングシステム別***)***」タブ**

オペレーティングシステム別のデバイス数。これはドリルダウンの視覚表現であり、最上位ではデバイス が主要なオペレーティングシステム (Windows 10、Android 8、Android 9、iOS 10、iOS 11、MAC 10 など) 別に 分類されています。視覚表現の任意のセクションをクリックすると、オペレーティングシステム リリー ス情報までドリルダウンされます。Windows 10 オペレーティングシステムの場合、オペレーティングシ ステム リリース情報は、主要なオペレーティングシステム リリース (例: 1703、1709 など) に基づいて分 類されます。他のすべてのオペレーティングシステムについては、オペレーティングシステム バージョ ンが表示されます (例: 6.1.7601、7601.23694 など)。

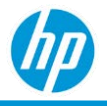

#### **「***Details (***詳細***)***」タブ**

- 「Details (詳細)」タブでは、ハードウェアインベントリ情報の詳細が提供されます。
- 「Device Details (デバイスの詳細)」。
- 「Operating System Release (オペレーティングシステム リリース)」。Windows 10 オペレーティング システムの場合、オペレーティングシステム リリース情報は、主要なオペレーティングシステム リ リース (例: 1703、1709 など) に基づいて分類されます。他のすべてのオペレーティングシステムに ついては、オペレーティングシステム バージョンが表示されます (例: 6.1.7601、7601.23694 など)。
- 「Operating System Build No. (オペレーティングシステム ビルド番号)」。オペレーティングシステム バージョンの詳細情報。
- 「Version Support (バージョン サポート)」。特定の「Operating System Release (オペレーティングシス テム リリース)」に対し「Operating System Build No. (オペレーティングシステム ビルド番号)」が最新 のビルド番号であるか示します。
- 「Memory (メモリ)」。デバイスで検出されたメモリ。
- 「Graphics (グラフィックス)」。デバイスで検出されたグラフィックス。
- 「Processor (プロセッサ)」。デバイスで検出されたプロセッサ。
- 「Enrolled Date (登録日)」。HP TechPulse でデバイスが登録された日付。
- 「Device Warranty Details (デバイスの保証状態)」。
- 「User Name (ユーザー名)」。デバイスに関連付けられたユーザー。ユーザー名のハイパーリンクを クリックすると、ユーザーの詳細ページに移動できます。
- 「Last Activity (最終アクティビティ)」。デバイスの最終表示状態カテゴリ。最終表示状態は以下のよ うに分類されます。
	- a. 「Today (今日)」。HP TechPulse によるデバイスの最終表示は 24 時間以内です。
	- b. 「Yesterday (昨日)」。HP TechPulse によるデバイスの最終表示は昨日です。
	- c. 「This week (今週)」。HP TechPulse によるデバイスの最終表示は今週です。
	- d. 「1 week ago (1 週間より前)」。HP TechPulse によるデバイスの最終表示は 1 週間より前です。
	- e. 「2 week ago (2 週間より前)」。HP TechPulse によるデバイスの最終表示は 2 週間より前です。
	- f. 「3 week ago (3 週間より前)」。HP TechPulse によるデバイスの最終表示は 3 週間より前です。
	- g. 「4 week ago (4 週間より前)」。HP TechPulse によるデバイスの最終表示は 4 週間より前です。
	- h. 「5 week ago (5 週間より前)」。HP TechPulse によるデバイスの最終表示は 5 週間より前です。
	- i. 「6 week ago (6 週間より前)」。HP TechPulse によるデバイスの最終表示は 6 週間より前です。

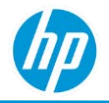

- j. 「7 week ago (7 週間より前)」。HP TechPulse によるデバイスの最終表示は 7 週間より前です。
- k. 「8 week ago (8 週間より前)」。HP TechPulse によるデバイスの最終表示は 8 週間より前です。
- l. 「3 months ago (3 か月より前)」。HP TechPulse によるデバイスの最終表示は 3 か月より前 です。
- m. 「4-6 months ago (4 ~ 6 か月前)」。HP TechPulse によるデバイスの最終表示は 4 ~ 6 か月前 です。
- n. 「More than 6 months ago (6 か月より前)」。HP TechPulse によるデバイスの最終表示は 6 か月よ り前です。
- 「[Location Level \(](#page-28-0)場所レベル)」。

「Details (詳細)」タブはデフォルトでは「Device Name (デバイス名)」の順 (昇順) に表示されます。

# **「***Hardware Inventory – Device Enrollment Status (***ハードウェアインベン トリ** *–* **デバイスの登録状態***)***」レポート**

以下では、「Hardware Inventory – Device Enrollment Status (ハードウェアインベントリ – デバイスの登録状 態)」レポートについて説明します。

- すべてのデバイス製造元のデバイスおよびオペレーティングシステムが含まれます。
- デバイスが HP TechPulse に登録、登録解除、削除された月別にデバイス数を表示します。
- 次のタブが含まれます:「Monthly Summary (月次概要)」、「Summary (概要)」、「Details (詳細)」。

#### **「***Monthly Summary (***月次概要***)***」タブ**

「Monthly Summary (月次概要)」タブは HP TechPulse に登録、登録解除、削除されたデバイス数を月別に表

#### 示します。以下の視覚表現が含まれます。

- ×軸: 「Device enrolment status (デバイスの登録状態)」。
- Y軸: 「No. of Devices (デバイス数)」。
- 色分け:「Device enrolment status (デバイスの登録状態)」。

#### **「***Summary (***概要***)***」タブ**

「Summary (概要)」タブは、当月に HP TechPulse に登録、登録解除、削除されたデバイス数を表示しま す。デバイスの登録状態別に色分けされた円グラフの視覚表現が含まれます。

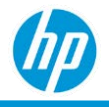

#### **「***Details (***詳細***)***」タブ**

「Details (詳細)」タブでは、当月にデバイスの追加のデータ属性が提供されます。

- 「Serial Number (シリアル番号)」。デバイスのシリアル番号。
- 「Asset Tag (アセット タグ)」。デバイスのアセット タグ (デバイスインポートによりインポート)。
- 「Alias (エイリアス)」。デバイスのエイリアス (デバイスインポートによりインポート)。
- 「State (状態)」。デバイスの登録状態。
- 「Location (場所)」。デバイスの物理的場所 (デバイスインポートまたはデバイスの場所レジストリキ ー パスによりインポート)
- 「Department (部門)」。デバイスの場所に関連付けられた部門 (デバイスインポートによりイン ポート)。
- 「Cost Center (コストセンター)」。デバイスの場所に関連付けられたコストセンター (デバイスイン ポートによりインポート)。
- 「User Name (ユーザー名)」。デバイスに関連付けられたユーザー。ユーザー名のハイパーリンクを クリックすると、ユーザーの詳細ページに移動できます。
- 「Last Activity (最終アクティビティ)」。デバイスの最終表示状態カテゴリ。最終表示状態は以下のよ うに分類されます。
	- a. 「Today (今日)」。HP TechPulse によるデバイスの最終表示は 24 時間以内です。
	- b. 「Yesterday (昨日)」。HP TechPulse によるデバイスの最終表示は昨日です。
	- c. 「This week (今週)」。HP TechPulse によるデバイスの最終表示は今週です。
	- d. 「1 week ago (1 週間より前)」。HP TechPulse によるデバイスの最終表示は 1 週間より前です。
	- e. 「2 week ago (2 週間より前)」。HP TechPulse によるデバイスの最終表示は 2 週間より前です。
	- f. 「3 week ago (3 週間より前)」。HP TechPulse によるデバイスの最終表示は 3 週間より前です。
	- g. 「4 week ago (4 週間より前)」。HP TechPulse によるデバイスの最終表示は 4 週間より前です。
	- h. 「5 week ago (5 週間より前)」。HP TechPulse によるデバイスの最終表示は 5 週間より前です。
	- i. 「6 week ago (6 週間より前)」。HP TechPulse によるデバイスの最終表示は 6 週間より前です。
	- j. 「7 week ago (7 週間より前)」。HP TechPulse によるデバイスの最終表示は 7 週間より前です。
	- k. 「8 week ago (8 週間より前)」。HP TechPulse によるデバイスの最終表示は 8 週間より前です。

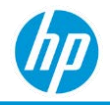

- l. 「3 months ago (3 か月より前)」。HP TechPulse によるデバイスの最終表示は 3 か月より前です。
- m. 「4-6 months ago (4 ~ 6 か月前)」。HP TechPulse によるデバイスの最終表示は 4 ~ 6 か月前 です。
- n. 「More than 6 months ago (6 か月より前)」。HP TechPulse によるデバイスの最終表示は 6 か月よ り前です。
- 「[Location Level \(](#page-28-0)場所レベル)」。

「Details (詳細)」タブはデフォルトでは以下の順に表示されます。「Serial Number (シリアル番号)」 (昇順)。

**「***Hardware Inventory – Monthly Summary (***ハードウェアインベントリ** *–* **月ごとの概要レポート***)***」レポート**

以下では、「Hardware Inventory – Details (ハードウェアインベントリ – 詳細)」レポートについて説明し ます。

- すべてのデバイス製造元のデバイスおよびオペレーティングシステムが含まれます。
- デバイスが HP TechPulse に登録された月別にデバイス数を表示します。
- 次のタブが含まれます:「Monthly Summary (月次概要)」、「Details (詳細)」。

**「***Monthly Summary (***月次概要***)***」タブ**

タブは、「Summary (概要)」、「By Device Type (デバイスタイプ別)」、「By Device Manufacturer (デバイス 製造元別)」チャートを表示します。

**「***Summary (***概要***)***」**

HP TechPulseに登録された月別にデバイス数を表示します。

以下の視覚表現が含まれます。

- X軸: 「Device enrolment month (デバイスの登録月)」。
- Y軸: 「No. of Devices (デバイス数)」。

視覚表現の各列は、以前に登録された月のすべてのデバイスの累積的情報を表示します。任意の列をク リックすると、特定の月に登録されたデバイスの「Details (詳細)」タブが表示されます。

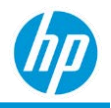

**「***By Device Type (***デバイスタイプ別***)***」**

デバイスタイプ別 (ノートブック、デスクトップ、タブレット、スマートフォンなど) に HP TechPulse に登 録された月別にデバイス数を表示します。

#### 以下の視覚表現が含まれます。

- X 軸:「Device Enrolment Month (デバイスの登録月)」。
- Y軸: 「No. of Devices (デバイス数)」。
- 色分け:「Device Type (デバイスの種類)」

視覚表現の各列は、以前に登録された月のすべてのデバイスの累積的情報を表示します。任意の列をク リックすると、特定の月に登録されたデバイスの「Details (詳細)」タブが表示されます。

**「***By Device Manufacturer (***デバイス製造元別***)***」**

デバイス製造元別に HP TechPulse に登録された月別にデバイス数を表示します。以下の視覚表現が含まれ ます。

- ×軸: 「Device Enrolment Month (デバイスの登録月)」。
- Y軸: 「No. of Devices (デバイス数)」。
- 色分け: 「Device Manufacturer (デバイス製造元)」。

視覚表現の各列は、以前に登録された月のすべてのデバイスの累積的情報を表示します。任意の列をク リックすると、特定の月に登録されたデバイスの「Details (詳細)」タブが表示されます。

#### **「***Details (***詳細***)***」タブ**

「Details (詳細)」タブでは、ハードウェアインベントリ情報に関する追加のデータ属性が提供されます。

- 「Enrolled Month (登録した月)」。HP TechPulse でデバイスが登録された月。
- 「Device Details (デバイスの詳細)」。
- 「Operating System Release (オペレーティングシステム リリース)」。Windows 10 オペレーティング システムの場合、オペレーティングシステム リリース情報は、主要なオペレーティングシステム リ リース (例: 1703、1709 など) に基づいて分類されます。他のすべてのオペレーティングシステムに ついては、オペレーティングシステム バージョンが表示されます (例: 6.1.7601、7601.23694 など)。
- 「Operating System Build No. (オペレーティングシステム ビルド番号)」。オペレーティングシステム バージョンの詳細情報。
- 「Version Support (バージョン サポート)」。特定の「Operating System Release (オペレーティングシス テム リリース)」に対し「Operating System Build No. (オペレーティングシステム ビルド番号)」が最新

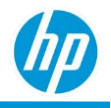

のビルド番号であるか示します。

- 「Memory (メモリ)」。デバイスで検出されたメモリ。
- 「Graphics (グラフィックス)」。デバイスで検出されたグラフィックス。
- 「Processor (プロセッサ)」。デバイスで検出されたプロセッサ。
- 「Enrolled Date (登録日)」。HP TechPulse でデバイスが登録された日付。
- 「Device Warranty Details (デバイスの保証状態)」。
- 「User Name (ユーザー名)」。デバイスに関連付けられたユーザー。ユーザー名のハイパーリンクを クリックすると、ユーザーの詳細ページに移動できます。
- 「Last Activity (最終アクティビティ)」。デバイスの最終表示状態カテゴリ。最終表示状態は以下のよ うに分類されます。
	- a. 「Today (今日)」。HP TechPulse によるデバイスの最終表示は 24 時間以内です。
	- b. 「Yesterday (昨日)」。HP TechPulse によるデバイスの最終表示は昨日です。
	- c. 「This week (今週)」。HP TechPulse によるデバイスの最終表示は今週です。
	- d. 「1 week ago (1 週間より前)」。HP TechPulse によるデバイスの最終表示は 1 週間より前です。
	- e. 「2 week ago (2 週間より前)」。HP TechPulse によるデバイスの最終表示は 2 週間より前です。
	- f. 「3 week ago (3 週間より前)」。HP TechPulse によるデバイスの最終表示は 3 週間より前です。
	- g. 「4 week ago (4 週間より前)」。HP TechPulse によるデバイスの最終表示は 4 週間より前です。
	- h. 「5 week ago (5 週間より前)」。HP TechPulse によるデバイスの最終表示は 5 週間より前です。
	- i. 「6 week ago (6 週間より前)」。HP TechPulse によるデバイスの最終表示は 6 週間より前です。
	- j. 「7 week ago (7 週間より前)」。HP TechPulse によるデバイスの最終表示は 7 週間より前です。
	- k. 「8 week ago (8 週間より前)」。HP TechPulse によるデバイスの最終表示は 8 週間より前です。
	- l. 「3 months ago (3 か月より前)」。HP TechPulse によるデバイスの最終表示は 3 か月より前です。
	- m. 「4-6 months ago (4 ~ 6 か月前)」。HP TechPulse によるデバイスの最終表示は 4 ~ 6 か月前です。
	- n. 「More than 6 months ago (6 か月より前)」。HP TechPulse によるデバイスの最終表示は 6 か月よ り前です。

• 「[Location Level \(](#page-28-0)場所レベル)」。

「Details (詳細)」タブはデフォルトでは以下の順に表示されます。

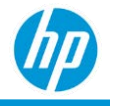

- 1. 「Enrolled Month (登録した月)」(降順)。
- 2. 「Device Name (デバイス名)」(昇順)。

# **「***Hardware Performance Comparison (***ハードウェアパ**

# **フォーマンスの比較***)***」レポート**

以下では、「Hardware Performance Comparison (ハードウェアパフォーマンスの比較)」レポートについて 説明します。

• ユーザーは、グループのデバイス構成のパフォーマンスを、同じグループまたは HP TechPulse ベン チマークの他の構成セットと比較できます。

比較のメトリクスは以下の通りです。

- o CPU とメモリの使用率の週間平均。
- o 週間ブルースクリーン エラー数。
- o または過去 12 週間の起動/シャットダウンの異常の平均時間。

ベンチマークの差異は、統計上重要な情報とパーシステンスについて評価されます (メトリクスがベ ンチマークより大きい連続の週数)。

• すべての役割で利用できます。

#### **比較の要件**

- 会社のデバイスから 30 以上のデータポイントが必要です。存在し、フィルターで選択できるデバイ ス構成について週においてそれぞれ 30 のデータポイントのある会社が 2 つ以上必要です。
- デバイス構成は、モデル名、CPU モデル、合計メモリ (GB) で定義されます。

**「***Company Benchmark (***会社のベンチマーク***)***」**

「Company Benchmark (会社のベンチマーク)」は、会社の選択した構成について、すべてのデバイスにお ける平均メトリクス値です。ベンチマークの構成が選択されていない場合、すべての会社の構成を平均 し、比較要件に適合します。

#### **「***Delta to Company Benchmark (***会社ベンチマークのデルタ***)***」**

「Delta to Company Benchmark (会社ベンチマークのデルタ)」は、選択したデバイス構成においてすべての デバイスにおけるメトリクスがどのように「Company Benchmark (会社のベンチマーク)」と異なるか示し ます。

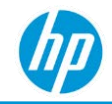

**「***Persistence of Delta to Company Benchmark (***会社ベンチマークのデルタのパーシステンス***)***」**

- メトリクス値が 1 **または** 2 **週間**においてベンチマークより大きく、その差異が統計的に重大な場 合、パーシステンス値は、「Larger than the benchmark for 2 weeks or less (2 週間以下においてベンチ マークより大きい)」です。
- メトリクス値が 3 **週間**においてベンチマークより大きく、その差異が統計的に重大な場合、パーシ ステンス値は、「Larger than the benchmark for 3 weeks (3 週間以下においてベンチマークより大き い)」です。
- メトリクス値が 4 **週間以上**においてベンチマークより大きく、その差異が統計的に重大な場合、パ ーシステンス値は、「Larger than the benchmark for 4 weeks or more (4 週間以上においてベンチマーク より大きい)」です。
- メトリクス値が任意の数の連続した週においてベンチマークより大きく、その差異が少なくとも直 近の週において統計的に重大でない場合、パーシステンス値は、「Not statistically significant (統計的 に重大でない)」となります。
- メトリクス値がベンチマークより小さい場合、パーシステンス値は、「Smaller than the benchmark (ベンチマークより小さい)」です。

**「***TechPulse Benchmark (TechPulse* **ベンチマーク***)***」**

「TechPulse Benchmark (TechPulse ベンチマーク)」は、選択した構成について、TechPulse のすべての会社 のすべてのデバイスにおけるメトリクスです。

**「***Delta to TechPulse Benchmark (TechPulse* **ベンチマークのデルタ***)***」**

「Delta to TechPulse Benchmark (TechPulse ベンチマークのデルタ)」は、会社のメトリクスが、TechPulse に おいてすべての会社で選択した構成についてすべてのデバイスの平均メトリクスからどのように異なるか 示します。

**「***Persistence of Delta to TechPulse Benchmark (TechPulse* **ベンチマークのデルタのパーシス テンス***)***」**

- メトリクス値が 1 **または** 2 **週間**においてベンチマークより大きく、その差異が統計的に重大な場 合、パーシステンス値は、「Larger than the benchmark for 2 weeks or less (2 週間以下においてベンチ マークより大きい)」です。
- メトリクス値が 3 **週間**においてベンチマークより大きく、その差異が統計的に重大な場合、パーシ ステンス値は、「Larger than the benchmark for 3 weeks (3 週間以下においてベンチマークより大き い)」です。

#### *HP TechPulse* **レポートガイド**

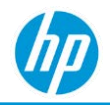

- メトリクス値が 4 **週間以上**においてベンチマークより大きく、その差異が統計的に重大な場合、 パーシステンス値は、「Larger than the benchmark for 4 weeks or more (4 週間以上においてベンチマー クより大きい)」です。
- メトリクス値が任意の数の連続した週においてベンチマークより大きく、その差異が少なくとも直 近の週において統計的に重大でない場合、パーシステンス値は、「Not statistically significant (統計的 に重大でない)」となります。
- メトリクス値がベンチマークより小さい場合、パーシステンス値は、「Smaller than the benchmark (ベンチマークより小さい)」です。

### **会社の構成比較レポート**

以下では、このレポートについて説明します。

- Excel 形式でのみ利用可能。
- 次の必須フィルターを含みます。
	- o 「Device Configuration (デバイスの構成)」
	- o 「Benchmark Configuration (ベンチマークの構成)」

#### 複数の構成値を選択できます。

• 次のタブが含まれます:「CPU Utilization (CPU 使用率)」、「Memory Utilization (メモリ使用率)」、 「Blue Screen Errors (ブルースクリーンエラー)」、「Startup Performance (起動パフォーマンス)」、 「Shutdown Performance (シャットダウンパフォーマンス)」。

#### 各タブには次の情報が含まれます:

- 「Serial Number (シリアル番号)」
- 「Device Name (デバイス名)」
- 「Device Configuration (デバイスの構成) |
- 「Operating System (オペレーティングシステム)
- [ Operating System Release (オペレーティングシステム リリース)]
- 「Manufacture Date (製造日)」
- 「Country (国)」
- 「Metric Type (メトリクスの種類)」
- 「Metric Value (メトリクス値)」
- 「Company Benchmark (会社のベンチマーク)」
- 「Delta to Company Benchmark (会社ベンチマークのデルタ)」

### *HP TechPulse* **レポートガイド**

● 「Company Benchmark (会社のベンチマーク)」

# **サマリーレポート**

#### **「***Details (***詳細***)***」タブ**

「Details (詳細)」タブは、直近の週の次の情報を提供します。

- [Device Configuration (デバイスの構成)]
- 「No. of Devices in Configuration (構成のデバイス数)」
- 「Share of Total No. of Devices (デバイスの総数の割合)」
- 「Metric Type (メトリクスの種類)」:「Average CPU Utilization (平均 CPU 使用率)」、「Average Memory Utilization (平均メモリ使用率)」、「Average No. of Blue Screen Errors (平均ブルースクリーンエラー 数)」、「Average Startup Time (平均起動時間)」、「Average Shutdown Time (平均シャットダウン 時間)」。
- 「Metric Value (メトリクス値)」
- 「TechPulse Benchmark (TechPulse ベンチマーク)」
- 「Delta to TechPulse Benchmark (TechPulse ベンチマークのデルタ)」
- 「Persistence of Delta TechPulse Benchmark (TechPulse ベンチマークのデルタのパーシステンス)」

#### 表は以下の順に表示されます。

- 1. [Persistence of Delta TechPulse Benchmark (TechPulse ベンチマークのデルタのパーシステンス)]
- 2. 「Delta to TechPulse Benchmark (TechPulse ベンチマークのデルタ)」
- 3. 「Device configuration (デバイス構成)」(降順)。

## **「***Weekly Comparison to TechPulse Benchmark (TechPulse* **ベンチマークの 週次比較***)***」レポート**

#### 以下では、このレポートについて説明します。

- 次の必須フィルターが含まれます。「Device Configuration (デバイスの構成)」 1 つの構成のみが選択できます。
- 次のタブが含まれます:「CPU Utilization (CPU 使用率)」、「Memory Utilization (メモリ使用率)」、 「Blue Screen Errors (ブルースクリーンエラー)」、「Startup Performance (起動パフォーマンス)」、 「Shutdown Performance (シャットダウンパフォーマンス)」。

各タブは、「Device Configuration (デバイス構成)」対「TechPulse Benchmark (TechPulse ベンチマーク)」

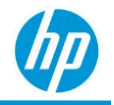

セクションがあります。

**「***Device Configuration (***デバイス構成***)***」対「***TechPulse Benchmark (TechPulse* **ベンチマーク***)***」** 視覚表現には、過去 12 週間のデータが含まれます。

• X 軸:「Week (週)」

1 行は、選択した構成値を示し、他の行は HP TechPulse ベンチマークを示します。

- Y軸: 「Metric Value (メトリクス値)」
- 色分け: デバイスの構成の値

チャートの任意のセクションをクリックすると、最近の週のみについてベンチマークから最大のデルタの 上位 25 台のデバイスのドリルダウンを実行できます。

#### **ベンチマークの最大デルタの上位** *25* **台のデバイス**

#### 視覚表現には、最近の週のみのデータが含まれます。

- X軸: 「Value of Delta to TechPulse Benchmark (TechPulse ベンチマークのデルタの値)」
	- 1 行は、構成を示し、他の行は HP TechPulse ベンチマークを示します。
- Y軸: 「Serial Number (シリアル番号)」

棒グラフの任意のセクションをクリックすると、「Details (詳細)」タブが表示されます。

#### **「***Details (***詳細***)***」タブ**

- 「Serial Number (シリアル番号)」
- FDevice Name (デバイス名) |
- 「Device Configuration (デバイスの構成)」
- 「Operating System (オペレーティングシステム)」
- 「Operating System Release (オペレーティングシステム リリース)」
- [Manufacture Date (製造日)]
- 「Country (国)」
- 「Metric Type (メトリクスの種類)」
- 「Metric Value (メトリクス値)」
- 「Company Benchmark (会社のベンチマーク)」
- 「Delta to Company Benchmark (会社ベンチマークのデルタ)」
- [Persistence of Delta to Company Benchmark (会社ベンチマークのデルタのパーシステンス)]

### *HP TechPulse* **レポートガイド**

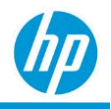

- 「TechPulse Benchmark (TechPulse ベンチマーク)」
- 「Delta to TechPulse Benchmark (TechPulse ベンチマークのデルタ)」
- 「Persistence of Delta to TechPulse Benchmark (TechPulse ベンチマークのデルタのパーシステンス)」
- <u>「Location Level</u> (場所レベル)」

#### 表は以下の順に表示されます。

- 1. 「Persistence of Delta TechPulse Benchmark (TechPulse ベンチマークのデルタのパーシステンス)」
- 2. 「Delta to TechPulse Benchmark (TechPulse ベンチマークのデルタ)」
- 3. 「Serial Number (シリアル番号)」(降順)

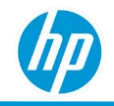

# **「***Hardware Replacement (***ハードウェア交換***)***」レポート**

以下では、「Hardware Replacement (ハードウェア交換)」レポートについて説明します。

- 現在のデバイスの耐用期間が終了する場合の、デバイスの段階的な交換に関するガイダンスを提供 します。
- ハードウェアの状態レポートで各パフォーマンス メトリクスの月ごとの傾向を確認したハードウェ アの状態レポートをベースにしています。
- HP および HP 以外のデバイスで利用できます。
- Microsoft Windows オペレーティングシステムで利用できます。
- 次のタブが含まれます:「Summary (概要)」、「Details (詳細)」。

最初に、各デバイスのハードウェアの状態メトリクスは、すべてのパフォーマンス メトリクスにおいて 計算され、デバイスは、各月で「Healthy (問題なし)」、「Unhealthy (問題あり)」、で「Unknown (不明)」 で分類されます。

問題のあるデバイスは、特定の月のパフォーマンス メトリクスに関して、以下の規則によって分類され ます。

#### **パフォーマンス メトリクス 問題のあるデバイス基準**

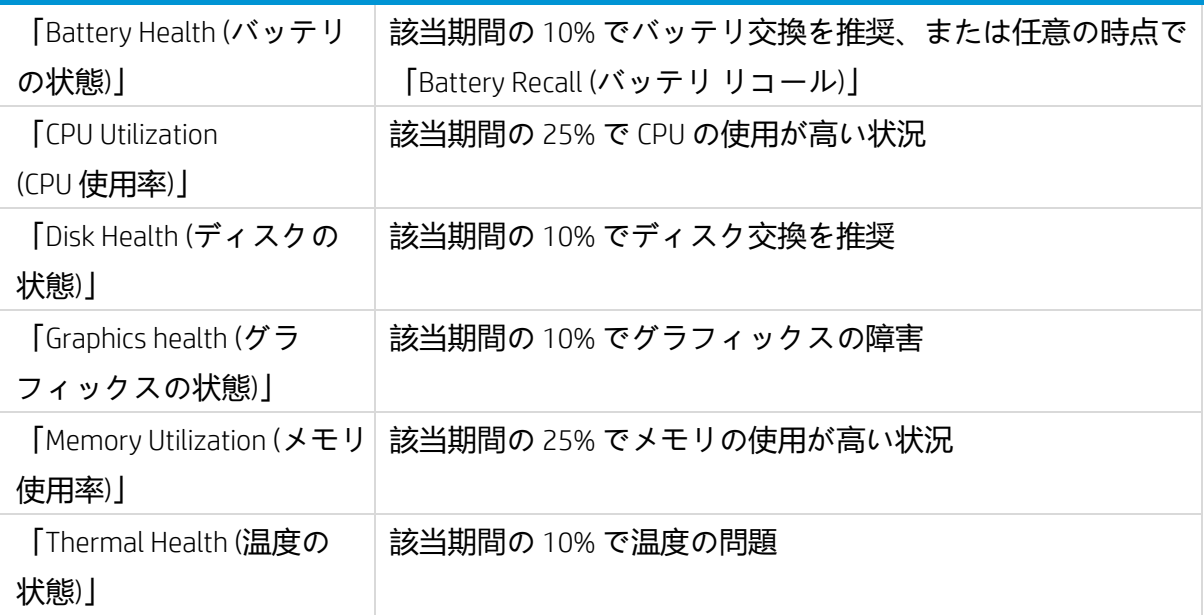

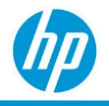

デバイスの総合的な状態の概要は以下のように分類されます。

- 「Healthy (問題なし)」。デバイスのすべてのパフォーマンス メトリクスが「Healthy (問題なし)」と 分類されている場合です。
- 「Unhealthy (問題あり)」。デバイスのパフォーマンス メトリクスのどれかが「Unhealthy (問題あ り)」と分類されている場合です。
- 「Unknown (不明)」。デバイスの正常性を判定できません。

今月のパフォーマンス メトリクスに基づいて、デバイスのハードウェア交換は以下のように分類され ます。

- 「Replace Now (今すぐ交換)」。
	- − 今月、デバイスの製造年が 4 年以上前になり、パフォーマンス メトリクスのどれかに問題があ ります。
	- − 今月、デバイスの製造年が 2 ~ 4 年前になり、パフォーマンス メトリクスの CPU 使用率および メモリ使用率に問題があります。
- 「Replace Soon (まもなく交換)」。
	- − 今月、デバイスの製造年が不明または 2 年前未満であり、パフォーマンス メトリクスのどれか に問題があります。
	- − 今月、デバイスの製造年が 2 ~ 4 年前になり、パフォーマンス メトリクスの 「Battery Health (バッテリの状態)」、「Disk Health (ディスクの状態)」、「Graphics Health (グラ フィックスの状態)」、「Memory Utilization (メモリ使用率)」のどれかに問題があります。
- 「OK」。今月のパフォーマンス メトリクスはすべて問題ありません。
- 「N/A (該当なし)」。デバイスのおすすめの交換時期を判定できません。

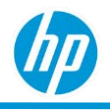

### **「***Summary (***概要***)***」タブ**

「Summary (概要)」タブには、「Affected Devices (影響を受けたデバイス)」および「Device Health Summary (デバイスの状態の概要)」の視覚表現が表示されます。

#### **「***Affected Devices (***影響を受けたデバイス***)***」**

「Replace Now (今すぐ交換)」および「Replace Soon (まもなく交換)」のハードウェア交換およびデバイス タイプ別のデバイス数。

デフォルトでは、視覚表現には「Replace Now (今すぐ交換)」およびデバイスタイプ別のデバイス数が表示 されます。バーの視覚表現の「Replace Soon (まもなく交換)」セクションをクリックすると、「Replace Soon (まもなく交換)」およびデバイスタイプ別のデバイス数が表示されます。

**「***Device Health Summary (***デバイスの状態の概要***)***」**

ハードウェア交換別のデバイス数。

### **「***Details (***詳細***)***」タブ**

「Details (詳細)」タブでは、正常性の問題が発生し、交換が必要なデバイスの詳細情報が提供されます。

- 「Hardware Replacement (ハードウェア交換)」。総合的なハードウェア交換 (「Replace Now (今すぐ交 換)」、「Replace Soon (まもなく交換)」、「OK」、「N/A (該当なし)」)
- 「Affected Resources (影響を受けたリソース)」。問題を経験したパフォーマンス メトリクス。複数 の値がカンマ区切りで表示されます。
- 「Device Details ([デバイスの詳細](#page-253-0))」。
- 「Device Warranty Details (デバイスの保証状態)」。
- 「[Location Level \(](#page-28-0)場所レベル)」。

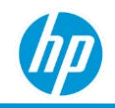

# **「***Hardware Warranty (***ハードウェアの保証***)***」レポート**

以下では、「Hardware Warranty (ハードウェアの保証)」レポートについて説明します。

- 登録されたデバイスについて、保証および/または Care Pack ステータスの概要を提供します。
- デバイスの保証状態は、デバイスのすべての保証および/または Care Pack の総合的なステータスを 単一の値で示したもので、以下のように分類されます。
	- − 「In warranty (保証期間中)」。デバイスには有効な保証および/または Care Pack があります。
	- − 「Out of warranty (保証期間外)」。デバイスには有効な保証も Care Pack もありません。
	- − 「Not applicable (該当なし)」。デバイスは HP 製のデバイスではありません。
	- − 「Unknown (不明)」。HP デバイスに保証および/または Care Pack があるかどうかを判定できま せん。

注: デバイスの保証および Care Pack の情報は、HP 製のデバイスでのみ利用できます。

• 次のタブが含まれます:「Summary (概要)」、「Details (詳細)」。

### **「***Summary (***概要***)***」タブ**

「Summary (概要)」タブには、総合的な保証または Care Pack のステータスが、「By Manufacture Year (製造 年別)」、「By Device Manufacturer (デバイス製造元別)」、および「By Warranty Expiration (保証期限別)」の 視覚表現に表示されます。

**「***By Manufacture Year (***製造年別***)***」**

総合的なデバイスの保証または Care Pack のステータスおよびデバイス製造年別のデバイス数。デバイス 製造年は、HP デバイスでのみ利用できます。

#### 以下の視覚表現が含まれます。

- X軸: 「Device Manufacture Year (デバイス製造年) | 。
- Y軸: 「No. of Devices (デバイス数)」。
- 色分け:「Device Warranty Status (デバイスの保証状態)」。

視覚表現はデバイス製造年の昇順に表示されます。

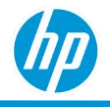

**「***By Device Manufacturer (***デバイス製造元別***)***」**

総合的なデバイスの保証および/または Care Pack のステータスおよびデバイス製造元別のデバイス数。

#### 以下の視覚表現が含まれます。

- X軸: 「Device Manufacturer (デバイス製造元)」。
- Y軸: 「No. of Devices (デバイス数)」。
- 色分け:「Device Warranty Status (デバイスの保証状態)」。

**「***By Warranty Expiration (***保証期限別***)***」**

総合的なデバイスの保証または Care Pack のステータスおよび有効期限ステータス別のデバイス数。有効 期限ステータスは以下のように分類されます。

- 「Expired (期限切れ)」。すべての保証および/または Care Pack の組み合わせの期限が切れています。
- 「Today (今日)」。すべての保証および/または Care Pack の組み合わせが今日期限切れになります。
- 「Tomorrow (明日)」。すべての保証および/または Care Pack の組み合わせが明日中に期限切れになり ます。
- 「Within 7 days (7 日以内)」。すべての保証および/または Care Pack の組み合わせが 7 日以内に期限切 れになります。
- 「Within 30 days (30 日以内)」。すべての保証および/または Care Pack の組み合わせが 30 日以内に期 限切れになります。
- 「Today (今日)」。すべての保証および/または Care Pack の組み合わせが今日期限切れになります。
- 「Within 90 days (90 日以内)」。すべての保証および/または Care Pack の組み合わせが 90 日以内に期 限切れになります。
- 「Within 1 year (1 年以内)」。すべての保証および/または Care Pack の組み合わせが 1 年以内に期限切 れになります。
- 「Within 2 year (2 年以内)」。すべての保証および/または Care Pack の組み合わせが 2 年以内に期限切 れになります。
- 「Within 3 year (3 年以内)」。すべての保証および/または Care Pack の組み合わせが 3 年以内に期限切 れになります。
- 「More than 3 years (3 年後以降)」。すべての保証および/または Care Pack の組み合わせが期限切れに なるのは 3 年後以降です。
- 「Unknown (不明)」。HP TechPulse では、すべての保証および/または Care Pack の組み合わせの日付

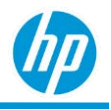

を判定できません。

以下の視覚表現が含まれます。

- X 軸: 有効期限ステータス。
- Y軸: 「No. of Devices (デバイス数)」。
- 色分け: 総合的なデバイスの保証および/または Care Pack のステータス。

### **「***Details (***詳細***)***」タブ**

「Details (詳細)」タブでは、保証および Care Pack の情報に関する追加のデータ属性が提供されます。 「Device Warranty Status (デバイスの保証状態)」。総合的なデバイスの保証および/または Care Pack のス テータス。

- 「Device Details ([デバイスの詳細](#page-253-0))」。
- 「Last Checked On (前回の確認)」。HP TechPulse でデバイスの保証および/または Care Pack のステー タスが最後に確認および更新された日付。
- 「Type (種類)」。保証および/または Care Pack のステータスの最新情報が保証であるか Care Pack で あるかを示します。
- 「Warranty Type (保証の種類)」。保証および/または Care Pack のステータスの最新情報が出荷時保証 であるかバンドル保証であるかを示します。保証の種類や Care Pack が複数あるデバイスは、 「Details (詳細)」タブに別々の行項目として表示されます。
- 「End Date (終了日)」。総合的なデバイスの保証および/または Care Pack の終了日。
- 「Title (タイトル)」。総合的なデバイスの保証および/または Care Pack のタイトル。
- 「Expiry (期限)」。総合的なデバイスの保証および/または Care Pack の期限ステータス。
- 「Days Remaining (残日数)」。総合的なデバイスの保証および/または Care Pack の残り日数。
- 「[Location Level \(](#page-28-0)場所レベル)」。

「Details (詳細)」タブはデフォルトでは以下の順に表示されます。

- 1. 「Status (ステータス)」。
- 2. 「Days Remaining (残り日数)」。
- 3. 「Device Name (デバイス名)」(昇順)。

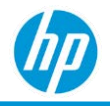

# *Microsoft Telemetry (Microsoft* **製品利用統計情報***)*  **レポート**

以下では、Microsoft Telemetry (Microsoft 製品利用統計情報) レポートについて説明します。

- Microsoft Telemetry に登録されたデバイスについて、「Device Health (デバイスの正常性)」、 「Upgrade Readiness(アップグ レードの準備)」、および「Update Compliance (更新プログラムの コンプライアンス)」の重要評価指標概要に関する集約された情報。
- 「Device Health (デバイスの正常性)」、「Upgrade Readiness (アップグレードの準備)」、「Update Compliance (更新プログラムのコンプライアンス)」タブが含まれます。

### **「***Device Health (***デバイスの正常性***)***」タブ**

Microsoft によれば、「Device Health ([デバイスの正常性](https://docs.microsoft.com/ja-jp/windows/deployment/update/device-health-monitor))」は、既存の「Upgrade Readiness (アップグレード の準備)」および「Update Compliance (更新プログラムのコンプライアンス)」ソリューションを補完する最 新の Windows Analytics ソリューションです。このソリューションでは、エンドユーザーが遭遇する可能性 のある一般的な問題に関するレポートが提供され、IT 担当者が事前に対処できるため、サポート対応時間 を節約し、エンドユーザーの生産性を向上することができます。

「Device Health (デバイスの正常性)」では、以下の情報を提供します。

- 頻繁にクラッシュするため再構築または交換が必要な可能性のあるデバイスの ID。
- デバイスのクラッシュの原因となっているデバイス ドライバーの ID、およびそれらのドライバー代 替バージョンの提示 (これにより、クラッシュ回数を減らせる可能性があります)。
- エンド ユーザーにプロンプトで送信される Windows Information Protection の誤設定の通知。
- Windows 10 の診断データを使用したクラウド接続のアクセスにより、新しくカスタマイズされた複 雑なインフラストラクチャは必要ありません。

「Device Health (デバイスの正常性)」タブは以下の通りです。

- お客様の組織内で発生するオペレーテ ィング システムのカーネル クラッシュ (ブルースクリーン) に 関する集約レベルの洞察を提供して、クラッシュ回数を減らすための対策を取れるようにします。
- 「Frequently Crashing Devices (頻繁にクラッシュするデバイス)」および「Driver-Induced OS Crashes (ド ライバーによって生じた OSのクラッシュ)」の視覚表現が含まれます。

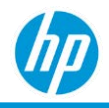

#### **「***Frequently Crashing Devices (***頻繁にクラッシュするデバイス***)***」**

「Frequently Crashing Devices (頻繁にクラッシュするデバイス)」の視覚表現には、クラッシュしたデバイス 数の週ごとの動向が表示されます。視覚表現の左下の数字は、今週クラッシュしたデバイスの数を示して います。視覚表現の右下の数字は、前週からのクラッシュ回数の増加率、および今週のデバイスの総数を 示しています。

#### **「***Driver-Induced OS Crashes (***ドライバーによって生じた** *OS***のクラッシュ***)***」**

「Frequently Crashing Devices (頻繁にクラッシュするデバイス)」の視覚表現には、ドライバーによりクラッ シュしたデバイス数の週ごとの動向が表示されます。視覚表現の左下の数字は、今週クラッシュしたデバ イスの数を示しています。視覚表現の右下の数字は、前週からのクラッシュ回数の増加率、および今週の デバイスの総数を示しています。

### **「***Upgrade Readiness (***アップグレードの準備***)***」タブ**

Microsoft によれば、新しいオペレーティングシステムへのアップグレードは多くの企業にとって従来から 困難で複雑な、時間のかかるプロセスでした。アプリケーションとドライバーを検出し、互換性に関する 潜在的な問題がないかをテストすることは、最も苦労する点の 1 つです。

Microsoft によれば、[Upgrade Readiness Windows Analytics](https://docs.microsoft.com/ja-jp/windows/deployment/upgrade/manage-windows-upgrades-with-upgrade-readiness) ソリューション のリリースにより、企業はアップ グレード プロセスの全行程をツールで計画および管理することで、Windows の新しいリリースをより迅速 に行うことができます。Windows の新しいバージョンが年に数回リリースされるのに伴い、アプリケーシ ョンとドライバーの互換性を継続的に確保することが、Windows の新しいバージョンをリリースされたと おりに導入する上で重要な鍵となります。Windows の Upgrade Readiness は、Windows 10 へのアップグ レード管理だけでなく[、サービスとしての](https://technet.microsoft.com/itpro/windows/manage/waas-overview) [Windows](https://technet.microsoft.com/itpro/windows/manage/waas-overview) モデルでの Windows 10 へのアップグレードもサポー トしています。

Microsoft では、Windows 10 へのアップグレードに関する追加の指示や詳細を探し求める企業のお客様か らの要望に応えて Upgrade Readiness を開発しました。Upgrade Readiness は、複数チャネルからのお客様 のフィードバックを考慮し、テストし、Microsoft で何百万台ものデバイスの Windows 10へ のアップグ レードを経験して作成されました。

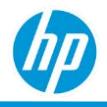

#### **「***Application Readiness (***アプリケーションの準備状態***)***」**

Microsoft によれば、これは Upgrade Readiness Windows Analytics ソリューションのワークフローの最初のス テップです。このステップでは、アプリケーションが一覧表示され、重要レベル別に分類されます。重要 レベルを設定すると、アップグレード対象のアプリケーションに優先順位を付けることができます。

「Application Readiness (アプリケーションの準備状態)」の視覚表現には、アプリケーションの総数および レビューするアプリケーションの数が表示されます。

**「***Driver Readiness (***ドライバーの準備状態***)***」**

「Driver Readiness (ドライバーの準備状態)」の視覚表現には、既知の問題が含まれるドライバーとレビュー が必要なドライバーが表示されます。

**「***Update Progress (***更新の進行状況***)***」**

「Update Progress (更新の進行状況)」の視覚表現では、お客様による展開の進捗状況および状態を監視で きます。この 30 日間にアップグレードを試みたすべてのデバイスに、「Deployment Status (展開状態)」属 性が表示されます。アップグレードに成功したコンピューター、アップグレードに失敗したコンピュー ター、停止したコンピューターなどの数を確認できます。

### **「***Update Compliance (***更新プログラムのコンプライアンス***)***」タブ**

「Update Compliance (更新プログラムのコンプライアンス)」タブでは、すべてのデバイスを対象とした、 Windows 10 の機能 (セキュリティ更新プログラム、機能の更新状態、Windows Defender ウイルス対策保護 の保護および脅威の状態、配信の最適化) に関する集約情報を提供します。

Microsoft によれば、Update Compliance は [Windows Analytics](https://docs.microsoft.com/ja-jp/windows/deployment/update/windows-analytics-overview) [ソリューション](https://docs.microsoft.com/ja-jp/windows/deployment/update/windows-analytics-overview) の 1 つであり、組織はこのソリ ューションを使用して、以下の操作を実行できます。

- Windows 10 Professional、Education、Enterpriseのセキュリティ、品質、機能の更新プログラムを監視 できます。
- 注意が必要なコンプライアスに関連したデバイスや更新の問題に関するレポートを表示できます。
- Windows Defender ウイルス対策の署名および脅威の状態を表示できます。
- 「[Delivery Optimization \(](https://docs.microsoft.com/ja-jp/windows/deployment/update/waas-delivery-optimization)配信の最適化)」を使用することで、複数のコ ンテンツ タイプで行われた帯 域幅の節約を確認できます。

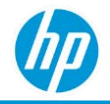

#### **「***Overall Security Update Status (***セキュリティ更新の全体的な状態***)***」**

「Overall Security Update Status (セキュリティ更新の全体的な状態)」の視覚表現には、最新のセキュリティ 更新プログラムに含まれているデバイスと含まれていないデバイスの視覚表現が表示されます。Microsoft によれば、Windows 10 では、セキュリティ更新プログラムは累積的なものであり、すべての品質更新プ ログラムのサブセットになります。最新の状態のデバイスには、最新のセキュリティ更新プログラムが インストールされています。

注: このセクションに Insider デバイスは含まれません。

#### **「***Latest Security Update Deployment Status (***セキュリティ更新展開の最新の状態***)***」**

「Latest Security Update Deployment Status (セキュリティ更新展開の最新の状態)」には、Windows 10 のビル ド(またはバージョン)ごとの最新の更新プログラムおよびその更新プログラムの リビジョンに関し て、デバイスが置かれているさまざまな展開状態の視覚表現が表示されます。

Microsoft によれば、デバイス別に報告される各種の展開状態は以下の通りです。

- インストール済みデバイスとは、所定の更新プログラムのインストールが完了しているデバイス です。
- デバイスが「Progress (進行中)」または「Deferred (遅延)」とみなされている場合、デバイスは所定の 更新プログラムのインストール プロセスが開始しているか、Windows Update for Business 設定を使用 して意図的に延期または一時停止されています。
- 「Update Issues (更新に関する問題)」含むデバイスは、所定のセキュリティ更新プログラムのインス トール プロセ スのどの時点かで更新に失敗したか、7 日間にわたって進捗が確認されていません。
- デバイスは何らかの方法でこのセキュリティ更新プログラムを進めようとしているはずですが、そ の状態を推測できない場合、デバイスは「Status Unknown (状態不明)」とみなされます。ほとんどの 場合、これはどこかの時点で更新プログラムのスキャンが実行されなかったデバイス、または Windows Update によって管理されていないデバイスです。

#### **「***Overall Feature Update Status (***機能更新の全体的な状態***)***」**

「Overall Feature Update Status (機能更新の全体的な状態)」の視覚表現では、最新のデバイスまたは最新で ないデバイスの数の内訳が、サポートされていないビルドを実行しているデバイスの数を表す特殊なコー ルアウトとともに表示されます (すべての機能更新プログラムの一覧については、「[Windows 10](https://technet.microsoft.com/windows/release-info.aspx) ‐ リリー [ス情報」ペ](https://technet.microsoft.com/windows/release-info.aspx)ージを参照してください)。

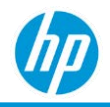

#### **「***Protection Status (***保護の状態***)***」**

「Protection Status (保護の状態)」の視覚表現には、Windows Defender ウイルス対策を使用しているデバイ スのうち、署名が期限切れになっているか、リアルタイム保護がオフになっているデバイスの数が表示さ れます。

Microsoft によれば、Windows 10 の Windows Defender ウイルス対策は、デスクトップ コンピューター、 ポータブル コンピューター、サーバー向けにセキュリティおよびマルウェア対策管理を提供する組み込 みのマルウェア対策ソリューションです。注: このセクションに、Insider デバイス、または E5 エンタープ ライズ サブスクリプションを含むデバイスは含まれません。クラウド保護付きの Windows Defender を新 しく有効にしたデバイスでは、このレポートに表示されるまでに最大 28 日間かかる場合があります。

#### **「***Threat Status (***脅威の状態***)***」**

「Threat Status (脅威の状態)」の視覚表現には、脅威が検出されたデバイス、およびそのうち正常に修復 された数と修復されなかった数が表示されます。Microsoft によれば、脅威の状態は以下のように分類され ます。

- 「Signature out of date (署名が有効期限切れ)」デバイスとは、署名の経過期間が 14 日を超えたデバ イスです。
- 「No real-time protection (リアルタイム保護なし)」デバイスとは、Windows Defender AV を使用してい るものの、リアルタイム保護が無効にされたデバイスです。
- 「Recently disappeared (最近表示されていない)」デバイスとは、以前は Windows Defender AV に表示 されていたものの、過去 7 日間表示されていないデバイスです。
- 「Remediation failed (修復失敗)」デバイスとは、Windows Defender AV が脅威の修復に失敗したデバイ スです。原因としては、ディスクに空きがないこと、ネットワーク エラー、操作の中止などが考え られます。IT チームによる手動介入が必要になる可能性があります。
- 「Not assessed (評価が行われていません)」デバイスとは、サード パーティの AV ソリューションが 使用されているデバイスや、「Recently disappeared (最近表示されていない)」状態が 7 日間を超えた デバイスです。

#### **「***Device Configuration (***デバイスの構成***)***」**

Microsoft によれば、配信の最適化 (Delivery Optimization, DO) は、更新プログラムのダウンロード作業を環 境内の複数のデバイス間で共有することによって、消費する帯域幅を削減するために使用できる Windows 10 の機能です。DO は他の多くの展開方法と併用できますが、クラウド マネージド ソリューションであ るため、DO クラウド サービスへのアクセスが要件となります。DO について詳しくは、「[Windows 10](https://docs.microsoft.com/ja-jp/windows/deployment/update/waas-delivery-optimization)更新 [プログラムの配信の最適化の構成」の](https://docs.microsoft.com/ja-jp/windows/deployment/update/waas-delivery-optimization)資料をご覧ください。

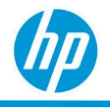

注: このセクションに Insider デバイスは含まれません。

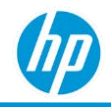

デバイスは、各種ダウンロードモードを使用するように設定できます。これらのダウンロード モードに より、どのような状況で配信の最適化がピアツーピアの配信を使用してダウンロードを実行するかが決ま ります。

「Device Configuration (デバイスの構成)」の視覚表現には、「Peering On (ピアリング オン)」モードでピ アツーピアの配信を使用するように構成されたデバイスの数が、「Peering Off (ピアリング オフ)」モード の場合と比較して表示されます。

**「***Content Distribution (%) (***コンテンツ配布***)***」**

「Content Distribution (%) (コンテンツ配布)」の視覚表現 (配信の最適化 (DO) 機能の一部でもある) は、コン テンツの内訳に関する情報を提供します。この視覚表現には、(ピアツーピアの配信を使用したデバイス で) ダウンロードされた全データのうち、ピア ソースから受信されたデータの割合である帯域幅の節約 (%) がまとめられています。

**「***Content Distribution (GB) (***コンテンツ配布***)***」**

「Content Distribution (GB) (コンテンツ配布)」の視覚表現 (配信の最適化 (DO) 機能の一部でもある) は、コン テンツの内訳に関する情報を提供します。この視覚表現には、ピアツーピアの配信を使用してダウンロー ドされた総バイト数が、HTTP の配信を使用した場合と比較してまとめられています。以下のダウンロー ド ソースを含めることができます。

- 「LAN Bytes (LAN のバイト数)」。同じローカルネットワーク上の他のデバイスである LAN ピアからダ ウンロードされたバイト数。
- 「Group Bytes (グループのバイト数)」。同じグループ (「グループ」ダウンロード モードの使用時に 利用可能) に属する他のデバイスであるグループ ピアからダウンロードされたバイト数。
- 「HTTP Bytes (HTTP のバイト数)」。ピア以外のバイト数。HTTP のダウンロード ソースには、 「Microsoft Servers (Microsoftのサーバー)」、「Windows Update Servers (Windows Updateのサーバ ー)」、「WSUS server (WSUS サーバー)」、「SCCM Distribution Point for Express Updates (Express Updates 向けの SCCM 配布ポイント)」を指定できます。

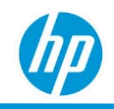

# **「***Mobility Factor (***モビリティファクター***)***」レポート**

「Mobility Factor (モビリティファクター)」レポートは、デバイスをさまざまなモビリティファクター カテ ゴリに分類することで、デバイスのモビリティの各側面に関する情報を提供します。ある期間中のデバイ スのモビリティファクターは、複数の複雑なモバイル動作パターンに基づいています。例えば、あるユー ザーは同一デバイスまたはフォームファクターの異なるさまざまなデバイスを持って絶えず別の場所に移 動します。別のユーザーは、デバイスを持って 2 か所または 3 か所を何度も往復します。デバイスを持っ て短い距離を移動し続けるユーザーもいます。デバイスのモビリティファクターは、HP TechPulse 内のす べてのデバイスを対象とした相対的なランク付けシステムに基づいています。デバイスのモビリティファ クターは以下のように分類されます。

- 「High (高)」。モビリティが最も高いデバイス。
- 「Limited (限定的)」。デバイスに動きはありますが、「High (高)」カテゴリのデバイスほど高くはあ りません。
- 「Stationary (静止)」。デバイスに動きはありますが、「Limited (限定的)」に比べて動きは少ない です。
- 「Bad Device (不正なデバイス)」。デバイスは 1 時間につき 600 マイル以上の動きを見せているた め、デバイスのモビリティファクターでは使用されません。
- 「No Data (データなし)」。デバイスが地理位置情報を返していないか、HP TechPulse の会社全体で 位置情報サービスがオフになっています。

モビリティファクターは、登録されたデバイスについて、外部ソースからのデバイス位置ではなく、デバ イスのリアルタイムの地理位置情報を利用します。

注: HP TechPulse は、登録されているすべてのデバイスでリアルタイムの地理位置情報サービスを有効ま たは無効にする柔軟性をお客様に提供します。デフォルトでは、すべての新しいお客様に対してリアルタ イムの地理位置情報サービスが無効になっています。任意の時点ですべてのデバイスのリアルタイムの地 理位置情報を参照し、有効または無効にするためのオプションが用意されています。リアルタイムの地理 位置情報サービスがオンになっている場合でも、HP TechPulse では、従業員所有または個人所有のデバイ スに分類されているデバイスについては (HP TechPulse 内で) リアルタイムのデバイス位置情報を収集でき ません。

また、デバイス全体で最も高いデバイスモビリティファクターに基づいて、ユーザーのモビリティ ファ クターもランク付けされます。例えば、ユーザーが 3 台のデバイスを所有し、各デバイスのランクがそれ ぞれ「High (高)」、「Limited (限定的)」、「Stationary (静止)」である場合、ユーザーのモビリティファク ターは「High (高)」に設定されます。

#### *HP TechPulse* **レポートガイド**

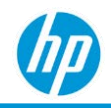

モビリティファクター分析は、毎月月初に 1 回、定期的に実行されるようにスケジュールが設定されてい ます。実行は月 1 回に設定されているため、HP TechPulse に登録されていないか、前回のスケジュール実 行後に登録されたユーザーおよびデバイスはこのレポートには表示されません。

以下では、「Mobility Factor (モビリティファクター)」レポートについて説明します。

1. HP および HP 以外のデバイスで利用できます。

2. Android、macOS、Microsoft Windows オペレーティングシステムで利用できます。

「Summary (概要)」、「Details (詳細)」タブが含まれます。

### **「***Summary (***概要***)***」タブ**

「Summary (概要)」タブには、デバイスのモビリティファクターおよびハードウェアの状態別のデバイス 数が表示されます。

### **「***Details (***詳細***)***」タブ**

「Details (詳細)」タブでは、デバイスの地理位置情報に基づいたデバイスのモビリティの各側面に関する 追加情報が提供されます。

- 「User Mobility Factor (ユーザーのモビリティファクター)」。
- 「User Name (ユーザー名)」。デバイスに関連付けられているユーザーの名前。
- 「Device Details (デバイスの詳細)」。
- 「Device Mobility Factor (デバイスのモビリティファクター)」。デバイスのモビリティファクター。
- 「Health Summary (状態の概要)」。
- 「Performance Metrics (パフォーマンス メトリクス)」。
- 「Start Duration (期間の開始)」。モビリティファクター分析が考慮される期間の開始時間。
- 「End Duration (期間の終了)」。モビリティファクター分析が考慮される期間の終了時間。
- 「Total Distance Covered (miles) (対象となる総距離 (マイル))」。期間の開始と終了の間で対象となる マイル単位の総距離。
- 「No. of unique 100-mile area covered (重複しない 100 マイル エリアの数)」。デバイス別の対象となる 重複しない 100 マイル エリアの数。
- [No. of times distance is more than 500 miles (距離が 500 マイルを超えた回数)丨 。デバイスの対象が 500 マイルを超えた回数。

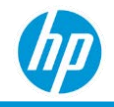

- 「Area of space covering all location points (すべての地点を対象とする空間の面積)」。期間の開始から 終了までの間にデバイスが移動した面積。
- 「Perimeter of space covering all location points (すべての地点を対象とする空間の外周)」。期間の開始 から終了までの間にデバイスが移動した外周。
- 「[Location Level \(](#page-28-0)場所レベル)」。

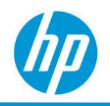

# **「***Thermal Grading (***温度のグレード***)***」レポート**

ノート PC の主な懸念事項の 1 つに放熱があります。「Thermal Grading (温度のグレード)」レポートの目的 は、温度インシデントを防止し、デバイスの寿命を延ばすためにデバイスの点検が必要になる時期を検出 することです。

Microsoft Windows オペレーティングシステムを搭載したデバイス上で、HP TechPulse は、すべてのプロ セッサ (CPU)、ファン、システムの複数のセンサーに温度データを相関させ、デバイスを OK またはメンテ ナンスが必要か分類します。HP TechPulse で CPU、バッテリ、ディスク センサーの温度データを収集した としても、現在は、温度グレードの観点からデバイスの分類にこうしたセンサーの温度データは利用され ません。

各種デバイスモデルの各温度センサーには、独自の特性およびしきい値があるため、ユーザーがこれらの 各パラメータに自身のしきい値を設定できるようにすることはサポートしていません。

Microsoft Windows オペレーティングシステムのデバイスでの温度状態 は以下のように分類されます。

- 「OK」。デバイスに温度の問題は発生していません。
- 「Maintenance (メンテナンス)」。通気口が塞がってないかを確認してデバイスを清掃する必要があ ります。
- 「Unknown (不明)」。デバイスの温度状態を判定できません。これは、HP TechPulse がデバイスの温 度状態を判定できない場合に発生します。

macOS オペレーティングシステムのデバイスの場合、温度状態は以下のように分類されます。

- 「Critical (重大)」– macOS によれば、デバイスの温度状態はシステムのパフォーマンスに大きな影響 を及ぼし、デバイスの冷却が必要です。アプリケーションで使用されている CPU、GPU、I/O の量を ユーザーの操作に必要な最低レベルまで減少させる必要があります。アプリでのカメラなどの周辺 機器の使用を停止することをおすすめします。
- 「Serious (深刻)」– macOS によれば、デバイスの温度状態は高いです。ファンが最高速度で動作して おり、システム パフォーマンスに影響する可能性があります。アプリケーションで使用されている CPU、GPU、I/O (例: ネットワーキングまたは Bluetooth) の量を減少させる必要があります。
- 「Nominal (標準)」– macOS によれば、温度状態は正常範囲内にあり、修正アクションは必要ありま せん。
- 「Fair (適正)」– macOS によれば、温度状態はわずかに上昇しており、ファンが音を立てる可能性が あります。

### *HP TechPulse* **レポートガイド**

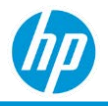

- 以下では、「Thermal Grading (温度のグレード)」レポートについて説明します。
	- 1. HP および HP 以外のデバイスで利用できます。
	- 2. macOS、Microsoft Windows オペレーティングシステムのデバイスで利用できます。
	- 3. 次のタブが含まれます:「Summary (概要)」、「Details (詳細)」。

**「***Summary (***概要***)***」タブ**

さまざまな温度状態別のデバイス数。

### **「***Details (***詳細***)***」タブ**

「Details (詳細)」タブでは、デバイスに関する追加のデータ属性が温度状態とともに提供されます。

- FDevice Details ([デバイスの詳細](#page-253-0))」。
- 「Thermal Condition (温度状態)」。デバイスの温度状態です。
- 「[Location Level \(](#page-28-0)場所レベル)」。

「Details (詳細)」タブはデフォルトでは以下の順に表示されます。

- 1. [Thermal Condition (温度状態)] (降順)。
- 2. 「Device Name (デバイス名)」(昇順)。

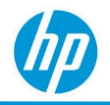

# **「***Thermal Events (***温度のイベント***)***」レポート**

「Thermal Events (温度のイベント)」レポートは、登録済みデバイスの温度の障害や停止のイベントに関す る情報を提供します。

以下では、「Thermal Events (温度のイベント)」レポートについて説明します。

- HP および HP 以外のデバイスで利用できます。
- Apple MAC、Microsoft Windows オペレーティングシステムのデバイスで利用できます。
- 次のタブが含まれます:「Summary (概要)」、「Details (詳細)」。

### **「***Summary (***概要***)***」タブ**

「Summary (概要)」タブは、温度の障害イベントや停止のイベントの数に関する視覚表現を表示します。 フィルターをクリックして結果を絞り込むことができます。

**「***Thermal Crash Events (***温度の障害イベント***)***」**

温度イベントによる傷害が発生した週あたりのデバイス数。

以下の視覚表現が含まれます。

- X 軸:「Week (週)」。
- Y軸: 「Number of Devices (デバイスの数)」。
- 色分け: 「Number of Events (イベントの数)」。

**「***Hibernation Events (***停止のイベント***)***」**

温度イベントによる傷害が発生した週あたりのデバイス数。

以下の視覚表現が含まれます。

- $\times$ 軸:  $[Week( $\overline{3}$ )]$ 。
- Y軸: 「Number of Devices (デバイスの数)」。
- 色分け:「Number of Events (イベントの数)」。
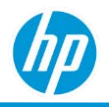

## **「***Details (***詳細***)***」タブ**

「Details (詳細)」タブでは、デバイスに関する追加のデータ属性が温度状態とともに提供されます。

- 「Device Details ([デバイスの詳細](#page-253-0))」。
- 「Month (月)」。
- 「Week (週)」。
- 「Event Type (イベントの種類)」。「Thermal ShutDown (サーマルシャットダウン)」、「Thermal Hibernate (サーマル停止)」。
- 「No. Of Errors (エラーの数)」。
- 「No. Of Errors (エラーの数)」(範囲): イベントなし、1~10 イベント、10 以上のイベント。
- 「[Location Level \(](#page-28-0)場所レベル)」。

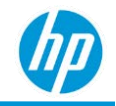

## **「***Windows 10 Hardware Compatibility (Windows 10* **ハー**

## **ドウェアの互換性***)***」レポート**

以下では、「Windows 10 Hardware Compatibility (Windows 10 ハードウェアの互換性)」レポートについて説 明します。

- デバイスの Windows 10 オペレーティングシステムへのアップグレードの適合性に関する情報を提供 します。
- デバイスのハードウェアの状態に関する追加情報を提供します。
- Windows 10 バージョン (ビルド) 1803 以上と互換性のあるデバイスを特定するためのいくつかの基準 にデバイスを照らし合わせ、アップグレード後のデバイスのエンドユーザーエクスペリエンスがハ ードウェアの状態またはパフォーマンスによって低下する可能性があるかどうかを確認します。お 客様は、これらの結果に基づいてデバイスの交換またはアップグレードを検討できます。
- Windows 10 と互換性のあるデバイスの OEM の一覧は以下の通りです。
- HP。<https://support.hp.com/jp-ja/document/c05195282>
- Dell。[https://www.dell.com/support/article/jp/ja/04/sln297954/dell-computers-tested-for-windows-10](https://www.dell.com/support/article/jp/ja/04/sln297954/dell-computers-tested-for-windows-10-april-2018-update-and-previous-versions-of-windows-10?lang=ja) [april-2018-update-and-previous-versions-of-windows-10?lang=ja](https://www.dell.com/support/article/jp/ja/04/sln297954/dell-computers-tested-for-windows-10-april-2018-update-and-previous-versions-of-windows-10?lang=ja)
- Lenovo。<https://support.lenovo.com/jp/ja/solutions/ht506455>
- 4GB 以上の RAM。
- BIOS UEFI v2.31 以上。
- 20 GB 以上の空きディスク容量 (初期アップグレード後に OS の更新プログラムをサポートすることを 強くおすすめします)。
- また、このレポートではデバイスのハードウェアの状態に関する情報を提供し、デバイスをアップ グレードした場合にユーザーエクスペリエンスが低下する要因を特定します。
- 次のタブが含まれます:「Summary (概要)」、「Details (詳細)」。

デバイスの Windows 10 へのアップグレードの適合性 (アップグレードの互換性に関する推奨事 項) は以下のように分類されます。

- 「Upgrade Not Compatible (アップグレードに非対応)」。デバイスには、Windows 10 オペレーティン グシステムへのアップグレードの前提条件が 1つ以上不足しています。
- 「Upgrade Risk (アップグレード リスク)」。デバイスは Windows 10 オペレーティングシステムへのア ップグレードの準備が整っていますが、デバイスで Windows 10 オペレーティングシステムに関する

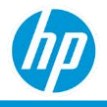

パフォーマンスの問題が発生する可能性があります。

- 「Upgrade Compatible (アップグレード対応)」。デバイスは、Windows 10 オペレーティングシステム へのアップグレードに必要なハードウェア仕様を満たしています。
- 「Missing Criteria (条件が見つからない)」。デバイスを Windows 10 にアップグレードできるかどうか 判定できません。これは、十分なデータがないために現時点でデバイスに情報が不足している場合 に発生します。

アップグレードに互換性がない理由は、以下のように分類されます。

- 「Not on OEM list (OEM になしリスト)」
- 「Insufficient CPU speed (不十分な CPU 速度)」
- 「Insufficient RAM size (不十分な RAM サイズ) |
- 「Insufficient HDD size (不十分な HDD サイズ)」
- アップグレードにリスクがある理由は、以下のように分類されます。
	- 「Performance Risk (パフォーマンス リスク)」
	- [Insufficient RAM size (不十分な RAM サイズ)]

基準が不足している理由は、以下のように分類されます。

- 「Missing HDD size info (HDD サイズ情報がない)」
- 「Missing BIOS version info (BIOS バージョン情報がない)」
- 「Missing CPU speed info (CPU 速度情報がない)」

## **「***Summary (***概要***)***」タブ**

「Summary (概要)」タブでは、アップグレードの互換性に関する推奨事項別のデバイスの内訳が提供され ます。「Summary (概要)」タブには、デバイスモデルやアップグレードの互換性評価 (例:「Compatible (互 換性)」など)、または非互換性やパフォーマンス リスクの評価の理由に基づいて結果をドリルダウンで きる視覚表現も含まれています。

#### **「***Devices with Upgrade Risks (***アップグレード リスクがあるデバイス***)***」**

アップグレードの互換性に関する推奨事項別のデバイス数。これはドリルダウンの視覚表現であり、最上 位ではデバイスがアップグレードの互換性の状態別に分類されています。視覚表現の任意のセクションを クリックすると、デバイスタイプおよびデバイスモデル別のデバイス数までドリルダウンされます。

**「***Upgrade Risk Assessment Details (***アップグレード リスク評価の詳細***)***」**

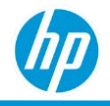

アップグレードの互換性に関する推奨事項およびアップグレードできない理由別のデバイス数。

### **「***Details (***詳細***)***」タブ**

「Details (詳細)」タブでは、デバイスおよびデバイスの Windows 10 オペレーティングシステムへのアップ グレードの適合性に関する詳細情報が提供されます。

- 「Device Details ([デバイスの詳細](#page-253-0))」。
- 「Recommendation (推奨事項)」。アップグレードの互換性に関する推奨事項。
- 「Issue Detected (検出された問題)」。アップグレードできない理由。
- 「Processor (プロセッサ)」。デバイスで検出されたプロセッサ。
- 「Free Disk Space (空きディスク領域)」(GB)。GB 単位で表される利用可能な空きディスク容量。
- 「Memory (メモリ)」。デバイスで検出されたメモリ。
- 「Graphics (グラフィックス)」。デバイスで検出されたグラフィックス。
- 「TPM Version (TPM バージョン)」。トラステッド プラットフォーム モジュールのバージョン。
- 「Last Seen (最終表示)」。デバイスの最終オンライン日付。
- 「Device Warranty Details (デバイスの保証状態)」。
- 「Device Performance Rating (デバイスのパフォーマンス評価)」。これは、デバイスの「hardware health grade (ハードウェアの状態評価)」であり、「Healthy (問題なし)」、「Unhealthy (問題あり)」、 で「Unknown (不明)」で表されます。詳細については、「Hardware Health Monthly Summary (ハードウ ェアの状態 – 月ごとの概要レポート)」を参照してください。
- 「Performance Metrics (パフォーマンス メトリクス)」。これらは、状態を評価するために問題領域と して認識されている要素です。詳細については、「Hardware Health Monthly Summary (ハードウェア の状態 – 月ごとの概要レポート)」を参照してください。
- 「Details (詳細)」タブ。ハードウェアの状態に関する問題の詳細を収集する方法を特定します。
- 「[Location Level \(](#page-28-0)場所レベル)」。

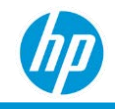

# **「***Retail Device Inventory (***リテール デバイス インベン トリ***)***」レポート**

「Retail Device Inventory (リテール デバイス インベントリ)」レポートは、「HP Retail Peripheral Client (HP リ テール ペリフェラル クライアント)」をデプロイするお客様向けのものです。レポートは、バーコードス キャナ、レシートプリンタ、磁気ストライプリーダー (MSR)、その他のセールス アクセサリの関連リテー ル ポイントのインベントリ、使用状況、しきい値、変更イベント分析に関する情報を提供します。

「Retail Device Inventory (リテール デバイス インベントリ)」レポートのカテゴリはデフォルトでは有効に なっていません。レポートを有効にするには、**「**Settings (**設定**)**」**>**「**Preferences (**基本設定**)**」**>**「**Reports (**レポート**)**」**の順に移動し、**「**Retail Device Inventory (**リテール デバイス インベントリ**)**」**レポートを有効に します。

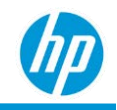

## **「***Retail – Base Unit with Peripheral Inventory (***リテール** *–*

## **ベースユニットとペリフェラル インベントリ***)***」レポート**

「Base Unit with Peripheral Inventory (ベースユニットとペリフェラル インベントリ)」レポートは、すべての 登録されたベースユニット デバイスと関連リテール ペリフェラルの視覚的概要を表示します。

ベースユニットは国別に分類され、ユーザーは、どのようなベースユニットが各国の販売店舗で使用され ているか把握でき、これらに接続されたリテール ペリフェラルの内訳も確認できます。これによりユー ザーは、簡潔な高レベルの概要で、各国で使用されているリテール ベースユニット デバイスを把握で き、これらに接続されたペリフェラルも確認できます。

#### **「***Summary (***概要***)***」タブ**

「Summary (概要)」タブは、世界中にデプロイされたベースユニット デバイスの地理的情報を提供しま す。各国にマウスカーソルを移動すると、システムの正確な数を確認でき、多くのシステムがデプロイさ れている国が確認できるレベル マッピングも確認できます。

特定の国をクリックすると、タイプ別のベースユニットおよびカテゴリ別の接続されたペリフェラルの内 訳が円グラフで表示されます。ユーザーは、選択した国で、ベースユニット タイプを選択して「Details (詳細)」タブに移動してさらにドリルダウンを実行できます。

## **「***Details (***詳細***)***」タブ**

「Details (詳細)」タブは、ベースユニット デバイスの追加情報および接続されたペリフェラルの数の詳細 を表示します。

- 「Base Unit Name (ベースユニット名)」。これは、ペリフェラルが接続されたベースユニットを表示 し、ベースユニットをクリックすると、デバイスの「Details (詳細)」ページですべての情報を確認で きます。
- 「Base Unit Serial (ベースユニット シリアル)」。
- 「Device Type (デバイスの種類)」。これは、オールインワン、デスクトップ、ノートブック、タブレ ットなどに分類されるシステムのデバイスの種類です。
- 「Managed Peripheral Count (マネージド ペリフェラル カウント)」。登録されたシステムに接続され た対応するペリフェラルの数です。
- 「Model (モデル)」。
- 「Operating System (オペレーティングシステム)」

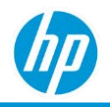

- 「Base Unit Manufacturer (ベースユニット製造元)」。
- 「Custom Location (カスタム場所)」。ストア名などを表示できるユーザー入力によるフィールド。
- 「Alias Name (エイリアス名)」。ベースユニット デバイスのエイリアスのユーザー入力によるフィー ルド。
- 「Store Number (ストア番号)」。
- 「Country (国)」。
- 「[Location Level \(](#page-28-0)場所レベル)」。

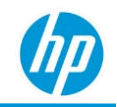

# **「***Retail – Peripheral Change (***リテール** *–* **ペリフェラル 変更***)***」レポート**

「Retail – Peripheral Change (リテール – ペリフェラル変更)」レポートは、登録されたベースユニットに追 加または削除されたペリフェラル デバイスのアクティビティとその時間および場所に関する概要を表示 します。

ベースユニットに追加または削除されたペリフェラルの概要を表示し、デバイスのチャーン & ローテーシ ョンを追跡できます。

## **「***Summary (***概要***)***」タブ**

「Summary (概要)」タブは、ペリフェラル変更の総数の概要をペリフェラル カテゴリ別に表示します。現 在の期間の各月における変更の総数の概要を表示し、削除したペリフェラルと比較して追加したペリフェ ラルの数の内訳を示します。

円グラフで特定のペリフェラルカテゴリをクリックすると、棒グラフは、対応するペリフェラルの月別の 変更を反映します。

棒グラフで特定のペリフェラルカテゴリをクリックすると、「Details (詳細)」タブは、その月の対応する ペリフェラルの変更をリスト表示します。

## **「***Key Change Activity (***重要な変更アクティビティ***)***」タブ**

「Key Change Activity (重要な変更アクティビティ)」タブは、ベースユニットから削除され、新しいベース ユニットまたは同じベースユニットに追加されないペリフェラルデバイスをリスト表示します。

- 「Missing or Decommissioned Peripheral (見つからないまたは廃止済みのペリフェラル)」。
- 「Date Last Seen (最終確認日)」。
- 「Days Since Last Seen (前回確認してからの日数)」。
- 「Base Unit Last Connected To (前回接続されたベースユニット)」。
- 「Store Number (ストア番号)」。
- 「[Location Level \(](#page-28-0)場所レベル)」。

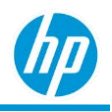

## **「***Details (***詳細***)***」タブ**

「Details (詳細)」タブでは、特定のペリフェラル デバイスの追加情報、接続されたベースユニット、ペリ フェラル イベントの発生時間、発生した場所が表示されます。

- 「Base Unit Name (ベースユニット名)」。
- 「Base Unit Serial Number (ベースユニット シリアル番号)」。
- 「Peripheral Name (ペリフェラル名)」。特定のモデルおよび/またはペリフェラルの製造元に関する 詳細を提供します。
- 「Peripheral Serial Number (ペリフェラル シリアル番号)」。
- 「Peripheral Category (ペリフェラル カテゴリ)」。分類された「Others (その他)」のペリフェラルタイ プの詳細な説明を表示します。
- 「Peripheral Type (ペリフェラル タイプ)」。ペリフェラルの種類の高度な説明 (スキャナ、MSR、プ リンタ、その他)。
- 「Change Type (変更の種類)」。変更がベースユニットに「Added (追加)」されたものであるか、 「Removed (削除)」されたものであるか示します。
- 「Status Change Date (ステータス変更日)」。変更が発生した日時。
- 「Custom Location (カスタム場所)」。ストア名などを表示できるユーザー入力によるフィールド。
- 「Store Number (ストア番号)」。
- 「Country (国)」。
- 「[Location Level \(](#page-28-0)場所レベル)」。

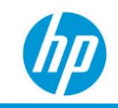

# **「***Retail – Peripheral Threshold (***リテール** *–* **ペリフェラ ルしきい値***)***」レポート**

「Peripheral Threshold (ペリフェラルしきい値)」レポートは、すべての登録済み、およびサポートされて いるペリフェラルによる、プリンタ、スキャナ、MSR の主要な使用状況メトリクスで予想される耐用期間 のしきい値への到達に関する概要を示します。

レポートは、ペリフェラル製造元により設定されたしきい値、または、HP Retail Peripheral Agent ([ユーザー](http://h10032.www1.hp.com/ctg/Manual/c06243694) [ガイド参](http://h10032.www1.hp.com/ctg/Manual/c06243694)照) を使用した特定のペリフェラルモデルについてエンドユーザーが設定できる値を利用し ます。

## **「***Printers (***プリンタ***)***」タブ**

「Printers (プリンタ)」タブは、「Printed Lines (印刷した行数)」対「Threshold (しきい値)」、「Knife Cuts (カッターによるカット)」対「Threshold (しきい値)」の概要円グラフを表示します。これは、すべてのプ リンタによる、しきい値の <50%、>50-<90%、>90%-<100%、>100% から、予想される耐用期間のしきい 値への到達に関する概要を示します。ユーザーはデバイスの詳細を表示する円グラフのドリルダウンを実 行できます。

## **「***Scanners (***スキャナ***)***」**

「Scanners (スキャナ)」タブは、「Good Scans (成功スキャン)」対「Threshold (しきい値)」の概要円グラフ を表示します。これは、すべてのスキャナによる、しきい値の <50%、>50-<90%、>90%-<100%、>100% から、予想される耐用期間のしきい値への到達に関する概要を示します。ユーザーはデバイスの詳細を表 示する円グラフのドリルダウンを実行できます。

## **「***Magnetic Strip Readers (***磁気ストライプ リーダー***)***」タブ**

「Magnetic Strip Readers (磁気ストライプ リーダー)」タブは、「Good Reads (成功読み取り)」対「Threshold (しきい値)」の概要円グラフを表示します。これは、すべての(磁気ストライプ リーダーによる、しきい値 の <50%、>50-<90%、>90%-<100%、>100% から、予想される耐用期間のしきい値への到達に関する概要 を示します。ユーザーはデバイスの詳細を表示する円グラフのドリルダウンを実行できます。

各 MSR の「Good Reads (成功読み取り)」対「Threshold (しきい値)」によりデバイスのパフォーマンスを示 す MSR パフォーマンス棒グラフが用意されています。これは、「Great (最高)」>98%、「Good Reads (良好 な読み取り)」、「Good (良好)」95-98%、「Okay (問題なし)」90-95%、「Poor (低品質)」<90% に分類され ます。ユーザーはデバイスの詳細を表示する円グラフのドリルダウンを実行できます。

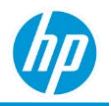

## **「***Details (***詳細***)***」タブ**

「Details (詳細)」タブは、特定のペリフェラルデバイスの使用状況としきい値の詳細を提供します。

- 「Base Unit Name (ベースユニット名)」。
- 「Base Unit Serial Number (ベースユニット シリアル番号)」。
- 「Peripheral Category (ペリフェラル カテゴリ)」。ペリフェラル タイプの詳細と実際のカテゴリとし て示される「その他」タイプを表示します (キャッシュ ドロア、ライン ディスプレイなど)。
- Feripheral Serial Number (ペリフェラルシリアル番号)」。
- 「Peripheral Name (ペリフェラル名)」。
- 「No. of Paper Cuts (ペーパーカット数)」。
- 「No. of Paper Cuts Threshold (ペーパーカット数のしきい値)」。
- 「Percentage of Paper Cuts Threshold Met (ペーパーカット数のしきい値の達成割合)」。
- 「No. of Receipt Line Printed (印刷したレシート行数)」。
- 「No. of Receipt Lines Printed Threshold (印刷したレシート行数しきい値)」。
- 「Percentage of Receipt Lines Printed Threshold Met (印刷したレシート行数しきい値の達成割合)」。
- 「No. of Good Scans (成功スキャン数)」。
- 「No. of Good Scans Threshold (成功スキャンしきい値)」。
- 「Percentage of Good Scans Threshold Met (成功スキャンしきい値の達成割合)」。
- 「No. of Good Reads (成功読み取りの数)」。
- 「No. of Bad Reads (問題ありの読み取りの数)」。
- 「Percentage of Good Reads (成功読み取りの割合)」。
- 「No. of Good Reads Threshold (成功読み取りのしきい値)」。
- 「Percentage of Good Reads Threshold Met (良好読み取りしきい値の達成割合)」。
- 「Store Number (ストア番号)」。
- 「[Location Level \(](#page-28-0)場所レベル)」。

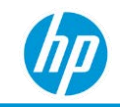

# **「***Retail – Peripheral Inventory (***リテール** *–* **ペリフェラ ル インベントリ***)***」レポート**

「Retail – Peripheral Inventory (リテール – ペリフェラル インベントリ)」レポートは、リテールや医療環境 で活躍します。登録されたベースユニットに接続されたペリフェラル デバイスを効果的に追跡できま す。IT 管理者は、使用しているペリフェラル、場所、接続されているデバイス、ファームウェア バー ジョン、シリアル番号が確認できます。

「Summary (概要)」タブで、主要ペリフェラル タイプ (プリンタ、スキャナ、MSR、その他) 別に表示し、 各タイプをドリルダウンしてペリフェラルや接続されたベースユニットの詳細を表示できます。レポート は、どのようなレシート プリンタ モデルがフリートでデプロイされているか、2x20 カスタマー向けディ スプレイを持つベースユニットはどれかといった質問にも答えます。

### **「***Summary (***概要***)***」タブ**

「Summary (概要)」タブは、円グラフでタイプ別にフリートのペリフェラルの視覚表現を表示します。 各カテゴリにあるペリフェラルの数を表示し、各カテゴリをクリックして詳細ページに進むことができ ます。

## **「***Details (***詳細***)***」タブ**

「Details (詳細)」タブは、ペリフェラルの追加情報および接続されたベースユニットの詳細を表示し ます。

- 「Base Unit Name (ベースユニット名)」。これは、ペリフェラルが接続されたベース ユニットを表示 し、ベース ユニットをクリックすると、デバイスの「Details (詳細)」ページですべての情報を確認 できます。
- 「Base Unit Serial (ベースユニット シリアル)」。
- 「Base Unit Manufacturer (ベースユニット製造元)」。
- 「Model (モデル)」。
- 「Operating System (オペレーティングシステム)」。
- 「Last Seen (最終表示)」。
- 「Base Unit Enrolled Date (ベースユニット登録日)」。
- 「Peripheral Name (ペリフェラル名)」。特定のモデルおよび/またはペリフェラルの製造元に関する 詳細を提供します。

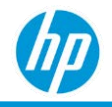

- 「Peripheral Serial Number (ペリフェラルシリアル番号)」。
- 「Peripheral Category (ペリフェラル カテゴリ)」。ペリフェラル タイプの詳細と実際のカテゴリとし て示される「その他」タイプを表示します (キャッシュ ドロア、ライン ディスプレイなど)。
- 「Peripheral Type (ペリフェラル タイプ)」。ペリフェラルを 4 つのタイプに分類した高度な説明 (ス キャナ、MSR、プリンタ、その他)。
- 「Custom Location (カスタム場所)」。ストア名などを表示できるユーザー入力によるフィールド。
- 「Alias Name (エイリアス名)」。ベースユニット デバイスのエイリアスのユーザー入力によるフィー ルド。
- 「Store Number (ストア番号)」。
- 「Firmware Version (ファームウェア バージョン)」。
- 「Country (国)」。
- 「[Location Level \(](#page-28-0)場所レベル)」。

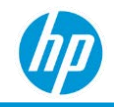

# **「***Retail – Peripheral Usage Statistics (***リテール** *–* **ペリフ ェラル使用状況統計***)***」レポート**

「Retail – Peripheral Usage Statistics (リテール – ペリフェラル使用状況統計)」レポートは、登録されたベー スユニットに接続されたすべての対応するペリフェラルにおける全体的な使用状況の内訳と、プリンタ、 スキャナ、磁気ストライプ リーダーのペリフェラル タイプの詳細な概要を提供します。

これによりペリフェラルの使用状況を確認および分析でき、より情報に基づいた決定が可能となり、 リテール オペレーションやデバイスの使用状況を改善できます。

### **「***Summary (***概要***)***」タブ**

#### **「***All Peripherals (***すべてのペリフェラル***)***」**

「All Peripherals Summary (すべてのペリフェラル概要)」タブは、デバイスの使用期間において全体の使用 状況が最も高いストアの概要を表示します。履歴概要で接続されたリテール ペリフェラルが正常に検出 された、正常に検出されなかった数を表示する状態チェックの概要を提供します。すべてのストアにおけ る合計稼働時間の概要が月別に表示されます。

#### **「***Printers (***プリンタ***)***」**

「Printers Summary (プリンタ概要)」タブは、ペーパーカット数や行数など、レシート プリンタの主要な 使用状況メトリクスを提供します。最初の概要チャートは、使用時間の長い上位 10 のプリンタを表示 し、各プリンタの詳細についてドリルダウンできます。Y 軸は「Printed Lines (印刷した行数)」、X 軸はプ リンタのシリアル番号を示します。

次の 2つのチャートは、すべてのプリンタにおける主要な使用状況メトリクス別の月別の内訳を表示しま す。「Total Printed Lines (合計印刷行数)」、「Total Paper Cuts (合計ペーパーカット数)」の順にチャートが 用意されています。

#### **「***Scanners (***スキャナ***)***」**

「Scanners Summary (スキャナ概要)」タブは、バーコード スキャナの主要な使用状況メトリクスと成功し たスキャンの総数を表示します。最初の概要チャートは、使用時間の長い上位 10 のスキャナを表示し、 各スキャナの詳細についてドリルダウンできます。Y 軸は「Total Good Scans (成功したスキャンの総 数)」、X 軸はスキャナのシリアル番号を示します。

次のチャートは、すべてのスキャナにおける「Total Good Scans (成功したスキャンの総数)」の月別の内訳 を表示します。

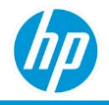

#### **「***Magnetic Stripe Reader (***磁気ストライプ リーダー***)***」**

「Magnetic Stripe Reader Summary (磁気ストライプ リーダー概要)」タブは、MSR の主要な使用状況メトリ クスと「Total Good Reads (成功した読み取り)」を表示します。最初の概要チャートは、使用時間の長い上 位 10 の MSR を表示し、各 MSR の詳細についてドリルダウンできます。Y 軸は「Total Good Reads (成功し た読み取り)」、X 軸は MSR のシリアル番号を示します。

次のチャートは、すべての MSR における「Total Good Reads (成功した読み取りの総数)」対「Total Bad Reads (問題ありの読み取りの総数)」の月別の内訳を表示します。

## **「***Details (***詳細***)***」タブ**

「Details (詳細)」タブでは、使用状況の情報、モデル詳細、接続されたベースユニットの情報などのペリ フェラル デバイスの追加情報が表示されます。

- 「Base Unit Name (ベースユニット名)」。
- 「Base Unit Serial Number (ベースユニット シリアル番号)」。
- 「Peripheral Category (ペリフェラル カテゴリ)」。ペリフェラル タイプの詳細と実際のカテゴリとし て示される「その他」タイプを表示します (キャッシュ ドロア、ライン ディスプレイなど)。
- 「Peripheral Serial Number (ペリフェラル シリアル番号)」。
- 「Peripheral Name (ペリフェラル名)」。
- 「Check Health Status (状態ステータスの確認)」。正常に接続されたペリフェラル デバイスのステー タス。
- 「Check Health Status Extended (状態ステータスの高度確認)」。
- 「Power-On Hours (稼動時間)」。デバイスの合計稼働時間。
- 「Paper Cuts (ペーパーカット数)」。プリンタのペーパーカット数の合計。該当しない場合はデバイ スに対し「0」と表示されます。
- 「Receipt Lines Printed Count (印刷したレシート行数)」。プリンタに対し印刷したレシート行の総 数。該当しない場合はデバイスに対し「0」と表示されます。
- 「Good Scan Count (成功したスキャンの数)」。スキャナの成功したスキャンの総数。該当しない場合 はデバイスに対し「0」と表示されます。
- 「Good Read Count (成功した読み取り数)」。MSR の成功した読み取りの総数。該当しない場合はデ バイスに対し「0」と表示されます。
- 「Bad Read Count (問題ありの読み取り数)」。

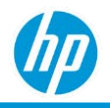

- 「Total Read Count (合計読み取り数)」。
- 「Store Number (ストア番号)」。
- 「Data Collected On (データ収集オン)」。前回使用した日付と詳細がペリフェラルから収集され ます。
- <u>「Location Level</u> (場所レベル)」。

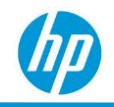

## **「***Incident Resolution (***インシデント解決***)***」レポート**

以下では、「Incident Resolution (インシデント解決)」レポートについて説明します。

#### 以下に関する情報を提供します。

- 「Incident Burndown Rate (インシデント解決率)」(未解決のインシデントの数対解決したインシデント の数)。
- 「Average Incident Initial Response Time (平均インシデント初期応答時間)」(インシデントへの応答にか かった時間を、週ごとにインシデントのタイプおよびサブタイプで平均化)。
- 「Average Incident Closure Time on a weekly basis (週ごとの平均インシデント解決時間)」(インシデント の解決にかかった時間を、週ごとに選択したインシデントのタイプおよびサブタイプで平均化)。
- システム生成インシデントのみが含まれます。HP TechPulse のインシデントの統合サービスを通じ て「ServiceNow」で作成されたユーザー エスカレート インシデントは、HP TechPulse でインシデン トがデバイスに割り当てられるまで含まれません。
- 次のタブが含まれます:「Summary (概要)」、「Details (詳細)」。

## **「***Summary (***概要***)***」タブ**

「Summary (概要)」タブには、「Incident Burndown (インシデント解決)」および「Incident Response and Closure Time(s) (インシデントの応答および解決時間)」の視覚表現が表示されます。

#### **「***Incident Burndown (***インシデント解決***)***」**

#### 以下の視覚表現が含まれます。

- $\times$ 軸:  $[Week(i)]]$
- Y軸: 「Number of Incidents (インシデント数)」。
- 色分け:「Incident Status (インシデントの状態)」。

視覚表現は、(左から右に) 最初の週から最後の週の順に表示されます。

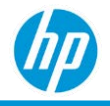

#### **「***Incident Response and Closure Time(s) (***インシデントの応答および解決時間***)***」**

#### 以下の視覚表現が含まれます。

- $\times$ 軸:  $[Week(\underline{J\Box})]$  .
- Y軸: 「Average Incident Initial Response Time (平均インシデント初期応答時間)」および「Average Incident Closure Time (平均インシデント解決時間)」。
- 色分け:「Average Initial Incident Response Time (平均インシデント初期応答時間)」および「Average Incident Closure Time (平均インシデント解決時間)」。

視覚表現は、(左から右に) 最初の週から最後の週の順に表示されます。

## **「***Details (***詳細***)***」タブ**

「Details (詳細)」タブでは、インシデント、インシデントの解決メトリクス、およびインシデントが発生 したデバイスに関する追加情報が提供されます。

- 「Week (週)」。
- インシデントに関連付けられているインシデント ID。
- 「Type (種類)」。インシデントのタイプ。
- 「Subtype (サブタイプ)」。インシデントのサブタイプ。
- 「Created On (作成日)」。インシデントが作成された日。
- 「Priority (優先度)」。インシデントの優先度。
- 「Status (ステータス)」。インシデントの状態。
- 「Device Details ([デバイスの詳細](#page-253-0))」。
- 「Device Warranty Details (デバイスの保証状態)」。
- 「Initial Incident Response Time (hrs.) (インシデントの初期応答時間 (時間))」。
- 「Incident Closure Time (hrs.). (インシデントの解決時間 (時間))」。
- 「[Location Level \(](#page-28-0)場所レベル)」。

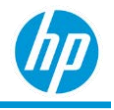

「Details (詳細)」タブはデフォルトでは以下の順に表示されます。

- **●** 「Week (週)」(降順)。
- 「Type (種類)」(昇順)。
- 「Subtype (サブタイプ)」(昇順)。
- 「Created On (作成日)」(昇順)。
- 「Status (ステータス)」(降順)。
- 「Device Serial Number (デバイス シリアル番号)」(昇順)。

## **「***Network – Wireless Networking Card Inventory (***ネットワーク** *–* **ワイヤ レスネットワークカードインベントリ***)***」**

以下では、「Wireless Networking Card Inventory (ワイヤレスネットワークカードインベントリ)」について説 明します。

- 登録されたデバイスで使用されている物理ワイヤレスネットワークアダプターの種類の詳細を提供 します。
	- o Wireless 80211: ネットワークインターフェイスは、ワイヤレス LAN 接続 (IEEE 802.11 規格) を使 用しています。
	- o Wman: ネットワークインターフェイスは、WiMax デバイスのモバイルブロードバンドインター フェイスを使用しています。
	- o Wwanpp: ネットワークインターフェイスは、GSM ベースデバイスのモバイルブロードバンドイ ンターフェイスを使用しています。
	- o Wwanpp2: ネットワークインターフェイスは、CDMA ベースデバイスのモバイルブロードバンド インターフェイスを使用しています。
- グループにおけるネットワークカードがサポートしているワイヤレス世代のインサイトを提供し ます。
- 複数のワイヤレスネットワークカードタイプをサポートしているグループのデバイスタイプのイン サイトを提供します: WLAN および WWAN タイプ。
- グループにおける直近のワイヤレスアダプタードライバーの重大性を提供します:「Routine (ルーテ ィン)」対「Critical (重要)」アップデート。
- すべての HP TechPulse の役割で利用可能です。
- 「Summary (概要)」、「Details (詳細)」タブが含まれます。

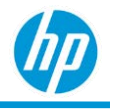

## **「***Summary (***概要***)***」タブ**

**「***By Network Adapter (***ネットワークアダプター別***)***」**

#### 以下の視覚表現が含まれます。

- ×軸: 「Number of Devices (デバイスの数) |。
- Y 軸: ネットワークアダプターの製品名。
- 色分け: ネットワークインターフェイスタイプ (WLAN、WWAN)

視覚表現はデバイスの数に分類されます。棒グラフの任意のセクションをクリックすると、選択したカテ ゴリに該当するデバイスのドリルダウンが実行できます。

**「***By Device Model (***デバイスモデル別***)***」**

以下の視覚表現が含まれます。

- X軸: 「Number of Devices (デバイスの数)」。
- Y軸: 「Device Model (デバイスモデル) | 。
- 色分け: ネットワークインターフェイスタイプ (WLAN、WWAN)

視覚表現はデバイスの数に分類されます。棒グラフの任意のセクションをクリックすると、選択したカテ ゴリに該当するデバイスのドリルダウンが実行できます。

**「***By Network Type (***ネットワークタイプ別***)***」**

円グラフの各セクションは、各ネットワークインターフェイスタイプのデバイス数を示します。 円グラフの任意のセクションをクリックすると、選択したカテゴリに該当するデバイスのドリルダウンが 実行できます。

## **「***Details (***詳細***)***」タブ**

「Details (詳細)」タブは、デバイスおよびネットワークカードに関する追加の情報を提供します。

- 「Device Details ([デバイスの詳細](#page-253-0))」。
- 「Date Time (日時)」。ネットワーク情報の日時。
- 「Name (名前)」。ネットワークアダプターの名前。
- 「Description (説明)」。ネットワークアダプターの説明。
- 「Type (タイプ)」。ネットワークインターフェイスのタイプ。
- 「Manufacturer (製造元)」。ネットワークアダプター製造元の名前。
- 「Network Connection ID (ネットワーク接続 ID)」。「Network Connections Control Panel Program (ネット

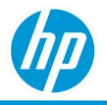

ワーク接続のコントロールパネルプログラム)」で表示されるネットワーク接続の名前。

- 「Physical Adapter (物理アダプター)」。アダプターが物理アダプターか論理アダプターか示します。
- 「Adapter Type (アダプタータイプ)」。アダプタータイプの説明。
- 「Product Name (製品名)」。ネットワークアダプターの製品名。
- 「Latest Driver Criticality (最新ドライバーの重要性)」。ネットワークインターフェイスのドライバー の重要性 –「Routine (ルーティン)」、「Critical (重大)」、「Unknown (不明)」。
- 「[Location Level \(](#page-28-0)場所レベル)」。

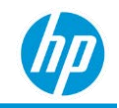

## **「***Performance – Value Reminder Email (***パフォーマンス** *–* **値リマインダーメール***)***」レポート**

以下では、「Value Reminder Email (値リマインダーメール)」レポートについて説明します。

- 「Customer Success Manager (カスタマーサクセスマネージャー)」の役割を持つユーザーが利用でき ます。
- 以下のカテゴリでお客様の会社の週次パフォーマンスの情報を提供します。
	- o 「Productivity (生産性)」: 会社の「Productivity (生産性)」スコアは、ユーザーにとって最適なデバ イスエクスペリエンスをもたらすエリアを示します。
	- o 「Adoption (導入)」: 会社の「Adoption (導入)」スコアは、登録可能なデバイス数に対し登録済み デバイス数を示します。
	- o 「Device Health (デバイスの状態)」: 会社の「Device Health (デバイスの状態)」スコアは、正常な 状態のデバイスに対し、交換が必要なデバイスを示します。
	- o 「Security (セキュリティ)」:「Security (セキュリティ)」スコアは、正常なデバイスに対し、セキ ュリティ問題に対し脆弱なデバイスを示します。
- TechPulse により追加された値の概要を確認できるリマインダーメールが送信されます。アカウント オーナーと、指定された場合はその他のユーザーに送信されるメールには、最低スコアカテゴリの 改善方法とその他の詳細を表示するリンクが記載されています。
- 次のタブが含まれます: 「Productivity (生産性)」、「Security (セキュリティ)」、「Device Health (デバ イスの状態)」、「Adoption (導入)」、「Recommendations (推奨事項)」。

## **「***Productivity (***生産性***)***」タブ**

「Productivity (生産性)」タブは、生産性の動向と KPI の視覚表現を表示します。会社のスコアを平均的な お客様と比較した生産性スコアの詳細を提供します。

**「***Productivity (***生産性***)***」スコア**

以下の視覚表現が含まれます。

- $\times$ 軸:  $[Week(i)]]$ .
- Y 軸:「Productivity (生産性)」スコア。
- 色分け: 現在のお客様 対 平均値

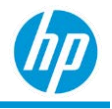

#### *KPI (Key Performance Indicator)*

#### 以下の視覚表現が含まれます。

- X 軸:「Indicator Value (指標値)」。
- Y 軸:「Performance Indicator (パフォーマンス指標)」。
- 色分け: スコア。

## **「***Security (***セキュリティ***)***」タブ**

「Security (セキュリティ)」タブは、準拠していないデバイス数、準拠の状態の動向、KPI 視覚表現を表示 します。

**「***No. of Devices Not Complaint (***準拠していないデバイス数***)***」と「***Compliance Status (***準拠の状態***)***」**

#### 以下の視覚表現が含まれます。

- ×軸: 「Week (调) | 。
- Y 軸:「Compliance (準拠)」スコア。
- 色分け: 現在のお客様 対 平均値

#### *KPI (Key Performance Indicator)*

#### 以下の視覚表現が含まれます。

- X 軸:「Indicator Value (指標値)」。
- Y軸: 「Performance Indicator (パフォーマンス指標)」。
- 色分け: スコア。

## **「***Device Health (***デバイスの正常性***)***」タブ**

「Device Health (デバイスの状態)」タブは、状態スコアの動向と状態概要の視覚表現を表示します。

#### **「***Device Health (***デバイスの状態***)***」スコア**

#### 状態動向の視覚表現には以下の情報が含まれます。

- X 軸:「Week (週)」。
- Y軸: 「Health (状態)」スコア。
- 色分け: 現在のお客様 対 平均値

#### **「***Device Health Summary (***デバイスの状態の概要***)***」**

KPI 視覚表現には、状態ステータス別に色分けされた状態のドーナツチャートが含まれます。

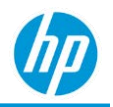

## **「***Adoption (***導入***)***」タブ**

「Adoption (導入)」タブは、「Adoption (導入)」スコアと登録済みデバイスの総数の視覚表現を表示し ます。

#### **「***Adoption (***導入***)***」スコア**

「Adoption (導入)」スコアの視覚表現には以下の情報が含まれます。

- $\times$ 軸:  $[Week(**jB**)]$  .
- Y 軸:「Adoption (導入)」スコア。
- 色分け: 現在のお客様 対 平均値

**「***Total No. Of Devices Enrolled (***登録済みデバイスの総数***)***」**

「Total No. Of Devices Enrolled (登録済みデバイスの総数)」の視覚表現には、登録ステータス別に色分けさ れたデバイスの総数のドーナツチャートが含まれます。

## **「***Recommendations (***推奨事項***)***」タブ**

「Recommendations (推奨事項)」タブは、「Value Reminder Email (値リマインダーメール)」で記されたパフ ォーマンスカテゴリを改善するためのベストレポート、解決方法、推奨事項を表示します。

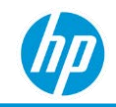

# **「***Company Security Compliance (***会社のセキュリティへ の準拠***)***」レポート**

**「***Company Security Compliance – Monthly Summary (***会社のセキュリティ への準拠** *–* **月ごとの概要***)***」レポート**

HP TechPulse は、Microsoft Windows オペレーティングシステムと共に登録されたすべてのウイルス対策お よびファイアウォール保護アプリケーションを検出して、ウイルス対策保護およびファイアウォール保護 の準拠の状態をリアルタイムで監視します。「Company Security Compliance – Monthly Summary (会社のセキ ュリティへの準拠 – 月ごとの概要)」レポートは、会社内のすべてのデバイスのウイルス対策およびファ イアウォール エンドポイント保護の準拠の状態 (準拠の種類) について、会社全体の月ごとの傾向を提供 します。

これらの準拠の種類はそれぞれに「compliance status (準拠の状態)」があり、以下のように分類されます。

- 「Compliant (準拠しています)」。デバイス上でウイルス対策および/またはファイアウォール保護が 有効になっています。
- 「Not Compliant (準拠していません)」。デバイス上でウイルス対策および/またはファイアウォール 保護が無効になっています。
- 「Not Monitored (監視されていません)」。デバイス上でウイルス対策および/またはファイアウォー ル保護が監視されていません。

これらの準拠の種類にはそれぞれ2つの異なるメトリクスがあり、最初に個々のデバイスごとに計算さ れ、次に会社内のすべてのデバイスでまとめられます。

**「**Time (hrs) (**時間**)**」**。特定の月において、「compliance status (準拠の状態)」(「Compliant (準拠していま す)」、「Not Compliant (準拠していません)」、「Not Monitored (監視されていません)」) について、会社内 のデバイスが費やした時間 (時間単位)。

• 時間 はそれぞれの「compliance status (準拠の状態)」カテゴリの間隔に基づいて計算されます。例え ば、特定の月において、1 日目の午前 8:00 にデバイス上でウイルス対策保護が無効になり、同じ 1 日目の午前 8:15 に同一デバイス上でウイルス対策保護が有効になった場合、このデバイスの「Not Compliant (準拠していません)」状態カテゴリは 0.25 時間です。残りの時間は「Compliant (準拠してい ます)」状態カテゴリの時間とみなされます。

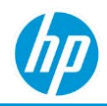

- 時間 (時間単位) は 24 時間の期間に基づいて計算されます。例えば、特定の月において、1 日目の午 前 8:00 にデバイス上でウイルス対策保護が無効になり、同じ 1 日目の午前 10:00 にデバイスがオフ ラインになり、3 日目の午前 10:00 にデバイスがオンラインになり、3 日目の午前 11:00 にウイルス 対策保護が有効になった場合、このデバイスの「Not Compliant (準拠していません)」状態カテゴリに いた時間は 1 日目の午前 8:00 から 3 日目の午前 11:00 (49 時間) となり、残りの時間は「Compliant (準 拠しています)」状態カテゴリの時間とみなされます。
- 5 日間連続してオンラインで表示されなかったデバイスは、デバイスがオンラインになるまで自動 的に「Not Monitored (監視されていません)」に分類されます。

**「**No. of Devices (**デバイス数**)。会社内のデバイスが特定の月に「compliance status (準拠の状態)」カテゴリ (「Compliant (準拠しています)」、「Not Compliant (準拠していません)」、「Not Monitored (監視されていま せん)」) のいずれかにある回数。特定の月に、あるデバイスがすべての準拠の状態カテゴリにある場合も あります。例えば、ある月の 1 日の午前 8:00 にデバイス上でウイルス対策保護が無効になり、午前 8:15 に同一デバイス上でウイルス対策保護が有効になった場合、デバイスはその月に「Compliant (準拠してい ます)」および「Not Compliant (準拠していません)」の両方の「compliance status (準拠の状態)」カテゴリで カウントされます。また、特定の月に同一デバイスがさまざまな準拠の状態カテゴリを複数回往復した場 合、そのデバイスはそれぞれの「compliance status (準拠の状態)」カテゴリで 1 回カウントされます。5 日 間連続してオンラインで表示されなかったデバイスは、デバイスがオンラインになるまで自動的に「Not Monitored (監視されていません)」に分類されます。

「Company Security Compliance – Monthly Summary (会社のセキュリティへの準拠 – 月ごとの概要)」レポート

- HP および HP 以外のデバイスで利用できます。
- Microsoft Windows オペレーティングシステムのデバイスで利用できます。
- 次のタブが含まれます:「Endpoint Protection (エンドポイント保護)」、「Details (詳細)」。

#### **「***Summary (***概要***)***」タブ**

「Summary (概要)」タブでは、各「Compliance Type (準拠の種類)」(ウイルス対策保護およびファイアウォ ール保護) の視覚表現が表示されます。

以下の視覚表現が含まれます。

- X 軸:「Month (月)」。
- Y 軸:「Time (hrs.) (時間)」および「No. of Devices (デバイス数)」。
- 色分け:「Compliance Status (準拠の状態)」。

視覚表現は、(左から右に) 最初の月から最後の月の順に表示されます。

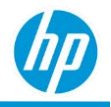

#### **「***Details (***詳細***)***」タブ**

「Details (詳細)」タブでは、エンドポイント保護のセキュリティへの準拠情報が表形式で表示されます。

- 「Month (月)」。
- 「Compliance Type (準拠の種類)」。
- 「Compliance Status (準拠の状態)」。
- 「No. of Devices (デバイス数)」。会社内のデバイスが特定の月に「compliance status (準拠の状態)」カ テゴリ (「Compliant (準拠しています)」、「Not Compliant (準拠していません)」、「Not Monitored (監 視されていません)」) のいずれかにある回数。
- 「Total Time (合計時間)」。特定の月において会社内で登録済みとみなされているすべてのデバイス における合計時間。
- 「Time (hrs.) (時間)」。特定の月において、「compliance status (準拠の状態)」(「Compliant (準拠して います)」、「Not Compliant (準拠していません)」、「Not Monitored (監視されていません)」) につい て、会社内のデバイスが費やした時間。
- 「Time % (時間)」。時間 / 合計時間 (特定の月についての準拠の種類と準拠の状態カテゴリ)
- 「[Location Level \(](#page-28-0)場所レベル)」。

「Details (詳細)」タブはデフォルトでは以下の順に表示されます。

- 1. [Month (月) | (昇順)。
- 2. 「Compliance Type (準拠の種類)」(昇順)。
- 3. 「Compliance Status (準拠の状態)」(降順)。

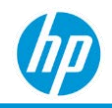

## **「***Company Security Compliance – 24 Hour Summary (***会社のセキュリティ への準拠** *– 24* **時間の概要***)***」レポート**

HP TechPulse は、Microsoft Windows オペレーティングシステムと共に登録されたすべてのウイルス対策お よびファイアウォール保護アプリケーションを検出して、ウイルス対策保護およびファイアウォール保護 の準拠の状態をリアルタイムで監視します。「Company Security Compliance – 24 Hour Summary (会社のセキ ュリティへの準拠 – 24 時間の概要)」レポートは、直近 24 時間において会社内のすべてのデバイスのウイ ルス対策およびファイアウォール エンドポイント保護の準拠の状態 (準拠の種類) について、会社全体の 24 時間の概要を提供します。

これらの準拠の種類はそれぞれに「compliance status (準拠の状態)」があり、以下のように分類されます。

- 「Compliant (準拠しています)」。デバイス上でウイルス対策および/またはファイアウォール保護が 有効になっています。
- 「Not Compliant (準拠していません)」。デバイス上でウイルス対策および/またはファイアウォール 保護が無効になっています。
- 「Not Monitored (監視されていません)」。デバイス上でウイルス対策および/またはファイアウォー ル保護が監視されていません。

これらの準拠の種類にはそれぞれ 2 つの異なるメトリクスがあり、最初に個々のデバイスごとに計算さ れ、次に会社内のすべてのデバイスでまとめられます。

**「**Time (**時間**)**」**。それぞれの「compliance status (準拠の状態)」(「Compliant (準拠しています)」、「Not Compliant (準拠していません)」、「Not Monitored (監視されていません)」) について、直近 24 時間に会社 内のデバイスが費やした時間 (時間単位)。

- 時間 (時間単位) はそれぞれの「compliance status (準拠の状態)」カテゴリの間隔に基づいて計算され ます。例えば、直近 24 時間において、午前 8:00 にデバイス上でウイルス対策保護が無効になり、 午前 8:15 に同一デバイス上でウイルス対策保護が有効になった場合、このデバイスの「Not Compliant (準拠していません)」状態カテゴリは 0.25 時間です。残りの時間は「Compliant (準拠してい ます)」状態カテゴリの時間とみなされます。
- 時間 (時間単位) は 24 時間の期間に基づいて計算されます。例えば、直近 24 時間において、午前 8:00 にデバイス上でウイルス対策保護が無効になり、午前 10:00 にデバイスがオフラインになった 場合、このデバイスが「Not Compliant (準拠していません)」状態カテゴリにあった時間 (時間単位) は 午前 8:00 から翌日午前 0 時 (16時間) とみなされます。残りの時間は「Compliant (準拠しています)」 状態カテゴリの時間とみなされます。

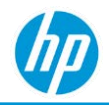

• 5 日間連続してオンラインで表示されなかったデバイスは、デバイスがオンラインになるまで自動 的に「Not Monitored (監視されていません)」に分類されます。

**「**No. of Devices (**デバイス数**)。会社内のデバイスが特定の月に「compliance status (準拠の状態)」カテゴリ (「Compliant (準拠しています)」、「Not Compliant (準拠していません)」、「Not Monitored (監視されていま せん)」) のいずれかにある回数。直近 24 時間において、あるデバイスがすべての準拠の状態カテゴリに ある場合もあります。例えば、直近 24 時間において、午前 8:00 にデバイス上でウイルス対策保護が無効 になり、午前 8:15 に同一デバイス上でウイルス対策保護が有効になった場合、デバイスはその月に 「Compliant (準拠しています)」および「Not Compliant (準拠していません)」の両方の「compliance status (準拠の状態)」カテゴリでカウントされます。また、直近 24 時間において、同一デバイスがさまざまな準 拠の状態カテゴリを複数回往復した場合、そのデバイスはそれぞれの「compliance status (準拠の状態)」カ テゴリで 1 回カウントされます。5 日間連続してオンラインで表示されなかったデバイスは、デバイスが オンラインになるまで自動的に「Not Monitored (監視されていません)」に分類されます。

「Company Security Compliance – 24 Hour Summary (会社のセキュリティへの準拠 – 24 時間の概要)」 レポート:

- HP および HP 以外のデバイスで利用できます。
- Microsoft Windows オペレーティングシステムのデバイスで利用できます。
- 次のタブが含まれます:「Summary (概要)」、「Details (詳細)」。

#### **「***Summary (***概要***)***」タブ**

「Summary (概要)」タブでは、各「Compliance Type (準拠の種類)」(ウイルス対策保護およびファイアウォ ール保護) の視覚表現が表示されます。

#### 以下の視覚表現が含まれます。

- X 軸:「Month (月)」。
- Y軸: 「Time (hrs.) (時間) | および「No. of Devices (デバイス数) | 。
- 色分け:「Compliance Status (準拠の状態)」。

視覚表現は、(左から右に) 最初の月から最後の月の順に表示されます。

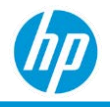

#### **「***Details (***詳細***)***」タブ**

「Details (詳細)」タブでは、エンドポイント保護のセキュリティへの準拠情報が表形式で表示されます。

- 「Device Details ([デバイスの詳細](#page-253-0))」。
- 「Month (月)」。
- 「Compliance Type (準拠の種類)」。
- 「Compliance Status (準拠の状態)」。
- 「No. of Devices (デバイス数)」。会社内のデバイスが直近 24 時間において、「compliance status (準 拠の状態)」カテゴリ (「Compliant (準拠しています)」、「Not Compliant (準拠していません)」、「Not Monitored (監視されていません)」) のいずれかにある回数。
- 「Total Time (合計時間)」。直近 24 時間において、会社内で登録済みとみなされているすべてのデバ イスにおける合計時間。
- 「Time (hrs.) (時間)」。それぞれの「compliance status (準拠の状態)」(「Compliant (準拠していま す)」、「Not Compliant (準拠していません)」、「Not Monitored (監視されていません)」) について、 直近 24 時間に会社内のデバイスが費やした時間。
- 「Time % (時間)」。時間 / 合計時間 (特定の月についての準拠の種類と準拠の状態カテゴリ)。
- 「No. of Not Compliant Instances (準拠していないインスタンスの数)」。
- 「[Location Level \(](#page-28-0)場所レベル)」。

「Details (詳細)」タブはデフォルトでは以下の順に表示されます。

- 1. 「Compliance Type (準拠の種類)」(昇順)。
- 2. 「Compliance Status (準拠の状態)」(降順)。

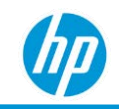

# **「***Device Security Compliance (***デバイスのセキュリティ への準拠***)***」レポート**

**「***Device Security Compliance – Monthly Summary (***デバイスのセキュリテ ィへの準拠** *–* **月ごとの概要***)***」レポート**

HP TechPulse は、Microsoft Windows オペレーティングシステムと共に登録されたすべてのウイルス対策お よびファイアウォール保護アプリケーションを検出して、ウイルス対策保護およびファイアウォール保護 の準拠の状態をリアルタイムで監視します。「Device Security Compliance – Monthly Summary (デバイスのセ キュリティへの準拠 – 月ごとの概要)」レポートは、会社内の各デバイスのウイルス対策およびファイア ウォール エンドポイント保護の準拠の状態 (準拠の種類) について、会社全体の月ごとの傾向を提供し ます。

これらの準拠の種類はそれぞれに「compliance status (準拠の状態)」があり、以下のように分類されます。

- 「Compliant (準拠しています)」。デバイス上でウイルス対策および/またはファイアウォール保護が 有効になっています。
- 「Not Compliant (準拠していません)」。デバイス上でウイルス対策および/またはファイアウォール 保護が無効になっています。
- 「Not Monitored (監視されていません)」。デバイス上でウイルス対策および/またはファイアウォー ル保護が監視されていません。

これらの準拠の種類にはそれぞれ2つの異なるメトリクスがあり、最初に個々のデバイスごとに計算さ れ、次に会社内のすべてのデバイスでまとめられます。

**「**Time (**時間**)**」。**特定の月において、「compliance status (準拠の状態)」(「Compliant (準拠しています)」、 「Not Compliant (準拠していません)」、「Not Monitored (監視されていません)」) について、会社内のデバ イスが費やした時間 (時間単位)。

• 時間 (時間単位) はそれぞれの「compliance status (準拠の状態)」カテゴリの間隔に基づいて計算され ます。例えば、特定の月において、1 日目の午前 8:00 にデバイス上でウイルス対策保護が無効にな り、同じ 1 日目の午前 8:15 に同一デバイス上でウイルス対策保護が有効になった場合、このデバイ スの「Not Compliant (準拠していません)」状態カテゴリは 0.25 時間です。残りの時間は「Compliant (準拠しています)」状態カテゴリの時間とみなされます。

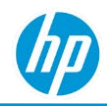

- 時間 (時間単位) は 24 時間の期間に基づいて計算されます。例えば、特定の月において、1 日目の午 前 8:00 にデバイス上でウイルス対策保護が無効になり、同じ 1 日目の午前 10:00 にデバイスがオフ ラインになり、3 日目の午前 10:00 にデバイスがオンラインになり、3 日目の午前 11:00 にウイルス 対策保護が有効になった場合、このデバイスの「Not Compliant (準拠していません)」状態カテゴリに いた時間は 1 日目の午前 8:00 から 3 日目の午前 11:00 (49 時間) となり、残りの時間は「Compliant (準 拠しています)」状態カテゴリの時間とみなされます。
- 5 日間連続してオンラインで表示されなかったデバイスは、デバイスがオンラインになるまで自動 的に「Not Monitored (監視されていません)」に分類されます。

**「**No. of Instances (**インスタンス数**)**」**。会社内のデバイスが特定の月に「compliance status (準拠の状態)」 カテゴリ (「Compliant (準拠しています)」、「Not Compliant (準拠していません)」、「Not Monitored (監視 されていません)」) のいずれかにある回数 (インスタンスの数)。特定の月に、あるデバイスがすべての準 拠の状態カテゴリにある場合もあります。例えば、ある月の 1 日の午前 8:00 にデバイス上でウイルス対 策保護が無効になり、午前 8:15 に同一デバイス上でウイルス対策保護が有効になった場合、デバイスは その月に「Compliant (準拠しています)」および「Not Compliant (準拠していません)」の両方の「compliance status (準拠の状態)」カテゴリでカウントされます。また、特定の月に同一デバイスがさまざまな準拠の 状態カテゴリを複数回往復した場合、そのデバイスはそれぞれの「compliance status (準拠の状態)」カテゴ リで複数回カウントされます。5 日間連続してオンラインで表示されなかったデバイスは、デバイスが オンラインになるまで自動的に「Not Monitored (監視されていません)」に分類されます。

「Device Security Compliance – Monthly Summary (デバイスのセキュリティへの準拠 – 月ごとの概要)」レ ポート:

- HP および HP 以外のデバイスで利用できます。
- Microsoft Windows オペレーティングシステムのデバイスで利用できます。
- 次のタブが含まれます:「Endpoint Protection (エンドポイント保護)」、「Details (詳細)」。

#### **「***Summary (***概要***)***」タブ**

「Summary (概要)」タブでは、各「Compliance Type (準拠の種類)」(ウイルス対策保護およびファイアウォ ール保護) の視覚表現が表示されます。

#### 以下の視覚表現が含まれます。

- X 軸:「Month (月)」。
- Y 軸:「Time (hrs.) (時間)」および「No. of Devices (デバイス数)」。
- 色分け:「Compliance Status (準拠の状態)」。

#### 視覚表現は、(左から右に) 最初の月から最後の月の順に表示されます。

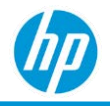

#### **「***Details (***詳細***)***」タブ**

「Details (詳細)」タブでは、エンドポイント保護のセキュリティへの準拠情報が表形式で表示されます。

- 「Device Details ([デバイスの詳細](#page-253-0))」。
- 「Month (月)」。
- 「Compliance Type (準拠の種類)」。
- 「Compliance Status (準拠の状態)」。
- 「Total Time (合計時間)」。特定の月において会社内で登録済みとみなされているすべてのデバイス における合計時間。
- 「Time (hrs.) (時間)」。特定の月において、「compliance status (準拠の状態)」(「Compliant (準拠して います)」、「Not Compliant (準拠していません)」、「Not Monitored (監視されていません)」) につい て、会社内のデバイスが費やした時間。
- 「Time % (時間)」。時間 / 合計時間 (特定の月についての準拠の種類と準拠の状態カテゴリ)。
- 「Number of Not Compliant Instances (準拠していないインスタンスの総数)」。会社内のデバイスが特 定の月に「Not Compliant (準拠していません)」の状態にある回数 (インスタンスの数)。

「Details (詳細)」タブはデフォルトでは以下の順に表示されます。

- 1. [Month (月) | (昇順)。
- 2. 「Compliance Type (準拠の種類)」(昇順)。
- 3. 「Compliance Status (準拠の状態)」(降順)。
- 4. 「Time % (時間)」(降順)。
- 5. 「Number of Not Compliant Instances (準拠していないインスタンスの総数)」(降順)。
- 6. 「Device Name (デバイス名)」(昇順)。

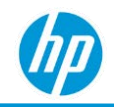

## **「***Device Security Compliance – 24 Hour Summary (***デバイスのセキュリテ ィへの準拠** *– 24* **時間の概要***)***」レポート**

HP TechPulse は、Microsoft Windows オペレーティングシステムと共に登録されたすべてのウイルス対策お よびファイアウォール保護アプリケーションを検出して、ウイルス対策保護およびファイアウォール保護 の準拠の状態をリアルタイムで監視します。「Device Security Compliance – 24 Hour Summary (デバイスのセ キュリティへの準拠 – 24 時間の概要)」レポートは、直近 24 時間において会社内のすべてのデバイスのウ イルス対策およびファイアウォール エンドポイント保護の準拠の状態 (準拠の種類) について、24 時間の 概要を提供します。

これらの準拠の種類はそれぞれに「compliance status (準拠の状態)」があり、以下のように分類されます。

- 「Compliant (準拠しています)」。デバイス上でウイルス対策および/またはファイアウォール保護が 有効になっています。
- 「Not Compliant (準拠していません)」。デバイス上でウイルス対策および/またはファイアウォール 保護が無効になっています。
- 「Not Monitored (監視されていません)」。デバイス上でウイルス対策および/またはファイアウォー ル保護が監視されていません。

これらの準拠の種類にはそれぞれ 2 つの異なるメトリクスがあり、最初に個々のデバイスごとに計算さ れ、次に会社内のすべてのデバイスでまとめられます。

**「**Time (**時間**)**」**。それぞれの「compliance status (準拠の状態)」(「Compliant (準拠しています)」、「Not Compliant (準拠していません)」、「Not Monitored (監視されていません)」) について、直近 24 時間に会社 内のデバイスが費やした時間 (時間単位)。

- 時間 (時間単位) はそれぞれの「compliance status (準拠の状態)」カテゴリの間隔に基づいて計算され ます。例えば、直近 24 時間において、午前 8:00 にデバイス上でウイルス対策保護が無効になり、 午前 8:15 に同一デバイス上でウイルス対策保護が有効になった場合、このデバイスの「Not Compliant (準拠していません)」状態カテゴリは 0.25 時間です。残りの時間は「Compliant (準拠してい ます)」状態カテゴリの時間とみなされます。
- 時間 (時間単位) は 24 時間の期間に基づいて計算されます。例えば、直近 24 時間において、午前 8:00 にデバイス上でウイルス対策保護が無効になり、午前 10:00 にデバイスがオフラインになった 場合、このデバイスが「Not Compliant (準拠していません)」状態カテゴリにあった時間 (時間単位) は 午前 8:00 から翌日午前 0 時 (16時間) とみなされます。残りの時間は「Compliant (準拠しています)」 状態カテゴリの時間とみなされます。

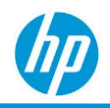

• 5 日間連続してオンラインで表示されなかったデバイスは、デバイスがオンラインになるまで自動 的に「Not Monitored (監視されていません)」に分類されます。

**「**Number of Instances (**インスタンス数**)**」**。会社内のデバイスが特定の月に「compliance status (準拠の状 態)」カテゴリ (「Compliant (準拠しています)」、「Not Compliant (準拠していません)」、「Not Monitored (監視されていません)」) のいずれかにある回数 (インスタンスの数)。特定の月に、あるデバイスがすべて の準拠の状態カテゴリにある場合もあります。例えば、ある月の 1 日の午前 8:00 にデバイス上でウイル ス対策保護が無効になり、午前 8:15 に同一デバイス上でウイルス対策保護が有効になった場合、デバイ スはその月に「Compliant (準拠しています)」および「Not Compliant (準拠していません)」の両方の 「compliance status (準拠の状態)」カテゴリでカウントされます。また、特定の月に同一デバイスがさまざ まな準拠の状態カテゴリを複数回往復した場合、そのデバイスはそれぞれの「compliance status (準拠の状 態)」カテゴリで複数回カウントされます。5 日間連続してオンラインで表示されなかったデバイスは、デ バイスがオンラインになるまで自動的に「Not Monitored (監視されていません)」に分類されます。

以下では、「Device Security Compliance – 24 Hour Summary (デバイスのセキュリティへの準拠 – 24 時間の概 要)」レポートについて説明します。

- HP および HP 以外のデバイスで利用できます。
- Microsoft Windows オペレーティングシステムのデバイスで利用できます。
- 次のタブが含まれます:「Antivirus Applications (ウイルス対策アプリケーション)」、「Firewall Applications (ファイアウォール アプリケーション)」、「24 Hour Summary (24 時間の概要)」、 「Details (詳細)」。

**「***Antivirus Applications (***ウイルス対策アプリケーション***)***」**

月別およびウイルス対策アプリケーション別のデバイス数。以下の視覚表現が含まれます。

- X軸: 「Antivirus Applications (ウイルス対策アプリケーション)」。
- Y 軸:「No. of Devices (デバイス数)」。

視覚表現は以下の順に表示されます。

• 検出されたデバイス数が最大のウイルス対策アプリケーションから最小のデバイス数の順。 **「***Firewall Applications (***ファイアウォール アプリケーション***)***」**

月別およびファイアウォール アプリケーション別のデバイス数。

#### 以下の視覚表現が含まれます。

- X軸: 「Firewall Applications (ファイアウォール アプリケーション)」。
- Y軸: 「No. of Devices (デバイス数)」。

視覚表現は以下の順に表示されます。

• 検出されたデバイス数が最大のファイアウォール アプリケーションから最小のデバイス数の順。

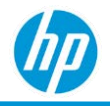

#### **「***Summary (***概要***)***」タブ**

「Summary (概要)」タブでは、各「Compliance Type (準拠の種類)」(ウイルス対策保護およびファイア ウォール保護) の視覚表現が表示されます。

以下の視覚表現が含まれます。

- X 軸:「Month (月)」。
- Y 軸:「Time (hrs.) (時間)」および「No. of Devices (デバイス数)」。
- 色分け:「Compliance Status (準拠の状態)」。

視覚表現は、(左から右に) 最初の月から最後の月の順に表示されます。

#### **「***Details (***詳細***)***」タブ**

「Details (詳細)」タブでは、エンドポイント保護のセキュリティへの準拠情報が表形式で表示されます。

- 「Device Details (デバイスの詳細)」。
- 「Month (月)」。
- 「Compliance Type (準拠の種類)」。
- 「Compliance Status (準拠の状態)」。
- 「Total Time (合計時間)」。直近 24 時間において、会社内で登録済みとみなされているすべてのデバ イスにおける合計時間。
- 「Time (hrs.) (時間)」。それぞれの「compliance status (準拠の状態)」(「Compliant (準拠していま す)」、「Not Compliant (準拠していません)」、「Not Monitored (監視されていません)」) について、 直近 24 時間に会社内のデバイスが費やした時間。
- 「Time % (時間)」。時間 / 合計時間 (特定の月についての準拠の種類と準拠の状態カテゴリ)
- 「Policy Value (ポリシーの値)」。「Policy Value (ポリシーの値)」は、直近 24 時間においてデバイスで 最後に検出されたウイルス対策およびファイアウォール アプリケーションの名前を示します。
- 「Number of Not Compliant Instances (準拠していないインスタンスの総数)」。会社内のデバイスが特 定の月に「Not Compliant (準拠していません)」の状態にある回数 (インスタンスの数)。
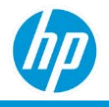

「Details (詳細)」タブはデフォルトでは以下の順に表示されます。

- 「Compliance Type (準拠の種類)」(昇順)。
- 「Compliance Status (準拠の状態)」(降順)。
- 「Time % (時間)」(降順)。
- 「Number of Not Compliant Instances (準拠していないインスタンスの総数)」(降順)。
- 「Device Name (デバイス名)」(昇順)。

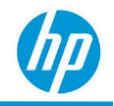

# **「***Device Compromised (***安全性に疑問があるデバイ ス***)***」レポート**

「Device Compromised (安全性に疑問があるデバイス)」レポートは、登録されたデバイスについて、安全 性に疑問があるデバイス、デバイスのパスコード規定への準拠、デバイスの暗号化状態に関する詳細情報 を提供します。

「Device Compromised (安全性に疑問があるデバイス)」は以下のように分類されます。

- 「Compromised (安全性に疑問あり)」。
- 「Not Compromised (安全性に疑問なし)」。
- 「Unknown (不明)」。
- 「N/A (該当なし)」。

「Device Compromised (安全性に疑問があるデバイス)」の状態は、各種プラットフォームで以下のように 分類されます。

- Android デバイスは、root 化された場合に「Compromised (安全性に疑問あり)」と分類されます。それ 以外の場合、デバイスは「Not Compromised (安全性に疑問なし)」と分類されます。 これは VMWare Workspace ONE と Microsoft Endpoint Manager の両方に適用されます。
- iOS デバイスは、ジェイルブレイクした場合に「Compromised (安全性に疑問あり)」と分類されま す。それ以外の場合、デバイスは「Not Compromised (安全性に疑問なし)」と分類されます。

これは VMWare Workspace ONE と Microsoft Endpoint Manager の両方に適用されます。

- MAC デバイス:
	- − VMWare Workspace ONE: これは常に「Not Compromised (安全性に疑問なし)」に設定されます。
	- − Microsoft Endpoint Manager: MAC デバイスはサポートされていないため、「Unknown (不明)」に設 定されます。
- Microsoft Windows デバイス:
	- − VMWare Workspace ONE で定義された設定の適用失敗に基づいて状態が設定されます。
	- − Microsoft Endpoint Manager: MAC デバイスはサポートされていないため、「Unknown (不明)」に設 定されます。

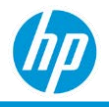

「Passcode Compliance (パスコード規定への準拠)」状態は以下のように分類されます。

- 「Compliant (準拠しています)」。デバイスは (VMWare Workspace ONE または Microsoft Endpoint Manager のどちらかで設定された) パスコード ポリシーに準拠しています。
- 「Not Compliant (準拠していません)」。デバイスは (VMWare Workspace ONE または Microsoft Intune の どちらかで設定された) パスコード ポリシーに準拠しています。
- 「Unknown (不明)」。
	- − VMWare Workspace ONE: デバイスはオフラインであるか、VMWare Workspace ONE との通信に失敗 しました。
	- − Microsoft Endpoint Manager: デバイスはオフラインであるか、何らかの理由で Microsoft Endpoint Manager または Azure Active Directory との通信に失敗しました。
- 「Error (エラー)」。これは Microsoft Endpoint Manager にのみ適用されます。デバイスは Microsoft Endpoint Manager または Azure Active Directory との通信に失敗し、エラーを受信しました。
- 「Conflict (競合)」。これは Microsoft Endpoint Manager にのみ適用されます。これは、競合する 2 つ以 上のパスコード ポリシー設定がデ バイスに適用され、競合を解決するため Microsoft Endpoint Manager を利用できないことを示します。

「Passcode Compliance (パスコード規定への準拠)」状態は、どのプラットフォームでも VMWare Workspace ONE と Microsoft Endpoint Manager の両方で同様に機能します。

「Device Encryption (デバイスの暗号化)」は以下のように分類されます。

- 「Encrypted (暗号化)」。デバイスは暗号化されています。
- 「Not Encrypted (暗号化なし)」。デバイスは暗号化されていません。

「Device Encryption (デバイスの暗号化)」状態は、どのプラットフォームでも VMWare Workspace ONE と Microsoft Endpoint Manager の両方で同様に機能します。

以下では、「Device Compromised (安全性に疑問があるデバイス)」レポートについて説明します。

- HP および HP 以外のデバイスで利用できます。
- Android、macOS、Microsoft Windows オペレーティングシステムのデバイスで利用できます。
- 次のタブが含まれます:「Summary (概要)」、「Details (詳細)」。

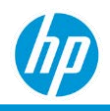

### **「***Summary (***概要***)***」タブ**

「Summary (概要)」タブは、登録されたデバイスについて、安全性に疑問があるデバイス、パスコード規 定への準拠、デバイスの暗号化状態に関する視覚表現が含まれています。

### **「***Details (***詳細***)***」タブ**

「Details (詳細)」タブでは、デバイスおよび安全性に疑問があるデバイスの状態に関する追加のデータ属 性が表形式で提供されます。

- 「Device Details ([デバイスの詳細](#page-253-0))」。
- 「Enrolled Date (登録日)」。HP TechPulse でデバイスが登録された日付。
- 「Country (国)」。地域および言語の設定に基づいてデバイスに割り当てられている国。
- 「Compromised (安全性に疑問あり)」。安全性に疑問があるデバイスの状態。
- 「Passcode (パスコード)」。パスコード規定への準拠の状態。
- 「Encryption (暗号化)」。デバイスの暗号化の状態。

「Details (詳細)」タブはデフォルトでは以下の順に表示されます。

- 1. [Device Name (デバイス名)] (昇順)。
- 2. 「Serial Number (シリアル番号)」(昇順)。

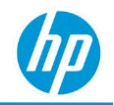

# **「***Lost Device Protection (***紛失したデバイスの保護***)***」 レポート**

## **「***Lost Device Protection – Details (***紛失したデバイスの保護** *–* **詳細***)***」 レポート**

以下では、「Lost Device Protection – Details (紛失したデバイスの保護 – 詳細)」レポートについて説明し ます。

- デバイスで開始されたデバイス消去操作に関する情報を提供します。
- HP および HP 以外のデバイスで利用できます。
- Android、macOS、Microsoft Windows オペレーティングシステムで利用できます。
- VMWare Workspace ONE でのみ利用できます。次のタブが含まれます:「Summary (概要)」、「Details (詳細)」。

**「***Summary (***概要***)***」タブ**

デバイス消去操作および月別のデバイス数。

以下の視覚表現が含まれます。

- X 軸:「Month (月)」。
- Y 軸:「Number of Operations (操作数)」(デバイス消去操作の回数)。
- 色分け:「Wipe operations (消去操作)」。

#### 視覚表現は以下の順に表示されます。

• 「Month (月)」(昇順)。

#### **「***Details (***詳細***)***」タブ**

- 「Details (詳細)」タブでは、デバイスおよびデバイス消去操作に関する追加のデータ属性が表形式で 提供されます。
- 「Month (月)」。デバイス消去操作が開始された月。
- 「Date Initiated (開始日)」。デバイス消去操作が開始された日付と時刻。
- 「Date Completed (完了日)」。デバイス消去操作が完了した日付と時刻。
- 「Device Name (デバイス名)」。デバイスの名前。デバイス名のハイパーリンクをクリックすると、

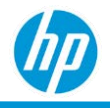

デバイスの詳細ページに移動できます。

- 「Serial Number (シリアル番号)」。デバイスのシリアル番号。
- 「Last Seen (最終表示)」。デバイスの最終オンライン日付。
- 「Operation (操作)」。これは「Wipe (消去)」に設定されています。
- 「Status (ステータス)」。デバイス消去操作が正常に完了したかどうかを示します。
- 「Duration (期間) (分)」。「Date Completed (完了日)」–「Date Initiated (開始日)」(分単位)。デバイス消 去操作が完了していない場合、「Duration (期間) (分)」は「Current Date (現在日時)」–「Date Initiated (開始日)」で計算されます。

「Details (詳細)」タブはデフォルトでは以下の順に表示されます。

- 1. [Month (月)] (降順)。
- 2. 「Date Initiated (開始日)」(昇順)。

## **「***Lost Device Protection – Top Devices (***紛失したデバイスの保護** *–* **上位デ バイス***)***」レポート**

以下では、「Lost Device Protection – Details (紛失したデバイスの保護 – 詳細)」レポートについて説明し ます。

- 消去操作を行った回数が最大のデバイスに関する情報を提供します。
- HP および HP 以外のデバイスで利用できます。
- Android、macOS、Microsoft Windows オペレーティングシステムで利用できます。
- VMWare Workspace ONE でのみ利用できます。以下のタブが含まれます。「Top Devices (上位デバ イス)」。

**「***Top Devices (***上位デバイス***)***」タブ**

デバイス消去操作を行った回数が最大のデバイス。

#### 以下の視覚表現が含まれます。

- X 軸:「Device Name (デバイス名)」および「Month (月)」。
- Y 軸:「Number of Operations (操作数)」(デバイス消去操作の回数)。
- 色分け:「Wipe operations (消去操作)」。

視覚表現は以下の順に表示されます。

1. デバイス消去操作を行った回数が最大の「Device Name (デバイス名)」。

*HP TechPulse* **レポートガイド**

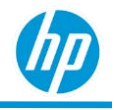

2. 「Month (月)」(降順)。

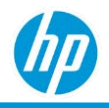

#### **「***Details (***詳細***)***」タブ**

「Details (詳細)」タブでは、デバイスおよびデバイス消去操作に関する追加のデータ属性が表形式で提供 されます。

- 「Month (月)」。デバイス消去操作が開始された月。
- 「Date Initiated (開始日)」。デバイス消去操作が開始された日付と時刻。
- 「Date Completed (完了日)」。デバイス消去操作が完了した日付と時刻。
- 「Device Name (デバイス名)」。デバイスの名前。デバイス名のハイパーリンクをクリックすると、 デバイスの詳細ページに移動できます。
- 「Serial Number (シリアル番号)」。デバイスのシリアル番号。
- 「Last Seen (最終表示)」。デバイスの最終オンライン日付。
- 「Operation (操作)」。これは「Wipe (消去)」に設定されています。
- 「Status (ステータス)」。デバイス消去操作が正常に完了したかどうかを示します。
- 「Duration (期間) (分)」。「Date Completed (完了日)」–「Date Initiated (開始日)」(分単位)。デバイス消 去操作が完了していない場合、「Duration (期間) (分)」は「Current Date (現在日時)」–「Date Initiated (開始日)」で計算されます。

「Details (詳細)」タブはデフォルトでは以下の順に表示されます。

- 1. **[Month (月)| (降順)。**
- 2. 「Date Initiated (開始日)」(昇順)。

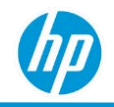

# **「***Non-Reporting Devices (***レポートしないデバイス***)***」 レポート**

デバイス上の HP TechPulse ソフトウェアは、定期的に HP TechPulse ポータルと通信して、デバイス上で正 常に動作していることを通知します。最終表示状態は、デバイスが HP TechPulse ポータルと最後に正常に 通信したタイムスタンプです。以下では、「Non-Reporting Devices (レポートしないデバイス)」レポートに ついて説明します。

- HP TechPulse 内の最終確認状態ごとに、デバイスのハードウェアインベントリを提供します。
- HP および HP 以外のデバイスで利用できます。
- Android、macOS、Chrome Enterprise OS、Microsoft Windows オペレーティングシステムで利用できます。 注: macOS は、プロアクティブエンドポイント管理プランでのみ利用できます。
- 次のタブが含まれます:「Summary (概要)」、「Details (詳細)」。

#### **「***Summary (***概要***)***」タブ**

以下のように分類される最終表示状態別のデバイス数。

- 「Today (今日)」。HP TechPulse によるデバイスの最終表示は 24 時間以内です。
- 「Yesterday (昨日)」。HP TechPulse によるデバイスの最終表示は昨日です。
- 「This week (今週)」。HP TechPulse によるデバイスの最終表示は今週です。
- 「1 week ago (1 週間より前)」。HP TechPulse によるデバイスの最終表示は 1 週間より前です。
- 「2 week ago (2 週間より前)」。HP TechPulse によるデバイスの最終表示は 2 週間より前です。
- 「3 week ago (3 週間より前)」。HP TechPulse によるデバイスの最終表示は 3 週間より前です。
- 「4 week ago (4 週間より前)」。HP TechPulse によるデバイスの最終表示は 4 週間より前です。
- 「5 week ago (5 週間より前)」。HP TechPulse によるデバイスの最終表示は 5 週間より前です。
- 「6 week ago (6 週間より前)」。HP TechPulseによるデバイスの最終表示は 6 週間より前です。
- 「7 week ago (7 週間より前)」。HP TechPulseによるデバイスの最終表示は 7 週間より前です。
- 「8 week ago (8 週間より前)」。HP TechPulse によるデバイスの最終表示は 8 週間より前です。
- 「3 months ago (3 か月より前)」。HP TechPulse によるデバイスの最終表示は 3 か月より前です。
- 「4-6 months ago (4 ~ 6 か月前)」。HP TechPulseによるデバイスの最終表示は 4 ~ 6 か月前です。
- 「More than 6 months ago (6 か月より前)」。HP TechPulse によるデバイスの最終表示は 6 か月より前

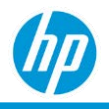

です。

### **「***Details (***詳細***)***」タブ**

「Details (詳細)」タブでは、デバイスに関する追加のデータ属性が最終表示状態とともに提供されます。

- 「Last Seen (最終表示)」。最終表示状態カテゴリ。
- 「Device Name (デバイス名)」。デバイスの名前。デバイス名をクリックすると、デバイスの詳細 ページに移動できます。
- 「Serial Number (シリアル番号)」。デバイスのシリアル番号。
- 「Device Type (デバイスの種類)」。デバイスのタイプ。
- 「Device Manufacturer (デバイス製造元)」。デバイスの製造元。
- 「Last Seen (最終表示)」。デバイスの最終オンライン日付。
- 「Device Enrolled Date (デバイスの登録日)」。HP TechPulse でデバイスが登録された日付。

「Details (詳細)」タブはデフォルトでは以下の順に表示されます。

- 1. [Last Seen (最終表示)] (降順)。
- 2. 「Device Name (デバイス名)」(昇順)。

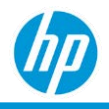

# **「***Sure Click Pro Security***」レポート**

以下では、HP Sure Click Pro Security レポートについて説明します。

- HP プロアクティブセキュリティ サービスでのみ利用可能です。
- デバイスの保護状態および HP アイソレーション技術ソフトウェアにより検出された脅威に関する情 報を提供します。HP プロアクティブセキュリティ サービスの登録者は、HP アイソレーション技術 を活用して、Windows 10 デバイス上で広範な Web ベースおよびファイルベースの脅威に対処でき ます。
- マネージドデバイスで HP Sure Click ソフトウェアの詳細なステータスを提供し、保護が有効化され ていないデバイスを識別し、マルウェアベースの攻撃リスクにさらされているデバイスを特定し ます。
- 企業全体で脅威分離のイベントに対し広範な保護メトリクスに関する情報を提供します。
- 次のタブが含まれます: 「Devices (デバイス)」、「Users (ユーザー)」、「Threats (脅威)」、「Device Protection Details (デバイス保護の詳細)」、「Threat Protection Details (脅威保護の詳細)」。

#### **「***Devices (***デバイス***)***」タブ**

「Devices (デバイス)」タブでは、HP アイソレーション技術がデプロイされているデバイスの内訳と詳細 な保護状態が表示されます。

**「***Client Status (***クライアントステータス***)***」**

デバイスは、保護状態 (「Protected (保護されています)」/「Not Protected (保護されていません)」) に基づ いてこの視覚表現で分類され、デバイスが保護されていない理由を確認できるドリルダウン オプション も用意されています。この視覚表現のビューをクリックして各カテゴリのデバイスの詳細を確認でき ます。

**「***Disabled Clients – Protection Gap by Length of Time (***無効のクライアント** *–* **期間別の保護ギ ャップ***)***」**

この視覚表現により、HP Sure Click 保護が無効になっているデバイスをその期間別に確認できます。これ により IT デバイス マネージャーは、最も迅速に修正が必要なデバイスを識別できます。

**「***Most Impacted Devices by Prevented Threats (***防止済み脅威別最も影響を受けたデバイス***)***」**

この視覚表現では、最も脅威分離のイベントが発生したデバイスのリストが表示されます。これによりお 客様は、スピア フィッシングの標的となる可能性があるもの、または不明な添付ファイルの安全な取り 扱いに関するトレーニングが必要とされるものが確認できます。

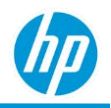

### **「***Users (***ユーザー***)***」タブ**

「Users (ユーザー)」タブは「Most at Risk Users by Prevented Threats (防止済み脅威別最もリスクのあるユー ザー)」の視覚表現を表示します。

**「***Most at Risk Users by Prevented Threats (***防止済み脅威別最もリスクのあるユーザー***)***」**

この視覚表現では、最も脅威分離イベントが発生したデバイスを識別でき、閲覧やファイルを操作、また はスピア フィッシングやその他のカスタマイズされた攻撃により、脅威の主な標的となっているユー ザーを識別できます。

### **「***Threats (***脅威***)***」タブ**

「Threats (脅威)」タブは、経時的に検出されたアクティビティと影響を受けたアプリケーションに基づい て脅威を識別します。チャートセクションでは、指定したカテゴリに合わせて脅威の詳細をクリックして 確認できます。

**「***Prevented Threats by Source (***ソース別防止済み脅威***)***」**

この視覚表現では、脅威が実行を試みたアプリケーションが表示されます。これには、一般的なアプリケ ーションが含まれ、Google Chrome や Internet Explorer といったブラウザを使用してダウンロードしたファ イル、Microsoft Office アプリケーション、Acrobat Reader などで開いたファイルも含まれます。

**「***Threats Over Time (***経時的な脅威***)***」**

この視覚表現では、経時的に分類された脅威アクティビティの時間ベースのビューが表示されます。

### **「***Device Protection Details (***デバイス保護の詳細***)***」タブ**

「Device Protection Details (デバイス保護の詳細)」タブは、HP アイソレーション技術エージェントがイン ストールされたデバイスの追加情報を表示し、リスクのあるデバイスを識別する、または保護が中断され た理由を診断するために使用されます。

- 「Last Signed-In User (前回サインインしたユーザー)」。システムに最近ログオンしたユーザーアカ ウント。
- 「Last Seen (最終表示)」。デバイスが前回データを HP TechPulse コントローラーに送信した日。
- 「Device Name (デバイス名)」。デバイスの名前。デバイス名のハイパーリンクをクリックすると、 デバイスの詳細ページに移動できます。
- 「Serial Number (シリアル番号)」。デバイスのシリアル番号。
- 「Device State (デバイスの状態)」。「Protected (保護されています)」/「Not Protected (保護されてい

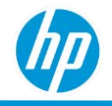

ません)」。

- 「Reason (理由)」。「Protection status (保護の状態)」カテゴリ。状態が「RUNNING (実行中)」の場 合、「Management Actions (管理アクション)」列で詳細を確認してください。
- 「Last Disabled Date (最終無効化日)」。クライアントが無効化、またはデバイスからアンインストー ルされた日 (該当する場合)。
- 「Total Threats Occurred (発生した脅威の合計)」。保護が有効化され、検出された脅威の数。
- 「Management Actions (管理アクション)」。エラーが保護の状態で検出された場合、この列には Sure Click Pro ナレッジベースへの Web サイトリンクが含まれる場合があり、問題の診断とトラブルシュ ーティングの手順が提供されます。

### **「***Threat Protection Details (***脅威保護の詳細***)***」タブ**

「Threat Protection Details (脅威保護の詳細)」タブでは、お客様の環境全体において分離した脅威イベン トに関する情報が表示されます。これには、コンテンツ ファイルの名前とパス、日時、デバイスのユー ザーが含まれます。

- 「Last Signed-In User (前回サインインしたユーザー)」。システムに最近ログオンしたユーザーアカ ウント。
- 「Date Occurred (発生日)」。脅威アクティビティ イベントの発生日。
- 「Device Name (デバイス名)」。デバイスの名前。デバイス名のハイパーリンクをクリックすると、 デバイスの詳細ページに移動できます。
- 「Serial Number (シリアル番号)」。デバイスのシリアル番号。
- 「File hash (ファイルハッシュ)」。脅威イベントをトリガーしたファイルの一意のファイルハッシ ュ。これはお客様が使用でき、ウイルス対策ブラックリストに追加して、Sure Click Pro を利用してい ないデバイスもこの脅威タイプから保護できるようにするものです。
- 「Details (詳細)」タブ。Sure Click Pro は脅威バンドルを表示できる機能サポートが追加されました。 このレポートは、確認された脅威、カテゴリ、重大度、マルウェアファミリー、MITRE ATT&CK™ フ レームワーク手法 (および防御方法) のサマリーを表示します。
- 「Application (アプリケーション)」。悪意のあるアクティビティが識別されたアプリケーション。
- 「Affected Resource (影響を受けたリソース)」。悪意のあるコンテンツが識別されたファイル名また は Web サイト アドレス。

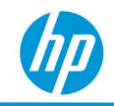

# **「***Sure Start System Integrity (Sure Start* **システム整合 性***)***」レポート**

「Sure Start System Integrity (Sure Start システム整合性)」レポートにより IT 管理者は HP Sure Start により検 出された PC BIOS およびファームウェア破損イベントを確認できます。この情報により、PC ファームウェ アに対する低レベルのマルウェア攻撃やマルウェア以外のその他の BIOS 破損イベントが確認できます。

- レポートは、HP Sure Start をサポートする HP デバイスで利用可能です。
- 次のタブが含まれます:「Summary (概要)」、「Details (詳細)」。

#### **「***Summary (***概要***)***」タブ**

「Summary (概要)」タブでは、HP アイソレーション技術がデプロイされているデバイスの内訳と詳細な保 護状態が表示されます。

**「***Unauthorized Sure Start Firmware Changes (***許可されていない** *Sure Start* **ファームウェアの 変更***)***」**

このチャートは、通常の BIOS またはファームウェア メンテナンス アクティビティを示していない HP Sure Start により検出されたファームウェアに対する変更の内訳を表示します。BIOS 破損、マルウェア イ ベント、BIOS 更新失敗を招くおそれがあります。

**「***Activity Over Time (***経時的なアクティビティ***)***」**

この視覚表現は、検出されたファームウェア変更、リカバリ アクティビティといった Sure Start アクティ ビティを時間ベースで表示します。

**「***Most Impacted Devices (***最も影響を受けたデバイス***)***」**

このチャートは、ファームウェア破損および修復イベントの多いデバイスのリストを表示します。

**「***High-Severity Events (***高い重大度のイベント***)***」**

この視覚表現は、HP のハードウェア サポート チームの注意が必要な可能性のある、重大なファームウェ ア破損イベントのリストを表示します。

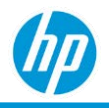

### **「***Details (***詳細***)***」タブ**

「Details (詳細)」タブは、Sure Start イベントの詳細なリストを表示します。これには影響を受けたデバイ スおよびイベント タイプが含まれます。

- 「Event date/time (イベントの日付/時刻)」。イベントが発生した時間です。
- 「Device Name (デバイス名)」。デバイスの名前。
- 「Serial Number (シリアル番号)」。デバイスのシリアル番号。デバイス名のハイパーリンクをクリッ クすると、デバイスの詳細ページに移動できます。
- 「Source. (ソース)」。Sure Start イベント ソース (コンポーネント) 番号を識別します。
- 「Event ID (イベント ID)」。イベント番号を表示します。ハードウェア チームが問題を解決するのに 役立ちます。
- 「Event Type (イベントの種類)」。イベントが問題の検出または修復の発生を示しているか識別し ます。
- 「Event Text (イベント テキスト)」。これは、検出されたアクティビティの説明です。

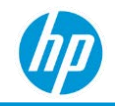

# **「***Sure Recover Activity (Sure Recover* **アクティビティ***)***」 レポート**

「Sure Recover Activity (Sure Recover アクティビティ)」レポートは、Sure Recover イメージ復元イベントに 関する統合された会社全体の可視性を提供します。

- レポートは、HP Sure Recover をサポートする HP デバイスで利用可能です。
- 次のタブが含まれます:「Summary (概要)」、「Details (詳細)」。

### **「***Summary (***概要***)***」タブ**

「Summary (概要)」タブでは、会社内の最近の Sure Recover アクティビティの内訳が表示されます。

**「***Recovery Events by Type (***種類別リカバリ イベント***)***」**

このチャートは、リカバリの開始、完了、失敗別に分類されたイメージ リカバリ イベントの内訳を表示 します。失敗したイベントは、イメージ リカバリの試行失敗を示す場合があります。リカバリ失敗のイ ベントは、さまざまな理由により発生する場合があります。具体的には、以下の通りです。

- リカバリがユーザーにより中断された
- 完了前にデバイスの電源がオフにされたか、切断された
- リカバリイメージに問題が発生した
- リカバリイメージのダウンロードに問題が発生した

ただし、イメージが操作可能な状態に復元され、デバイスが HP TechPulse に再登録されると、失敗イベン トはレポートに表示される場合があります。そのため、Sure Recover のカウントが開始し、Sure Recover 完 了/失敗イベントが一致しない場合があります。

**「***Activity Over Time (***経時的なアクティビティ***)***」**

視覚表現は Sure Recover アクティビティを時系列で表示します。

**「***Recent Recovery Activity (***最近のリカバリ アクティビティ***)***」**

この表は、会社の最近検出された Sure Recover アクティビティを表示します。

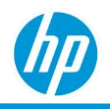

### **「***Details (***詳細***)***」タブ**

- 「Details (詳細)」タブは、Sure Recover イベントの詳細なリストを表示します。これには影響を受け たデバイスおよびイベント タイプが含まれます。
- 「Event date/time (イベントの日付/時刻)」。イベントが発生した時間です。
- 「Device Name (デバイス名)」。デバイスの名前。
- 「Serial Number (シリアル番号)」。デバイスのシリアル番号。デバイス名をクリックすると、デバイ スの詳細ページに移動できます。
- 「Last seen date (最終確認日)」。デバイスが最近 TechPulse 分析システムに接続された日。
- 「Event Type (イベントの種類)」。イベントの種類を示します (「recovery initiated (最近実行)」、 「completed (完了)」など)。
- 「Event Text (イベントテキスト)」。イベントの説明です。
- 「Recovery trigger (リカバリ トリガー)」。リカバリが PC により自動的に、またはエンドユーザーに より実行かれたか示します。
- 「Recovery source (リカバリソース)」。リカバリイメージの場所を示します。
- 「Error code (エラーコード)」。リカバリ プロセスにより生成された診断コードです (該当する場合)。

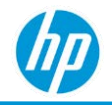

# **「***Sure Recover Settings (Sure Recover* **設定***)***」レポート**

「Sure Recover Settings (Sure Recover 設定)」レポートは、PC イメージリカバリの会社全体のビューを提供 して対象範囲の差異を識別する、または OS 破損イベント後のエンドユーザー ダウンタイムを減らす機会 を提供します。

- レポートは、HP Sure Recover をサポートする HP デバイスで利用可能です。
- 次のタブが含まれます:「Summary (概要)」、「Details (詳細)」。

### **「***Summary (***概要***)***」タブ**

「Summary (概要)」タブでは、「Sure Recover Status (Sure Recover ステータス)」チャートが表示されます。

**「***Sure Recover Status (Sure Recover* **ステータス***)***」**

このチャートは、デバイスが Sure Recover をサポートする視覚表現を表示し、リモート管理により有効化 されているか示します。チャートのセクションをクリックしてカテゴリに合わせてデバイスの詳細なリス トを表示できます。

#### **「***Details (***詳細***)***」タブ**

「Details (詳細)」タブは、組織の Sure Recover 設定の詳細なリストを表示します。

- 「Device Name (デバイス名)」。デバイスの名前。
- 「Serial Number (シリアル番号)」。デバイスのシリアル番号。デバイス名のハイパーリンクをクリッ クすると、デバイスの詳細ページに移動できます。
- 「Sure Recover Enabled. (Sure Recover の有効化)」。Sure Recover がデバイスで有効になっているか、 デバイスによりサポートされていないか示します。
- 「Recovery Settings Management (リカバリ設定管理)」。デバイスが Sure Recover をサポートしている 場合、このフィールドは、リモート リカバリ設定管理がデバイスで有効になっているか示します。
- 「Custom Recovery Agent (カスタム リカバリ エージェント)」。Sure Run をサポートしているデバイス について、このフィールドは、イメージ リカバリ タスクの実行に使用されるカスタム イメージ リ カバリ エージェントが有効になっているか示します。
- 「Recovery Agent Location (リカバリエージェントの場所)」。カスタム イメージ リカバリ エージェン トが有効になっているデバイスについて、デバイスがカスタム エージェントを検出した場所を示し ます。

#### *HP TechPulse* **レポートガイド**

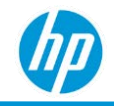

- 「Custom OS Recovery Image (カスタム OS リカバリイメージ)」。Sure Recover 機能が HP Sure Recover Web ベースイメージを使用するか、カスタマー定義の場所が構成されているか示します。
- 「Recovery Image Location (リカバリイメージの場所)」。リカバリ イメージの場所を示します (構成さ れている場合)。
- 「Download Driver DVD Image (ドライバー DVD イメージのダウンロード)」。Sure Recover は HP ドライ バー DVD イメージをダウンロードし、OS リイメージ プロセス時に HP ドライバーをインストールす るか設定します。
- 「Frequency (頻度)」。定期的にシステムを自動的にリイメージするよう Sure Recover を構成できま す。定期的、自動リイメージングについてデバイスで構成された設定を表示します。
- 「Device Last seen date (デバイス最終確認日)」。デバイスが最近 TechPulse 分析システムに接続され た日。

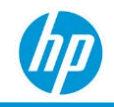

# **「***Sure Sense Advanced Security (Sure Sense Advanced* **セ キュリティ***)***」レポート**

以下では、「HP Sure Sense Advanced Security (HP Sure Sense Advanced Security セキュリティ)」レポートにつ いて説明します。

- HP プロアクティブセキュリティ サービスでのみ利用可能です。
- デバイスの保護状態および HP Sure Sense Advanced AI ベースのグマルウェア対策エージェントにより 検出された脅威に関する情報を提供します。HP プロアクティブセキュリティ サービスの登録者は、 Windows 10 デバイス上で強力で広範なエンドポイント保護を利用できます。
- マネージドデバイスで HP Sure Sense Advanced ソフトウェアの詳細なステータスを提供し、保護が有 効化されていないデバイスを識別し、マルウェアの攻撃リスクにさらされているデバイスを特定し ます。
- 企業全体で脅威防止のイベントに対し広範な保護メトリクスに関する情報を提供します。
- 次のタブが含まれます: 「Devices (デバイス)」、「Threats (脅威)」、「Device Protection Details (デバイ ス保護の詳細)」、「Event (イベント)」、「File Protection Details (ファイル保護の詳細)」。

#### **「***Devices (***デバイス***)***」タブ**

「Devices (デバイス)」タブでは、HP Sure Sense Advanced がデプロイされているデバイスの内訳と詳細な保 護状態が表示されます。

#### **「***Client Status (***クライアントステータス***)***」**

デバイスは、保護状態 (「Not Installed (インストールされていません)」/「Protected (保護されています)」/ 「Not Protected (保護されていません)」) に基づいてこの視覚表現で分類され、デバイスが保護されていな い理由を確認できるドリルダウン オプションも用意されています。この視覚表現のビューをクリックし て各カテゴリのデバイスの詳細を確認できます。

#### **「***Devices by OS (OS* **別デバイス***)***」**

この視覚表現では、Sure Sense Advanced がデプロイされている保護されているデバイスの詳細がオペレー ティングシステム別に表示されます。

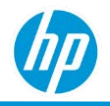

**「***Disabled Clients – Protection Gap by Length of Time (***無効のクライアント** *–* **期間別の保護ギ ャップ***)***」**

この視覚表現により、HP Sure Sense Advanced が稼動していたが、無効になっているデバイスをその期間 別に確認できます。チャートは、保護が長時間無効になっているデバイスを表示します。

#### **「***Threats (***脅威***)***」タブ**

「Threats (脅威)」タブは、経時的に検出されたアクティビティと影響を受けたアプリケーションに基づい て脅威を識別します。チャートセクションでは、指定したカテゴリに合わせて脅威の詳細をクリックして 確認できます。

**「***Threats by Deep Classification (***ディープ分類別脅威***)***」**

このチャートは、タイプ別に環境で確認された脅威を分類します (例: スパイウェア、トロイの木馬、ラン サムウェアなど)。

**「***Most at Risk Users by Prevented Threats (***防止済み脅威別最もリスクのあるユーザー***)***」**

このチャートは、最もリスクの高度な脅威が検出されたデバイスを表示します。

**「***Threats Over Time (***経時的な脅威***)***」**

この視覚表現では、経時的に分類された脅威アクティビティの時間ベースのビューが表示されます。脅威 アクティビティのグラフは、広範なマルウェア攻撃が組織に対し行われたことを示します。

#### **「***Device Protection Details (***デバイス保護の詳細***)***」タブ**

「Device Protection Details (デバイス保護の詳細)」タブは、登録されたデバイスの HP Sure Sense Advanced 保護状態に関する詳細を表示し、リスクのあるデバイスを識別する、または保護が中断された理由を診断 するために使用されます。

- 「Device Name (デバイス名)」。デバイスの名前。デバイス名のハイパーリンクをクリックすると、 デバイスの詳細ページに移動できます。
- 「Serial Number (シリアル番号)」。デバイスのシリアル番号。
- 「Device Last Seen (デバイスの最終表示)」。デバイスが前回データを HP TechPulse コントローラーに 送信した日。
- 「Protection State (保護状態)」。「Protected (保護されています)」、「Not Installed (インストールされ ていません)」、「Not Protected (保護されていません)」
- 「DI Policy Name (DI ポリシー名)」。これはデバイスに適用されている保護ポリシーの名前です。

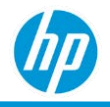

#### **「***Threat Protection Details (***脅威保護の詳細***)***」タブ**

「Threat Protection Details (脅威保護の詳細)」タブでは、お客様の環境全体において HP Sure Sense Advanced によりブロックされた脅威に関する情報が表示されます。これには、コンテンツ ファイルの名前とパ ス、日時、マルウェアディープ分類が含まれます。

- 「Device Name (デバイス名)」。デバイスの名前。デバイス名のハイパーリンクをクリックすると、 デバイスの詳細ページに移動できます。
- 「Serial Number (シリアル番号)」。デバイスのシリアル番号。
- 「Threat Date (脅威の発生日)」。脅威アクティビティ イベントの発生日。
- 「Threat Deep Classification (脅威ディープ分類)」。ディープラーニングエンジンにより検出されたマ ルウェアの分類されたタイプ (トロイの木馬、潜在的に迷惑なアプリケーション (PUA)、スパイウェ アなど)。
- 「Threat Severity (脅威の重大度)」。悪意のあるファイルの評価されたリスクレベル。
- 「Filename (ファイル名)」。悪意のあるコンテンツが識別されたファイル名または Web サイトアド レス。
- 「File hash (ファイルハッシュ)」。脅威イベントをトリガーしたファイルの一意のファイルハッシ ュ。これはお客様が使用でき、従来のウイルス対策ブラックリストにする、または害のないイベン トもしくは誤検知の場合は、マルウェア対策スキャンやブロックから除外できるものです。
- 「Action Taken (実行されたアクション)」。これには 2 種類のアクションがあります。「Prevented (防 止済み)」または「Detected (検出済み)」。「Prevented (防止済み)」は、ファイルがブロックされ、可 能な場合は隔離されていることを意味します。AI エンジンは、悪意のある、または動作がターゲッ トデバイスを侵害するものとみなされた脅威を自動的にブロックします。「Detected (検出済み)」イ ベントは、動作が通常とは異なるが悪意のあるものではないと思われるファイルに対する警告イベ ントです。例として、BitTorrent といった PUA (潜在的に迷惑なアプリケーション)、特定の IT システ ムユーティリティ、通常とは異なるアクションを実行するものなどが含まれます。悪意のあるプロ グラムでないとみなされた場合、「Detected (検出済み)」警告が生成されます。お客様は、 「Detected (検出済み)」イベントアクティビティを確認して、追加のアクションが必要か判定するこ とができます。
- 「Device Last Seen (デバイスの最終表示)」。デバイスが最近 TechPulse コントローラーに接続され た日。

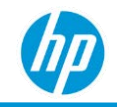

# *Windows Defender Endpoint Protection (***エンドポイント**

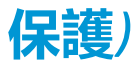

以下では、「Windows Defender Endpoint Protection (エンドポイント保護)」レポートについて説明します。

- HP プロアクティブセキュリティ サービスでのみ利用可能です。
- Windows Defender デバイス保護ステータスのリストを表示し、保護がアクティブでないデバイス、 デバイスがマルウェア攻撃に対し脆弱性のある可能性のある重要な指標を提供します。
- 企業全体で Windows Defender により識別された脅威イベントの詳細情報を提供します。
- 次のタブが含まれます:「Summary (概要)」、「Device Protection Details (デバイス保護の詳細)」、 「Threat Protection Details (脅威保護の詳細)」。

#### **「***Summary (***概要***)***」タブ**

「Summary (概要)」タブは、Defender ウイルス対策保護ステータスの概要と脅威アクティビティのロール アップを提供します。

**「***Defender Protection Status (Defender* **保護ステータス***)***」**

デバイスはこの視覚表現で分類され、以下の状態で分類されます。

- 「Protected (保護されています)」: Defender ウイルス対策は、デフォルトのアンチウイルスエー ジェントに設定され、保護が有効になっています。
- 「Not Protected (保護されていません)」Defender ウイルス対策は、デフォルトのアンチウイルス エージェントに設定され、保護は有効になっていません。
- 「Other (その他)」: デバイスは、Windows Defender 以外のサードパーティ製アンチウイルスエー ジェントにより保護されているか、まったく保護されていません。

**「***Threats by Category (***カテゴリ別脅威***)***」**

このチャートは、識別されたマルウェアの種類別に脅威アクティビティの内訳を表示します。 **「***Threats by Severity (***重大度別脅威***)***」**

このチャートは、相対的重大度別の脅威内訳のロールアップ、または検出されたマルウェアにより可能性 のある影響を示します。

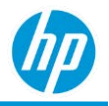

#### **「***Threats Response Summary (***脅威応答のサマリー***)***」**

「Threats Response Summary (脅威応答のサマリー)」視覚表現は、環境において確認された脅威に対し実 行したアクションのグループを表示します。

### **「***Device Protection Details (***デバイス保護の詳細***)***」タブ**

「Device Protection Details (デバイス保護の詳細)」タブは、登録されたデバイスの Windows Defender 保護状 態に関する詳細を表示し、ウイルス対策が有効になっていないがためにリスクのあるデバイスを識別する ために使用されます。

- 「Last Signed-In User (前回サインインしたユーザー)」。システムに最近ログオンしたユーザーアカ ウント。
- 「Serial Number (シリアル番号)」。デバイスのシリアル番号。
- 「Device Name (デバイス名)」。デバイスの名前。デバイス名のハイパーリンクをクリックすると、 デバイスの詳細ページに移動できます。
- 「Protection Status (保護の状態)」。Defender 保護がデバイスで有効になっているか示します。
- 「Signature Version (署名バージョン)」。デバイスにインストールされた Defender ウイルス対策署名 ベースリビジョン番号。
- 「Last Seen (最終表示)」。デバイスが前回データを HP TechPulse コントローラーに送信した日。
- 「Threats (脅威)」。Defender によりデバイスで検出された脅威イベントの数。

#### **「***Threat Protection Details (***脅威保護の詳細***)***」タブ**

「Threat Protection Details (脅威保護の詳細)」タブでは、Windows Defender によりブロックされた脅威に関 する情報が表示されます。これらのインシデントには、コンテンツ ファイルの名前とパス、日時、マル ウェアディープ分類が含まれます。

- 「Date (日付)」。脅威が検出された日時。
- 「Serial Number (シリアル番号)」。脅威が検出されたデバイスのシリアル番号。
- 「Device Name (デバイス名)」。デバイスコンピューターの名前。デバイス名のハイパーリンクをク リックすると、デバイスの詳細ページに移動できます。
- 「Category (カテゴリ)」: ディープラーニングエンジンにより検出されたマルウェアの分類されたタ イプ (トロイの木馬、潜在的に迷惑なアプリケーション (PUA)、スパイウェアなど)。

#### *HP TechPulse* **レポートガイド**

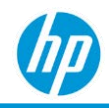

- 「Detection Origin (検出元)」。脅威がネットワークベースがローカルマシン上であるか示します。こ の情報は、常に正確にアクセスできるものではなく、レポートでは空白、または「null」と表示され る場合もあります。
- 「Detection Type (検出タイプ)」。この列は、Defender がどのようにこれを脅威として識別したか、 既知の脅威が「Concrete (コンクリート)」または挙動分析 (ヒューリスティック) によるものか示しま す。Windows Defender「Detection (検出)」、「Detection Origin (検出元)」j、「Source types (ソースタ イプ)」については、こちらをご覧ください: → https://docs.microsoft.com/enus/windows/security/threat-protection/microsoft-defender-antivirus/troubleshoot-microsoft-defenderantivirus
- 「Detection Source (検出ソース)」: この列は、どのように検出が実行されたか示します (例: エンドユ ーザースキャン、リアルタイム保護など)。
- 「File path (ファイルパス)」。ファイルのパスと名前。
- 「Threat name (脅威の名前)」。マルウェアの「common name (一般的な名前)」(判明している場合)。
- 「Severity (重大度)」。防止済み脅威により判定されたリスクを表します。
- 「Action Taken (実行されたアクション)」。このフィールドは、Defender による脅威への対応を示し ます (「Quarantined (隔離済み)」、「Whitelisted (ホワイトリストに追加済み)」など)。

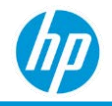

## *Chrome Auto Update Expiration (***自動更新の有効期限***)*

以下では、「Auto Update Expiration (自動更新の有効期限)」レポートについて説明します。

- 自動更新の有効期限が近づいている、または超過した、サポートされている Chrome OS Enterprise デ バイスのグループレベルのレポートを提供します。
- 最新の Chrome Enterprise OS 機能およびセキュリティアップデートを取得できない可能性のあるデバ イスを事前に検出し、対処できます。
- Chrome Enterprise OS 搭載の HP デバイスで利用可能です。
- すべての役割で利用できます。
- 次のタブが含まれます:「Summary (概要)」、「Details (詳細)」。

#### **「***Summary (***概要***)***」タブ**

棒グラフはデバイスの数を日付範囲別に表示します:「More than 1 year (1 年以上)」、「Within 1 year (1 年以 内)」、「Within 6 months (6 か月以内)」、「Within 3 months (3 か月以内)」、「Expired (期限切れ)」、 「Unknown (不明)」、「This month (今月)」。

棒グラフの任意のセクションをクリックすると、その日付範囲に該当するデバイスのドリルダウンが実行 できます。

### **「***Details (***詳細***)***」タブ**

「Details (詳細)」タブには次の列が含まれます。

- 「Device Details ([デバイスの詳細](#page-253-0))」。
- 「Auto Update Expiration (自動更新の有効期限)」(日付範囲別)。
- 「Expiration Date (有効期限日)」(実際の有効期限日)。
- 「[Location Level \(](#page-28-0)場所レベル)」。

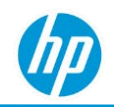

# **「***Driver Inventory (***ドライバーインベントリ***)***」レポート**

「Driver Inventory (ドライバーインベントリ)」レポートは、登録されたデバイスの詳細なドライバー情報 を提供します。以下では、「Driver Inventory (ドライバーインベントリ)」レポートについて説明します。

- HP および HP 以外のデバイスで利用できます。
- Microsoft Windows オペレーティングシステムのデバイスで利用できます。
- HP および HP 以外のデバイスについて、署名済みハードウェア ドライバーの情報を提供します。
- HP 署名済みドライバーについてのみ、古いドライバーの情報を提供します。「Driver Status (ドライ バーの状態)」は以下のように分類されます。
	- − 「Outdated (古い)」。HP デバイスに搭載された HP ドライバーのバージョンは、HP が提供する 最新のドライバーのバージョンよりも古いものです。
	- − 「Updated (最新)」。HP デバイスに搭載された HP ドライバーのバージョンは、HP が提供する最 新のドライバーのバージョンと同じです。
	- − 「Unknown (不明)」。HP ドライバーのバージョンが古いものか最新のものかを判定できま せん。
- 次のタブが含まれます:「Summary (概要)」、「Drivers (ドライバー)」、「Drivers Table (ドライバー 表)」、「Details (詳細)」。

#### **「***Summary (***概要***)***」タブ**

円グラフは以下を表示します。

- 「Updated (最新)」、「Outdated (古い)」、「Unknown (不明)」として分類されるドライバーの相対的 な数。
- 「Critical (重大)」、「Recommended (推奨)」、「Routine (ルーティン)」として分類される「Outdated Drivers (古いドライバー)」の相対的な数。

「Summary (概要)」チャートには以下が含まれます。

- 「Driver Status (ドライバーの状態)」: 状態別のドライバーの相対的な数 (「Updated (最新)」、 「Outdated (古い)」、「Unknown (不明)」)。
- 「Outdated Drivers by Criticality (重要度別の古いドライバー)」: 重要度 (「Critical (重大)」、 「Recommended (推奨)」、「Routine (ルーティン)」) 別のドライバーの相対的な数。HP ドライバー のみ。

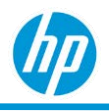

### **「***Drivers (***ドライバー***)***」タブ**

**「***DRIVERS BY MODEL (***モデル別ドライバー***)***」**

デバイスモデルおよびドライバーの状態別のデバイス数。

- 「Updated (最新)」– デバイスのすべてのドライバーが「Updated (最新)」の場合、デバイスは 「Updated (最新)」に分類されます。
- 「Outdated (古い)」– デバイスの 1 つ以上のドライバーが「Outdated (古い)」の場合、デバイスは 「Outdated (古い)」に分類されます。
- 「Unknown (不明)」– デバイスのすべてのドライバーが「Unknown (不明)」または状態が確認できな い場合、デバイスは「Unknown (不明)」に分類されます。

数が最大のデバイスで「Device Model (デバイスモデル)」別に分類されます。

### **「***Drivers Table (***ドライバーの表***)***」タブ**

「Drivers Table (ドライバーの表)」タブには次の列が次の順で含まれます。

- 「Device Model (デバイスモデル)」
- 「Driver Name (ドライバー名)」
- 「Version (driver version) (バージョン (ドライバーバージョン))」
- 「Criticality (重要度)」
- 「Status (状態)」
- 「Number of Devices (デバイス数)」(モデル、ドライバー名、バージョン、重要度別デバイス数)
- 数が最大のデバイスで「Device Model (デバイスモデル)」別に分類されます

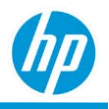

## **「***Details (***詳細***)***」タブ**

「Details (詳細)」タブには次のフィールドが次の順で含まれます。

- 「Serial Number (シリアル番号)」(3 昇順)
- 「Device Name (デバイス名)」
- 「Device Type (デバイスの種類)」
- 「Device Manufacturer (デバイス製造元)」(非表示)
- 「Device Model (デバイスモデル)」
- 「Manufacture Date (製造日)」(非表示)
- 「Device Platform ID (デバイス プラットフォーム ID)」(非表示)
- 「Operating System (オペレーティングシステム) |
- 「Operating System Release (オペレーティングシステム リリース)」
- 「Operating System Build No. (オペレーティングシステム ビルド番号)」
- 「Operating System Type (32 vs 64 bit) (オペレーティングシステムの種類)」(非表示)
- 「Driver Status (Outdated, Updated, Unknown) (ドライバーの状態 (古い、最新、不明))」(order by 1)
- 【Order by Outdated first followed by Updated followed by Unknown (古い、最新、不明の順)】
- 「Driver Category (ドライバー カテゴリ)」
- 「Driver Name (ドライバー名)」(4 昇順)
- 「Installed Driver Version (インストールされたドライバーのバージョン)」
- [Latest Driver Version (最新のドライバーのバージョン)]
- 「Latest Driver Release Date (最新のドライバーのリリース日)」
- 「Driver Criticality (ドライバーの重要度)」(「Critical (重大)」、「Recommended (推奨)」、「Routine (ル ーティン)」の順で表示)
- 「Softpaq Number (Softpaq 番号)」。最新ドライバーバージョンのダウンロードリンク。
- 「[Location Level \(](#page-28-0)場所レベル)」。

「Filter By (次によりフィルター)」:

- 「Driver Status (ドライバーの状態)」
- 「Driver Criticality (ドライバーの重要度)」

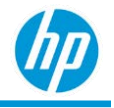

• 「Device Model (デバイスモデル)」

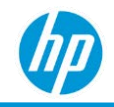

# **「***Software Catalog Compliance (***ソフトウェアカタログ への準拠***)***」レポート**

以下では、「Software Catalog Compliance (ソフトウェアカタログへの準拠)」レポートについて説明し ます。

- VMWare Workspace ONE および/または Microsoft Endpoint Manager からデバイスに公開された、ソフト ウェアアプリケーションの準拠の状態に関する情報を提供します。
- HP および HP 以外のデバイスで利用できます。
- Android、macOS iOS、macOS、Microsoft Windows オペレーティングシステムで利用できます。次のタ ブが含まれます:「Summary (概要)」、「Details (詳細)」。

ソフトウェアアプリケーションの準拠の状態は以下のように分類されます。

- 「Installed (インストール済み)」。ソフトウェアアプリケーションはデバイスに正常にインストール されています。
- 「Pending (保留中)」。ソフトウェアアプリケーションは保留中です。VMWare Workspace ONE は、 ソフトウェアアプリケーションがデバイスにインストールされるまで、ソフトウェアアプリケー ションをデバイスに 5 回発行しようとします。この状態の間、ステータスは「Pending (保留中)」と 呼ばれます。
- 「Not Installed (未インストール)」。ソフトウェアアプリケーションは、5 回の試行の後、デバイスに 正常にインストールされていません。
- 「Failed (失敗)」。VMWare Workspace ONE はデバイスと通信できますが、デバイスの何らかの制限の ため、ソフトウェアアプリケーションのインストールは失敗しました。
- 「Uninstall Failed (アンインストールに失敗)」。
- 「Error (エラー)」。
- 「Not Applicable (該当なし)」。
- 「Removed (取り外し済み)」。

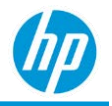

### **「***Summary (***概要***)***」タブ**

ソフトウェアアプリケーション名および状態別のデバイス数。以下の視覚表現が含まれます。

- ×軸: 「Application Name (アプリケーション名)」。
- Y軸: 「No. of Devices (デバイス数) |
- **色分け:「Status (ステータス)」。**

### **「***Details (***詳細***)***」タブ**

「Details (詳細)」タブは、デバイス、ソフトウェアアプリケーション、およびそれらのコンプライアンス に関する追加情報が表形式で提供されます。

- 「Status (ステータス)」。
- 「Type (種類)」。ソフトウェアアプリケーションのタイプ。
	- − VMWare Workspace ONE の場合、「Mandatory (必須)」または「Optional (オプション)」の値を取る ことができます。
		- o 「Mandatory (必須)」。デバイス上でソフトウェアアプリケーションは必須です。
		- o 「Optional (オプション)」。デバイス上でソフトウェアアプリケーションはオプション です。
	- − Microsoft Endpoint Manager の場合、「N/A (該当なし)」の値を取ることができます。
		- o 「N/A (該当なし)」。Microsoft Endpoint Manager は、タイプによるソフトウェアアプリケーシ ョンの分類をサポートしていません。
- 「Application Name (アプリケーション名)」。ソフトウェアアプリケーションのわかりやすい名前。
- 「Application Version (アプリケーションのバージョン)」。ソフトウェアアプリケーションのバー ジョン情報。
- 「Application Publisher (アプリケーション発行者)」。ソフトウェアアプリケーションの発行者情報。
- 「Application Size (MB) (アプリケーション サイズ)」。ソフトウェアアプリケーションの MB 単位のサ イズ。
- 「Device Name (デバイス名)」。デバイスの名前。デバイス名のハイパーリンクをクリックすると、 デバイスの詳細ページに移動できます。
- 「Serial Number (シリアル番号)」。デバイスのシリアル番号。

#### *HP TechPulse* **レポートガイド**

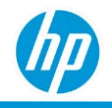

- 「Device Type (デバイスの種類)」。デバイスのタイプ。
- 「Last Seen (最終表示)」。デバイスの最終オンライン日付。
- 「Enrolled Date (登録日)」。HP TechPulse でデバイスが登録された日付。
- 「Country (国)。地域および言語の設定に基づいてデバイスに割り当てられている国。
- 「Date (日付)」。VMWare Workspace ONE または Microsoft Endpoint Manager から最後に受信した更新の 日時。
- 「Operating System (オペレーティングシステム)」。
- 「[Location Level \(](#page-28-0)場所レベル)」。

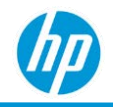

# **「***Software Errors (***ソフトウェアエラー***)***」レポート**

以下では、「Software Errors (ソフトウェアエラー)」レポートについて説明します。

- エラー (クラッシュまたは応答しない) が発生したアプリケーションに関する情報を提供します。
- デスクトップ アプリケーションのソフトウェアエラーのみが含まれます (Web アプリケーションは 含まれません)。
- HP および HP 以外のデバイスで利用できます。
- Microsoft Windows オペレーティングシステムで利用できます。
- ソフトウェアエラーについて 4 つのレポートが含まれます。「24 Hour Summary (24 時間の概要)」、 「Top Devices with Errors (エラーの上位デバイス)」、「Top Errors Monthly Summary (上位エラー月次概 要)」、「Top Errors Weekly Summary (上位エラー週次概要)」。

## **「***Software Errors – 24 Hour Summary (***ソフトウェアエラー** *– 24* **時間の概 要***)***」レポート**

以下では、「Software Errors – 24 Hour Summary (ソフトウェアエラー – 24 時間の概要)」レポートについて 説明します。

- 直近 24 時間にソフトウェア エラーが発生したデバイスを提供します。
- 次のタブが含まれます:「24 Hour Summary (24 時間の概要)」。

**「***24 Hour Summary (24* **時間の概要***)***」タブ**

「24 Hour Summary (24 時間の概要)」タブでは、直近 24 時間にソフトウェアエラーが発生したデバイス、 アプリケーション、バージョン、およびモジュールに関する情報が表形式で提供されます。

- 「Date Occurred (発生日)」。ソフトウェアエラーの発生日。
- FDevice Details ([デバイスの詳細](#page-253-0))」。
- 「Operating System (オペレーティングシステム)」。ソフトウェアエラー発生日のオペレーティング システム情報。
- 「Operating System Release (オペレーティングシステム リリース)」。ソフトウェアエラー発生日のオ ペレーティングシステム リリース情報。
- 「Operating System Build No. (オペレーティングシステム ビルド番号)」。ソフトウェアエラー発生日 のオペレーティングシステム バージョンの詳細情報。

#### *HP TechPulse* **レポートガイド**

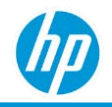

- 「Application Name (アプリケーション名)」。ソフトウェアエラーが発生したアプリケーションの 名前。
- 「Application Version (アプリケーションのバージョン)」。アプリケーションのバージョン。
- 「Module (モジュール)」。ソフトウェアエラーが発生したアプリケーション内のモジュール。
- 「Level (レベル)」。エラーが重大かエラーかを示します。
- 「No. of Errors (エラーの数)」。デバイスで直近 24 時間に発生したソフトウェアエラーの数。
- 「Windows Event ID (Windows イベント ID)」。
- 「Windows Event Provider (Windows イベント プロバイダ)」。
- 「[Location Level \(](#page-28-0)場所レベル)」。

「Details (詳細)」タブは以下の順に表示されます。

- 1. [Date (日付) | (降順).
- 2. 「Device Name (デバイス名)」(昇順)。

## **「***Software Errors – Top Devices with Errors (***ソフトウェアエラー** *–* **エラー の上位デバイス***)***」レポート**

以下では、「Software Errors – Top Devices with Errors (ソフトウェアエラー – エラーの上位デバイス)」レポ ートについて説明します。

- ソフトウェアエラーが発生した上位デバイスの月ごとの概要を提供します。
- 次のタブが含まれます:「Summary (概要)」、「Details (詳細)」。

#### **「***Summary (***概要***)***」タブ**

「Summary (概要)」タブの視覚表現には、ソフトウェアエラーが発生した上位デバイスの月ごとの概要が 表示されます。以下の視覚表現が含まれます。

- ×軸: 「Device Name (デバイス名)」。
- Y軸: 「No. of Errors (エラーの数)」。
- 色分け:「Month (月)」。

視覚表現は、発生したソフトウェアエラーの数が最大のデバイスに基づいて並べ替えられます。

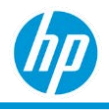

#### **「***Details (***詳細***)***」タブ**

「Details (詳細)」タブは、ソフトウェアエラーが発生したデバイス、アプリケーション、バージョン、モ ジュールに関する詳細情報が表形式で提供されます。

- 「Device Details ([デバイスの詳細](#page-253-0))」。
- 「Operating System (オペレーティングシステム)」。ソフトウェアエラー発生日のオペレーティング システム情報。
- 「Operating System Release (オペレーティングシステム リリース)」。ソフトウェアエラー発生日のオ ペレーティングシステム リリース情報。
- 「Operating System Build No. (オペレーティングシステム ビルド番号)」。ソフトウェアエラー発生日 のオペレーティングシステム バージョンの詳細情報。
- 「Application Name (アプリケーション名)」。ソフトウェアエラーが発生したアプリケーションの 名前。
- 「Application Version (アプリケーションのバージョン)」。アプリケーションのバージョン。
- 「Module (モジュール)」。ソフトウェアエラーが発生したアプリケーション内のモジュール。
- 「Month (月)」
- 「No. of Errors (エラーの数)」。デバイスでその月に発生したソフトウェアエラーの数。
- 「Windows Event ID (Windows イベント ID)」。
- 「Windows Event Provider (Windows イベント プロバイダ)」。
- 「[Location Level \(](#page-28-0)場所レベル)」。

## **「***Software Errors – Top Errors Monthly Summary (***ソフトウェアエラー** *–* **上 位エラー月次概要***)***」レポート**

以下では、「Software Errors – Top Errors Monthly Summary (ソフトウェアエラー – 上位エラー月次概要)」レ ポートについて説明します。

- ソフトウェアエラーの数およびソフトウェアエラーが発生したデバイスの数の月ごとの概要を提供 します。
- 次のタブが含まれます: 「Monthly Summary (月次概要)」、「Errors by Operating System (オペレーティ ングシステム別エラー)」、「Errors Summary (エラーの概要)」、「Details (詳細)」。
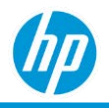

### **「***Monthly Summary (***月次概要***)***」タブ**

「Monthly Summary (月次概要)」タブの視覚表現には、ソフトウェアエラーの数およびソフトウェアエラ ーが発生したデバイスの数の月ごとの概要が表示されます。

### 以下の視覚表現が含まれます。

- X 軸:「Month (月)」。
- Y 軸:「Software Errors (ソフトウェアエラーの数)」および「No. of Devices (デバイス数)」。
- 色分け:「Software Errors (ソフトウェアエラーの数)」および「No. of Devices (デバイス数)」。

視覚表現は、(左から右に) 最後の月から最初の月の順に表示されます。

### **「***Errors by Operating System (***オペレーティングシステム別エラー***)***」タブ**

「Errors by Operating System (オペレーティングシステム別エラー)」の視覚表現には、オペレーティングシ ステム ビルド番号別のソフトウェアエラーの月ごとの概要が表示されます。

#### **「***Number of Errors (***エラーの数***)***」。**

「Number of Software Errors (ソフトウェアエラーの数)」の視覚表現には、オペレーティングシステム ビル ド番号別のソフトウェアエラー数の月ごとの概要が表示されます。

#### 以下の視覚表現が含まれます。

- X軸: 「Operating System Build No. (オペレーティングシステム ビルド番号)」
- Y軸: 「No. of Errors (エラーの数) | 。
- 色分け:「Month (月)」。

視覚表現はオペレーティングシステム ビルド番号別に分類されます (昇順)。

### **「***No. of Devices (***デバイス数***)***」**

「No. of Devices (デバイス数)」の視覚表現には、オペレーティングシステム ビルド番号別に、ソフトウェ アエラーが発生したデバイス数の月ごとの概要が表示されます。

### 以下の視覚表現が含まれます。

- X軸: 「Operating System Build No. (オペレーティングシステム ビルド番号)」
- Y 軸:「No. of Devices (デバイス数)」。
- 色分け:「Month (月)」。

視覚表現はオペレーティングシステム ビルド番号別に分類されます (昇順)。

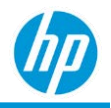

### **「***Errors Summary (***エラーの概要***)***」タブ**

「Errors Summary (エラーの概要)」タブの視覚表現には、ソフトウェアエラーが発生した上位アプリケー ションの月ごとの概要が表示されます。

### **「***Number of Software Errors (***ソフトウェアエラーの数***)***」**

「Number of Software Errors (ソフトウェアエラーの数)」の視覚表現には、エラーが発生した上位ソフト ウェアアプリケーション別のソフトウェアエラー数の月ごとの概要が表示されます。

### 以下の視覚表現が含まれます。

- X軸: 「Number of Software Errors (ソフトウェアエラーの数)」。
- Y軸: 「Application Name (アプリケーション名)」。
- 色分け:「Month (月)」。

視覚表現は、当月に最もエラーの多いアプリケーションに基づいて分類されます。

### **「***No. of Devices (***デバイス数***)***」タブ**

「No. of Devices (デバイス数)」の視覚表現には、エラーが派生した上位ソフトウェアアプリケーション別 のデバイス数の月ごとの概要が表示されます。

#### 以下の視覚表現が含まれます。

- ×軸: 「No. of Devices (デバイス数)」。
- Y軸: 「Application Name (アプリケーション名)」。
- 色分け:「Month (月)」。

「Number of Software Errors (ソフトウェアエラーの数)」について、視覚表現は、当月に最もエラーの多い アプリケーションに基づいて分類されます。

### **「***Details (***詳細***)***」タブ**

「Details (詳細)」タブは、ソフトウェアエラーが発生したデバイス、アプリケーション、バージョン、モ ジュールに関する詳細情報が表形式で提供されます。

- 「Device Details ([デバイスの詳細](#page-253-0))」。
- 「Operating System (オペレーティングシステム)」。ソフトウェアエラー発生日のオペレーティング システム情報。
- 「Operating System Release (オペレーティングシステム リリース)」。ソフトウェアエラー発生日のオ ペレーティングシステム リリース情報。

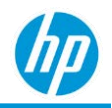

- 「Operating System Build No. (オペレーティングシステム ビルド番号)」。ソフトウェアエラー発生日 のオペレーティングシステム バージョンの詳細情報。
- 「Application Name (アプリケーション名)」。ソフトウェアエラーが発生したアプリケーションの 名前。
- 「Application Version (アプリケーションのバージョン)」。アプリケーションのバージョン。
- 「Module (モジュール)」。ソフトウェアエラーが発生したアプリケーション内のモジュール。
- 「Month (月)」
- 「No. of Errors (エラーの数)」。デバイスでその月に発生したソフトウェアエラーの数。
- 「Windows Event ID (Windows イベント ID)」。
- 「Windows Event Provider (Windows イベント プロバイダ)」。
- 「[Location Level \(](#page-28-0)場所レベル)」。

# **「***Software Errors – Top Errors Weekly Summary (***ソフトウェアエラー** *–* **上位エラー週次概要***)***」レポート**

以下では、「Software Errors – Top Errors Weekly Summary (ソフトウェアエラー – 上位エラー週次概要)」 レポートについて説明します。

- ソフトウェアエラーおよびソフトウェアエラーが発生したデバイスの数の週ごとの概要を提供し ます。
- 次のタブが含まれます: 「「Weekly Summary (週次概要)」、「Errors Summary (エラーの概要)」、 「Details (詳細)」。

### **「***Weekly Summary (***週次概要***)***」タブ**

「Weekly Summary (週次概要)」タブの視覚表現には、ソフトウェアエラーの数および週別のソフトウェア エラーが発生したデバイスの数の月ごとの概要が表示されます。

以下の視覚表現が含まれます。

- X 軸:「Month (月)」。
- Y 軸:「Software Errors (ソフトウェアエラーの数)」および「No. of Devices (デバイス数)」。
- 色分け:「Software Errors (ソフトウェアエラーの数)」および「No. of Devices (デバイス数)」。

視覚表現は、(左から右に) 最後の週から最初の週の順に表示されます。

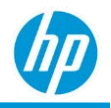

### **「***Errors Summary (***エラーの概要***)***」タブ**

「Errors Summary (エラーの概要)」タブの視覚表現には、ソフトウェアエラーが発生した上位アプリケー ションの週ごとの概要が表示されます。

### **「***Number of Software Errors (***ソフトウェアエラーの数***)***」**

「Number of Software Errors (ソフトウェアエラーの数)」の視覚表現には、エラーが発生した上位ソフト ウェアアプリケーション別のソフトウェアエラー数の週ごとの概要が表示されます。

### 以下の視覚表現が含まれます。

- X軸: 「Number of Software Errors (ソフトウェアエラーの数) | 。
- Y軸: 「Application Name (アプリケーション名)」。
- 色分け:「Week (週)」。

視覚表現は、当週に最もエラーの多いアプリケーションに基づいて分類されます。

### **「***No. of Devices (***デバイス数***)***」**

「No. of Devices (デバイス数)」の視覚表現には、エラーが派生した上位ソフトウェアアプリケーション別 のデバイス数の週ごとの概要が表示されます。

- 以下の視覚表現が含まれます。
- ×軸: 「No. of Devices (デバイス数)」。
- Y軸: 「Application Name (アプリケーション名)」。
- 色分け:「Week (週)」。

「Number of Software Errors (ソフトウェアエラーの数)」について、視覚表現は、当週に最もエラーの多い アプリケーションに基づいて分類されます。

### **「***Details (***詳細***)***」タブ**

「Details (詳細)」タブは、ソフトウェアエラーが発生したデバイス、アプリケーション、バージョン、モ ジュールに関する詳細情報が表形式で提供されます。

- 「Device Details ([デバイスの詳細](#page-253-0))」。
- 「Operating System (オペレーティングシステム)」。ソフトウェアエラー発生日のオペレーティング システム情報。
- 「Operating System Release (オペレーティングシステム リリース)」。ソフトウェアエラー発生日のオ ペレーティングシステム リリース情報。

### *HP TechPulse* **レポートガイド**

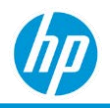

- 「Operating System Build No. (オペレーティングシステム ビルド番号)」。ソフトウェアエラー発生日 のオペレーティングシステム バージョンの詳細情報。
- 「Application Name (アプリケーション名)」。ソフトウェアエラーが発生したアプリケーションの 名前。
- 「Application Version (アプリケーションのバージョン)」。アプリケーションのバージョン。
- 「Module (モジュール)」。ソフトウェアエラーが発生したアプリケーション内のモジュール。
	- − 「Month (月)」
	- − 「Week (週)」
- 「No. of Errors (エラーの数)」。デバイスでその月に発生したソフトウェアエラーの数。
- 「Windows Event ID (Windows イベント ID)」。
- 「Windows Event Provider (Windows イベント プロバイダ)」。
- 「[Location Level \(](#page-28-0)場所レベル)」。

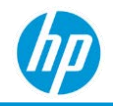

# **「***Software Inventory (***ソフトウェアインベントリ***)***」 レポート**

「Software Inventory (ソフトウェアインベントリ)」レポートは、IT 管理者がオペレーティングシステムの バージョンおよびデバイスにインストールされたアプリケーションを参照できるようにします。以下の情 報が含まれます。

- アプリケーションが最後に更新された時間。
- フリート内でインストールされた上位アプリケーション。
- 今週、先週、または先月更新またはインストールされたアプリケーション。

以下では、「Software Inventory (ソフトウェア インベントリ)」レポートについて説明します。

- HP および HP 以外のデバイスで利用できます。
- Android、macOS、Microsoft Windows オペレーティングシステムで利用できます。 注: macOS は、HP TechPulse プロアクティブエンドポイント管理プランでのみ利用できます。
- Microsoft Windows ストアのソフトウェアアプリケーションおよび macOS iOS の工場出荷時のアプリケ ーションを含みます。
- 次のレポートを含みます: 「All Data (すべてのデータ)」、「Details (詳細)」、「Recently Detected Applications (最近検出されたアプリケーション)」、「Summary (概要)」。

# **「***Software Inventory – All Data (***ソフトウェアインベントリ** *–* **すべての データ***)***」レポート**

以下では、「Software Inventory – All Data (ソフトウェアインベントリ – すべてのデータ)」レポートについ て説明します。

- すべての利用可能なソフトウェアインベントリ フィールドをフィルタリングできます。
- 次のタブが含まれます:「Details (詳細)」タブ。

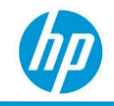

# **「***Software Inventory – Details (***ソフトウェアインベントリ** *–* **詳細***)***」 レポート**

以下では、「Software Inventory – Details (ソフトウェアインベントリ – 詳細)」レポートについて説明し ます。

- デバイスおよびアプリケーションの状態 (「Installed (インストール済み)」/「Updated (更新)」および/ または「Uninstalled (アンインストール済み)」) 別にソフトウェアアプリケーションに関する情報を 提供します。
- HP および HP 以外のデバイスで利用できます。
- Android、macOS、Microsoft Windows オペレーティングシステムで利用できます。
- 注: macOS、iOS は HP TechPulse エンハンスド/プレミアムプランでのみ利用できます。
- 次のタブが含まれます:「Summary (概要)」、「Details (詳細)」。

アプリケーションの状態は以下のように分類されます。

- 「Installed (インストール済み)」。
- 「Uninstalled (アンインストール済み)」。

アプリケーション検出日は以下のように分類されます。

- 「Today (今日)」。ソフトウェアアプリケーションが「Installed (インストール済み)」/「Updated (更 新)」または「Uninstalled (アンインストール済み)」として最後に検出されたのは 24 時間以内です。
- 「Yesterday (昨日)」。ソフトウェアアプリケーションが「Installed (インストール済み)」/「Updated (更新)」または「Uninstalled (アンインストール済み)」として最後に検出されたのは昨日です。
- 「This week (今週)」。ソフトウェアアプリケーションが「Installed (インストール済み)」/「Updated (更新)」または「Uninstalled (アンインストール済み)」として最後に検出されたのは今週です。
- 「1 week ago (1 週間より前)」。ソフトウェアアプリケーションが「Installed (インストール済み)」/ 「Updated (更新)」または「Uninstalled (アンインストール済み)」として最後に検出されたのは 1 週間 より前です。
- 「2 week ago (2 週間より前)」。ソフトウェアアプリケーションが「Installed (インストール済み)」/ 「Updated (更新)」または「Uninstalled (アンインストール済み)」として最後に検出されたのは 2 週間 より前です。
- 「3 week ago (3 週間より前)」。ソフトウェアアプリケーションが「Installed (インストール済み)」/ 「Updated (更新)」または「Uninstalled (アンインストール済み)」として最後に検出されたのは 3 週間 より前です。
- 「4 week ago (4 週間より前)」。ソフトウェアアプリケーションが「Installed (インストール済み)」/ 「Updated (更新)」または「Uninstalled (アンインストール済み)」として最後に検出されたのは 4 週間 より前です。
- 「5 week ago (5 週間より前)」。ソフトウェアアプリケーションが「Installed (インストール済み)」/ 「Updated (更新)」または「Uninstalled (アンインストール済み)」として最後に検出されたのは 5 週間 より前です。
- 「6 week ago (6 週間より前)」。ソフトウェアアプリケーションが「Installed (インストール済み)」/ 「Updated (更新)」または「Uninstalled (アンインストール済み)」として最後に検出されたのは 6 週間 より前です。
- 「7 week ago (7 週間より前)」。ソフトウェアアプリケーションが「Installed (インストール済み)」/ 「Updated (更新)」または「Uninstalled (アンインストール済み)」として最後に検出されたのは 7 週間 より前です。
- 「8 week ago (8 週間より前)」。ソフトウェアアプリケーションが「Installed (インストール済み)」/ 「Updated (更新)」または「Uninstalled (アンインストール済み)」として最後に検出されたのは 8 週間 より前です。
- 「3 months ago (3 か月より前)」。ソフトウェアアプリケーションが「Installed (インストール済み)」/ 「Updated (更新)」または「Uninstalled (アンインストール済み)」として最後に検出されたのは 3 か月 より前です。
- 「4-6 months ago (4 ~ 6 か月前)」。ソフトウェアアプリケーションが「Installed (インストール済み)」/ 「Updated (更新)」または「Uninstalled (アンインストール済み)」として最後に検出されたのは 4 ~ 6 か月前です。
- 「More than 6 months ago (6 か月より前)」。ソフトウェアアプリケーションが「Installed (インストー ル済み)」/「Updated (更新)」または「Uninstalled (アンインストール済み)」として最後に検出された のは 6 か月より前です。
- 「Unknown (不明)」。HP TechPulse は、「Installed (インストール済み)」/「Updated (更新)」または 「Uninstalled (アンインストール済み)」の日付を取得できません。これは通常、VMWare Workspace ONE または Microsoft Endpoint Manager に登録された macOS iOS デバイスで発生します。

**注**: デバイスに HP TechPulse ソフトウェアをインストールする前にソフトウェアアプリケーションをデバ イスにインストールしていた場合、アプリケーション検出日のデフォルトはデバイス上で HP TechPulse に よってアプリケーションが初めて検出された日付です。

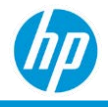

### **「***Summary (***概要***)***」タブ**

デバイスおよびアプリケーションの状態別のソフトウェアアプリケーションの数。以下の視覚表現が含ま れます。

- X軸: 「Device Name (デバイス名)」。
- Y軸: 「Number of Applications (アプリケーション数)」(ソフトウェアアプリケーションの数)。
- 色分け:「Application State (アプリケーションの状態)」。

#### 視覚表現は以下の順に表示されます。

• ソフトウェアアプリケーションの数が最大のデバイス (「Device Name (デバイス名)」) から最小のデ バイスの順。

### **「***Details (***詳細***)***」タブ**

「Details (詳細)」タブは、デバイスおよびソフトウェアアプリケーションに関する詳細情報が表形式で提 供されます。

- 「Device Name (デバイス名)」。デバイスの名前。デバイス名のハイパーリンクをクリックすると、 デバイスの詳細ページに移動できます。
- 「Application Detected (アプリケーションの検出)」。
- 「Application Name (アプリケーション名)」。ソフトウェアアプリケーションのわかりやすい名前。
- 「Application Version (アプリケーションのバージョン)」。ソフトウェアアプリケーションのバー ジョン情報。
- 「Operating System (オペレーティングシステム)」。デバイス上で検出された主要オペレーティング システム。
- 「Application State (アプリ ケーションの状態)」。
- 「[Location Level \(](#page-28-0)場所レベル)」。

「Details (詳細)」タブはデフォルトでは以下の順に表示されます。

- 1. 「Device Name (デバイス名)」(昇順)。
- 2. 「Application Detected (アプリケーションの検出)」(昇順)。
- 3. 「Application Name (アプリケーション名)」(昇順)。

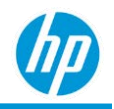

# **「***Software Inventory – Recently Detected Applications (***ソフトウェアイン ベントリ** *–* **最近検出されたアプリケーション***)***」レポート**

以下では、「Software Inventory – Recently Detected Applications (ソフトウェアインベントリ – 最近検出され たアプリケーション)」レポートについて説明します。

- アプリケーションの状態 (「Installed (インストール済み)」/「Updated (更新)」および/または 「Uninstalled (アンインストール済み)」) およびアプリケーション検出日 (デバイス上でソフトウェア アプリケーションがインストールまたはアンインストールされた日付) 別に、最近検出されたアプリ ケーションに関する情報を提供します。
- HP および HP 以外のデバイスで利用できます。
- Android、macOS、Microsoft Windows オペレーティングシステムで利用できます。 注: macOS、iOS は HP TechPulse エンハンスド/プレミアムプランでのみ利用できます。
- 次のタブが含まれます:「Summary (概要)」、「Details (詳細)」。
- アプリケーションの状態は以下のように分類されます。
	- 「Installed (インストール済み)」。
	- 「Uninstalled (アンインストール済み)」。

アプリケーション検出日は以下のように分類されます。

- 「Today (今日)」。ソフトウェアアプリケーションが「Installed (インストール済み)」/「Updated (更 新)」または「Uninstalled (アンインストール済み)」として最後に検出されたのは 24 時間以内です。
- 「Yesterday (昨日)」。ソフトウェアアプリケーションが「Installed (インストール済み)」/「Updated (更新)」または「Uninstalled (アンインストール済み)」として最後に検出されたのは昨日です。
- 「This week (今週)」。ソフトウェアアプリケーションが「Installed (インストール済み)」/「Updated (更新)」または「Uninstalled (アンインストール済み)」として最後に検出されたのは今週です。
- 「1 week ago (1 週間より前)」。ソフトウェアアプリケーションが「Installed (インストール済み)」/ 「Updated (更新)」または「Uninstalled (アンインストール済み)」として最後に検出されたのは 1 週間 より前です。
- 「2 week ago (2 週間より前)」。ソフトウェアアプリケーションが「Installed (インストール済み)」/ 「Updated (更新)」または「Uninstalled (アンインストール済み)」として最後に検出されたのは 2 週間 より前です。
- 「3 week ago (3 週間より前)」。ソフトウェアアプリケーションが「Installed (インストール済み)」/ 「Updated (更新)」または「Uninstalled (アンインストール済み)」として最後に検出されたのは 3 週間 より前です。
- 「4 week ago (4 週間より前)」。ソフトウェアアプリケーションが「Installed (インストール済み)」/ 「Updated (更新)」または「Uninstalled (アンインストール済み)」として最後に検出されたのは 4 週間 より前です。
- 「5 week ago (5 週間より前)」。ソフトウェアアプリケーションが「Installed (インストール済み)」/ 「Updated (更新)」または「Uninstalled (アンインストール済み)」として最後に検出されたのは 5 週間 より前です。
- 「6 week ago (6 週間より前)」。ソフトウェアアプリケーションが「Installed (インストール済み)」/ 「Updated (更新)」または「Uninstalled (アンインストール済み)」として最後に検出されたのは 6 週間 より前です。
- 「7 week ago (7 週間より前)」。ソフトウェアアプリケーションが「Installed (インストール済み)」/ 「Updated (更新)」または「Uninstalled (アンインストール済み)」として最後に検出されたのは 7 週間 より前です。
- 「8 week ago (8 週間より前)」。ソフトウェアアプリケーションが「Installed (インストール済み)」/ 「Updated (更新)」または「Uninstalled (アンインストール済み)」として最後に検出されたのは 8 週間 より前です。
- 「3 months ago (3 か月より前)」。ソフトウェアアプリケーションが「Installed (インストール済み)」/ 「Updated (更新)」または「Uninstalled (アンインストール済み)」として最後に検出されたのは 3 か月 より前です。
- 「4-6 months ago (4 ~ 6 か月前)」。ソフトウェアアプリケーションが「Installed (インストール済み)」/ 「Updated (更新)」または「Uninstalled (アンインストール済み)」として最後に検出されたのは 4 ~ 6 か月前です。
- 「More than 6 months ago (6 か月より前)」。ソフトウェアアプリケーションが「Installed (インストー ル済み)」/「Updated (更新)」または「Uninstalled (アンインストール済み)」として最後に検出された のは 6 か月より前です。
- 「Unknown (不明)」。HP TechPulse は、「Installed (インストール済み)」/「Updated (更新)」または 「Uninstalled (アンインストール済み)」の日付を取得できません。これは通常、VMWare Workspace ONE または Microsoft Endpoint Manager に登録された macOS iOS デバイスで発生します。

注: デバイスに HP TechPulse ソフトウェアをインストールする前にソフトウェアアプリケーションをデバ イスにインストールしていた場合、アプリケーション検出日のデフォルトはデバイス上で HP TechPulse に よってアプリケーションが初めて検出された日付です。

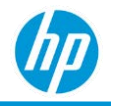

### **「***Summary (***概要***)***」タブ**

アプリケーション検出日およびアプリケーションの状態別のソフトウェアアプリケーションの数。

#### 以下の視覚表現が含まれます。

- X軸: 「Application Detected (アプリケーションの検出)」。
- Y軸: 「Number of Applications (アプリケーション数)」(ソフトウェアアプリケーションの数)。
- 色分け:「Application State (アプリケーションの状態)」。

#### 視覚表現は以下の順に表示されます。

• 「Application Detected (アプリケーションの検出)」(昇順)。

### **「***Details (***詳細***)***」タブ**

「Details (詳細)」タブは、デバイスおよびソフトウェアアプリケーションに関する詳細情報が表形式で提 供されます。

- 「Application Detected (アプリケーションの検出)」。
- 「Device Name (デバイス名)」。デバイスの名前。デバイス名のハイパーリンクをクリックすると、 デバイスの詳細ページに移動できます。
- 「Application Name (アプリケーション名)」。ソフトウェアアプリケーションのわかりやすい名前。
- 「Application Version (アプリケーションのバージョン)」。ソフトウェアアプリケーションのバー ジョン情報。
- 「Operating System (オペレーティングシステム)」。デバイス上で検出された主要オペレーティング システム。
- 「Application State (アプリケーションの状態)」。
- 「[Location Level \(](#page-28-0)場所レベル)」。

「Details (詳細)」タブはデフォルトでは以下の順に表示されます。

- 1. 「Application Detected (アプリケーションの検出)」(昇順)。
- 2. 「Device Name (デバイス名)」(昇順)。
- 3. [Application Name (アプリケーション名) | (昇順)。

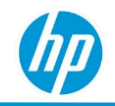

# **「***Software Inventory – Summary (***ソフトウェアインベントリ** *–* **概要***)***」 レポート**

以下では、「Software Inventory – Summary (ソフトウェアインベントリ – 概要)」レポートについて説明し ます。

- オペレーティングシステム別にすべてのデバイスについてインストール済みのソフトウェアアプリ ケーションの概要を提供します。
- HP および HP 以外のデバイスで利用できます。
- Android、macOSiOS、macOS、Microsoft Windows オペレーティングシステムで利用できます。 注: macOS は、プロアクティブエンドポイント管理プランでのみ利用できます。
- 次のタブが含まれます:「Summary (概要)」、「Details (詳細)」。

レポートには「Installed % (インストール済みの割合)」と呼ばれるフィルター条件があり、すべてのデバ イスを対象としてインストール済みソフトウェアアプリケーションの上位または下位についてのレポート を生成できます。「Installed % (インストール済みの割合)」は、ソフトウェアアプリケーションがインス トールされているデバイスの数/特定のオペレーティングシステムについて登録されているデバイスの総 数です。「Installed % Greater than (インストール済み割合が次の値以上)」のフィルター条件にそれぞれの ドロップダウンから 97 を追加すると、97% 以上のデバイスにインストール済みの上位のソフトウェアア プリケーションが表示されます。「Installed % Less than (インストール済み割合が次の値以下)」のフィル ター条件にそれぞれのドロップダウンから 3 を追加すると、3% 以上のデバイスにインストール済みの上 位のソフトウェアアプリケーションが表示されます。

#### **「***Summary (***概要***)***」タブ**

「Summary (概要)」タブでは、オペレーティングシステム別のインストール済みソフトウェアアプリケー

### ションの概要が提供されます。

#### 以下の視覚表現が含まれます。

- ×軸: 「Application Name (アプリケーション名)」。
- Y軸: 「No. of Devices (デバイス数)」。
- 色分け:「Operating System (オペレーティングシステム)」。

#### 視覚表現は以下の順に表示されます。

*HP TechPulse* **レポートガイド**

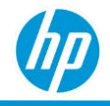

• 検出されたデバイス数が最大のアプリケーション名から最小のデバイス数の順。

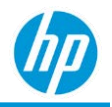

### **「***Details (***詳細***)***」タブ**

「Details (詳細)」タブでは、オペレーティングシステム別のインストール済みソフトウェアアプリケー ションの概要が表形式で提供されます。

- 「Operating System (オペレーティングシステム)」。デバイス上で検出された主要オペレーティング システム。
- 「Application Name (アプリケーション名)」。デバイスにインストールされたソフトウェアアプリケ ーションの名前。
- 「Installed Devices (インストール済みデバイス)」。ソフトウェアアプリケーションがインストールさ れているデバイスの数。
- 「Total Devices (総デバイス数)」。HP TechPulse に登録されているオペレーティングシステム別のデ バイスの総数。
- 「Installed % (インストール済み割合)」。「Installed Devices (インストール済みデバイス)」/「Total Devices (総デバイス数)」×100。
- <u>「[Location Level \(](#page-28-0)場</u>所レベル)」。

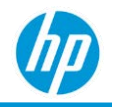

# **「***Software Updates (***ソフトウェアアップデート***)***」 レポート**

以下では、「Software Updates (ソフトウェアアップデート)」レポートについて説明します。

- デバイスにインストールされていない Microsoft Windows および Microsoft Office アップデートの情報 とその重要度を提供します。
- Microsoft Office のアップデートレポートは、Microsoft Access、Excel, OneNote、Outlook、PowerPoint、 Publisher、Visio、Word、InfoPath、Project、OneDrive、SharePoint、Teams、Skype for Business の製品が 対象となります。
- Microsoft Windows のアップデートレポートは、Microsoft 以外のものも含め、Windows Updates API 経由 で提供されるその他のすべてのアップデートが対象となります。
- HP および HP 以外のデバイスで利用できます。
- Microsoft Windows オペレーティングシステムで利用できます。
- 次のタブが含まれます: 「By Model (モデル別)」、「By OS Release (OS リリース別)」、「By Week (週 別)」、「By Update (アップデート別)」、「Details. (詳細)」。

インストールされていないアップデートは次の重大度別に分類されます:「Critical (重大)」、「Important (重要)」、「Moderate (中)」、「Low (低)」、「Unknown (不明)」ステータス。各重大度に関する詳細につ いてはこちらをご覧ください:

<https://www.microsoft.com/en-us/msrc/security-update-severity-rating-system>。

レポートは次の項目でフィルタリングできます。

- 重大アップデートがインストールされていないデバイス
- 重要アップデートがインストールされていないデバイス
- 中アップデートがインストールされていないデバイス
- 低アップデートがインストールされていないデバイス
- Device Model (デバイスモデル)
- アップデートの KB コード
- OS Release (OS リリース)

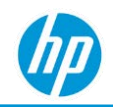

**注**: 2 種類以上のアップデートがインストールされていないデバイスは、重大度が最も高いインストール されていないアップデートのカテゴリで 1 度のみ表示されます。例: デバイスに重大アップデート、重要 アップデート、中アップデートがインストールされていない場合、重大アップデートがインストールされ ていないデバイスのカテゴリにそのデバイスが表示されます。重要アップデートがインストールされて いないデバイス、または中アップデートがインストールされていないデバイスのカテゴリに表示されま せん。

### **「***By Model (***モデル別***)***」タブ**

棒グラフはデバイスモデルとデバイスのカテゴリ別にデバイスの数を表示します。

棒グラフの任意のセクションをクリックすると、インストールされていないアップデートのドリルダウン が実行でき、その重要度とデバイスモデルが確認できます。

以下の視覚表現が含まれます。

- X 軸: 重要度別のデバイスの数。
- Y軸:「Device Model (デバイスモデル) |。
- 色分け:「Criticality (重要度)」

### **「***By OS Release (OS* **リリース別***)***」タブ**

棒グラフは OS リリースとデバイスのカテゴリ別にデバイスの数を表示します。

棒グラフの任意のセクションをクリックすると、インストールされていないアップデートのドリルダウン が実行でき、その重要度と OS リリースが確認できます。

以下の視覚表現が含まれます。

- X 軸: 重要度別のデバイスの数。
- Y軸: 「OS release (OS リリース)」
- 色分け: 「Criticality (重要度)」

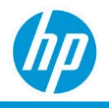

## **「***By Week (***週別***)***」タブ**

デバイスの総数に対しデバイスのカテゴリが占める割合を週別に表示します。

チャートの任意のセクションをクリックすると、直近の週のデバイスカテゴリのドリルダウンが実行でき ます。

以下の視覚表現が含まれます。

- ×軸: 「Week (调) |
- Y軸:「Share of the total number of devices ⑷ (デバイスの総数の割合)」。
- 色分け:「Criticality (重要度)」

## **「***By Update (***アップデート別***)***」タブ**

組織のすべてのデバイスにおいてインストールされていないアップデートのリストを表示します。名前、 KB コード、重大度で検索したり、また説明テキストに文字を入力して検索することも可能です。「By Update (アップデート別)」タブにより、組織のデバイスで最もインストールされていないアップデートを 見つけることができます。

リストは以下の順に表示されます。

- そのアップデートがインストールされていないデバイスの数
- デバイスの総数の割合

## **「***Details (***詳細***)***」タブ**

「Details (詳細)」タブは、直近の週においてインストールされていないアップデートに関する以下の情報 を提供します。

- 「Serial Number (シリアル番号)」
- FDevice Details ([デバイスの詳細](#page-253-0))」
- 「OS Name (OS 名)」
- 「OS Release (OS リリース)」
- 「Last Seen (最終表示)」
- インストールされていない KB コード
- インストールされていないアップデートの重要度
- 「[Location Level \(](#page-28-0)場所レベル)|

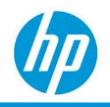

# **「***Software Utilization (***ソフトウェアの使用状況***)***」 レポート**

以下では、「Software Utilization (ソフトウェアの使用状況)」レポートについて説明します。

- 選択されたすべての月を通して、登録されたデバイス全体で使用されている上位 25 件のソフトウェ アアプリケーションに関する情報を提供します。
- HP および HP 以外のデバイスで利用できます。
- Android、Microsoft Windows オペレーティングシステムで利用できます。Android の場合は、フォアグ ラウンドのソフトウェアアプリケーションのみが判定されます。
- 次のタブが含まれます:「Top Used Windows Applications (よく使用される Windows アプリケー ション)」、「Top Used Android Applications (よく使用される Android アプリケーション)」、「Details (詳細)」。

# **「***Top Used Windows Applications (***よく使用される** *Windows* **アプリケー ション***)***」タブ**

「Top Used Windows Applications (よく使用される Windows アプリケーション)」タブには、「Top Actively Used Apps (Monthly Summary) (積極的に使用された上位のアプリ (月ごとの概要))」および「Top Apps by Usage Time (使用時間別の上位のアプリ)」の視覚表現が表示されます。

**「***Top Actively Used Apps (Monthly Summary) (***積極的に使用された上位のアプリ** *(***月ごとの 概要***))***」**

「Top Actively Used Apps (Monthly Summary) (積極的に使用された上位のアプリ (月ごとの概要))」には、選択 されたすべての月を通して、ソフトウェアアプリケーション (そのすべてのバージョンが対象) を使用する デバイス数 /デバイスの総数によってランク付けされたソフトウェアアプリケーションの割合 (%) が表示 されます。

以下の視覚表現が含まれます。

- X軸: 「Application Name (アプリケーション名)」。
- Y 軸: 選択されたすべての月を通してソフトウェアアプリケーションが使用されるデバイスの割合。

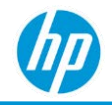

### **「***Top Apps by Usage Time (Monthly Summary) (***使用時間別の上位のアプリ** *(***月ごとの概要***))***」**

「Top Apps by Usage Time (Monthly Summary) (使用時間別の上位のアプリ (月ごとの概要))」には、選択され たすべての月を通して、ソフトウェア アプリ ケーション (そのすべてのバージョンが対象) を使用するデ バイス数 /デバイスの総数によってランク付けされたソフトウェアアプリケーションの合計時間が表示さ れます。

#### 以下の視覚表現が含まれます。

- X軸: 「Application Name (アプリケーション名)」。
- Y 軸: 選択されたすべての月を通してソフトウェアアプリケーションが使用される合計時間。

# **「***Top Used Android Applications (***よく使用される** *Android* **アプリケー ション***)***」タブ**

「Top Used Android Applications (よく使用される Android アプリケーション)」タブには、「Top Actively Used Apps (Monthly Summary) (積極的に使用された上位のアプリ (月ごとの概要))」および「Top Apps by Usage Time (使用時間別の上位のアプリ)」の視覚表現が表示されます。

### **「***Top Actively Used Apps (Monthly Summary) (***積極的に使用された上位のアプリ** *(***月ごとの 概要***))***」**

「Top Actively Used Apps (Monthly Summary) (積極的に使用された上位のアプリ (月ごとの概要))」には、選択 されたすべての月を通して、ソフトウェアアプリケーション (そのすべてのバージョンが対象) を使用する デバイス数 /デバイスの総数によってランク付けされたソフトウェアアプリケーションの割合 (%) が表示 されます。

### 以下の視覚表現が含まれます。

● ×軸: 「Application Name (アプリケーション名)」。

• Y 軸: 選択されたすべての月を通してソフトウェアアプリケーションが使用されるデバイスの割合。 **「***Top Apps by Usage Time (Monthly Summary) (***使用時間別の上位のアプリ** *(***月ごとの概要***))***」**

「Top Apps by Usage Time (Monthly Summary) (使用時間別の上位のアプリ (月ごとの概要))」には、選択され たすべての月を通して、ソフトウェア アプリ ケーション (そのすべてのバージョンが対象) を使用するデ バイス数 /デバイスの総数によってランク付けされたソフトウェアアプリケーションの合計時間が表示さ れます。

#### 以下の視覚表現が含まれます。

- X 軸:「Application Name (アプリケーション名)」。
- Y 軸: 選択されたすべての月を通してソフトウェアアプリケーションが使用される合計時間。

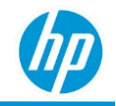

# **「***Top Used macOS Applications (***よく使用される** *macOS* **アプリケー ション***)***」タブ**

「Top Used macOS Applications (よく使用される macOS アプリケーション)」タブには、「Top Actively Used Apps (Monthly Summary) (積極的に使用された上位のアプリ (月ごとの概要))」および「Top Apps by Usage Time (使用時間別の上位のアプリ)」の視覚表現が表示されます。

**「***Top Actively Used Apps (Monthly Summary) (***積極的に使用された上位のアプリ** *(***月ごとの概要***))***」**

「Top Actively Used Apps (Monthly Summary) (積極的に使用された上位のアプリ (月ごとの概要))」には、選択 されたすべての月を通して、ソフトウェアアプリケーション (そのすべてのバージョンが対象) を使用する デバイス数 /デバイスの総数によってランク付けされたソフトウェアアプリケーションの割合 (%) が表示 されます。

### 以下の視覚表現が含まれます。

- X軸: 「Application Name (アプリケーション名)」。
- Y 軸: 選択されたすべての月を通してソフトウェアアプリケーションが使用されるデバイスの割合。 **「***Top Apps by Usage Time (Monthly Summary) (***使用時間別の上位のアプリ** *(***月ごとの概要***))***」**

「Top Apps by Usage Time (Monthly Summary) (使用時間別の上位のアプリ (月ごとの概要))」には、選択され たすべての月を通して、ソフトウェア アプリ ケーション (そのすべてのバージョンが対象) を使用するデ バイス数 /デバイスの総数によってランク付けされたソフトウェアアプリケーションの合計時間が表示さ れます。

### 以下の視覚表現が含まれます。

- ×軸: 「Application Name (アプリケーション名)」。
- Y 軸: 選択されたすべての月を通してソフトウェアアプリケーションが使用される合計時間。

# **「***Details (***詳細***)***」タブ**

- 「Details (詳細)」タブでは、ソフトウェアアプリケーションの使用状況に関する追加情報が表形式で 提供されます。
- 「Application Name (アプリケーション名)」。ソフトウェアアプリケーションのわかりやすい名前お よびバージョン。
- 「Application Version (アプリケーションのバージョン)」。ソフトウェアアプリケーションのバー ジョン。

### *HP TechPulse* **レポートガイド**

- 「Application Rank (Application Usage (%) (アプリケーションのランク (アプリケーションの使用率))」。 すべての月とすべてのデバイスを対象として、「Application Usage (%). (アプリケーションの使用率)」 に基づいて決められたソフトウェアアプリケーションのランク。
- 「Application Usage (%). (アプリケーションの使用率)」。すべての月を通してソフトウェアアプリケー ションを使用するデバイスの総数 /デバイスの総数。
- 「No. of Devices Using Application (アプリケーションを使用するデバイス数)」。すべての月を通してソ フトウェアアプリケーションを使用するデバイスの総数。
- 「Total No. of Devices (デバイスの総数)」。登録されたデバイスの総数。
- 「Application Rank (Avg.Application Usage (hrs.) (アプリケーションのランク (アプリケーションの平均使 用時間))」。すべての月とすべてのデバイスを対象として、「Application Usage (hrs.) (アプリケーショ ンの平均使用時間)」に基づいて決められたソフトウェアアプリケーションのランクApplication Usage (hrs.) (アプリケーションの平均使用時間))」。
- Application Usage (hrs.) (アプリケーションの平均使用時間))」。すべての月を通してすべてのデバイス でソフトウェアアプリケーションが使用される合計時間。
- 「Avg.Application Usage (hrs.) (アプリケーションの平均使用時間))」。すべての月を通してすべてのデ バイスでソフトウェア アプリ ケーションが使用される合計時間 / 登録されたデバイスの総数。
- 「Operating System (オペレーティングシステム)」。
- 「[Location Level \(](#page-28-0)場所レベル)」。

#### 「Details (詳細)」タブは以下の順に表示されます。

- 1. 「Application Rank (Application Usage (%) (アプリケーションのランク (アプリケーションの使用率))」 (昇順)。
- 2. 「Application Usage (%). (アプリケーションの使用率)」(降順)。

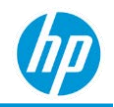

# **「***Web Applications (Web* **アプリケーション***)***」レポート**

以下では、「Web Applications (Web アプリケーション)」レポートについて説明します。

- 登録済みデバイスでの Web アプリケーション使用状況の詳細なリストを提供します。
- Google Chrome または Mozilla Firefox を実行している Windows デバイスで使用できます。
- 次のタブが含まれます:「Utilization Summary (使用状況の概要)」、「Details (詳細)」。
- デフォルトでは有効になっていません。「Web Application (Web アプリケーション)」レポートを有効 にするには、**「**Settings (**設定**)**」**>**「**Preferences (**基本設定**)**」**>**「**Data Collection (**データ収集**)**」**の順に移 動し、**「**Web Application Usage (Web **アプリケーションの使用率**)**」**を有効にします。

### **「***Utilization Summary (***使用状況の概要***)***」タブ**

「Utilization Summary (使用状況の概要)」タブに使用するフィルターに応じて、Web アプリケーションの使 用状況に関するツリーマップまたは棒グラフの視覚表現が表示されます。

Web アプリケーションは、ブラウザ経由でアクセスする特定のドメインおよびサブドメインを指します。 棒グラフは以下で分類されます。

- Web アプリケーションにアクセスした回数。
- Web アプリケーションにアクセスしたデバイスの数。

ユーザーやデバイスの数が多い場合に棒グラフは有効です。

ツリーマップでは、Web アプリケーションにアクセスした回数と Web アプリケーションにアクセスした デバイスの数が表示されます。

ドメイン URL をクリックして Web アプリケーションの詳細のドリルダウンを実行できます。

### **「***Details (***詳細***)***」タブ**

「Details (詳細)」タブは、Web アプリケーションと、アクセスに使用したブラウザと OS に関する情報を表 形式で表示します。

- 「Domain URL (ドメイン URL)」。アクセスしている特定の Web アプリケーション。
- 「Number of Hits (ヒット数)」。Web アプリケーションにアクセスした回数。
- 「Total No. of Devices (デバイスの総数)」。Web アプリケーションにアクセスしたデバイスの数。
- 「Browser Name (ブラウザ名)」。Web アプリケーションへのアクセスに使用したブラウザの名前。
- 「Browser (ブラウザ)」。Web アプリケーションへのアクセスに使用したブラウザのバージョン。

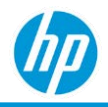

- 「Operating System (オペレーティングシステム)」。Web アプリケーションへのアクセスに使用した オペレーティングシステム。
- 「Start Month (開始月)」。アプリケーションに最初にアクセスした年と月。
- **[[Location Level \(](#page-28-0)場所レベル)]**。

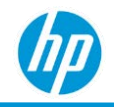

# **「***Windows Startup/Shutdown Performance (Windows* **起**

# **動***/***シャットダウン パフォーマンス***)***」レポート**

「Windows Startup/Shutdown Performance (Windows 起動/シャットダウン パフォーマンス)」レポートは、 「Startup Performance (起動パフォーマンス)」、「Shutdown Performance (シャットダウン パフォーマン ス)」、「Wakeup Performance (ウェイクアップ パフォーマンス)」、「Reboots (再起動)」に関連した診断情 報を提供します。

- HP および HP 以外のデバイスで利用できます。
- Microsoft Windows オペレーティングシステムのデバイスで利用できます。
- 「Startup Performance (起動パフォーマンス)」、「Shutdown Performance (シャットダウン パフォー マンス)」、「Wakeup Performance (ウェイクアップ パフォーマンス)」、「Reboots (再起動)」の情報 を提供します。
- 次のタブが含まれます:「Startup Performance (起動パフォーマンス)」、「Shutdown Performance (シャットダウン パフォーマンス)」、「Wakeup Performance (ウェイクアップ パフォーマンス)」、 「Reboots (再起動)」、「Details (詳細)」。

### **「***Startup Performance (***起動パフォーマンス***)***」タブ**

**「***Startup Performance of the Devices (***デバイスの起動パフォーマンス***)***」***(***エリアチャート***)*

このチャートは、過去 12 週間のデバイスの起動パフォーマンスの概要を表示します。5 分超、3 ~ 5 分、 1 ~ 3 分、1 分未満、パフォーマンスなしのフィルターを使用できます。

• デバイスの起動はどのように分類されるのでしょうか? ユーザーが電源ボタンを押してから、起動 後処理が完了するまでの時間を示します。つまり、デスクトップ画面が表示され、CPU とディスク が 10 秒間でアイドル状態 80% になります。**「**More than 5 minutes (5 **分超**)**」**: 5 分よりも長く起動時 間がかかったデバイスのイベントを表示します。これらのデバイスやモデルに対するアクションが 必要で、速度低下の原因を確認する必要があります。

**「**Top Slowdown Reasons (**上位の速度低下理由**)**」**表では、問題を起こしているアプリケーション、ド ライバー、ポリシーが確認できます。

また、「3-5 minutes (3 ~ 5 分)」、「1-3 minutes (1 ~ 3 分)」、「Less than 1 minute (1 分未満)」で問 題が発生しているデバイスも確認・操作できます。

• **「**No Performance (**パフォーマンスなし**)**」**: 起動時にイベントに問題はありませんでした。デバイス

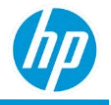

は適切に起動しており、確認やアクションが必要な速度低下の理由はありません。

以下の視覚表現が含まれます。

- $\times$ 軸:  $[Week(\overline{J3})]$  .
- Y軸: デバイスの数。
- 色分け: パフォーマンス。

視覚表現は、(左から右に) 最初の週から最後の週の順に表示されます。

最近の週でチャートの時間ノードをクリックすると、デバイスモデル別のその時間カテゴリの棒グラフの ドリルダウンを実行できます。この機能は、最近の週に対してのみ利用可能です。

### **モデル別バー チャート**

チャートの任意の「エリア」セクションをクリックすると、特定のモデル別のデバイスの起動パフォー マンスについて、最近の週において影響を受けたデバイスモデル別に、該当するカテゴリの詳細のドリル ダウンが実行できます。

### **「***Top Slowdown Reasons (***上位の速度低下理由***)***」***(***最近の週***)*

「Top Slowdown Reasons (上位の速度低下理由)」は、最近の週において上位の速度低下理由の詳細を表形 式で表示します。各行は、単一の速度低下理由についてデバイスにおける集計データを表示します。この 視覚表現は「Severity Rank (重大度ランク)」別に分類されます (昇順)。

速度低下理由が Windows イベントで表示されない場合、速度低下理由は**「**Unknown (**不明**)**」**としてリスト に表示されます。速度低下理由は判明しているが、詳細が Windows イベントで表示されない場合、**「**N/A (**該当なし**)**」**がそれぞれの列で表示されます。

- 「Top Slowdown Reasons (上位の速度低下理由)」。速度低下を起こしたサービスまたはアプリケーシ ョンの名前。
- 「Type (タイプ)」。起動の速度低下を起こしたイベントタイプの名前: アプリケーション、デバイ ス、ドライバー、サービス、セッションマネージャー、不明、ユーザーポリシー。
- 「Description (説明)」。速度低下に関する説明 (利用可能な場合)。
- 「Publisher (発行者)」。速度低下を起こしたサービスまたはアプリケーションの発行者。
- 「Version (バージョン)」。速度低下を起こしたサービスまたはバージョン情報 (利用可能な場合)。
- 「Severity Rank (重大度ランク)」。それぞれの「Slowdown Reason (速度低下理由)」に対し、週あたり の速度低下インシデントの総数を総デバイス数で割って計算されます。
- 「Device Impacted (影響を受けたデバイス)」。特定の速度低下理由のあるデバイスの数。
- 「Share of total number of devices (デバイスの総数の割合)」。速度低下の理由により影響を受けたデ バイス数/会社のデバイス数。

### *HP TechPulse* **レポートガイド**

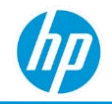

• 「Weekly Trend (週間動向)」。過去 12 週間において速度低下理由により影響を受けたデバイス数の 視覚表現。

### **「***Shutdown Performance (***シャットダウン パフォーマンス***)***」タブ**

**「***Shutdown Performance of the Devices (***デバイスのシャットダウン パフォーマンス***)***」***(***経時的な エリアチャート***)*

このチャートは、過去12週間のデバイスのシャットダウン パフォーマンスの概要を表示します。5分 超、3 ~ 5 分、1 ~ 3 分、1 分未満、パフォーマンスなしのフィルターを使用できます。

• **「**More than 5 minutes (5 **分超**)**」**: 5 分よりも長くシャットダウン時間がかかったデバイスのイベント を表示します。これらのデバイスやモデルに対するアクションが必要で、速度低下の原因を確認す る必要があります。

**「**Top Slowdown Reasons (**上位の速度低下理由**)**」**表では、問題を起こしているアプリケーション、ド ライバー、ポリシーが確認できます。

また、「3-5 minutes (3 ~ 5 分)」、「1-3 minutes (1 ~ 3 分)」、「Less than 1 minute (1 分未満)」で問 題が発生しているデバイスも確認・操作できます。

• **「**No Performance (**パフォーマンスなし**)**」**: シャットダウン時にイベントに問題はありませんでし た。デバイスは適切にシャットダウンしており、確認やアクションが必要な速度低下の理由はあり ません。

以下の視覚表現が含まれます。

- $\times$ 軸:  $[Week(i)]]$
- Y軸: デバイスの数。
- 色分け: パフォーマンス。

視覚表現は、(左から右に) 最初の週から最後の週の順に表示されます。

最近の週でチャートの時間ノードをクリックすると、デバイスモデル別のその時間カテゴリの棒グラフの ドリルダウンを実行できます。この機能は、最近の週に対してのみ利用可能です。

#### **モデル別バー チャート**

チャートの任意の「エリア」セクションをクリックすると、特定のモデル別のデバイスのシャットダウン パフォーマンスについて、最近の週において影響を受けたデバイスモデル別に、該当するカテゴリの詳細 のドリルダウンが実行できます。

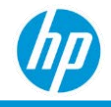

### **「***Top Slowdown Reasons (***上位の速度低下理由***)***」***(***最近の週***)*

「Top Slowdown Reasons (上位の速度低下理由)」は、最近の週において上位の速度低下理由の詳細を表形 式で表示します。各行は、単一の速度低下理由についてデバイスにおける集計データを表示します。この 視覚表現は「Severity Rank (重大度ランク)」別に分類されます (昇順)。

速度低下理由が Windows イベントで表示されない場合、速度低下理由は**「**Unknown (**不明**)**」**としてリスト に表示されます。速度低下理由は判明しているが、詳細が Windows イベントで表示されない場合、**「**N/A (**該当なし**)**」**がそれぞれの列で表示されます。

- 「Top Slowdown Reasons (上位の速度低下理由)」。速度低下を起こしたサービスまたはアプリケー ションの名前。
- 「Type (タイプ)」。シャットダウンの速度低下を起こしたイベントタイプの名前: アプリケーション、 デバイス、ドライバー、サービス、セッションマネージャー、不明、ユーザーポリシー。
- 「Description (説明)」。速度低下に関する説明 (利用可能な場合)。
- 「Publisher (発行者)」。速度低下を起こしたサービスまたはアプリケーションの発行者。
- 「Version (バージョン)」。速度低下を起こしたサービスまたはバージョン情報 (利用可能な場合)。
- 「Severity Rank (重大度ランク)」。それぞれの「Slowdown Reason (速度低下理由)」に対し、週あたり の速度低下インシデントの総数を総デバイス数で割って計算されます。
- 「Device Impacted (影響を受けたデバイス)」。特定の速度低下理由のあるデバイスの数。
- 「Share of total number of devices (デバイスの総数の割合)」。速度低下の理由により影響を受けたデ バイス数/会社のデバイス数。
- 「Weekly Trend (週間動向)」。過去 12 週間において速度低下理由により影響を受けたデバイス数の 視覚表現。

## **「***Wakeup Performance (***ウェイクアップ パフォーマンス***)***」タブ**

「Wakeup Performance (ウェイクアップ パフォーマンス)」タブは、デバイスの「Wakeup Performance (ウェ イクアップ パフォーマンス)」と「Top Slowdown Reasons (上位の速度低下理由)」の視覚表現を表示しま す。「Wakeup Performance (ウェイクアップ パフォーマンス)」は、「Modern Standby (モダンスタンバイ)」 状態のデバイスに対し計算されます。

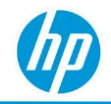

**「***Wakeup Performance of the Devices (***デバイスのウェイクアップ パフォーマンス***)***」***(***経時的なエ リアチャート***)*

このチャートは、過去 12 週間のデバイスのウェイクアップ パフォーマンスの概要を表示します。5 分超、 3 ~ 5 分、1 ~ 3 分、1 分未満、パフォーマンスなしのフィルターを使用できます。

• **「**More than 5 minutes (5 **分超**)**」**: 5 分よりも長くウェイクアップ時間がかかったデバイスのイベント を表示します。これらのデバイスやモデルに対するアクションが必要で、速度低下の原因を確認す る必要があります。

**「**Top Slowdown Reasons (**上位の速度低下理由**)**」**表では、問題を起こしているアプリケーション、ド ライバー、ポリシーが確認できます。

また、「3-5 minutes (3 ~ 5 分)」、「1-3 minutes (1 ~ 3 分)」、「Less than 1 minute (1 分未満)」で問題 が発生しているデバイスも確認・操作できます。

• **「**No Performance (**パフォーマンスなし**)**」**: シャットダウン時にイベントに問題はありませんでし た。デバイスは適切にシャットダウンしており、確認やアクションが必要な速度低下の理由はありま せん。

以下の視覚表現が含まれます。

- $\times$ 軸:  $[Week(\underline{J\Box})]$  .
- Y 軸: デバイスの数。
- 色分け: パフォーマンス。

視覚表現は、(左から右に) 最初の週から最後の週の順に表示されます。

最近の週でチャートの時間ノードをクリックすると、デバイスモデル別のその時間カテゴリの棒グラフの ドリルダウンを実行できます。この機能は、最近の週に対してのみ利用可能です。

#### **モデル別バー チャート**

チャートの任意の「エリア」セクションをクリックすると、特定のモデル別のデバイスのウェイクアップ パフォーマンスについて、最近の週において影響を受けたデバイスモデル別に、該当するカテゴリの詳細 のドリルダウンが実行できます。

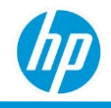

### **「***Top Slowdown Reasons (***上位の速度低下理由***)***」***(***最近の週***)*

「Top Slowdown Reasons (上位の速度低下理由)」は、最近の週において上位の速度低下理由の詳細を表形 式で表示します。各行は、単一の速度低下理由についてデバイスにおける集計データを表示します。この 視覚表現は「Severity Rank (重大度ランク)」別に分類されます (昇順)。

速度低下理由が Windows イベントで表示されない場合、速度低下理由は**「**Unknown (**不明**)**」**としてリスト に表示されます。速度低下理由は判明しているが、詳細が Windows イベントで表示されない場合、**「**N/A (**該当なし**)**」**がそれぞれの列で表示されます。

- 「Top Slowdown Reasons (上位の速度低下理由)」。速度低下を起こしたサービスまたはアプリケー ションの名前。
- 「Type (タイプ)」。シャットダウンの速度低下を起こしたイベントタイプの名前: アプリケーション、 デバイス、ドライバー、サービス、セッションマネージャー、不明、ユーザーポリシー。
- 「Description (説明)」。速度低下に関する説明 (利用可能な場合)。
- 「Publisher (発行者)」。速度低下を起こしたサービスまたはアプリケーションの発行者。
- 「Version (バージョン)」。速度低下を起こしたサービスまたはバージョン情報 (利用可能な場合)。
- 「Severity Rank (重大度ランク)」。それぞれの「Slowdown Reason (速度低下理由)」に対し、週あたり の速度低下インシデントの総数を総デバイス数で割って計算されます。
- 「Device Impacted (影響を受けたデバイス)」。特定の速度低下理由のあるデバイスの数。
- 「Share of total number of devices (デバイスの総数の割合)」。速度低下の理由により影響を受けたデ バイス数/会社のデバイス数。
- 「Weekly Trend (週間動向)」。過去 12 週間において速度低下理由により影響を受けたデバイス数の 視覚表現。

# **「***By Model (***モデル別***)***」タブ**

「By Model (モデル別)」タブは、次の状態について影響を受けたデバイスモデルの視覚表現を表示します。

- 「Startup (起動)」
- 「Shutdown (シャットダウン)」
- 「Wakeup (ウェイクアップ)」

以下の視覚表現が含まれます。

• X 軸: 時間 (分)。

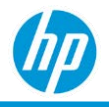

● Y軸: 「Device Model (デバイスモデル)」。

## **「***Reboots (***再起動***)***」タブ**

「Reboots (再起動)」タブは、最近の週において前回の再起動からのデバイス数を時間別に表した視覚表 現を提供します。過去 3 か月において確認されていないデバイスは、「>4 Weeks (>4 週)」カテゴリに計算 されます。

**「***Number of Devices Since Last Reboot (***前回の再起動からのデバイス数***)***」**

- X 軸は前回の再起動からの時間を示します: 前週 > 1 週 > 2 週 > 3 週 > 4 週
- Y 軸は「Number of Devices (デバイス数)」を示します

視覚表現は、(左から右に) 最後の週から最初の週の順に表示されます。

### **「***Details (***詳細***)***」タブ**

表は変化するコンテンツですべてのレポート デバイスを表示します。「Details (詳細)」レポートは、すべ ての前のタブから表示でき、そのレポートに関連したデバイスを表示します。ページを更新してフリート 全体を表示できます。

「Details (詳細)」タブは任意の列で並べ替えることができます。

#### 次の列が表示されます:

- 「Device Details ([デバイスの詳細](#page-253-0))」。
- 「Last Restart Date (前回の再起動日)」。デバイスの前回の再起動日を表示します。過去 90 日間にお いて再起動されなかったデバイスは、前回の再起動日を表示しません。
- 「Event Type (イベントの種類)」。パフォーマンスイベントの種類。
- 「Current Week Performance (minutes) (現在の週パフォーマンス (分))」。最近の週におけるこのイベン トタイプのすべてのイベントの平均。
- 「Current Week Main Path Boot Time (minutes) (現在の週 メインパス 起動時間 (分))」。デバイスが起動 (Windows ロゴが表示) してからユーザーのデスクトップまたはログオンプロンプトが表示されるまで の平均時間。
- 「Current Week Post On/Off Boot Time (minutes) (現在の週 ポストオン/オフ 起動時間 (分))」。ユーザー のデスクトップまたはログオンプロンプトが表示されてからデバイスが使用できるようになる (デバ イスがアイドル状態 80% に到達) までの平均時間。
- 「Current Week Slowdown Reasons (現在の週の速度低下理由)」。速度低下の原因。

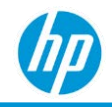

- 「Performance Previous Week (minutes) (パフォーマンス 前の週 (分))」。前の週におけるこのイベント タイプのすべてのイベントの平均。
- 「Performance Two Weeks Ago (minutes) (パフォーマンス 2 週間前 (分))」。2 週間前におけるこのイ ベントタイプのすべてのイベントの平均。
- 「[Location Level \(](#page-28-0)場所レベル)」。

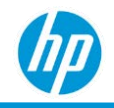

# **「***Subscription – Seats Entitled By Device Enrollment (***サブ**

# **スクリプション** *–* **デバイス登録別登録可能なシート数***)***」**

以下では、「Seats Entitled by Device Enrollment (デバイス登録別登録可能なシート数)」レポートについて説 明します。

- 以下に関する情報を提供します。
	- o 月次および週次のサブスクリプションの登録可能なシート数/登録済みデバイス数。
	- o 月次および週次の導入率。
	- o サブスクリプション有効期限ステータスの詳細。
	- o サブスクリプションコンバージョンステータスの詳細。
- すべての役割で利用できます。
- 次のタブが含まれます:「Monthly Summary (月次概要)」、「Weekly Summary (週次概要)」、「Details (詳細)」。

## **「***Monthly Summary (***月次概要***)***」タブ**

「Seats Entitled By Device Enrollment (デバイス登録別登録可能なシート数)」棒グラフ

- X 軸: 月 / 年
- Y 軸: (左) 指定の月の登録可能な最大シート数 (右) 指定の月の登録済み最大デバイス数
- 色分け: サブスクリプションタイプ (トライアル、SKU、Arrear (延滞))

導入率棒グラフ

- X 軸: 月 / 年
- Y 軸: 指定の月の最大導入率 (登録済みデバイスの数/登録可能なシート数)
- 色分け: サブスクリプションタイプ (トライアル、SKU、Arrear (延滞))

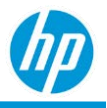

### **「***Weekly Summary (***週次概要***)***」タブ**

Seats Entitled By Device Enrollment (デバイス登録別登録可能なシート数)

- X 軸: 週 / 年
- Y 軸: (左) 指定の週の登録可能な最大シート数

(右) 指定の週の登録済み最大デバイス数

• 色分け: サブスクリプションタイプ (トライアル、SKU、Arrear (延滞))

#### 導入率

- X 軸: 週 / 年
- Y 軸: 指定の週の最大導入率 (登録済みデバイスの数/登録可能なシート数)
- 色分け: サブスクリプションタイプ (トライアル、SKU、Arrear (延滞))

### **「***Details (***詳細***)***」タブ**

「Details (詳細)」タブは、各サブスクリプションに関する追加情報を提供します。

- サブスクリプション タイプ: (トライアル、SKU、Arrear (延滞)
- サブスクリプション名
- サブスクリプションキー (該当する場合)
- サブスクリプションの説明
- SKU コード
- SKU 注文番号
- 「Status (ステータス)」
- 「Start Date (開始日)」。サブスクリプションの開始日。
- 「Expiration Date (有効期限)」。サブスクリプションの有効期限。
- 「Seats Entitled (登録可能なシート数)」。1 サブスクリプションあたりの登録可能なシート数。
- 「Subscription Term (サブスクリプション期間)」。サブスクリプションの期間 (日数)。
- 「Country (国)」。お客様の国。
- 「Region (地域)」。お客様の地域。
- 「Billing Model (請求モデル)」。

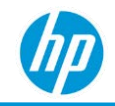

# **「***Subscription Expiration (***サブスクリプションの有効 期限***)***」レポート**

以下では、「Subscription Expiration (サブスクリプションの有効期限)」レポートについて説明します。

- 以下に関する情報を提供します。
	- o 月次および週次のサブスクリプションライセンス数/登録済みデバイス数、月次/週次導入率。 週次導入率は、「Value Reminder Adoption (値リマインダー 導入)」率で使用されます。
	- o 顧客ベースのサブスクリプション有効期限ステータスを理解するためのパートナー向けの 概要。
	- o HP およびパートナーのサブスクリプション変更ステータスの概要。
- パートナーおよび MSP のみ利用可能です。
- 次のタブが含まれます:「Summary (概要)」、「Details (詳細)」。

### **「***Summary (***概要***)***」**

「Summary (概要)」タブは、「Subscription Expiration Status (サブスクリプションの有効期限ステータス)」 の視覚表現を表示します。

- X軸: 「Subscription Expiration Status (サブスクリプションの有効期限ステータス)」。
- Y軸: 「No. Of Companies (会社の数)」。
- 色分け: 「Subscription Status (サブスクリプションステータス)」。

# **「***Details (***詳細***)***」タブ**

「Details (詳細)」タブは、各サブスクリプションに関する追加情報を提供します。

- 「Product (製品)」。
- 「Subscription Key (サブスクリプションキー)」。
- 「Start Date (開始日)」。
- 「Expiration Date (有効期限)」。
- 「Term (期間)」。
- 「Seat (シート)」。

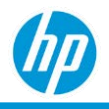

# **付録**

### *Device Country (***デバイスの国***)*

(モビリティファクター レポートを除く) すべてのレポートで、国の情報は、デバイスのユーザー コンテ キストに関連付けられた「Region & language (地域と言語)」設定に基づいたデバイスの国に割り当てられ ています。

Microsoft Windows オペレーティングシステムで「Region & language (地域と言語)」設定を参照するには、 以下の操作を行います。

- 1. デバイスで「Settings (設定)」アプリケーションを起動します。
- 2. 「Settings (設定)」ダイアログで「Region & language (地域と言語)」設定を検索します。
- 3. 「Region & language (地域と言語)」設定には以下の 2 つの設定があります。
	- − 「Country or region (国または地域)」。
	- − 「Languages (言語)」>「Windows display language (Windows の表示言語)」。
- 4. HP TechPulse では、「Country or region (国または地域)」を最優先で利用してデバイスの国をレポート します。何らかの理由で「Country or region (国または地域)」空白である場合、HP TechPulse は、 「Languages (言語)」>「Windows display language (Windows の表示言語)」を利用してデバイスの国を 表示します。

注: 国の情報は、プロアクティブインサイトおよびのリアルタイムの地理位置情報サービスに基づいては いません。そのため、HP TechPulse ポータルの「Location (場所)」設定は使用されません。

### **「***Device Location (geolocation) (***デバイスの場所***) (***地理位置情報***)***」**

モビリティファクターは、登録されたデバイスについて、外部ソースからのデバイス位置ではなく、デバ イスの地理位置情報を利用します。

注: HP TechPulse は、HP TechPulse に登録されているすべてのデバイスでリアルタイムの地理位置情報サー ビスを有効または無効にする柔軟性をお客様に提供します。デフォルトでは、すべての新しいお客様に対 してリアルタイムの地理位置情報サービスが無効になっています。任意の時点ですべてのデバイスのリア ルタイムの地理位置情報を参照し、有効または無効にするためのオプションが用意されています。リアル タイムの地理位置情報サービスがオンになっている場合でも、HP TechPulse では、従業員所有または個人 所有のデバイスに分類されているデバイスについては (HP TechPulse ポータル内で) リアルタイムのデバイ ス位置情報を収集できません。
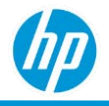

HP TechPulse の「Location (場所)」設定を表示または編集するには、以下の操作を行います。

- 1. HP TechPulse ポータルにログインし、「Settings (設定)」>「Preferences (基本設定)」>「Data Collection (データ収集)」セクションの順に移動します。
- 2. 「Location (場所) l設定が「Disabled (無効)」になっている場合、デバイスのリアルタイムの地理位置 情報は取り込まれず、モビリティファクター レポートではすべてのデバイスについてモビリティフ ァクターが「-1」と表示されます。
- 3. 「Location (場所)」設定が「Enabled (有効)」になっている場合、デバイスのリアルタイムの地理位置 情報が取り込まれ、モビリティファクター レポートで使用されます。

HP TechPulse では、デバイスの最適なリアルタイム地理位置情報を判定するために、Wi-Fi、GPS、携帯電 話基地局、IP アドレスなど、複数のソフトウェア ライブラリおよび技術を利用します。デバイスのリア ルタイム地理位置情報は、Wi-Fi アクセス ポイントや携帯電話基地局などのビーコンから位置を推定した り、デバイスの IP アドレスから位置を推定したりして取得します。GNSS や GPS (使用可能な場合) など、 その他のソースから取得する場合もあります。

デバイスのタイプが Wi-Fi ネットワークを使用するデスクトップおよびノートブックの場合、デバイスの リアルタイム地理位置情報は、Wi-Fi ネットワーク カードまたはデバイスに接続されたルーターを使用し て解釈されます。ルーターの場所は、近くの携帯電話基地局またはインターネット サービス プロバイダ を使用して取得します。セル ネットワークをベースにしたモバイルデバイスや GSM 無線は、リアルタイ ム地理位置情報の解釈に使用されます。

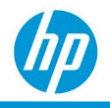

## **「***Device Details (***デバイスの詳細***)***」**

ほとんどのレポートは、「Details (詳細)」タブで次のデバイス情報を表示します。

- 「Device Name (デバイス名)」。デバイスの名前。デバイス名のハイパーリンクをクリックすると、 デバイスの詳細ページに移動できます。
- 「Serial Number (シリアル番号)」。デバイスのシリアル番号。
- 「Device Type (デバイスの種類)」。デバイスのタイプ。
- 「Device Manufacturer (デバイス製造元)」。デバイスの製造元。
- 「Device Model (デバイスモデル)」。デバイスのモデル。
- 「Manufacture Date (製造日)」。デバイスの製造日。デバイス製造日は、HP デバイスでのみ利用でき ます。
- 「Operating System (オペレーティングシステム)」。デバイスのオペレーティングシステム。 例: Windows 10、Android 8、Android 9、iOS 10、iOS 11、MAC 10 など。
- 「Last Seen (最終表示)」。デバイスの最終オンライン日付。
- 「[Location Level \(](#page-28-0)場所レベル)」。レジストリキー パスを使用して割り当てられたデバイスの場所。

## **「***Device Warranty Details (***デバイスの保証状態***)***」**

ほとんどのレポートは、「Details (詳細)」タブで次のデバイス保証情報を表示します。

- 「Device Warranty Status (デバイスの保証状態)」。デバイスの総合的な保証/ Care Pack ステータス。
- 「Device Warranty Date (デバイスの保証日)」。保証/ Care Pack 全体の終了日。

注: デバイスの保証状態は、デバイスのすべての保証および/または Care Pack の総合的なステータスを単 一の値で示したもので、以下のように分類されます。

- 「In warranty (保証期間中)」。デバイスには有効な保証および/または Care Pack があります。
- 「Out of warranty (保証期間外)」。デバイスには有効な保証も Care Pack もありません。
- 「Not applicable (該当なし)」。デバイスは HP 製のデバイスではありません。
- 「Unknown (不明)」。HP デバイスに保証および/または Care Pack があるかどうかを判定できません。

**注**: デバイスの保証および Care Pack の情報は、HP 製のデバイスでのみ利用できます。

「Details (詳細)」タブはデフォルトでは「Device Name (デバイス名)」の順 (昇順) に表示されます。

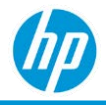

## *Threat Kill Chain (***脅威キルチェーン***)* **の詳細**

Sure Click Pro は脅威バンドルを表示できる機能サポートが追加されました。このレポートは、確認された 脅威、カテゴリ、重大度、マルウェアファミリー、MITRE ATT&CK™ フレームワーク手法 (および防御方法) のサマリーを表示します。これは**「**View Details (**詳細の表示**)**」**リンクをクリックして、**「**Threat Protection Details (**脅威保護の詳細**)**」**タブにある Sure Click Pro Security レポートからアクセスできます。

このリンクから脅威バンドルの「Summary (サマリー)」タブにアクセスできます。各脅威について、脅威 の「Summary (サマリー)」タブで攻撃に使用された MITRE ATT&CK™ 手法を確認できます。「Summary (サ マリー)」タブの右側パネルから、MITRE attack の詳細が確認でき、さまざまなサードパーティソースへの リンクも用意されており、この脅威に関連した挙動に関する最新情報が取得できます。

**「***Threat Intelligence (***脅威インテリジェンス***)***」***:***「***Graph (***グラフ***)***」、「***Files (***ファイル***)***」、 「***Behavioral (***挙動***)***」、「***Network (***ネットワーク***)***」タブ**

脅威バンドルページにはその他のタブも用意されています。攻撃に関連したすべてのファイルおよびハッ シュ、独自の micro-VM イントロスペクションテクノロジーを使用した脅威の対処法分析、攻撃中に記録 されたネットワークアクティビティの包括的なリストが確認できます。これらのタブはマルウェアの意図 の理解を深めるために活用できます。

## *HP TechPulse* **レポートガイド**

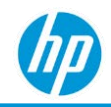

© Copyright 2021 HP Development Company, L.P.こちらに記載されている情報は予告なく変更されることがあります。HP の製品および サービスに関する保証は、当該製品およびサービスに付随する明示的な保証文によってのみ規定されるものとします。本書のいか なる内容も、新たな保証を追加するものではありません。HP は、本書の技術的または編集上の誤りや欠落に関して責任を負いま せん。

Microsoft および Windows は、米国およびその他の国における Microsoft Corporation の登録商標または商標です。

4AA7-3723ENW - 2021 年 2 月 2 日